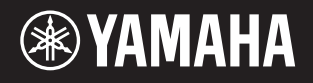

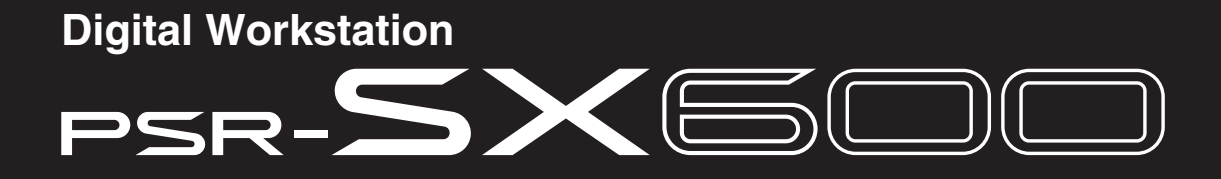

**Referenzhandbuch**

Dieses Referenzhandbuch beschreibt neue Funktionen des PSR-SX600. Bitte lesen Sie das Benutzerhandbuch, bevor Sie dieses Referenzhandbuch lesen.

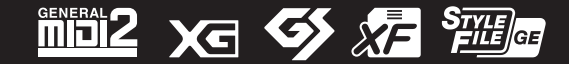

© 2020 Yamaha Corporation Published 05/2022 LB-B0

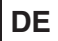

Jedes Kapitel in diesem Referenzhandbuch entspricht dem jeweiligen Kapitel des Benutzerhandbuchs.

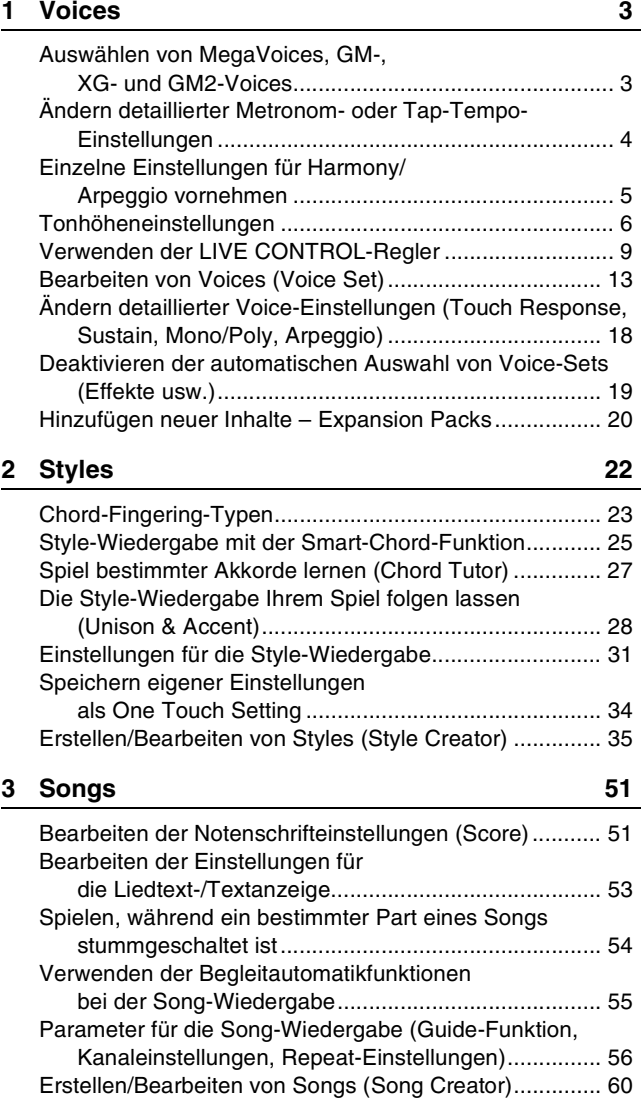

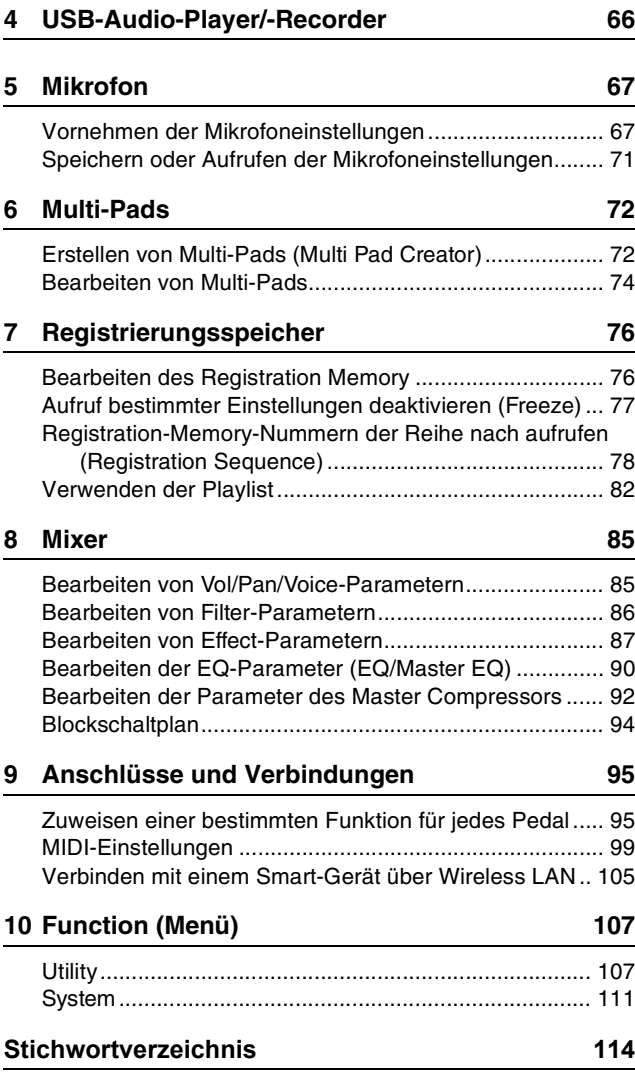

### **Verwenden von PDF-Handbüchern**

- Um sofort auf die entsprechende Seite mit den gewünschten Einträgen und Themen zu springen, klicken Sie auf die entsprechenden Einträge im Index "Lesezeichen" links im Hauptanzeigefenster. (Klicken Sie auf das Register "Lesezeichen", um den Index zu öffnen, falls dieser nicht angezeigt wird.)
- Klicken Sie auf die Seitennummern in diesem Handbuch, um direkt zur entsprechenden Seite zu springen.
- Wählen Sie "Suchen" im Bearbeiten-Menü von Adobe Reader, und geben Sie einen Schlüsselbegriff ein, um nach Informationen zu suchen, die sich irgendwo im Dokument befinden.

*HINWEIS* Die Namen und Positionen von Menüelementen können sich je nach Version von Adobe Reader unterscheiden.

- Die Abbildungen und Display-Darstellungen in diesem Handbuch dienen nur zur Veranschaulichung und können von der Darstellung an Ihrem Instrument abweichen.
- Die Dokumente "Data List" (Datenliste) und "Smart Device Connection Manual (Handbuch für den Anschluss von Smart-Geräten) können von der Yamaha-Website heruntergeladen werden: https://download.yamaha.com/
- Die Unternehmens- und Produktnamen in diesem Handbuch sind Markenzeichen oder eingetragene Markenzeichen der entsprechenden Unternehmen.

### **Inhalt**

<span id="page-2-0"></span>1

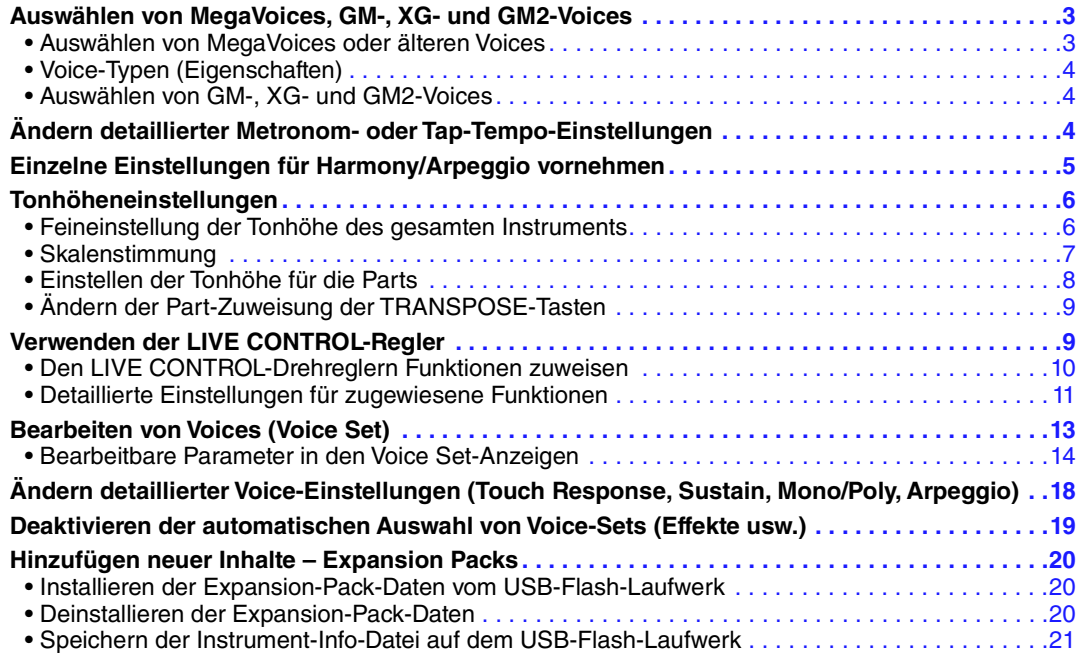

# <span id="page-2-1"></span>*Auswählen von MegaVoices, GM-, XG- und GM2-Voices*

Dieses Instrument bietet eine Vielzahl von Voices, die sich ideal für die Verwendung mit Sequenzer-Software eignen. Dazu gehören MegaVoices ([Seite 4\)](#page-3-1), XG- und GM-Voices. Diese Voices können nicht direkt mit den Auswahltasten für die VOICE-Kategorie aufgerufen werden. Sie können jedoch wie nachstehend beschrieben aufgerufen werden.

# <span id="page-2-2"></span>**Auswählen von MegaVoices oder älteren Voices**

- **1 Drücken Sie eine der Auswahltasten für die VOICE-Kategorie (mit Ausnahme der Tasten [EXPANSION/USER]), um die Anzeige für die Voice-Auswahl aufzurufen.**
- **2 Drücken Sie die Taste [8 ] (), um die Voice-Kategorien aufzurufen.**

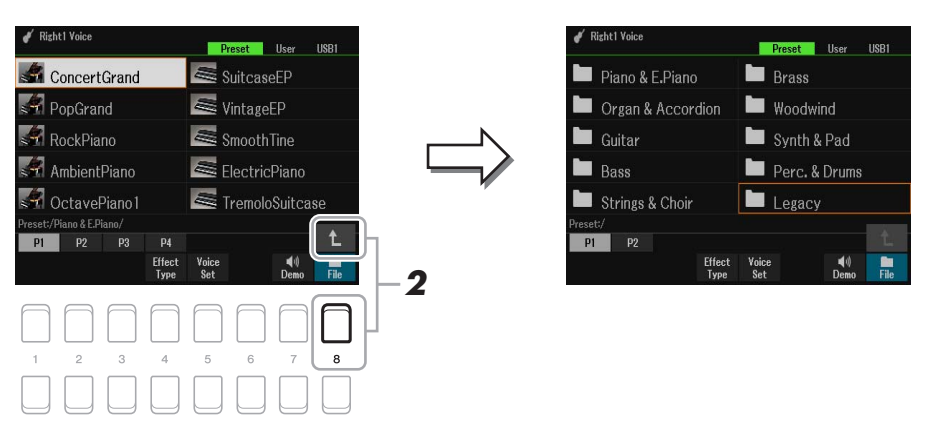

- **3** Drücken Sie die Tasten [1 ▲▼]/[2 ▲▼], um den Ordner P1 bzw. P2 auszuwählen.
- **4** Verwenden Sie die Cursortasten [▲][▼][◀][▶], um den gewünschten Voice-**Kategorie-Ordner, MegaVoice (P2) oder Legacy (P1), auszuwählen, und drücken Sie dann die [ENTER]-Taste.**

1

Voices

## **5 Verwenden Sie die Cursortasten [][][**E**][**F**], um die gewünschte Voice auszuwählen, und drücken Sie dann die [ENTER]-Taste.**

# <span id="page-3-1"></span>**Voice-Typen (Eigenschaften)**

Die Voices sind in neun Typklassen kategorisiert (Benutzerhandbuch, Kapitel 1). Die MegaVoices werden hier behandelt.

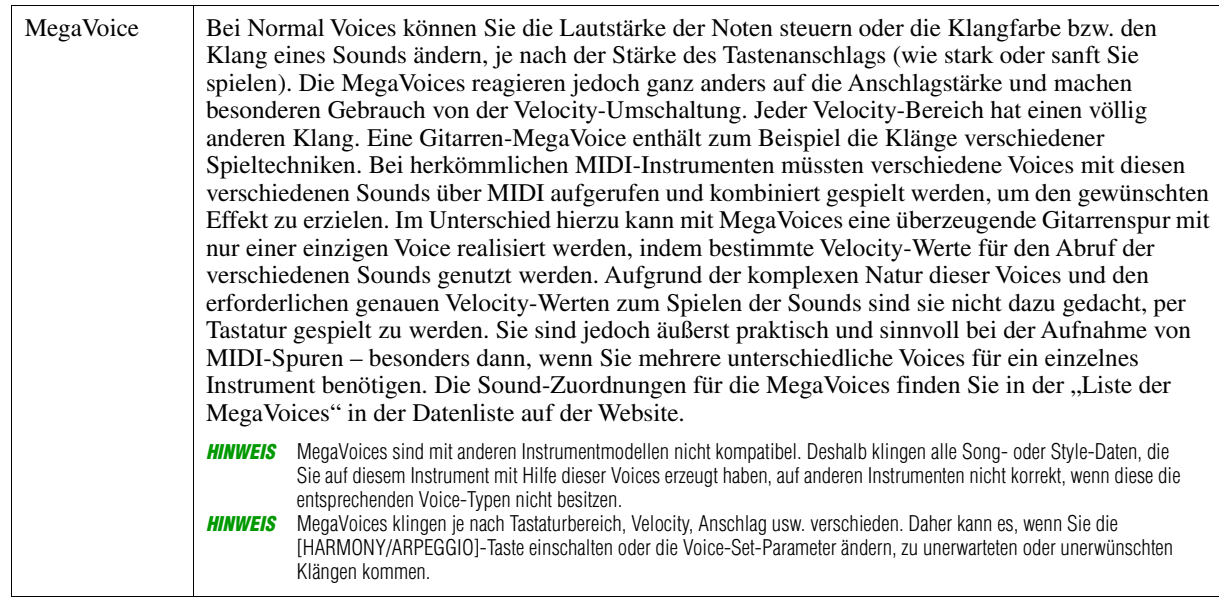

# <span id="page-3-2"></span>**Auswählen von GM-, XG- und GM2-Voices**

GM- und XG-Voices sowie GM2-Voices stehen ebenfalls auf dem Instrument zur Verfügung und können über MIDI-Meldungen von Sequenzer-Software usw. gespielt werden. Songs, die diesen Formaten entsprechen, können mit Sequenzer-Software korrekt wiedergegeben werden, und es werden automatisch geeignete Voices ausgewählt.

# <span id="page-3-0"></span>*Ändern detaillierter Metronom- oder Tap-Tempo-Einstellungen*

Die detaillierten Einstellungen für METRONOME (wie Lautstärke, Klang oder Schlag) oder TAP TEMPO können in der nachstehenden Anzeige aufgerufen werden.

**1 Rufen Sie die Funktionsanzeige auf.**

 $[MEMU] \rightarrow TAB [\blacktriangle] Menu1 \rightarrow Cursortasten [\triangle] [\blacktriangledown] [\blacktriangle] [Method] \rightarrow [ENTER]$ 

**2** Wählen Sie mit den Cursortasten [▲][▼] die Seite aus, um die nachstehend **beschriebenen Einstellungen vorzunehmen.**

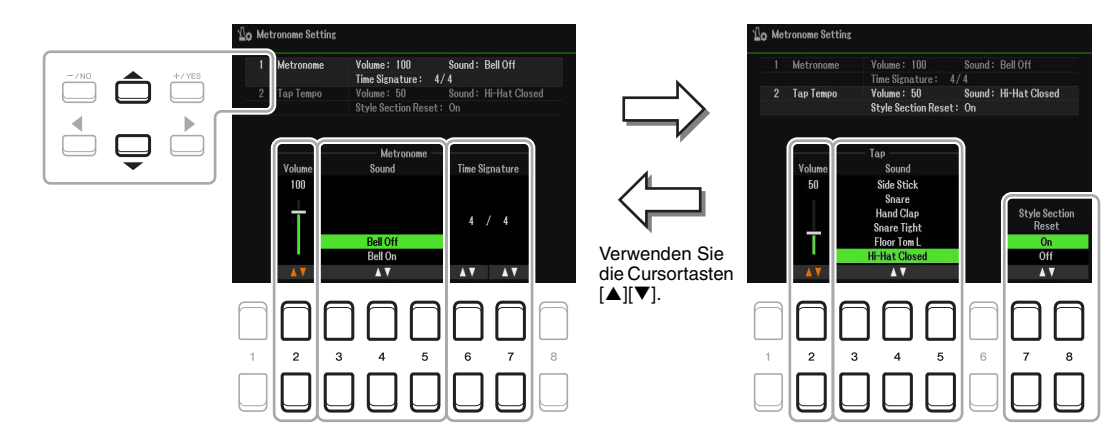

### NÄCHSTE SEITE

1

### **1 Metronome**

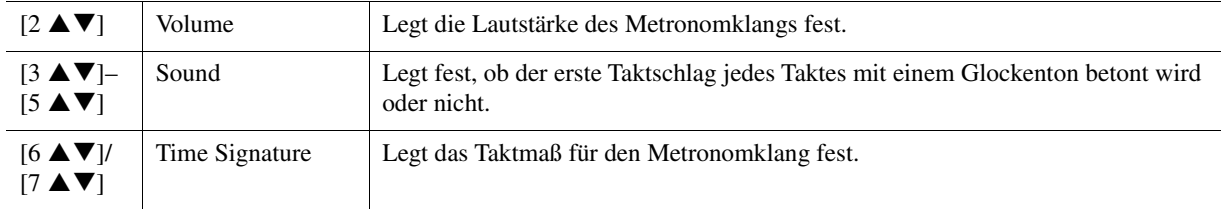

### **2 Tap**

Hiermit legen Sie den mit der Taste [TAP TEMPO] erzeugten Percussion-Klang und dessen Velocity fest.

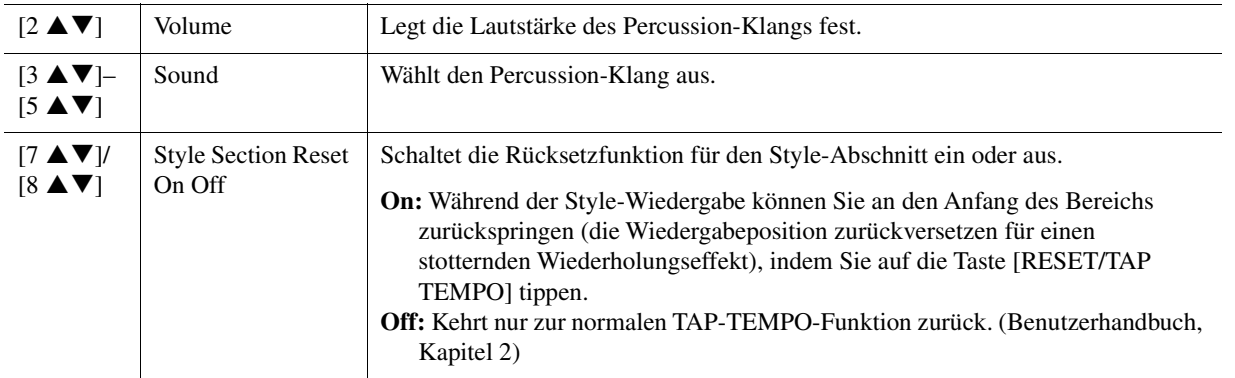

# <span id="page-4-0"></span>*Einzelne Einstellungen für Harmony/Arpeggio vornehmen*

Hier können Sie detaillierte Einstellungen vornehmen, z. B. den Lautstärkepegel des hinzugefügten Harmony/Arpeggio-Klangs einstellen oder den Tastatur-Part usw. zuweisen.

**1 Rufen Sie die Funktionsanzeige auf.**

 $[MENT] \rightarrow TAB [\blacktriangle] Menu1 \rightarrow Cursortasten [\triangle][\blacktriangledown] [\blacktriangle] Hermony/Arpeggio \rightarrow [ENTER]$ 

2 Wählen Sie mit den Tasten [1 ▲▼]–[3 ▲▼] die gewünschte Harmony/Arpeggio-Category und danach mit den Tasten [4 **A V**]–[6 **A V**] den gewünschten TypeTyp aus.

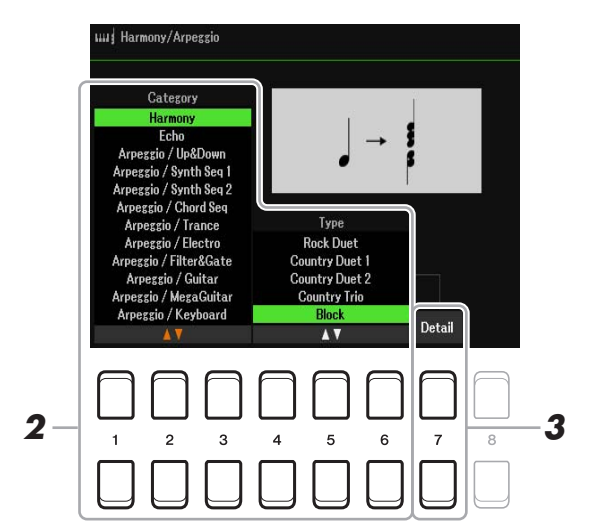

**3** Wählen Sie mit den Tasten [7 ▲▼] (Detail) das Fenster mit den detaillierten **Einstellungen aus.**

4 Verwenden Sie die Tasten [3 ▲▼]–[8 ▲▼], um verschiedene Harmony/Arpeggio-**Einstellungen vorzunehmen.**

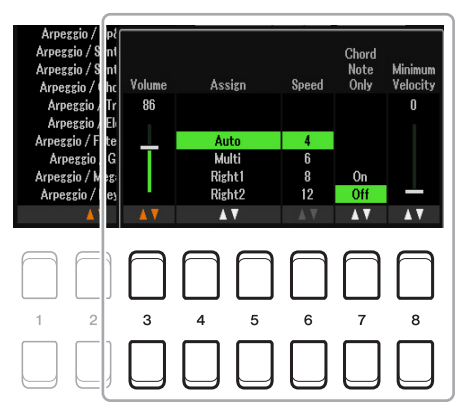

Wenn einer der Arpeggio-Typen ausgewählt ist, können nur die in der folgenden Liste durch ein Sternchen ("\*") markierten Parameter eingestellt werden. Keiner der Parameter in der Liste unten ist verfügbar, wenn die Harmony-Kategorie "Multi Assign" ausgewählt wurde.

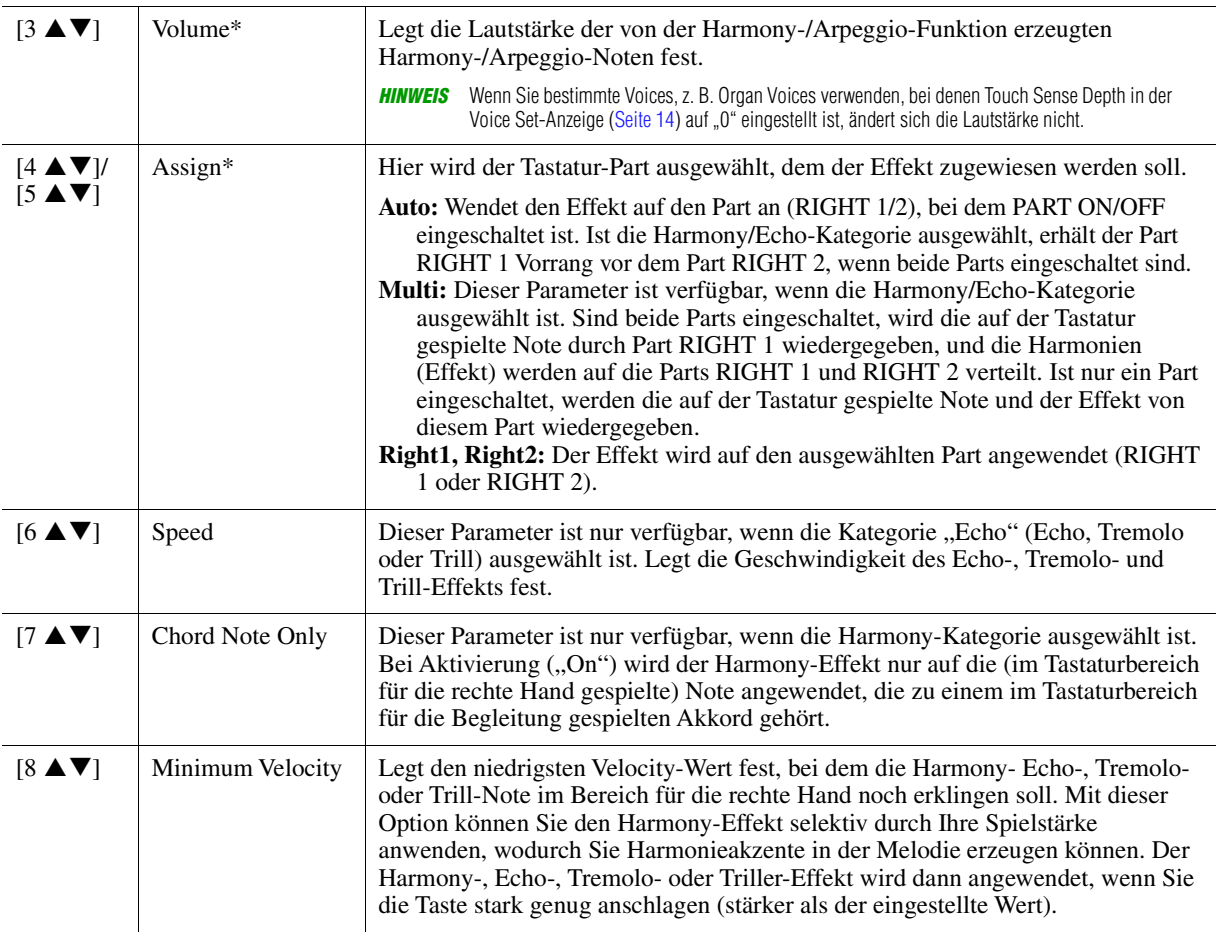

*HINWEIS* Die Einstellungen für die Arpeggio-Quantize-Funktion und die Arpeggio-Hold-Funktion können in der Anzeige vorgenommen werden, die mit [MENU] → TAB [<] Menu1 → Cursortasten [▲][▼][<][F] Voice Setting → [ENTER] → TAB [<][F] Setting/Arpeggio aufgerufen wird.

# <span id="page-5-0"></span>*Tonhöheneinstellungen*

# <span id="page-5-1"></span>**Feineinstellung der Tonhöhe des gesamten Instruments**

Sie können die Tonhöhe des gesamten Instruments feineinstellen, z. B. Tastatur-, Style- und Song-Parts (ausgenommen desjenigen Tastatur-Parts, der vom Schlagzeug-Set oder den Voices des SFX-Kit gespielt wird, sowie der Audiowiedergabe) – dies ist nützlich für das Zusammenspiel des PSR-SX600 mit anderen Instrumenten oder Audiodateien.

#### ¥ NÄCHSTE SEITE

1

# **1 Rufen Sie die Funktionsanzeige auf.**

 $[MENT] \rightarrow$  TAB  $[\triangleright]$  Menu2  $\rightarrow$  Cursortasten  $[\triangleright] [\triangledown] [\triangleright]$  Master Tune/Scale Tune  $\rightarrow$  [ENTER]  $\rightarrow$ TAB [<ll Master Tune

## 2 Verwenden Sie die Tasten [4 ▲▼]/[5 ▲▼], um die Stimmung in Schritten von 0,2 Hz **einzustellen.**

Drücken Sie gleichzeitig die Tasten [▲] und [▼] (von 4 oder 5), um den Wert auf die Werksvorgabe von 440,0 Hz zurückzusetzen.

# <span id="page-6-0"></span>**Skalenstimmung**

Sie können verschiedene Skalen (Tonleitern, Temperierungen, Microtunings) auswählen – für benutzerspezifische Stimmungen, bestimmte historische Epochen oder Musikgenres.

## **1 Rufen Sie die Funktionsanzeige auf.**

 $[MENT] \rightarrow$  TAB  $[\triangleright]$  Menu2  $\rightarrow$  Cursortasten  $[\triangle][\triangledown][\triangle]$ ] Master Tune/Scale Tune  $\rightarrow$  [ENTER]  $\rightarrow$ TAB [ $\blacktriangleright$ ] Scale Tune

# **2** Verwenden Sie die Tasten [1 ▲▼], um die gewünschte Skala auszuwählen.

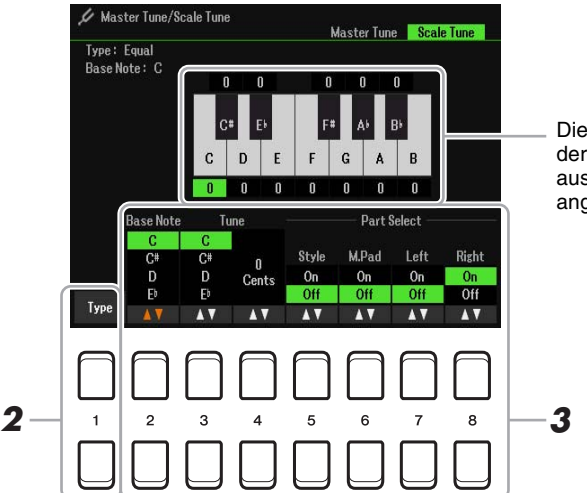

Die Stimmung jeder Note der momentan ausgewählten Skala wird angezeigt.

### **Voreingestellte Skalentypen**

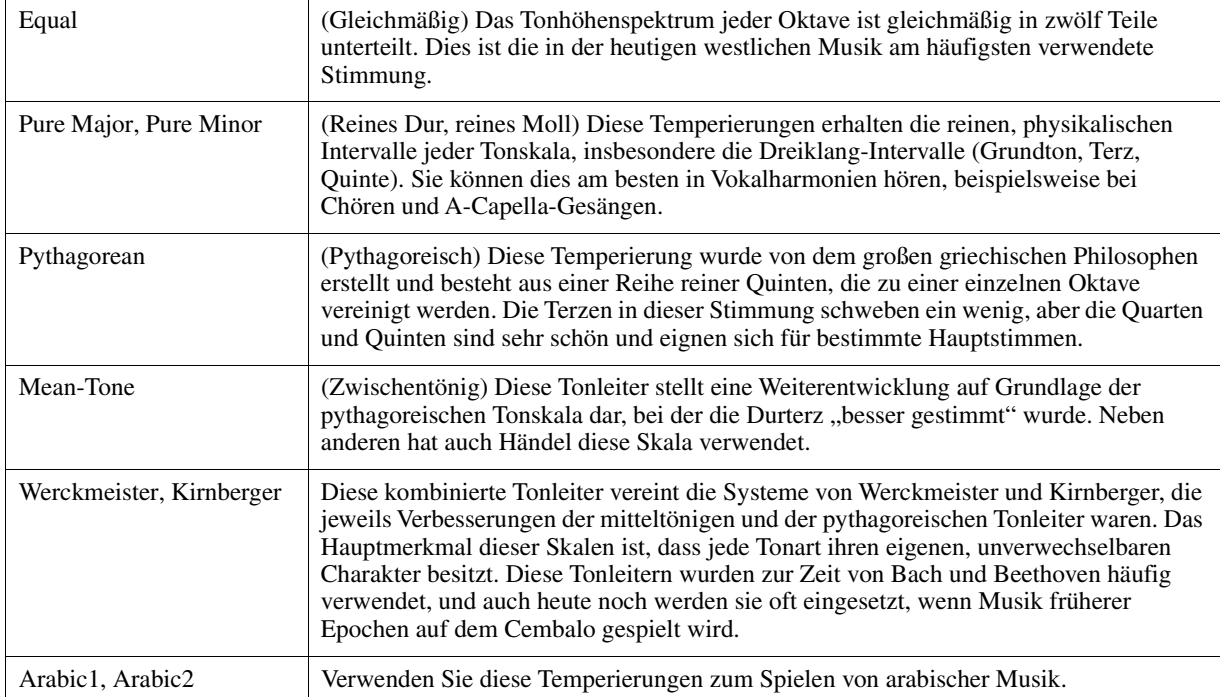

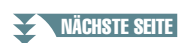

## **3 Nehmen Sie nach Bedarf die folgenden Einstellungen vor.**

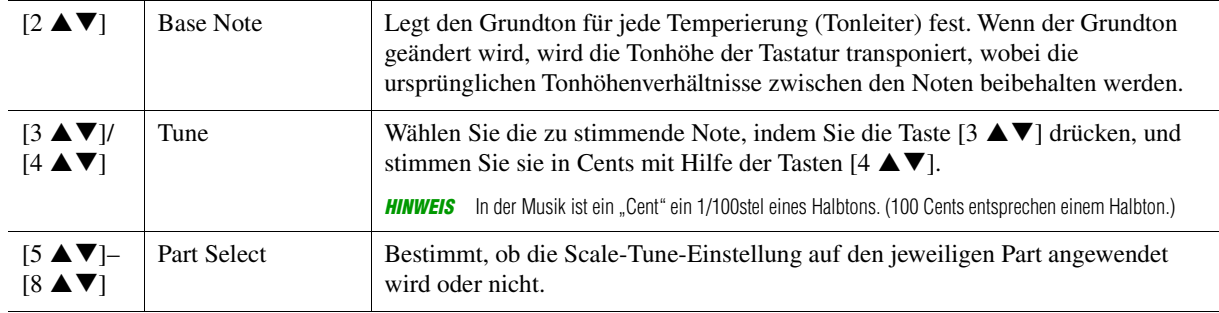

*HINWEIS* Um die Scale Tune-Einstellungen im Registration Memory abzulegen, denken Sie daran, den Eintrag Scale Tune in der Anzeige Registration Memory (aufgerufen über die [MEMORY]-Taste) zu markieren.

## <span id="page-7-0"></span>**Einstellen der Tonhöhe für die Parts**

Sie können die Tonhöhenparameter (z. B. Stimmung, Oktavlage usw.) für jeden Part einstellen.

## **1 Rufen Sie die Funktionsanzeige auf.**

 $[MENT] \rightarrow TAB [\blacktriangle]$  Menu1  $\rightarrow$  Cursortasten  $[\blacktriangle] [\blacktriangledown] [\blacktriangle]$ ] Voice Setting  $\rightarrow$  [ENTER]  $\rightarrow$  TAB [ $\blacktriangleright$ ] Tune

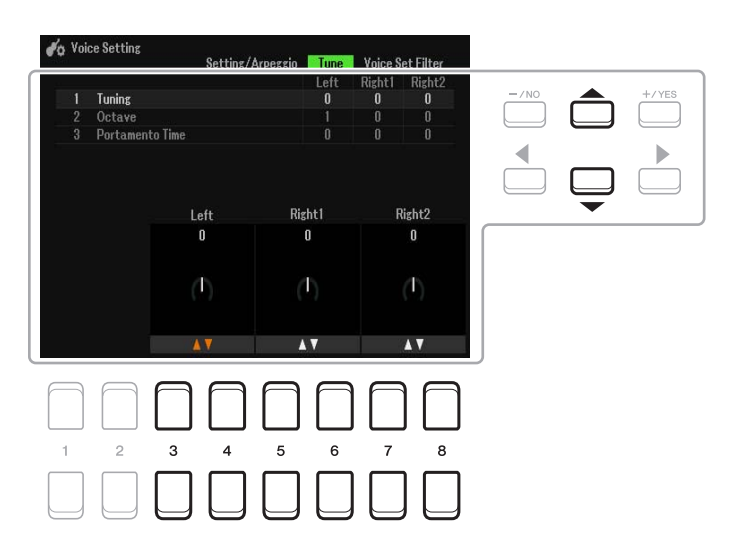

## **2 Bewegen Sie den Cursor in der Anzeige mit den Cursortasten [▲][▼][◀][▶] und** verwenden Sie die Tasten [3 ▲ V]-[8 ▲ V] zum Bearbeiten von Parametern.

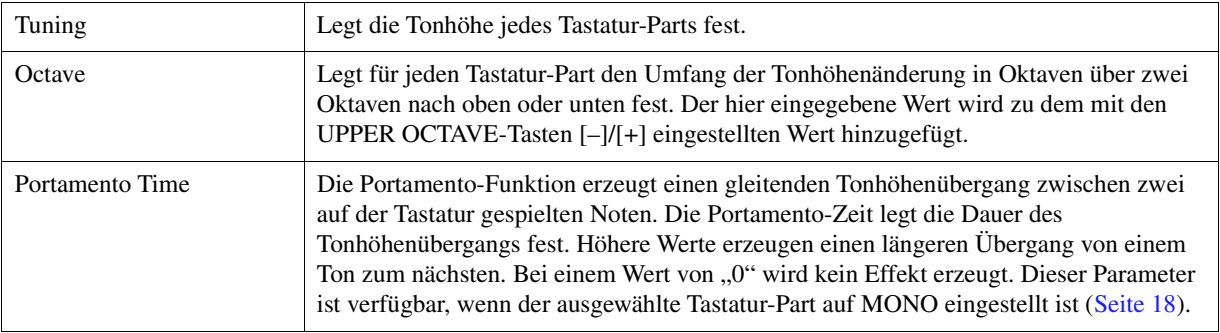

<span id="page-8-1"></span>Sie können festlegen, auf welche Parts die TRANSPOSE-Tasten [+][–] angewendet werden.

## **1 Drücken Sie die TRANSPOSE-Tasten [+]/[–], um die Einblendanzeige aufzurufen.**

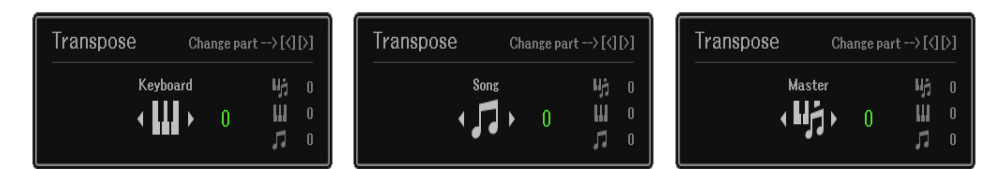

## **2 Wählen Sie, während die Einblendanzeige angezeigt wird, mit den Cursortasten [**E**][**F**] die gewünschte Part-Zuweisung aus.**

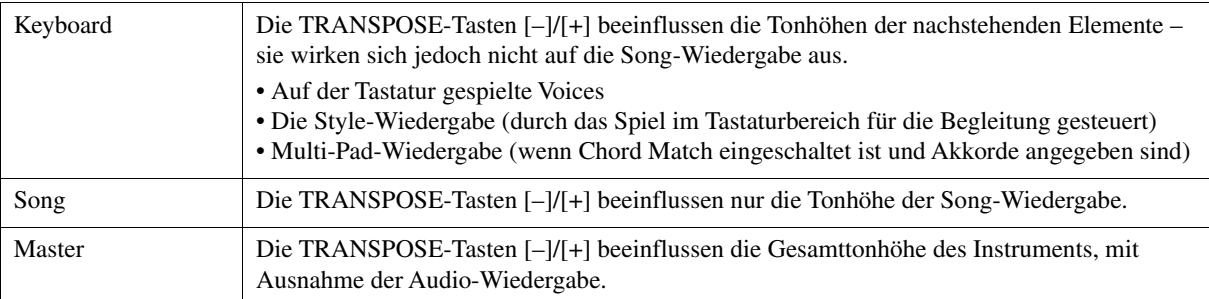

**HINWEIS** In der vorgegebenen Grundeinstellung ist die Part-Zuweisung auf "Master" eingestellt.

*HINWEIS* Sie können die Zeitspanne ändern, die vergehen soll, bevor die Einblendanzeigen automatisch geschlossen werden. Genauere Informationen finden Sie unter [Seite 109.](#page-108-0)

Die Zuweisung lässt sich anhand der Einblendanzeige überprüfen, die Sie mit den TRANSPOSE-Tasten [–]/[+] aufrufen können.

# <span id="page-8-0"></span>*Verwenden der LIVE CONTROL-Regler*

Mit Hilfe der LIVE CONTROL-Regler [1] und [2], denen verschiedene Funktionen zugewiesen wurden, können Sie Ihrem Spiel intuitiv in Echtzeit dynamische Variationen hinzufügen.

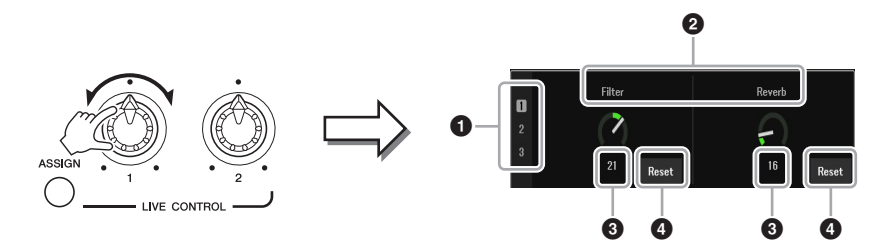

Wenn Sie die Drehregler drehen, wird der aktuelle Status der Drehregler auf dem LIVE CONTROL MONITOR dargestellt.

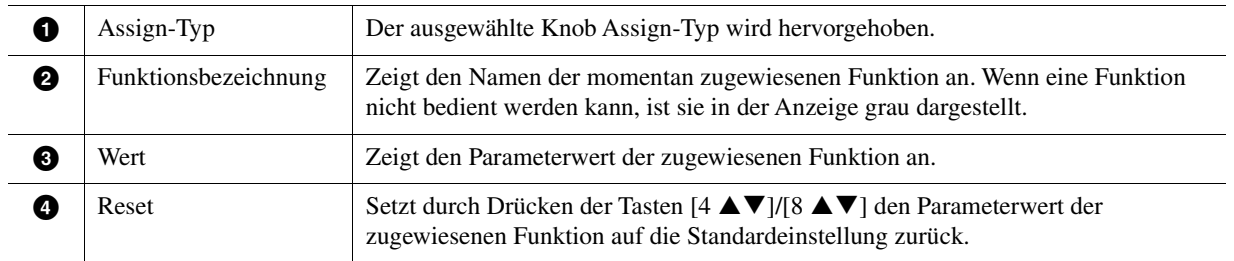

*HINWEIS* Sie können auswählen, ob der LIVE CONTROL MONITOR angezeigt oder ausgeblendet werden soll. Genauere Informationen finden Sie unter [Seite 109.](#page-108-0)

<span id="page-9-0"></span>Den LIVE CONTROL-Reglern können die folgenden Funktionen zugewiesen werden. Anweisungen für die Zuweisung der Funktionen finden Sie in Kapitel 1 des Benutzerhandbuchs.

### **Zuweisbare Reglerfunktionen**

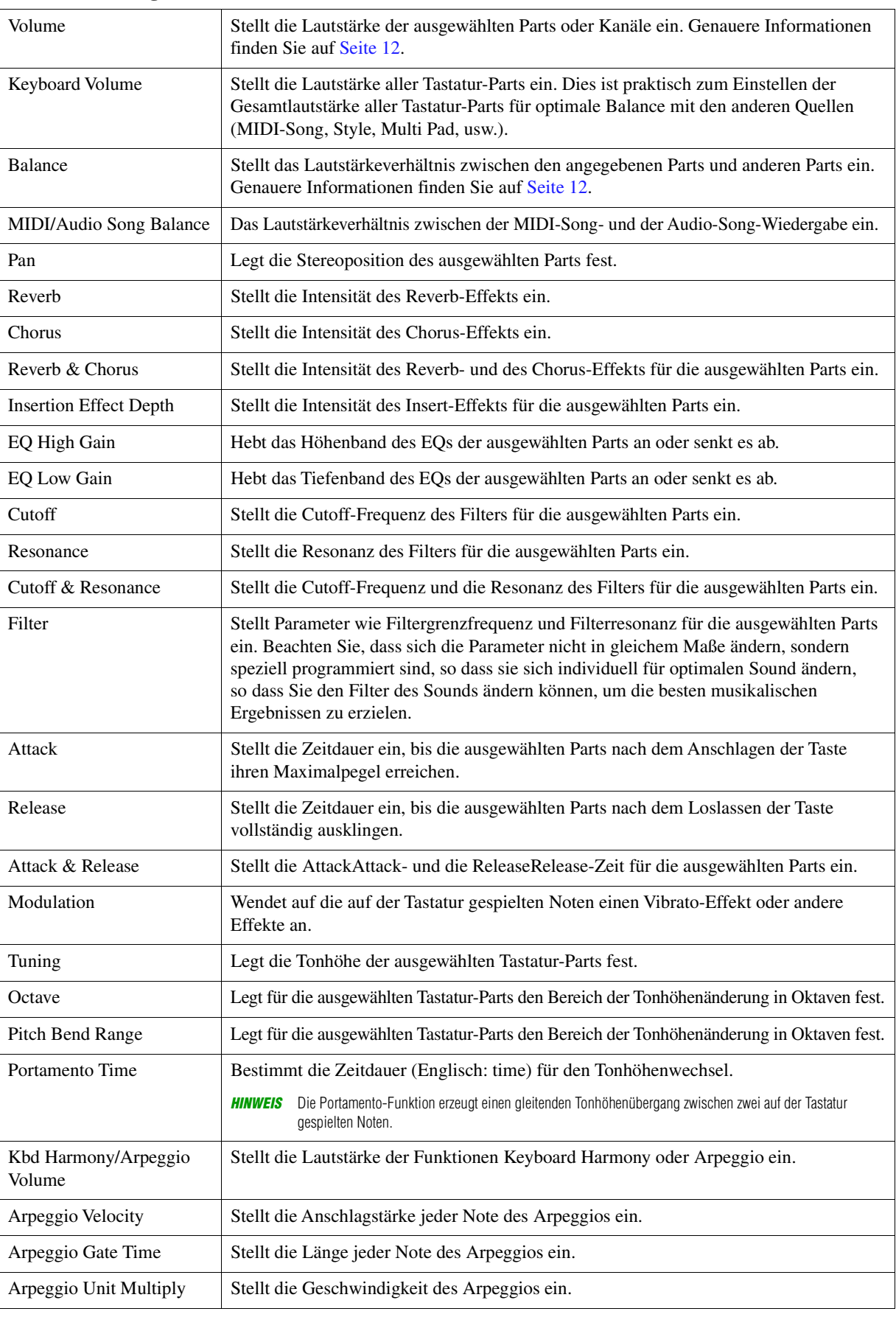

**NÄCHSTE SEITE** 

1

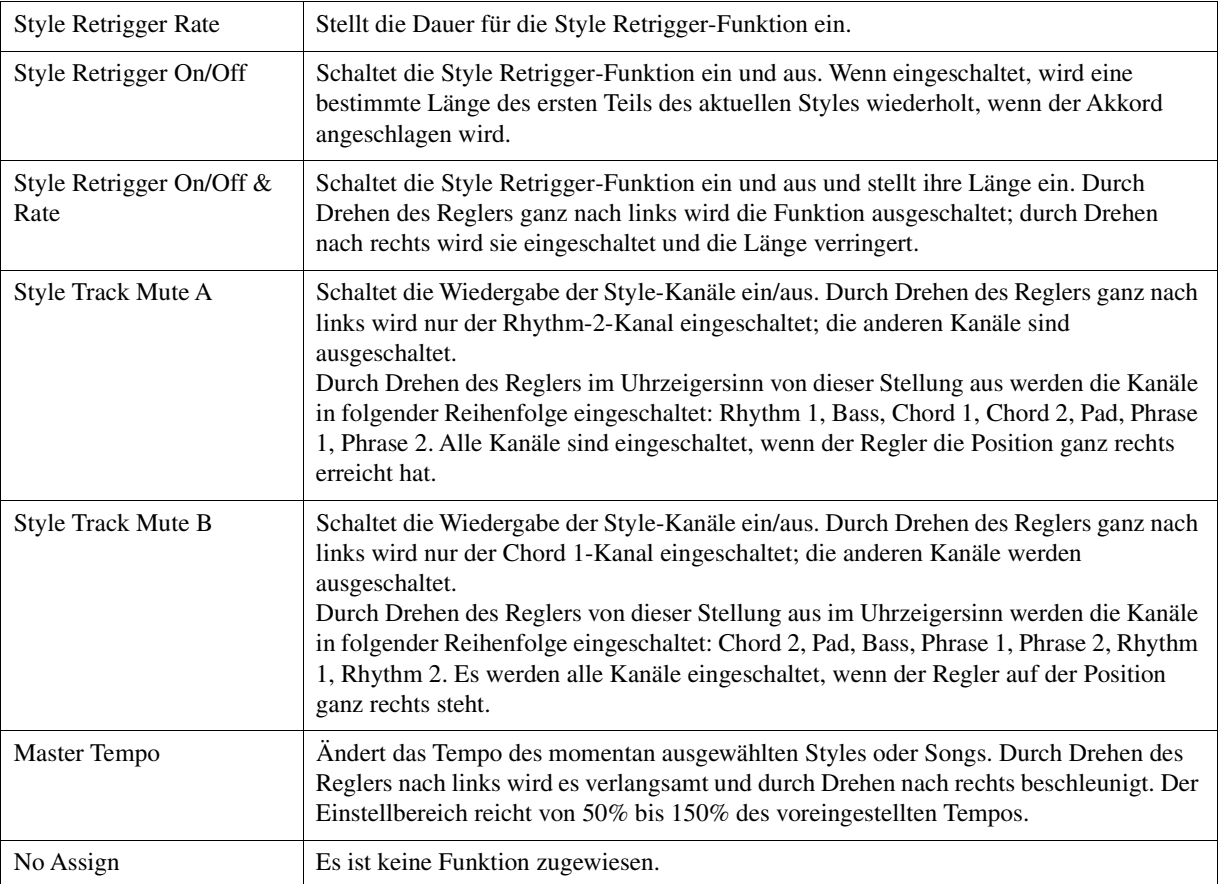

# <span id="page-10-0"></span>**Detaillierte Einstellungen für zugewiesene Funktionen**

Wenn eine Funktion ausgewählt ist, die detailliert eingestellt werden kann (z. B. Volume oder Balance), erscheint Detail Setting in der unteren linken Ecke der Anzeige. Durch Drücken der Tasten [1  $\blacktriangle \blacktriangledown$ ]/[2  $\blacktriangle \blacktriangledown$ ] können Sie diese Einstellungen anpassen.

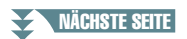

### <span id="page-11-0"></span>■ Detail Setting–Volume-Funktion (Detaileinstellung)

Durch Zuweisen der Volume-Funktion können Sie die Lautstärke der ausgewählten Parts oder Kanäle mit den LIVE CONTROL-Reglern einstellen. In dieser beispielhaften Detail Setting (Detaileinstellung) können Sie zwei oder mehr Parts gleichzeitig als Ziel auswählen, um die entsprechenden Lautstärkepegel zu steuern. Sie können auch einen Part als Ziel auswählen; wenn Sie beispielsweise nur den Audio-Part als Ziel der Lautstärkesteuerung auswählen, können die Drehregler zur Lautstärkeregelung nur für des USB AUDIO PLAYER verwendet werden.

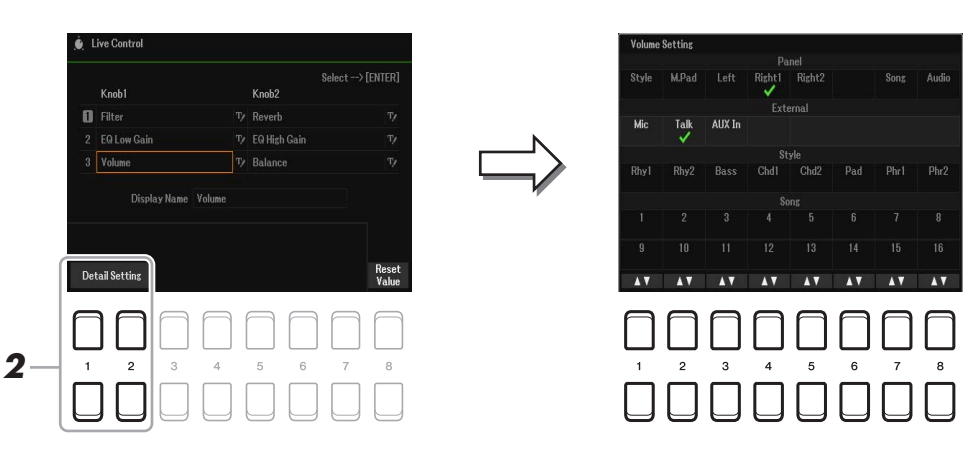

- **1 Weisen Sie einem der LIVE CONTROL-Drehregler die Volume-Funktion zu.**  Spezielle Anweisungen finden Sie in Kapitel 1 des Benutzerhandbuchs.
- **2** Drücken Sie die Tasten [1 ▲▼]/[2 ▲▼] (Detail Setting), um die Funktionsanzeige **aufzurufen.**
- **3 Wählen Sie mit den Cursortasten [][] den zu steuernden Part aus, und drücken Sie**  dann die Tasten [1 **∆ ▼**]–[8 **∆ ▼**], um eine Markierung zu setzen.
- **4 Drücken Sie die [EXIT]-Taste, um die Funktionsanzeige zu schließen.**

### <span id="page-11-1"></span>■ Detail Setting – Balance-Funktion

Durch Zuweisen der BALANCE-Funktion können Sie das Lautstärkeverhältnis zwischen den angegebenen Parts und anderen Parts einstellen. In diesem Beispiel für detaillierte Einstellungen kann jeder Part entweder an die Gruppe A oder an die Gruppe B gesendet werden. Durch Senden des Signals über einen externen Eingang (ein Mikrofon, AUX IN) an die Gruppe A und der anderen Parts an die Gruppe B können Sie das relative Lautstärkeverhältnis bequem mit den LIVE CONTROL-Reglern einstellen.

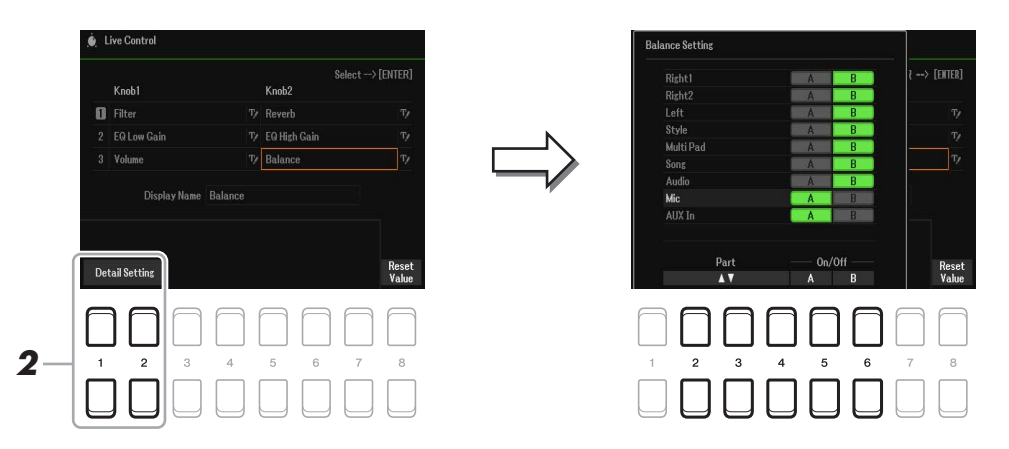

- **1 Weisen Sie einem der LIVE CONTROL-Drehregler die Balance-Funktion zu.**  Spezielle Anweisungen finden Sie in Kapitel 1 des Benutzerhandbuchs.
- $2$  Drücken Sie die Tasten [1 ▲▼1/[2 ▲▼1 (Detail Setting), um die Funktionsanzeige **aufzurufen.**
- **3** Wählen Sie mit den Tasten [2 ▲▼]–[4 ▲▼] den gewünschten Part aus, und verwenden Sie dann die Tasten [5 **A V**]/[6 **A V**], um den Sound des Parts an die **Gruppe A oder die Gruppe B zu senden.**
- **4 Drücken Sie die [EXIT]-Taste, um die Funktionsanzeige zu schließen.**

1

# <span id="page-12-0"></span>*Bearbeiten von Voices (Voice Set)*

Mit der Voice Set-Funktion können Sie eigene Voices erzeugen, indem Sie einige Parameter bestehender Voices bearbeiten. Sobald Sie eine Voice erstellt haben, können Sie diese als Datei im internen Speicher (User-Laufwerk) oder einem USB-Flash-Laufwerk ablegen, um sie später wieder abzurufen.

- **1 Wählen Sie die zu bearbeitende Voice aus.**
- $2$  Drücken Sie in der Anzeige für die Voice-Auswahl die Taste [5 ▼] (Voice Set), um die **Voice Set-Anzeige aufzurufen.**
- **3 Wählen Sie die Seite mit den gewünschten Einstellungen mit Hilfe der TAB-Tasten [**E**][**F**] aus.**

Informationen über die verfügbaren Parameter auf jeder Seite finden Sie unter "Bearbeitbare Parameter in [den Voice Set-Anzeigen](#page-13-0)" auf [Seite 14.](#page-13-0)

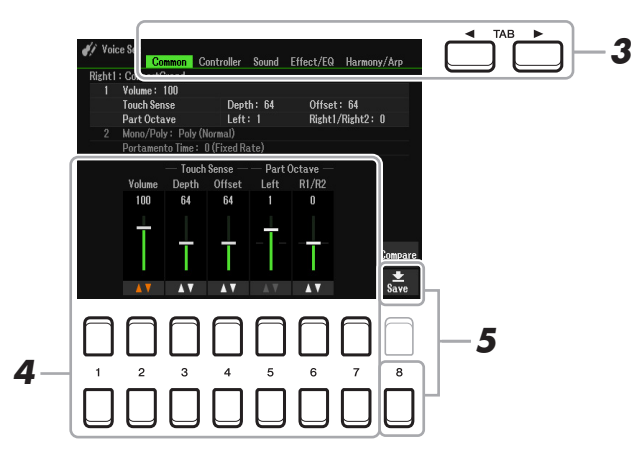

**4 Verwenden Sie die Cursortasten [][], um den zu bearbeitenden Eintrag oder Parameter auszuwählen, und bearbeiten Sie die Voice mit den Tasten [1 ▲ ▼]–[7 ▲ ▼].** 

Drücken Sie während der Bearbeitung die Taste [8  $\triangle$ ] (Compare), um den Klang der bearbeiteten Voice mit der ursprünglichen, unbearbeiteten Voice zu vergleichen.

### **5** Drücken Sie die Taste [8 ▼] (Save), um Ihre bearbeitete Voice zu speichern.

Näheres zum Speichervorgang finden Sie im Kapitel "Allgemeine Bedienung" des Benutzerhandbuchs.

### *ACHTUNG*

**Die Einstellungen gehen verloren, wenn Sie eine andere Voice auswählen oder das Instrument ausschalten, ohne den Speichervorgang auszuführen.**

<span id="page-13-0"></span>Die Voice-Set-Parameter sind in fünf verschiedenen Seiten angeordnet. Die Parameter der einzelnen Seiten werden nachstehend separat erläutert.

*HINWEIS* Welche Parameter verfügbar sind, hängt von der Voice ab.

### ■ Common-Seite

**1 Volume/Touch Sense/Part Octave**

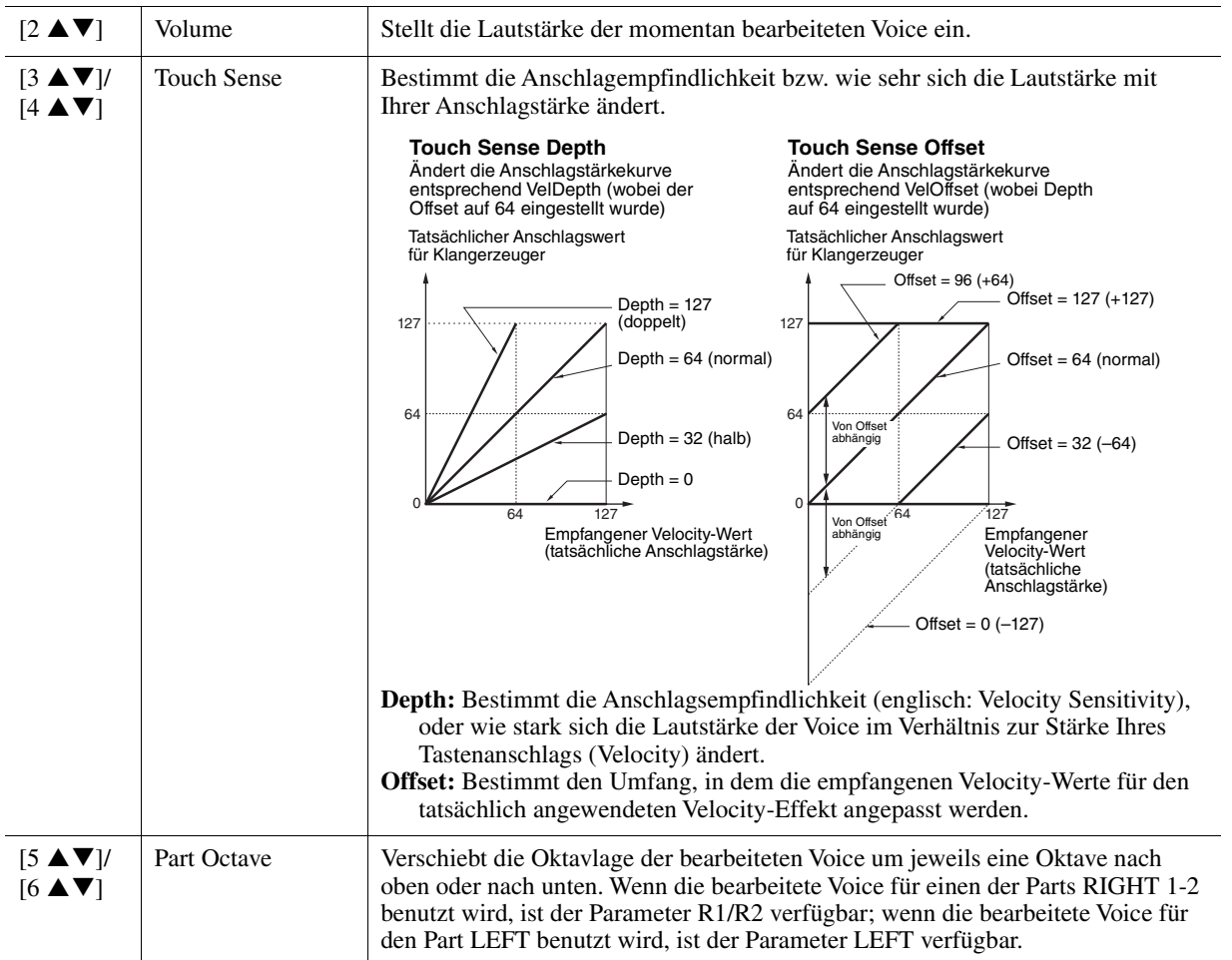

### **2 Mono/Poly Portamento Time**

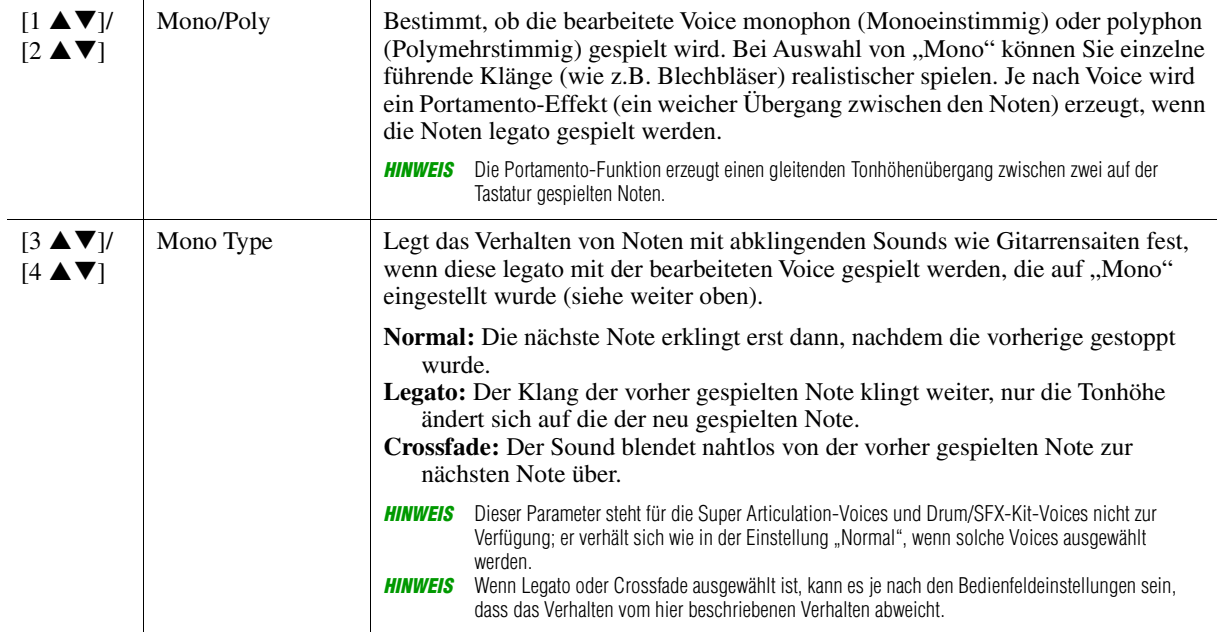

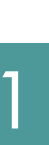

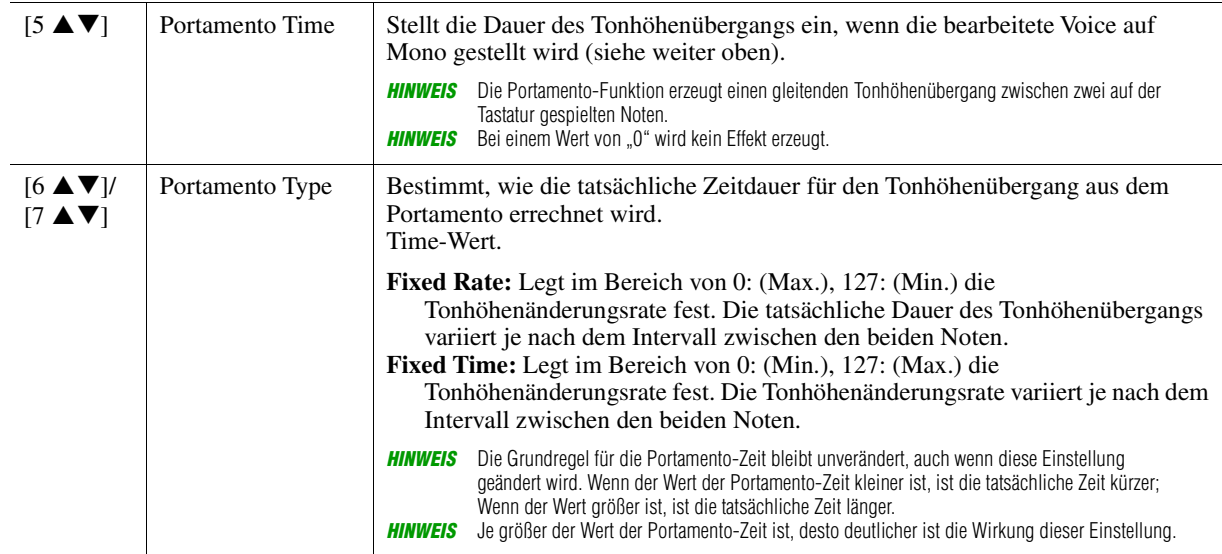

### ■ Controller-Seite

### **Modulation**

Das [MODULATION]-Rad kann verwendet werden, um die nachstehenden Parameter sowie die Tonhöhe (Vibrato), den Filter (Wah) oder die Amplitude (Tremolo) zu modulieren. Hier können Sie den Anteil einstellen, mit dem das [MODULATION]-Rad jeden der folgenden Parameter moduliert.

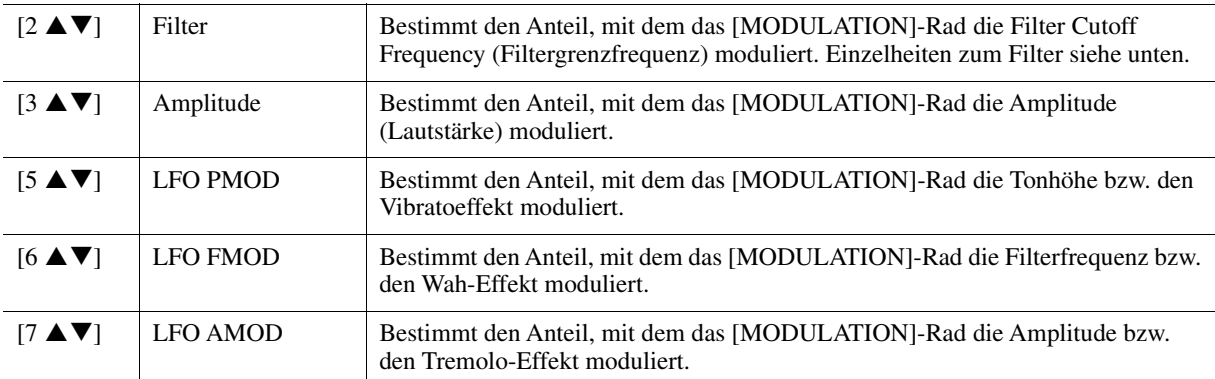

*HINWEIS* Der LFO (Niederfrequenzoszillator) ist ein Gerät, das in regelmäßigen Abständen ein Signal mit Hilfe einer Welle mit niedriger Frequenz variiert (oszilliert). Beispielsweise kann ein Vibrato-Effekt erzeugt werden, indem der LFO auf die Tonhöhe angewendet wird, ein Wah-Effekt kann erzeugt werden, indem er auf den Filter angewendet wird, und es ein Tremolo-Effekt kann erzeugt werden, indem er auf die Lautstärke einer Voice angewendet wird.

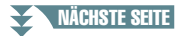

### **1 Filter/EG**

### **• Filter**

Ein Filter Filter ist ein Schaltkreis oder eine logische Einheit, die die Frequenzanteile eines Klanges verändert, indem bestimmte Frequenzbereiche durchgelassen oder blockiert werden. Die folgenden Parameter stellen den Grundklang ein, indem Sie einen bestimmten Frequenzbereich anheben oder absenken. Mit dem Filter können Sie den Klang weicher oder heller einstellen, aber auch elektronische, synthesizerartige Effekte erzeugen.

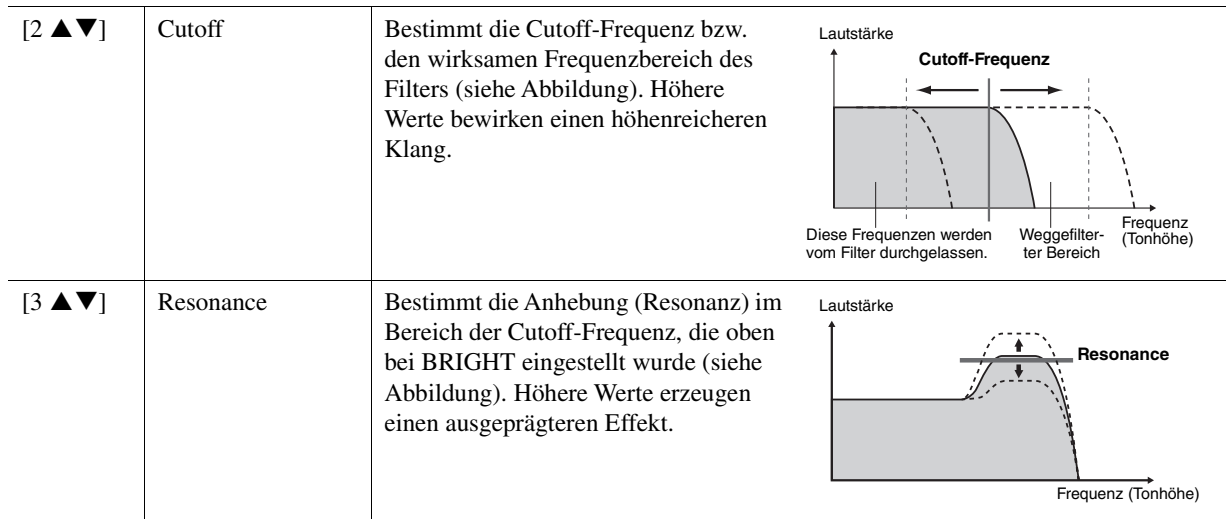

### **• EG**

Die Parameter des EG (Envelope Generator, Hüllkurvengenerator) bestimmen die Änderung des Klangpegels über die Zeit. Damit lassen sich die natürlichen Klangmerkmale akustischer Instrumente nachahmen, beispielsweise das schnelle Einschwingen und Abklingen von Schlaginstrumenten oder das langsame Ausklingen gehaltener Klaviertöne.

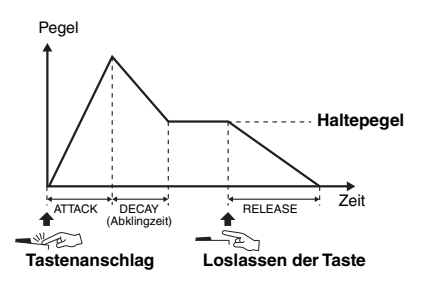

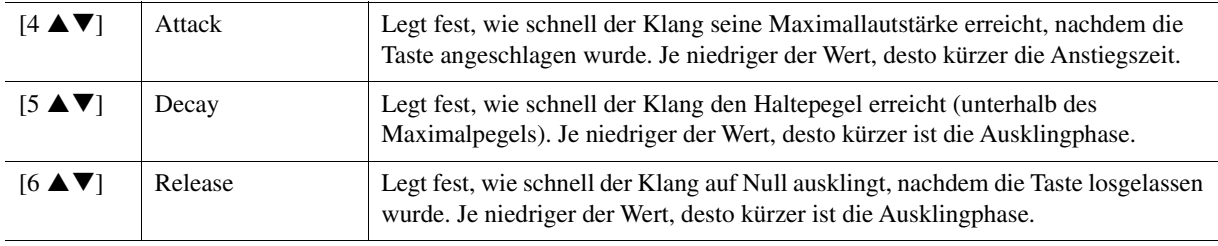

### **2 Vibrato**

Vibrato ist ein in der Tonhöhe schwankender bzw. vibrierender Soundeffekt, der durch regelmäßige Modulation der Tonhöhe einer Voice erzeugt wird.

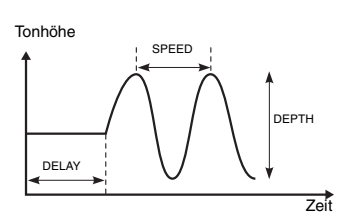

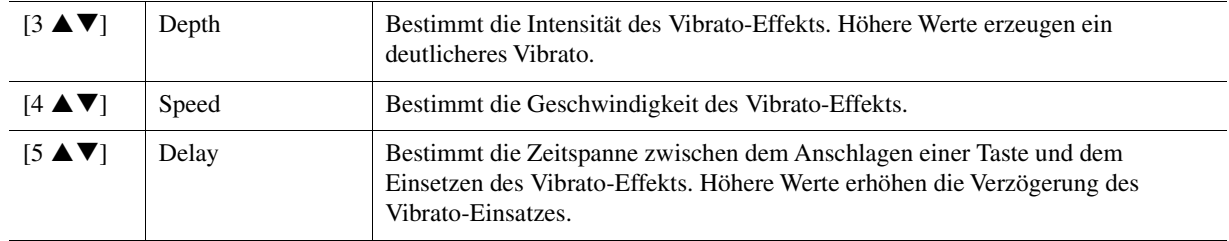

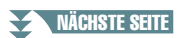

1

### ■ Effect-Seite

### **1 Reverb Depth/Chorus Depth/DSP Depth/Panel Sustain**

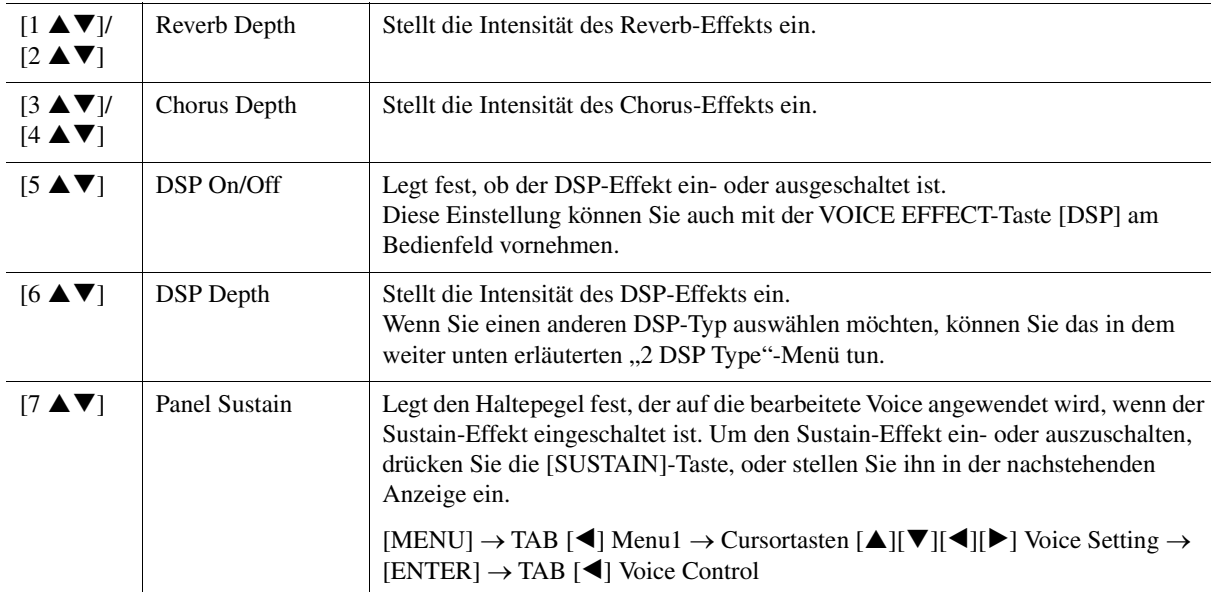

## **2 DSP Type**

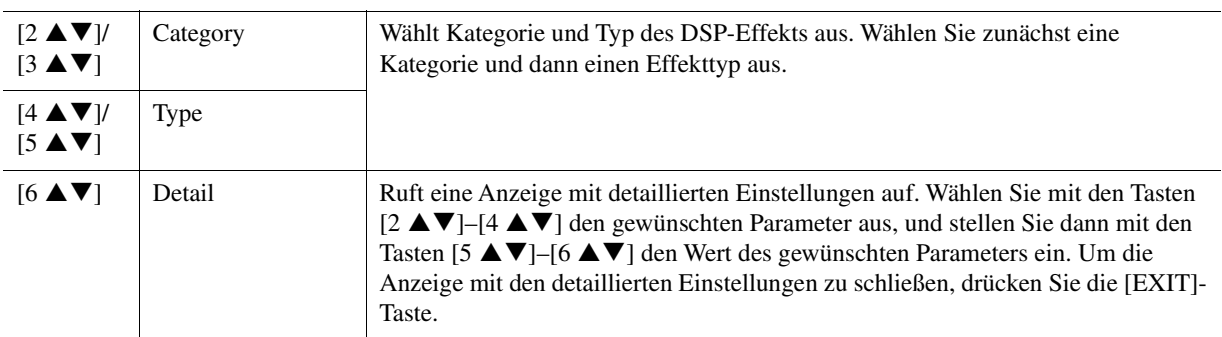

### **3 EQ**

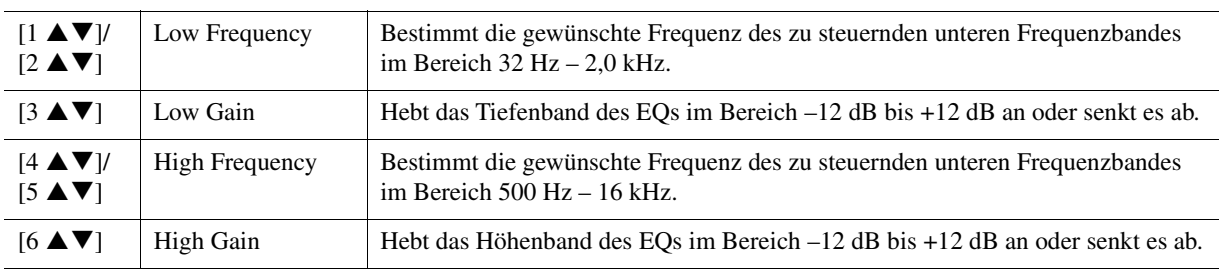

### **Harmony/Arp-Seite**

Entspricht der Anzeige, die [MENU]  $\rightarrow$  TAB [ $\blacktriangle$ ] Menu1  $\rightarrow$  Cursortasten [ $\blacktriangle$ ][ $\blacktriangledown$ ][ $\blacktriangle$ ]] Harmony/  $A$ rpeggio  $\rightarrow$  [ENTER] aufgenommen wird, mit Ausnahme der folgenden Punkte:

- Die mit den Tasten [7  $\blacktriangle \blacktriangledown$ ] (DetailDETAIL) eingestellten Parameter werden oben in der Anzeige angezeigt.
- Die Tasten [8  $\blacktriangle$ ] (Compare) und [8  $\nabla$ ] (Save) sind verfügbar (siehe Schritte 4–5 auf [Seite 13](#page-12-0)).

# <span id="page-17-0"></span>*Ändern detaillierter Voice-Einstellungen (Touch Response, Sustain, Mono/Poly, Arpeggio)*

Die Common-Einstellungen für eine Voice können in der folgenden Anzeige aufgerufen werden.

## **1 Rufen Sie die Funktionsanzeige auf.**

 $[MENT] \rightarrow TAB [\blacktriangle]$  Menu1  $\rightarrow$  Cursortasten  $[\triangle] [\blacktriangledown] [\blacktriangle]$  Voice Setting  $\rightarrow$  [ENTER]  $\rightarrow$  TAB  $[\blacktriangle]$ Setting/Arpeggio

**2** Wählen Sie mit den Cursortasten [▲][▼] den gewünschten Parameter aus.

# **3** Verwenden Sie die Tasten [2 ▲▼]–[7 ▲▼], um die einzelnen Parameter zu bearbeiten.

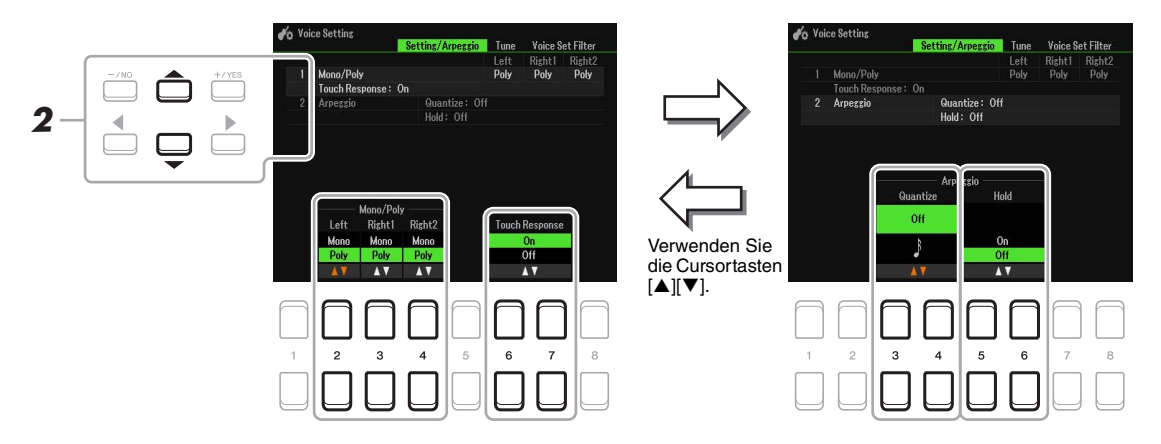

### <span id="page-17-1"></span>**1 Mono/Poly Touch Response**

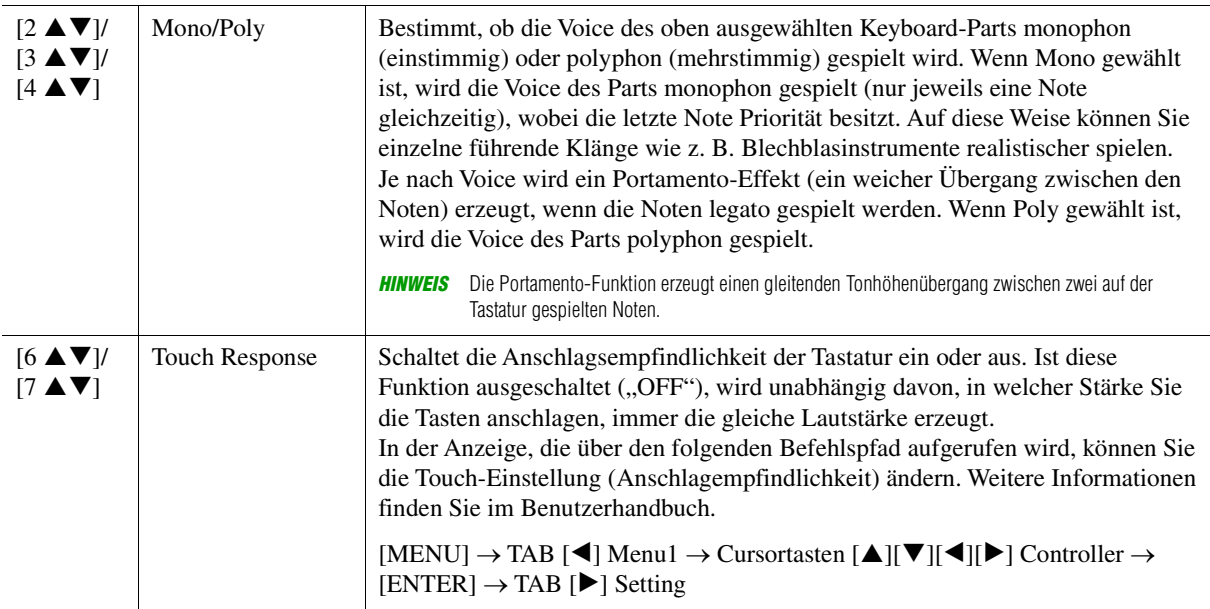

### **2 Arpeggio**

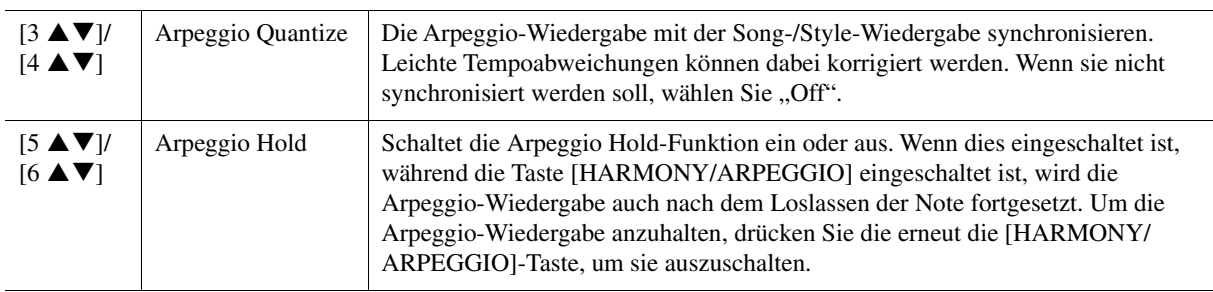

# <span id="page-18-0"></span>*Deaktivieren der automatischen Auswahl von Voice-Sets (Effekte usw.)*

Jede Voice ist mit deren Voice SetVOICE-SET-Standardparametern verknüpft ([Seite 13\)](#page-12-0). Normalerweise werden diese Einstellungen beim Auswählen einer Voice automatisch aufgerufen. Sie können diese Funktion jedoch mit den nachstehend erläuterten Bedienschritten in der betreffenden Anzeige aktivieren. Wenn Sie z. B. die Voice ändern, aber den Harmony-Effekt beibehalten möchten, setzen Sie den Parameter EFFECT auf OFF (in der nachstehend erläuterten Anzeige).

## **1 Rufen Sie die Funktionsanzeige auf.**

 $[MEMU] \rightarrow TAB [\blacktriangle] Menu1 \rightarrow Cursortasten [\triangle] [\blacktriangledown] [\blacktriangle] [b] Voice Setting \rightarrow [ENTER] \rightarrow TAB [\blacktriangleright]$ Voice Set Filter

## **2** Wählen Sie mit den Cursortasten [▲][▼] den gewünschten Eintrag aus.

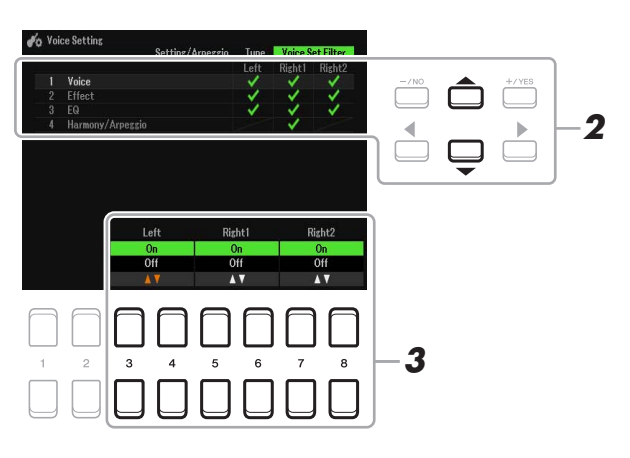

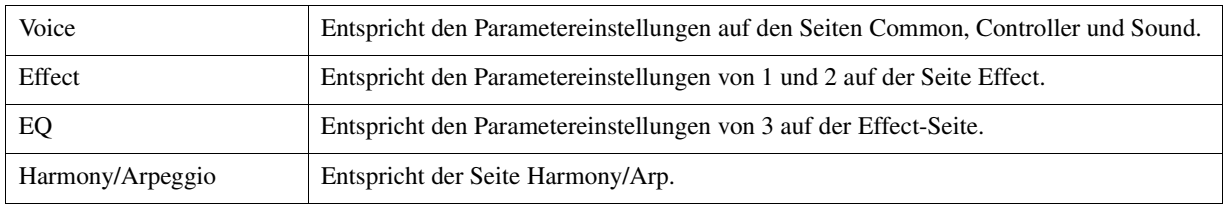

## **3** Verwenden Sie die Tasten [3 ▲▼]–[8 ▲▼], um den entsprechenden Eintrag für den **ausgewählten Part ein- oder auszuschalten.**

Wenn die Taste auf On eingestellt ist, werden die entsprechenden Parametereinstellungen automatisch zusammen mit der Voice abgerufen. Informationen darüber, welche Parameter welchen Einträgen zugewiesen sind, erhalten Sie weiter oben.

# <span id="page-19-0"></span>*Hinzufügen neuer Inhalte – Expansion Packs*

Durch Installation von Expansion Packs (Erweiterungspaketen) können Sie eine große Auswahl optionaler Songs und Styles im Ordner "Expansion" auf dem User-Laufwerk hinzufügen.

# <span id="page-19-1"></span>**Installieren der Expansion-Pack-Daten vom USB-Flash-Laufwerk**

Die Datei mit den Expansion Packs (Erweiterungspaketen), die für die Installation auf dem Instrument in einer Datei zusammengefasst sind ("\*\*\*.ppi", "\*\*\*.cpi", "\*\*\*.pqi" oder "\*\*\*.cqi"), werden als "Pack-Installation-Datei" bezeichnet. Nur eine Pack-Installation-Datei lässt sich auf dem Instrument installieren. Wenn Sie mehrere Expansion Packs installieren möchten, fassen Sie die Packs auf Ihrem Computer mittels der Software "Yamaha Expansion Manager" zusammen. Für Informationen zur Verwendung der Software lesen Sie bitte das Handbuch.

### *ACHTUNG*

**Sie müssen das Instrument neu starten, wenn die Installation abgeschlossen ist. Speichern Sie vorher auf jeden Fall alle aktuell bearbeiteten Daten, ansonsten gehen sie verloren.**

### **1 Schließen Sie das USB-Flash-Laufwerk, auf dem sich die gewünschte Pack-Installation-Datei befindet, an der Buchse [USB TO DEVICE] an.**

## **2 Rufen Sie die Funktionsanzeige auf.**

 $[MENT] \rightarrow TAB [\blacktriangleright]$  Menu2  $\rightarrow$  Cursortasten  $[\blacktriangle][\blacktriangledown][\blacktriangle][\blacktriangleright]$  Expansion  $\rightarrow$  [ENTER]  $\rightarrow$  Cursor-Tasten  $[\triangle][\blacktriangledown]$  Pack Installation  $\rightarrow$  [ENTER]

- **3** Verwenden Sie die Cursortasten [▲][▼][◀][▶], um die gewünschte Pack-Installation-**Datei auszuwählen.**
- **4** Drücken Sie die Taste [6 ▼] (INSTALL).
- **5 Folgen Sie den Anweisungen in der Anzeige.**

Dadurch werden die Daten des gewählten Pakets in den "Expansion"-Ordner auf dem User-Laufwerk gespeichert.

*HINWEIS* Wenn eine Meldung erscheint mit dem Hinweis, dass der User-Speicherplatz voll belegt ist, verschieben Sie die Datei von der User- auf die USB-Registerkarte, und installieren Sie dann die Datei erneut. Anweisungen zum Verschieben von Dateien finden Sie im Kapitel "Allgemeine Bedienung" des Benutzerhandbuchs.

### **Song-, Style- oder Registration-Memory mit Expansion-Voices oder Styles**

Wenn die Expansion-Pack-Daten im Instrument nicht vorliegen, erklingen Song-, Style- oder Registration-Memory mit Expansion-Voices oder -Styles nicht richtig oder lassen sich nicht aufrufen.

Wir empfehlen Ihnen, den Namen des Expansion Packs bei der Erzeugung der Daten (Song, Style oder Registration Memory) mit den Expansion-Voices oder Styles zu notieren, so dass Sie das Expansion Pack einfach finden und installieren können.

# <span id="page-19-2"></span>**Deinstallieren der Expansion-Pack-Daten**

Sie können die Expansion-Pack-Daten durch Ausführen eines Resets für Files & Folders (Dateien & Ordner) deinstallieren (siehe [Seite 113\)](#page-112-0).

### *ACHTUNG*

**Wenn Sie Files & Folders zurücksetzen, werden nicht nur die Expansion-Pack-Daten, sondern auch alle anderen Daten auf dem User-Laufwerk gelöscht.**

**HINWEIS** Um die Software "Yamaha Expansion Manager" und die zugehörigen Handbücher herunterzuladen, gehen Sie zur Yamaha-Downloads-Website: https://download.yamaha.com/

# <span id="page-20-0"></span>**Speichern der Instrument-Info-Datei auf dem USB-Flash-Laufwerk**

Wenn Sie die Software "Yamaha Expansion Manager" zum Verwalten der Pack-Daten verwenden, müssen Sie wie nachstehend beschrieben die Instrument-Info-Datei vom Instrument registrieren. Für Informationen zur Verwendung der Software lesen Sie bitte das Handbuch.

## **1 Schließen Sie das USB-Flash-Laufwerk an der [USB TO DEVICE]-Buchse an.**

*HINWEIS* Lesen Sie vor Verwendung eines USB-Flash-Laufwerks unbedingt den Abschnitt "Anschließen von USB-Geräten" in Kapitel 9 des Benutzerhandbuchs.

# **2 Rufen Sie die Funktionsanzeige auf.**

 $[MENT] \rightarrow TAB [\blacktriangleright]$  Menu2  $\rightarrow$  Cursortasten  $[\blacktriangle][\blacktriangledown][\blacktriangle]$ ]  $\rightarrow$  Expansion  $\rightarrow$  [ENTER]  $\rightarrow$  Cursor-Tasten  $[\triangle][\blacktriangledown]$  Export Instrument Info  $\rightarrow$  [ENTER]

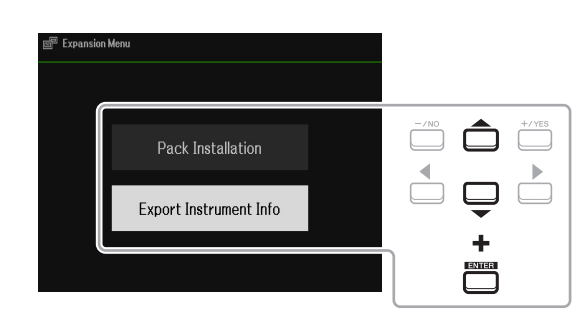

# **3 Folgen Sie den Anweisungen in der Anzeige.**

Die Instrument-Info-Datei wird im Stammverzeichnis im USB-Flash-Laufwerk gespeichert. Die gespeicherte Datei heißt "PSR-SX600\_InstrumentInfo.n27".

# <span id="page-21-0"></span>**Styles**

## **Inhalt**

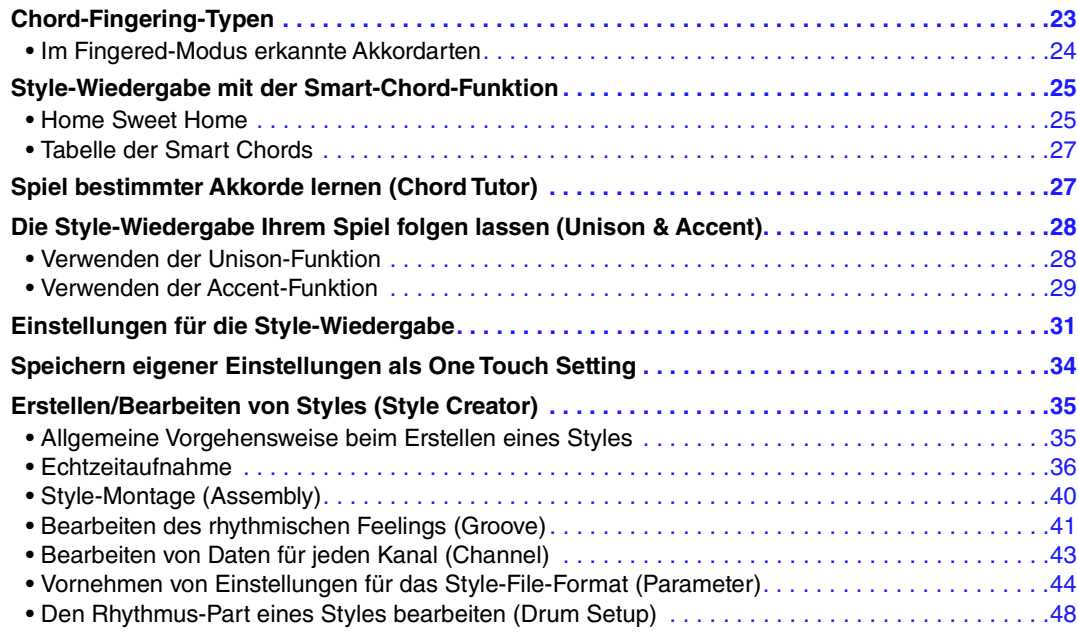

### **Style-Typen (Eigenschaften)**

Der jeweilige Style-Typ wird oberhalb des Style-Namens in der Hauptanzeige oder in der Anzeige für die Style-Auswahl angezeigt. Die bestimmenden Merkmale dieser Styles und die Vorzüge beim Spiel sind unten beschrieben.

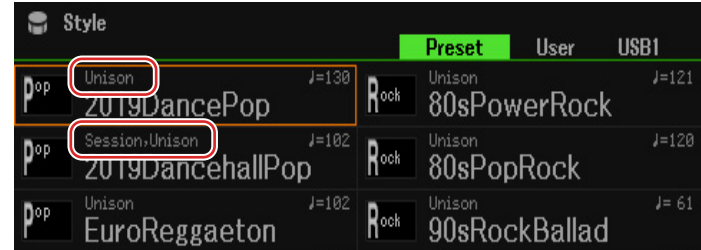

- **Session:** Diese Styles bieten eine noch realistischere, authentische Begleitung, indem sie die Main-Sections mit eigenen Akkorden und Akkordwechseln sowie mit speziellen Riffs mit Akkordwechseln mischen. Diese wurden programmiert, um dem Spiel bestimmter Songs und bestimmter Genres etwas mehr Pfiff und Professionalität zu verleihen. Beachten Sie jedoch, dass diese Styles nicht unbedingt für alle Songs und für jedes Akkordspiel passend oder gar harmonisch korrekt sein müssen. Beispielsweise kann es in einigen Fällen geschehen, dass ein einfacher Dur-Dreiklang für einen Country Song zu einem "jazzigen" Sept-Akkord wird oder durch das Spielen eines On-Bass-Akkords eine ungeeignete oder unerwartete Begleitung erzeugt wird.
- **DJ:** Diese Styles können aus der Kategorie ausgewählt werden, die mit der [DANCE & R&B]-Taste aufgerufen wird. Sie enthalten eigene spezielle Akkordfolgen, so dass Sie Ihrem Spiel Akkordwechsel hinzufügen können, indem Sie einfach die Grundtonart ändern.

Bedenken Sie jedoch, dass Sie bei Verwendung der DJ-Styles nicht den Akkordtyp angeben können, z. B. Dur oder Moll.

• **Unison:** Diese Styles sind mit der Funktion Unison & Accent kompatibel. Mit Unison & Accent können Sie die Style-Wiedergabe ausdrucksvoll und differenziert steuern, so dass sie Ihrem Spiel genau folgt Darüber hinaus ändert sich beim Umschalten der Accent-Funktion auf High/Medium/Low während der Style-Wiedergabe deren Zusammenstellung auf subtile Weise, so dass Sie verschiedene musikalische Variationen in der Begleitung erzeugen können.

Eine vollständige Liste der verfügbaren Preset-Styles finden Sie in der Datenliste auf der Website.

# 2Styles

# <span id="page-22-0"></span>*Chord-Fingering-Typen*

Der Chord-Fingering-Typ legt fest, wie Akkorde für die Style-Wiedergabe angegeben werden können. Der Typ kann geändert werden unter: [MENU]  $\rightarrow$  TAB [ $\blacktriangle$ ] Menu1  $\rightarrow$  Cursortasten [ $\blacktriangle$ ][ $\blacktriangledown$ ][ $\blacktriangle$ ][ $\blacktriangleright$ ] Split Point/ Chord Fingering  $\rightarrow$  [ENTER]  $\rightarrow$  TAB [ $\blacktriangleright$ ] Chord Fingering.

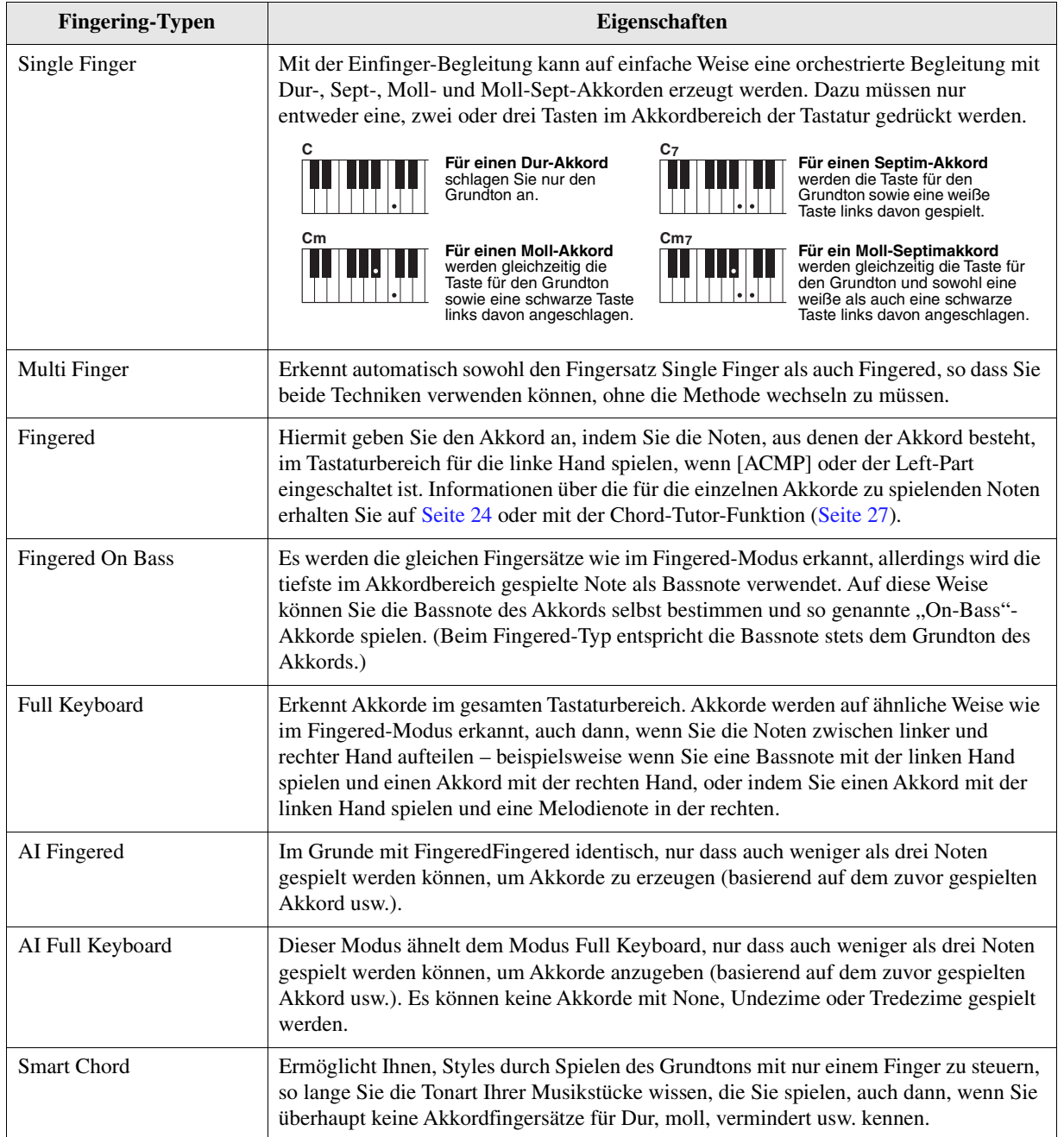

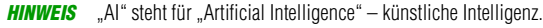

<span id="page-23-0"></span>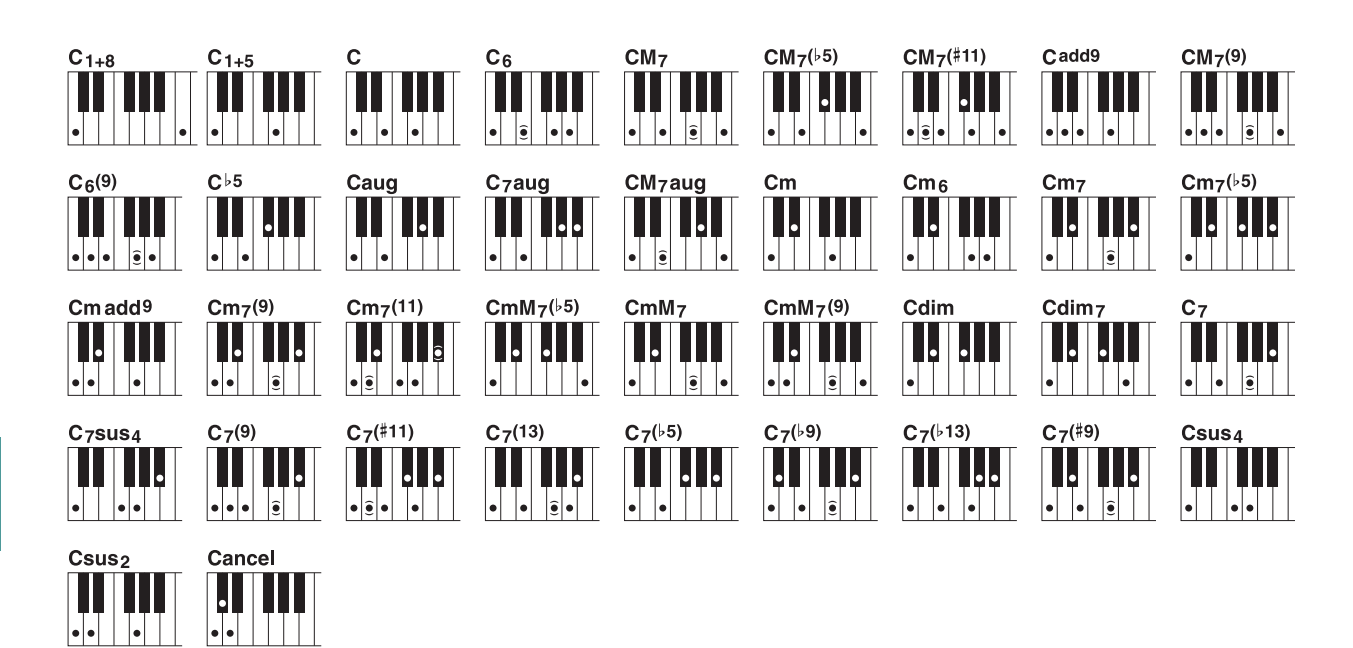

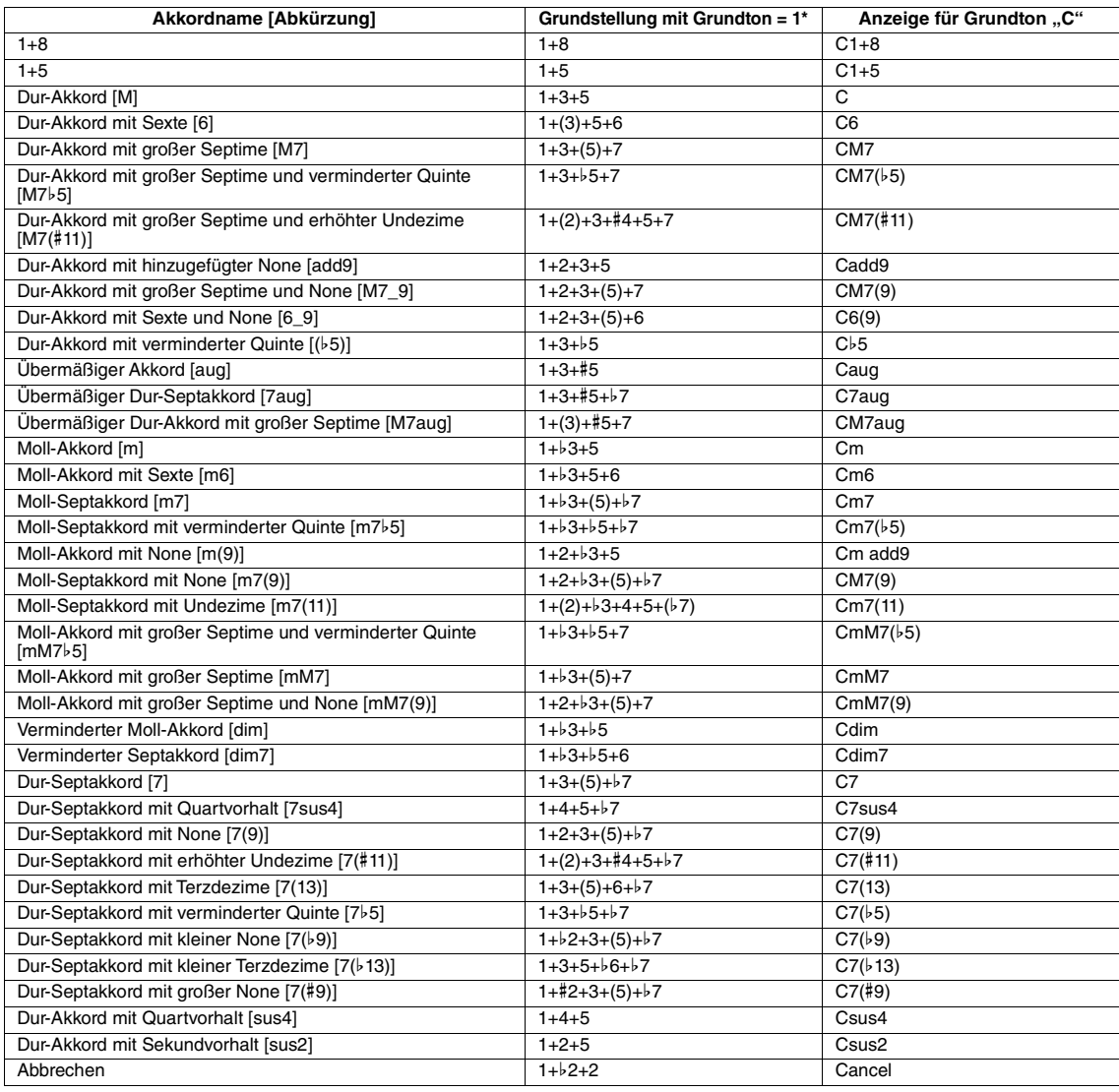

\* Eingeklammerte Noten können ausgelassen werden.

# <span id="page-24-0"></span>*Style-Wiedergabe mit der Smart-Chord-Funktion*

Wenn Sie das Spiel in verschiedenen Stilarten (Styles) voll ausschöpfen möchten, aber nicht wissen, wie Sie die entsprechenden Akkorde spielen können, stellen Sie den Chord Fingering-Typ auf Smart Chord. Mit dieser Funktion können Sie Styles mit einem einzigen Finger steuern, so lange Sie die Tonart Ihrer Musikstücke wissen, die Sie spielen, auch dann, wenn Sie überhaupt keine Akkordfingersätze für Dur, moll, vermindert usw. kennen. Wenn Sie eine Taste anschlagen, erklingen immer die für die Musikrichtung geeigneten Akkorde, so als ob Sie die "richtigen" Akkorde spielen würden.

Probieren Sie die Smart Chord-Funktion einmal mit dem folgenden Notenbeispiel aus. Spielen Sie einfach mit der linken Hand die Grundtöne der in diesem Notenbeispiel dargestellten Akkorde, während Sie mit der rechten Hand die Melodie spielen, und hören Sie sich an, wie die Akkorde mit ihren Noten und ihrer Stimmführung zu dem von Ihnen eingestellten Musikgenre passen.

# <span id="page-24-1"></span>**Home Sweet Home**

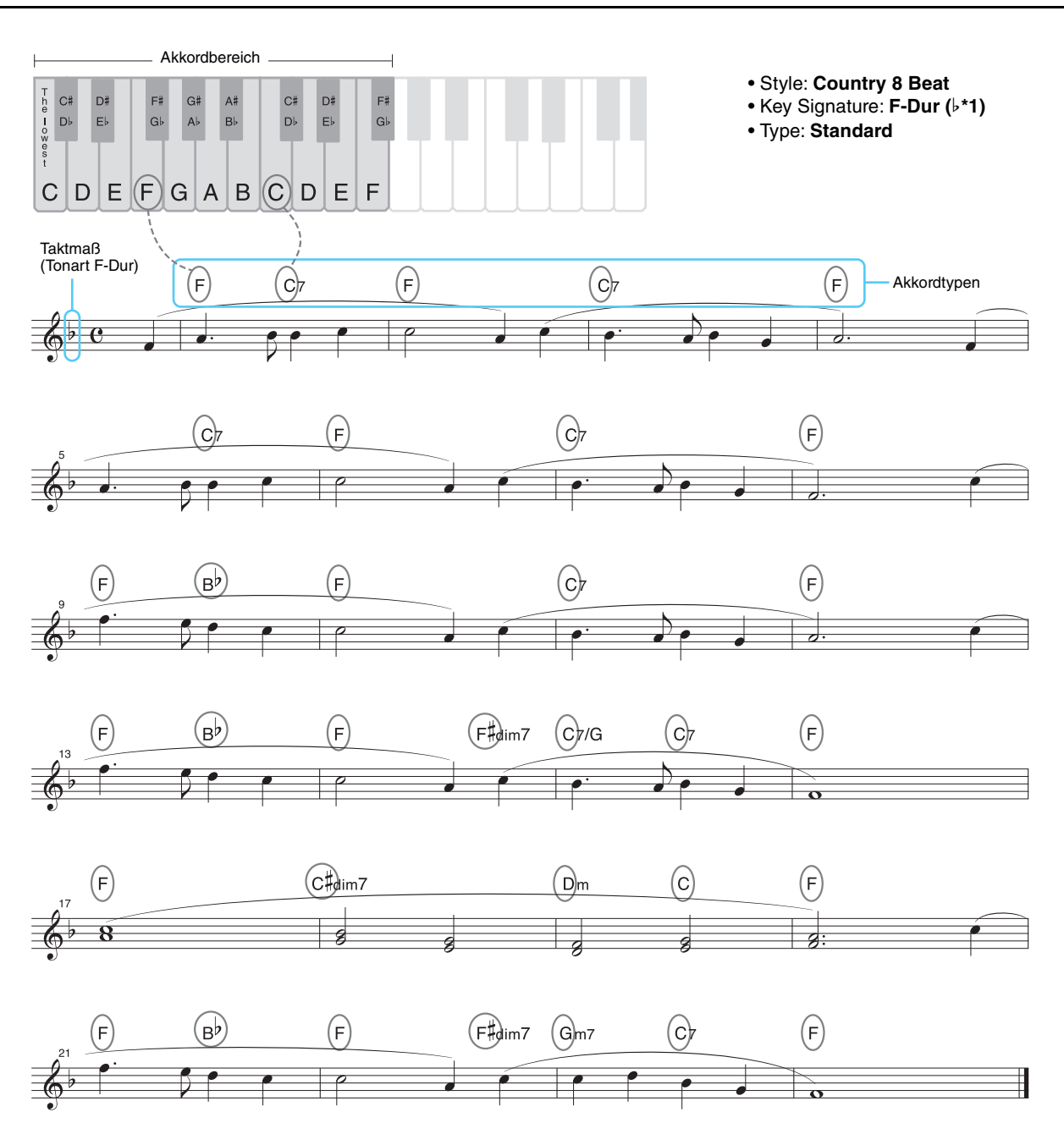

Versuchen Sie auch, den EasyListening-Style (über die [LATIN & JAZZ]-Taste) auszuwählen und dasselbe Notenbeispiel wie oben zu spielen. Das Smart-Chord-Genre wechselt zu Jazz, so dass Sie ein anderes Feeling mit dem gleichen Song erleben können.

NÄCHSTE SEITE¥

2

Styles

## **1 Wählen Sie den gewünschten Style aus und vergewissern Sie sich, dass die STYLE CONTROL-Taste [ACMP] eingeschaltet ist (das Lämpchen leuchtet).**

Für das Notenspiel oben drücken Sie die [COUNTRY & BALLROOM]-Taste und wählen dann Country 8Beat.

# **2 Rufen Sie die Funktionsanzeige auf.**

 $[MEMU] \rightarrow TAB [\blacktriangleleft] Menu1 \rightarrow Cursortasten [\triangle][\blacktriangledown] [\blacktriangleleft] [\blacktriangledown] Spin$  Point/Chord Fingering  $\rightarrow$  $[ENTER] \rightarrow \text{TAB}[\blacktriangleright]$  Chord Fingering

## **3** Verwenden Sie die Tasten [2 ▲▼]–[4 ▲▼] (Fingering Type), um Smart Chord **auszuwählen.**

## **4** Wählen Sie mit den Tasten [5 ▲▼]/[6 ▲▼] (Key Signature) die Tonart aus.

Achten Sie darauf, dieselbe Tonart anzugeben, die in den Noten angegeben ist bzw. in der Sie spielen möchten. Für das Notenbeispiel wählen Sie F-Dur (b\*1). Drücken Sie nach der Auswahl die Taste [EXIT], um das Fenster zu schließen.

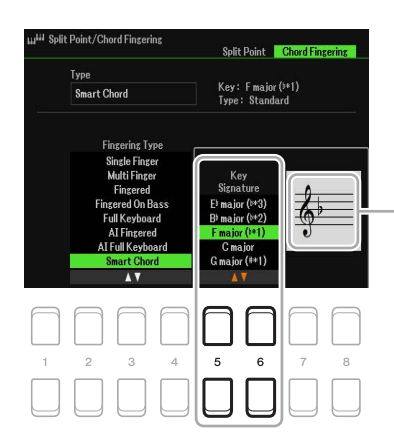

Zeigt die ausgewählte Tonart an. Stellen Sie hier dieselbe Tonart ein, die in den Noten angegeben ist.

# **5** Wählen Sie mit den Tasten [7 ▲▼]/[8 ▲▼] (Type) das gewünschte Musikgenre aus.

Der hier ausgewählte Smart Chord-Typ bestimmt die spezifische Akkordzuweisung für jede Note der Tonskala im Akkord Bereich. Obwohl durch Auswahl eines Styles in Schritt 1 automatisch der optimale Typ ausgewählt wird, können Sie hier für besser passende Ergebnisse einen anderen Typ auswählen, falls erforderlich. Wählen Sie für das Notenbeispiel den Typ Standard.

*HINWEIS* Für jedes Genre werden bestimmte typische oder konventionelle Akkordfolgen für den Style angenommen/vorausgesetzt.

*HINWEIS* Der Grundton eines Akkords, wie er während der Song-Aufnahme unten links in der Anzeige angezeigt wird, kann ein anderer sein als während der Song-Wiedergabe.

**HINWEIS** Die tatsächlichen Akkordzuweisungen finden Sie in der Tabelle der Smart Chords auf [Seite 27.](#page-26-1)

### **6 Drücken Sie die STYLE CONTROL-Taste [SYNC START], um die Synchronstartfunktion zu aktivieren.**

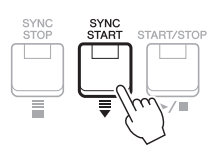

### **7 Spielen Sie entsprechend der Noten oder der Akkordstruktur Ihres Vortrags nur den Grundton in der linken Hand.**

Durch Anschlagen einer Taste beginnt die Style-Wiedergabe.

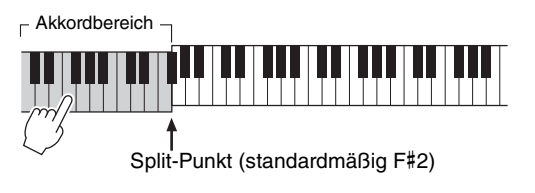

<span id="page-26-1"></span>Diese Tabelle zeigt die spezifischen Smart Chords der verschiedenen Genre-Typen für die Tonart C und ihrer parallelen Molltonart, A-Moll. Die Buchstaben folgen der englischen Schreibweise (H = B). Dies ist nur ein Beispiel für die Tonart C; die Akkorde der anderen 11 Tonarten ändern sich entsprechend. Siehe Beispiele für F-Dur (Pop) und E-Moll (Jazz) weiter unten.

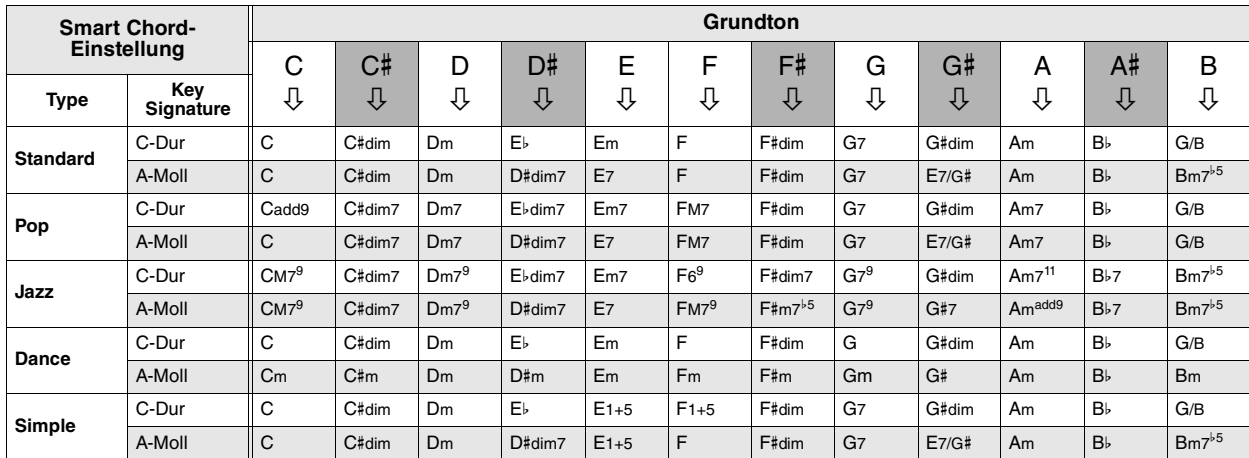

Beispielakkorde für Tonart F-Dur, Genre-Typ-Einstellung Pop.

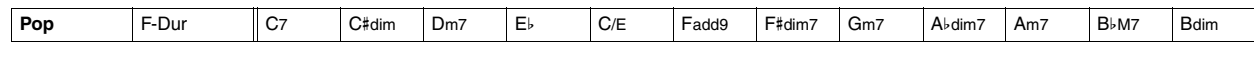

Beispielakkorde für Tonart E-Dur, Genre-Typ-Einstellung Jazz.

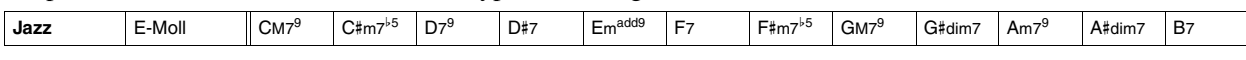

# <span id="page-26-0"></span>*Spiel bestimmter Akkorde lernen (Chord Tutor)*

Wenn Sie den Namen eines Akkords kennen, aber nicht wissen, wie er gespielt wird, zeigt Ihnen die Chord Tutor-Funktion (Akkordlehrerfunktion), welche Noten gespielt werden müssen.

## **1 Rufen Sie die Funktionsanzeige auf.**

 $[MENT] \rightarrow TAB [\blacktriangleright]$  Menu2  $\rightarrow$  Cursortasten  $[\blacktriangle][\blacktriangledown][\blacktriangle][\blacktriangleright]$  Chord Tutor  $\rightarrow$  [ENTER]

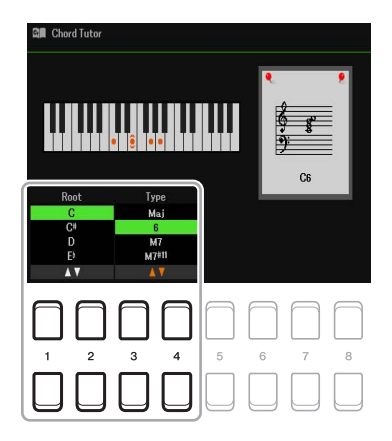

2 Wählen Sie mit den Tasten [1 **▲▼**] /[2 **▲▼**] den Grundton und mit den Tasten [3 **▲▼**] / [4 **▲ ▼**] den Akkordtyp aus.

Die zu spielenden Noten werden in der Anzeige dargestellt.

**HINWEIS** Je nach Akkord können einige Noten ausgelassen werden.

# <span id="page-27-0"></span>*Die Style-Wiedergabe Ihrem Spiel folgen lassen (Unison & Accent)*

Mit der Unison & Accent-Funktion können Sie verschiedene musikalische Variationen in der Begleitung erzeugen, wodurch die Style-Wiedergabe Ihrem Spiel genau folgt.

## <span id="page-27-1"></span>**Verwenden der Unison-Funktion**

Wenn die Unison-Funktion eingeschaltet ist, können Sie eine Melodie oder eine improvisierte Phrase spielen und diese unisono (d. h. die gleiche Melodie wird von zwei oder mehr Instrumenten gespielt) oder tutti (d. h. alle Spieler spielen zur gleichen Zeit) wiedergeben lassen. So wird Ihr Spiel ausdrucksvoller und Sie können dynamische Phrasen erzeugen. Sie können aus folgenden drei Unison-Typen wählen: All Parts (geeignet für das Spiel mit einer Hand) und Split oder Auto Split (geeignet für das Spiel mit beiden Händen).

### **Beispiel mit der Auswahl "All Parts":**

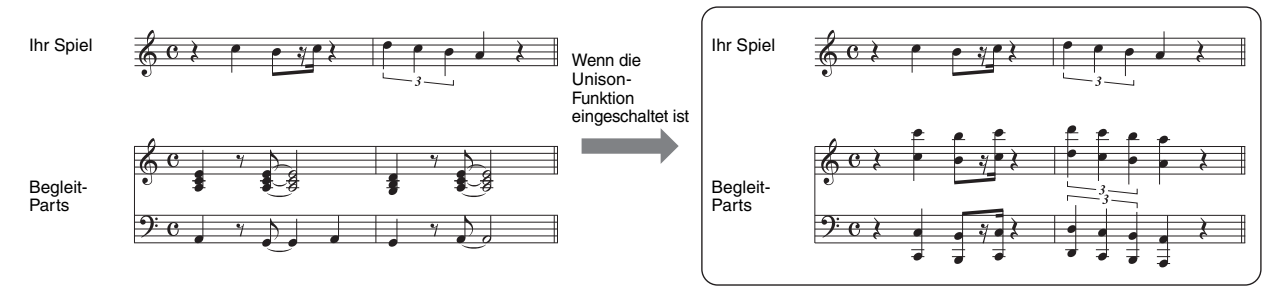

Alle Begleit-Parts folgen Ihrem Spiel. Dies wird empfohlen, wenn Sie Unisono-Phrasen mit nur einer Hand spielen.

### **Beispiel mit der Auswahl "Split" oder "Auto Split":**

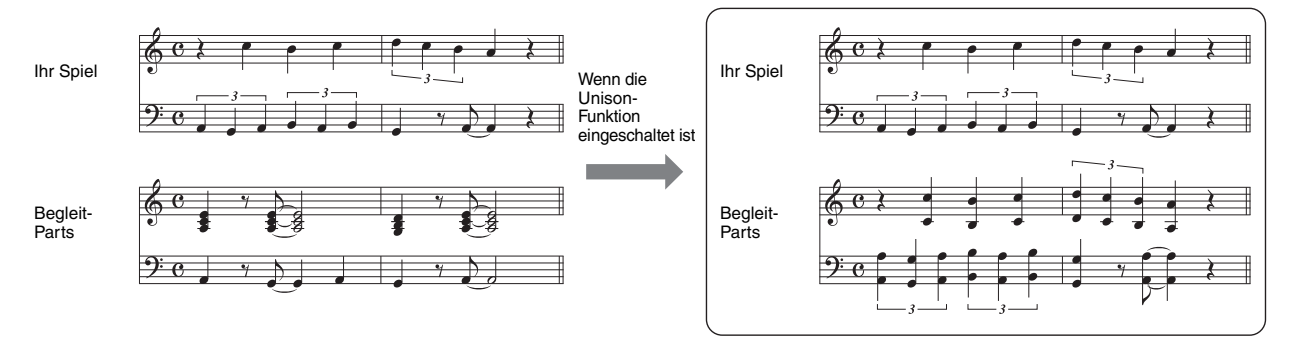

Die Begleit-Parts, die Ihrem Spiel folgen, werden automatisch jeder Hand zugewiesen, indem automatisch aus der Art Ihres Spiels die Bereiche der Tastatur für die linke und rechte Hand erkannt und eingeteilt werden.

*HINWEIS* Die Beispiele oben dienen lediglich Illustrationszwecken. Das Unisono wird nicht immer in Oktaven ausgeführt.

## **1 Rufen Sie die Funktionsanzeige auf.**

 $[MEMU] \rightarrow TAB [\blacktriangle] Menul \rightarrow Cursortasten [\triangle] [\blacktriangledown] [\blacktriangle] [Style Setting \rightarrow [ENTER] \rightarrow TAB [\blacktriangle]$ Setting  $1 \rightarrow$  Cursortaste [ $\blacktriangle$ ] 1 Unison

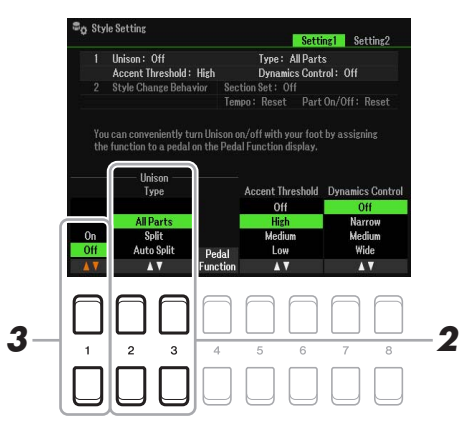

2

Styles

## **2** Verwenden Sie die Tasten [2 ▲▼]/[3 ▲▼] (Unison Type), um den Unison Type-Typ **auszuwählen.**

- **All Parts:** Geeignet für das einhändige Spiel.
- **Split:** Geeignet für das beidhändige Spiel. Bei diesem Typ, bei dem die Tastatur am Split Point (Left) unterteilt ist, folgen die jeweils geeigneten Begleit-Parts Ihrem Spiel unabhängig für jede Hand. So folgen beispielsweise tief gestimmte Musikinstrumente (wie z. B. Bassgitarre, Baritonsaxophon und Kontrabass) der linken Hand, und Solo-Musikinstrumente (wie z. B. Flöte) folgen der rechten Hand. Dies ist hilfreich für das Spiel mit unterschiedlichen Voices in der linken und in der rechten Hand.
- **Auto Split:** Geeignet für das beidhändige Spiel. Bei diesem Typ werden die Begleit-Parts, die Ihrem Spiel folgen, automatisch jeder Hand zugewiesen, indem automatisch aus der Art Ihres Spiels die Bereiche der Tastatur für die linke und rechte Hand erkannt und eingeteilt werden. Dies wird empfohlen, wenn Sie mit Voices mit großem Tonumfang, z. B. Klavier oder Streicher, tutti spielen. Dies ermöglicht eine enorme Flexibilität in Ihrem Spiel und befreit Sie von den Einschränkungen eines starr festgelegten Split-Punkts.

## **3** Drücken Sie die Taste [1 ▲▼], um die Unison -Funktion einzuschalten.

- *HINWEIS* Sie können ein angeschlossenes Pedal verwenden als praktische Möglichkeit, die Unisono-Funktion während der Ausführung ein- oder auszuschalten. Um die Funktion einem Pedal zuzuweisen, drücken Sie die Tasten [4  $\blacktriangle\blacktriangledown$ ] (Pedal Function), um die Anzeige für die Pedaleinstellungen aufzurufen, und wählen Sie dann "Unison" aus.
- *HINWEIS* Sie können dem Pedal auch andere Funktionen zuweisen Punch In/Out bei der Song-Aufnahme ([Seite 61](#page-60-0)) und Registrierungssequenz ([Seite 78](#page-77-1)). Wenn Sie dem Pedal mehrere Funktionen zuweisen, ist die Priorität die folgende: Punch In/Out bei der Song-Aufnahme → Programmabfolge  $(Registration Sequence) \rightarrow hier zugewiesene Funktionen$
- 4 Wählen Sie in der Anzeige für die Style-Auswahl einen Style aus, der mit "Unison" **oberhalb des Style-Namens gekennzeichnet ist (Benutzerhandbuch, Kapitel 2).**

Eine vollständige Liste der mit dieser Funktion verfügbaren Styles finden Sie in der Datenliste auf der Website.

**5 Versuchen Sie, den Style mit der Begleitautomatik zu spielen (Benutzerhandbuch, Kapitel 2).**

# <span id="page-28-0"></span>**Verwenden der Accent-Funktion**

Wenn die Accent-Funktion eingeschaltet ist, ändert sich die Zusammensetzung der Style-Wiedergabe auf subtile Weise und fügt entsprechend den Betonungen (Akzenten) Ihres Spiels Noten hinzu. Dadurch können Sie die Style-Wiedergabe gemäß Ihrer rhythmischen Synkopierung vorübergehend ändern.

### **Beispiel für die Verwendung der Accent-Funktion:**

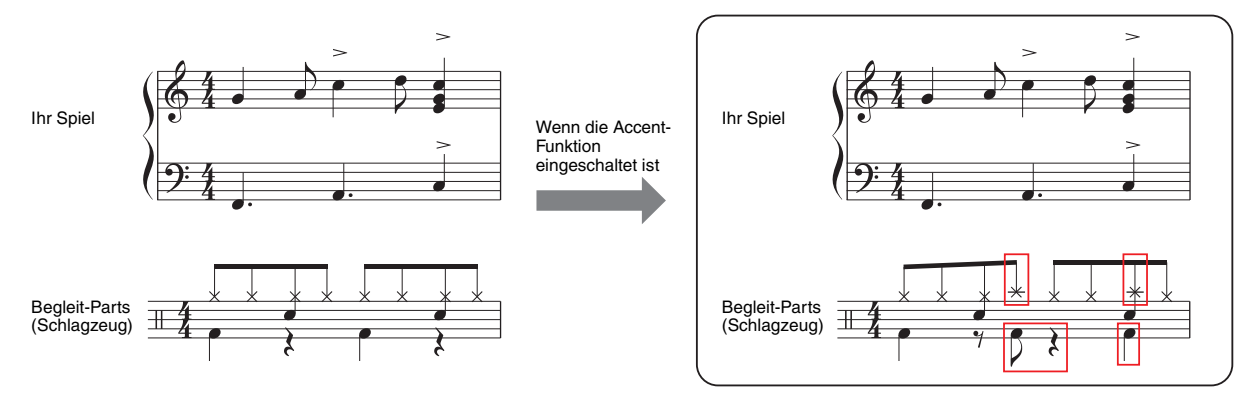

Die Zusammensetzung der Style-Wiedergabe ändert auf subtile Weise und fügt entsprechend den Betonungen (Akzenten) Ihres Spiels Noten (z. B. Crash-Becken, Bassdrum usw.) hinzu.

# **1 Rufen Sie die Funktionsanzeige auf.**

 $[MENT] \rightarrow TAB [\blacktriangle]$  Menu1  $\rightarrow$  Cursortasten  $[\triangle] [\blacktriangledown] [\blacktriangle]$  Style Setting  $\rightarrow$  [ENTER]  $\rightarrow$  TAB  $[\blacktriangle]$ Setting  $1 \rightarrow$  Cursortaste  $[$  1 Unison

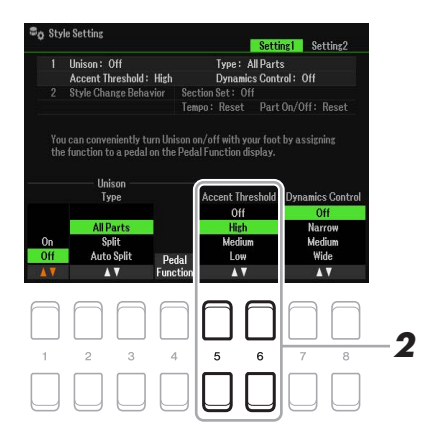

# 2Styles

- **2 Wählen Sie eine der Einstellungen High, Medium oder Low aus, indem Sie die Tasten [5 ]/[6 ] (Accent Threshold) verwenden, um die Accent-Funktion zu aktivieren.**
	- **Off:** Schaltet die Accent-Funktion aus.
	- **High:** Erfordert einen starken Anschlag, damit dieses Instrument Akzente erkennt.
	- **Medium:** Standardeinstellung.
	- **Low:** Ermöglicht die Erkennung von Akzenten auch bei relativ leichter Anschlagstärke.
- $3$  Wählen Sie in der Anzeige für die Style-Auswahl einen Style aus, der mit "Unison" **oberhalb des Style-Namens gekennzeichnet ist (Benutzerhandbuch, Kapitel 2).**

Eine vollständige Liste der mit dieser Funktion verfügbaren Styles finden Sie in der Datenliste auf der Website.

## **4 Versuchen Sie, den Style mit der Begleitautomatik zu spielen (Benutzerhandbuch, Kapitel 2).**

# <span id="page-30-0"></span>*Einstellungen für die Style-Wiedergabe*

Das Instrument besitzt viele Einstellmöglichkeiten für die Style-Wiedergabe, die in der unten dargestellten Anzeige aktiviert werden können.

**1 Rufen Sie die Funktionsanzeige auf.**

 $[MEMU] \rightarrow TAB [\blacktriangle] Menu1 \rightarrow Cursortasten [\triangle] [\blacktriangledown] [\blacktriangle] [b] Style Setting \rightarrow [ENTER]$ 

**2 Verwenden Sie die TAB-Tasten [**E**][**F**] und die Cursortasten [][], um zwischen den**  Seiten umzuschalten, und verwenden Sie dann die entsprechenden Tasten [1 **▲▼**]– **[8 ] für jede Einstellung.**

o<br>Bo Style Setting

Unison : Off<br>Accent Threshold : High<br>Style Change Behavior

Section Set

۸ï

Main A

Main B<br>Main C

 $\overline{a}$ 3 Setting1 Setting2

 $m$ ies Control :  $\Delta H$ 

Part On/Off

Lock<br>Hold

Rese

section set : Off<br>Tempo : Reset - Part On/Off : Reset

Type: All Parts

Section Set: Off

**Style Change Rehavior** 

**Tempo** 

Lock

Rese

5 6

4

■ Setting1-Seite

**1 Unison&Accent/Dynamics Control 2 Style Change Behavior**

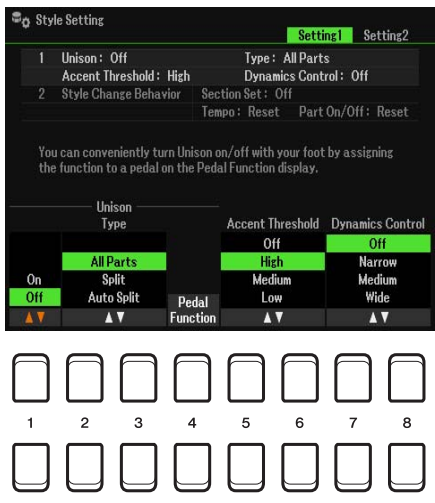

### **1 Unison&Accent/Dynamics Control**

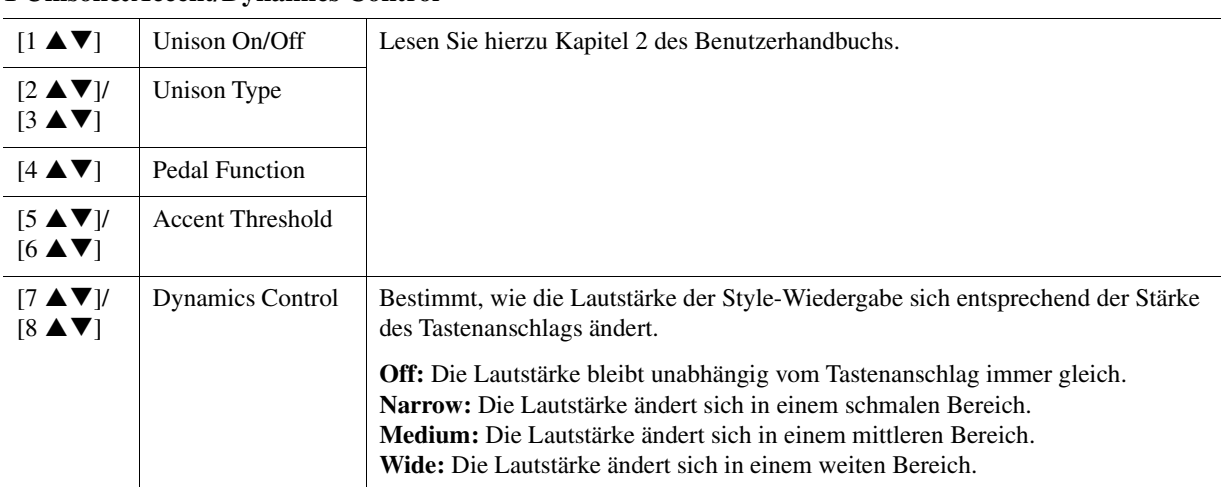

### **2 Style Change Behavior**

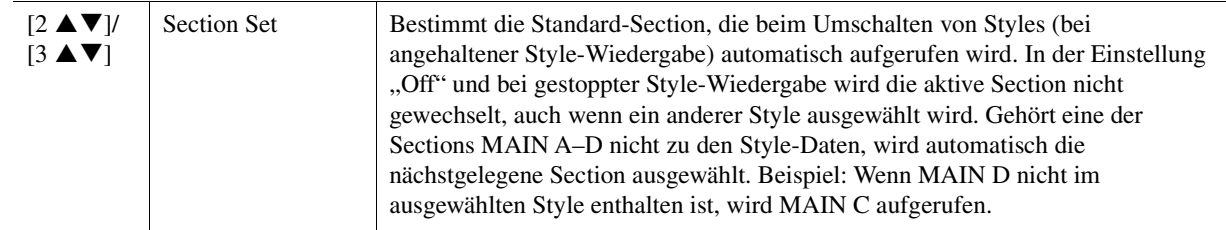

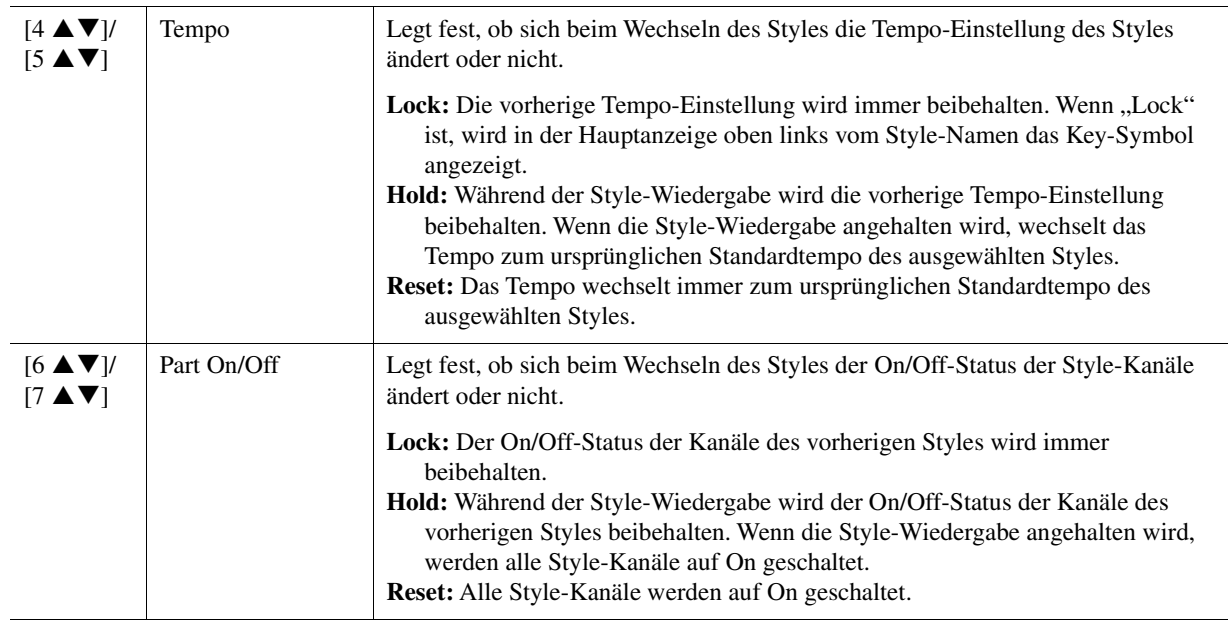

### ■ Setting2-Seite

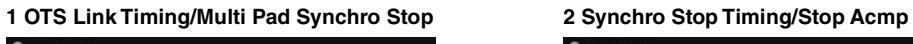

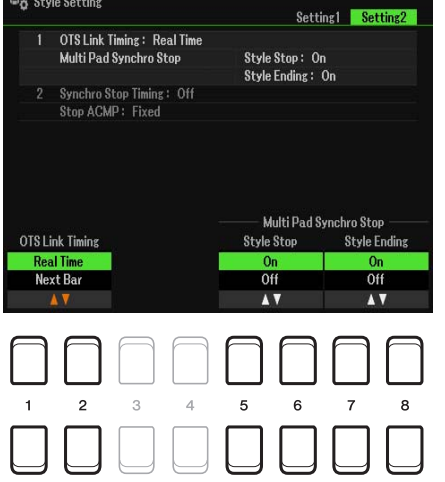

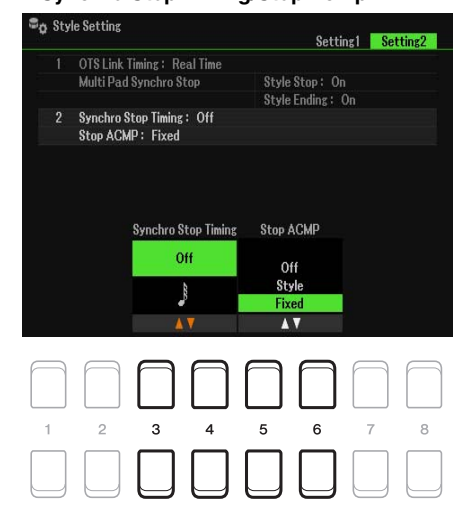

## **1 OTS Link Timing/Multi Pad Synchro Stop**

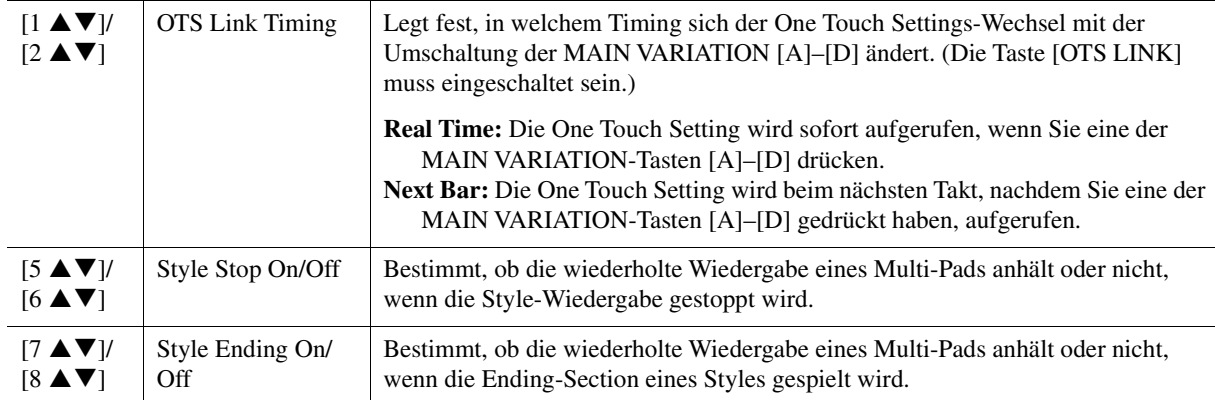

## **2 Synchro Stop Timing/Stop Acmp**

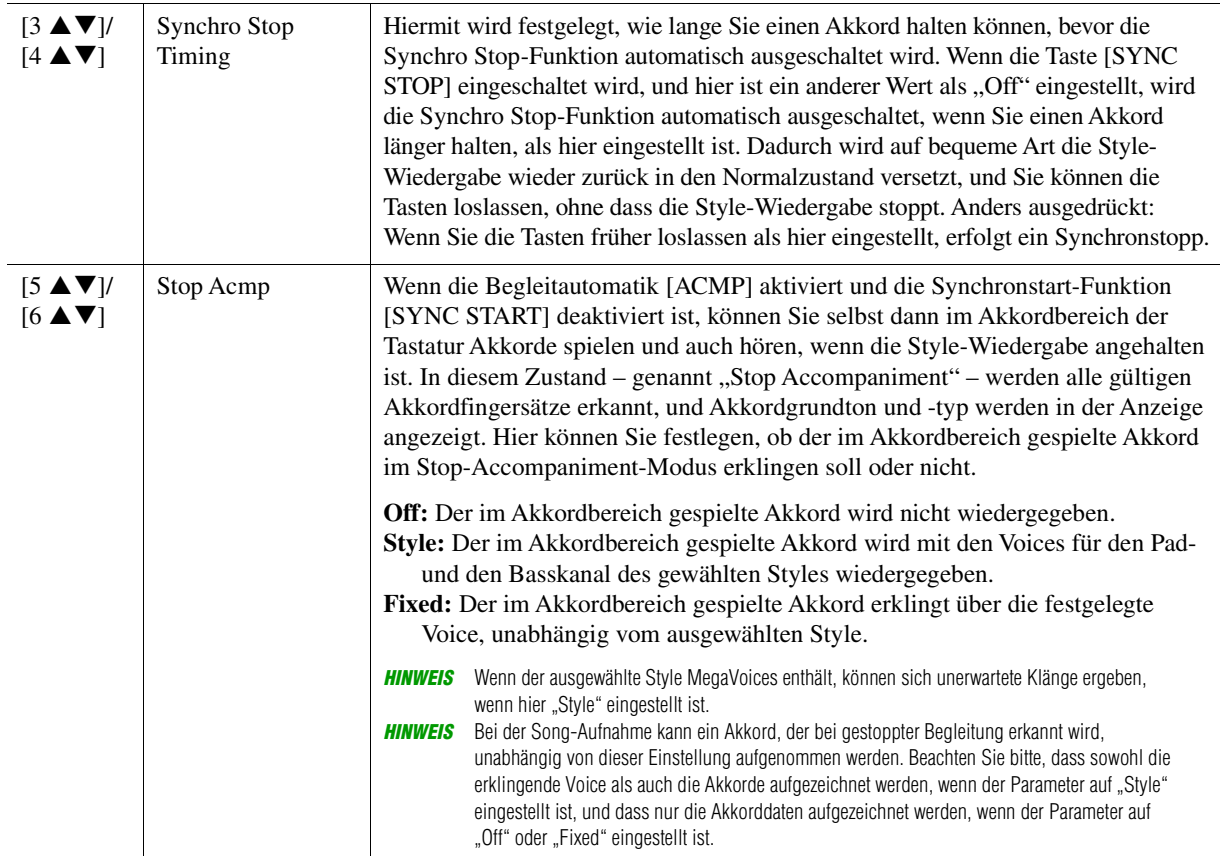

Styles

# <span id="page-33-0"></span>*Speichern eigener Einstellungen als One Touch Setting*

Sie können Ihre eigenen Bedienfeldeinstellungen als One Touch Setting speichern. Die neu angelegte One Touch Setting wird auf dem User-Laufwerk oder einem USB-Flash-Laufwerk als Style gespeichert, und Sie können die One Touch Setting als Teil der Style-Datei abrufen.

- **1 Wählen Sie den gewünschten Style, in dem Sie Ihre One Touch Setting speichern möchten.**
- **2 Nehmen Sie die gewünschten Bedienfeldeinstellungen vor, beispielsweise für Voices und Effekte.**

# **3 Drücken Sie die [MEMORY]-Taste im REGISTRATION MEMORY-Bereich.**

Die Registration Memory-Anzeige erscheint. Sie müssen jedoch hier nichts einstellen, da die On/Off-Einstellungen in dieser Anzeige die One Touch Setting-Funktion nicht beeinflussen.

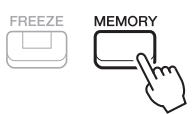

### **4 Drücken Sie diejenige der ONE TOUCH SETTING-Tasten [1]–[4], auf der Sie Ihre Bedienfeldeinstellung speichern möchten.**

Eine Meldung erscheint. Wenn Sie sicher sind, dass Sie die aktuellen Einstellungen unter der ausgewählten Taste speichern möchten, drücken Sie die Taste [7  $\blacktriangle$   $\nabla$ ] (Yes). Wenn Sie die Einstellungen ändern möchten, drücken Sie die Taste [6  $\blacktriangle \blacktriangledown$ ] (No), und wiederholen Sie dann die Schritte 2–4 wie erforderlich.

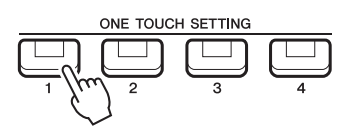

*HINWEIS* Auf ONE-TOUCH-SETTING-Tasten, auf denen noch keine eigenen Bedienfeldeinstellungen gespeichert wurden, bleiben die OTS-Einstellungen des ursprünglichen Styles erhalten.

**5** Drücken Sie die Taste [7 ▲▼] (Yes) , um die Anzeige für die Style-Auswahl aufzurufen **und die Bedienfeldeinstellung als Style zu speichern.**

Anweisungen zum Speichervorgang finden Sie im Kapitel "Allgemeine Bedienung" des Benutzerhandbuchs.

### *ACHTUNG*

**Die gespeicherten One Touch Settings gehen verloren, wenn Sie den Style umschalten oder das Gerät ausschalten, ohne zu speichern.**

# <span id="page-34-0"></span>*Erstellen/Bearbeiten von Styles (Style Creator)*

Ein Style besteht aus verschiedenen Sections (Intro, Main, Ending, etc.), und jede Section hat verschiedene Parts (Rhythmus-Pattern, Basslinie, Akkordbegleitung, Multi-Pad oder Phrase). Jeder dieser Parts wird sich genommen als "Source Pattern" bezeichnet. Mit der Style Creator-Funktion können Sie einen eigenen Style erstellen, indem Sie das Source Pattern separat aufnehmen oder die Source Pattern-Daten von anderen vorhandenen Styles kopieren.

# <span id="page-34-1"></span>**Allgemeine Vorgehensweise beim Erstellen eines Styles**

# **1 Wählen Sie den gewünschten Style aus, der als Basis für den neuen Style dienen soll.**

# **2 Rufen Sie die Style Creator-Anzeige auf.**

 $[MEMU] \rightarrow TAB [P] Menu2 \rightarrow Cursortasten [A][\blacktriangledown][\blacktriangle][P]$  Style Creator  $\rightarrow$  [ENTER]

Es erscheint eine Abfrage, ob Sie den gewählten Style bearbeiten oder einen neuen Style erstellen möchten.

**3** Drücken Sie eine der Tasten [5 ▲▼]/[6 ▲▼] (Current Style), wenn Sie den gewählten **Style bearbeiten möchten, oder drücken Sie eine der Tasten [7 ▲ V]/[8 ▲ V] (New Style), wenn Sie einen neuen Style erzeugen möchten.**

Wenn eine der Tasten [7  $\triangle \blacktriangledown$ ]/[8  $\triangle \blacktriangledown$ ] gedrückt wird, wird automatisch ein leerer Style (namens "NewStyle") für die Aufnahme erzeugt.

## **4 Wählen Sie auf der Basic-Seite eine Section aus.**

(Wenn in der unteren Hälfte der Anzeige die Rec Channel-Anzeige angezeigt wird, drücken Sie die [EXIT]-Taste.). Wählen Sie mit den Cursortasten  $[\triangle][\blacktriangledown]$  "1 Section" und dann mit den Tasten [3  $\triangle \blacktriangledown$ ]/  $[4 \blacktriangle \blacktriangledown]$  eine Section.

Führen Sie die folgenden Bedienvorgänge wie erforderlich aus.

- Wählen Sie die Pattern-Länge der aktuellen Section mithilfe der Tasten [5  $\blacktriangle \blacktriangledown$ ]/[6  $\blacktriangle \blacktriangledown$ ]. Drücken Sie nach der Auswahl die Taste [ENTER], um die angegebene Länge tatsächlich einzugeben.
- Verwenden Sie im gesamten aktuellen Style die Cursortasten [ $\Box$ ][ $\nabla$ ], um "2 Tempo" auszuwählen, und stellen Sie dann das Tempo mit den Tasten [3  $\triangle \blacktriangledown$ ]/[4  $\triangle \blacktriangledown$ ] und das Taktmaß (BEAT) mit den Tasten  $[5 \blacktriangle \blacktriangledown]/[6 \blacktriangle \blacktriangledown]$  ein.

*HINWEIS* Durch Ändern des Taktmaßes (BEAT) werden die Daten aller Sections gelöscht, und Sie müssen mit der Programmierung des Styles von vorn beginnen.

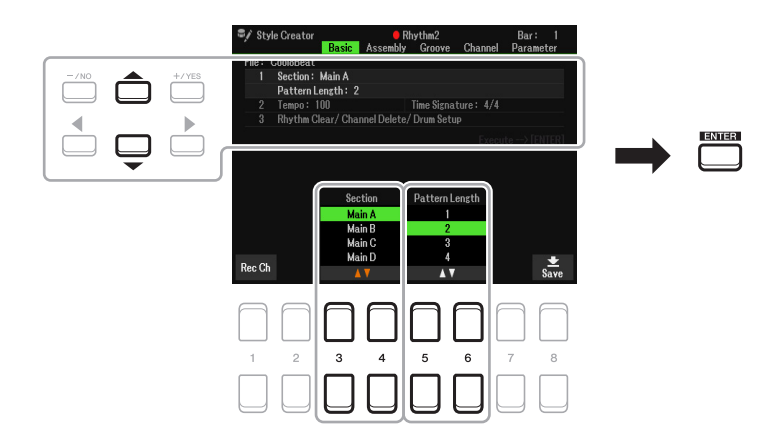

## <span id="page-34-2"></span>**5 Erstellen eines Source Patterns (Kanaldaten) für jeden einzelnen Part**

### **• Echtzeitaufnahme auf der Basic-Seite ([Seite 36](#page-35-0))** Hiermit können Sie einen Style aufzeichnen, indem Sie einfach auf der Tastatur spielen. **• Style-Montage auf der Assembly-Seite ([Seite 40](#page-39-0))**

Hiermit können Sie verschiedene Patterns aus anderen Preset-Styles oder selbst erstellten Styles kopieren.

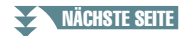

### **6 Bearbeiten Sie das bereits aufgenommene Source Pattern (die Kanaldaten).**

- **Bearbeiten der Daten des Kanals auf den Seiten Groove ([Seite 41](#page-40-0)) und Channel ([Seite 43\)](#page-42-0)** Hiermit können Sie das Rhythmus-Feeling, die Quantisierung, die Velocity usw. ändern.
- **Bearbeiten der SFF-Parameter auf der Parameter-Seite ([Seite 44\)](#page-43-0)** Hiermit können Sie die SFF-(Style-File-Format-)Parameter bereits aufgenommener Kanäle bearbeiten.
- **Bearbeiten des Rhythmus-Parts auf der Basic-Seite durch Einsatz der Drum-Setup-Funktion ([Seite 48](#page-47-0))**

Hiermit können Sie den Rhythmus-Part des Styles bearbeiten, z. B. können Sie den Sound der einzelnen Instrumente ändern.

# **7 Wiederholen Sie gegebenenfalls die Schritte 4–6.**

**8** Drücken Sie die Taste [8 ▲▼] (Save) auf der jeweiligen Seite, um den erzeugten Style **zu speichern.**

Anweisungen finden Sie im Kapitel "Allgemeine Bedienung" des Benutzerhandbuchs.

### *ACHTUNG*

**Wenn Sie zu einem anderen Style wechseln oder das Instrument ausschalten, ohne zu speichern, geht der erzeugte Style verloren.**

# <span id="page-35-0"></span>**Echtzeitaufnahme**

Auf der Basic-Seite können Sie auch Ihre eigenen Rhythmus-Patterns erstellen, indem Sie diese direkt über die Tastatur aufnehmen.

### **Eigenschaften der Echtzeitaufnahme im Style Creator**

### **• Aufnahmeschleife**

Bei der Style-Wiedergabe werden mehrere Takte eines Rhythmus-Patterns in einer "Schleife" wiederholt; auch die Style-Aufzeichnung erfolgt unter Verwendung von Schleifen. Wenn Sie beispielsweise die Aufnahme mit einer zwei Takte langen MAIN-Section starten, werden diese zwei Takte wiederholt aufgezeichnet. Aufgenommene Noten werden von der nächsten Wiederholung an wiedergegeben, so dass Sie gleichzeitig aufnehmen und das zuvor aufgezeichnete Material anhören können.

### **• Overdub-Aufnahme**

Bei dieser Methode wird auf einer Spur, auf der bereits Kanaldaten aufgezeichnet sind, neues Material aufgenommen, ohne die vorhandenen Daten zu löschen. Bei der Style-Aufnahme werden aufgezeichnete Daten nicht gelöscht, es sei denn, Sie verwenden Funktionen wie Rhythm Clear ([Seite 37\)](#page-36-0) und Delete (Seiten [37,](#page-36-1) [39](#page-38-0)). Wenn Sie einen Style auf Basis eines bestehenden internen Styles erstellen, wird die Overdub-Aufnahme nur auf das Source Pattern von Rhythmus 1 und Rhythmus 2 angewendet. Bei allen anderen Source Patterns müssen Sie die ursprünglichen Daten vor der Aufnahme löschen.

### **Aufnehmen der Rhythmuskanäle 1–2**

Der folgende Vorgang bezieht sich auf Schritt 5 der allgemeinen Vorgehensweise auf [Seite 35](#page-34-2).

**1** Drücken Sie auf der Basic-Seite die Taste [1 ▲▼] (Rec Ch), um die Rec Channel-**Anzeige in der unteren Hälfte der Anzeige aufzurufen.**

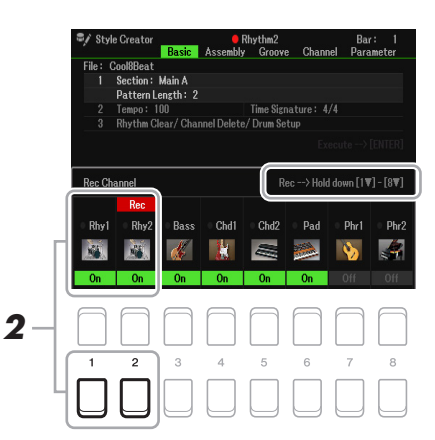

### **2** Halten Sie eine der Tasten [1 ▼] oder [2 ▼] gedrückt, um den gewünschten Kanal als **Aufnahmeziel zu wählen.**

Unabhängig davon, ob bereits aufgenommene Daten enthalten sind, kann ein Rhythmuskanal als Aufnahmeziel gewählt werden. Wenn in dem ausgewählten Kanal bereits aufgenommene Daten enthalten sind, können Sie zusätzlich zu den bestehenden Daten weitere Noten aufzeichnen.
## **3 Falls erforderlich, wählen Sie eine Voice aus, und üben Sie das aufzunehmende Rhythmus-Pattern.**

Drücken Sie die Taste [1∧] oder [2∧] (gewählter Kanal), um die Anzeige für die Voice-Auswahl aufzurufen, und wählen Sie dann die gewünschte Voice aus, in diesem Fall ein Drum-Kit, da wir einen Rhythmus erzeugen werden. Drücken Sie nach der Auswahl die Taste [EXIT], um zur ursprünglichen Style Creator-Anzeige zurückzukehren. Üben Sie das aufzunehmende Rhythmus-Pattern mit der gewählten Voice.

#### **• Für die Aufnahme verfügbare Voices**

Für den Rhy1-Kanal können alle Voices für die Aufnahme verwendet werden. Für den Rhy2-Kanal können nur Drum-/SFX-Kits für die Aufnahme ausgewählt werden.

*HINWEIS* Informationen darüber, welcher Drum-/SFX-Sound welcher Taste zugewiesen ist, erhalten Sie in der separaten "Liste der Drum-/SFX-Kits" in der Datenliste auf der Website.

# **4 Drücken Sie die STYLE CONTROL-Taste [START/STOP], um die Aufnahme zu starten.**

Verwenden Sie, während die bereits aufgenommenen Daten abgespielt werden, die Tasten [1  $\blacktriangledown$ ]-[8  $\blacktriangledown$ ], um die einzelnen Kanäle wie gewünscht ein- und auszuschalten.

Bei Bedarf können Sie die Kanaldaten löschen. Wählen Sie mit den Cursortasten [ $\Box$ ]  $\Box$  3 Rhythm Clear/Ch Delete/Drum Setup" und dann mit einer der Tasten  $[4 \blacktriangle \blacktriangledown]/[5 \blacktriangle \blacktriangledown]$  (Channel Delete) die Funktionsanzeige aus. Drücken Sie in der Channel Delete-Anzeige die Tasten  $[1 \blacktriangle]$ – $[8 \blacktriangle]$ , je nachdem, welcher Kanal gelöscht werden soll, und drücken Sie dann die [ENTER]-Taste, um die Daten des Kanals tatsächlich zu löschen. Um die Channel Delete-Anzeige zu schließen, drücken Sie die Taste [EXIT].

#### **5 Sobald die Schleifenwiedergabe zum ersten Schlag des ersten Takts zurückkehrt, beginnen Sie, das aufzunehmende Rhythmus-Pattern zu spielen.**

Wenn der Rhythmus schwer zu spielen ist, teilen Sie ihn in einzelne Parts auf und spielen Sie jeden separat, während die Wiedergabeschleife läuft, wie im folgenden Beispiel gezeigt.

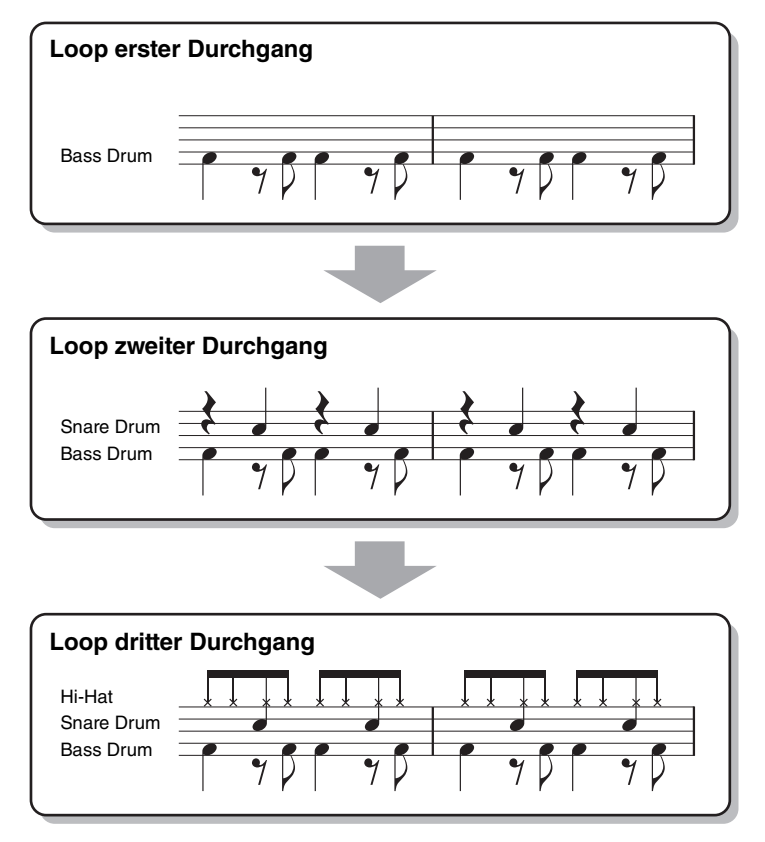

Löschen versehentlich aufgezeichneter Noten auf dem Rhythmuskanal (Rhythm Clear)

Falls Sie einen Fehler machen oder irgendwo falsche Noten gespielt haben, können Sie diese Noten löschen. Wählen Sie mit den Cursortasten [▲][▼] "3 Rhythm Clear/Ch Delete/Drum Setup" aus. Halten Sie eine der Tasten [2  $\blacktriangle \blacktriangledown$ ]/[3  $\blacktriangle \blacktriangledown$ ] (Rhythm Clear) gedrückt, und schlagen Sie die entsprechende Taste auf der Tastatur an.

#### **6 Drücken Sie die Taste [START/STOP], um die Wiedergabe anzuhalten.**

Um weitere Noten hinzuzufügen, drücken Sie erneut die Taste [START/STOP], um die Aufnahme fortzusetzen.

# **7** Drücken Sie die entsprechende Taste [1 ▼] oder [2 ▼] in der Rec Channel-Anzeige, **um die Aufnahme auszuschalten.**

Wenn die Rec Channel-Anzeige nicht angezeigt wird, drücken Sie die Taste  $[1 \triangle \blacktriangledown]$  (Rec Ch) noch einmal.

# **8 Speichern Sie den aufgenommenen Style (siehe Schritt 8 auf [Seite 36](#page-35-0)).**

#### *ACHTUNG*

**Wenn Sie zu einem anderen Style wechseln oder das Instrument ausschalten, ohne zu speichern, geht der erzeugte Style verloren.**

## **Aufnehmen auf den Kanälen Bass, Chord 1–2, Pad und Phrase 1–2**

Der folgende Vorgang bezieht sich auf Schritt 5 der allgemeinen Vorgehensweise auf Seite [Seite 35](#page-34-0).

**1** Drücken Sie auf der Basic-Seite die Taste [1 ▲▼] (Rec Ch), um die Rec Channel-**Anzeige in der unteren Hälfte der Anzeige aufzurufen.**

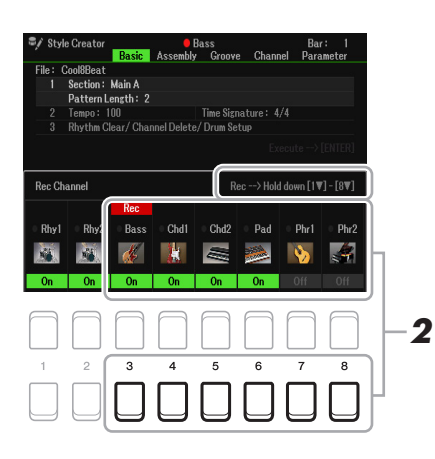

# $2$  **Halten Sie eine der Tasten [3 ▼]–[8 ▼] gedrückt, um den gewünschten Kanal als Aufnahmeziel zu wählen.**

Wenn ein Preset-Style ausgewählt ist, erscheint eine Rückfrage, ob Sie die bereits aufgezeichneten Daten des gewählten Kanals löschen möchten oder nicht. Drücken Sie die Taste [+/YES], um die Daten zu löschen; der gewählte Kanal wird als Aufnahmeziel gewählt. Beachten Sie, dass nur die Daten der Rhythmuskanäle per Overdub-Verfahren ergänzt werden können.

## **3 Falls erforderlich, wählen Sie eine Voice aus und üben Sie die aufzunehmende Basslinie, Akkordbegleitung oder Phrase.**

Drücken Sie eine der Tasten [3 ▲]–[8 ▲] (gewählter Kanal), um die Anzeige für die Voice-Auswahl aufzurufen, und wählen Sie dann die gewünschte Voice aus. Drücken Sie nach der Auswahl die Taste [EXIT], um zur ursprünglichen Anzeige zurückzukehren. Üben Sie die aufzunehmende Phrase, Basslinie oder Akkordbegleitung mit der gewählten Voice.

**• Für die Aufnahme verfügbare Voices**

Es kann jede Voice mit Ausnahme der Drum-Kit-/SFX-Kit-Voices für die Aufnahme ausgewählt werden.

#### **• Nehmen Sie eine Phrase in CM7 auf (damit bei Akkordwechseln während des Spiels die passenden Noten gespielt werden).**

#### Regeln beim Aufnehmen der Sections Main oder Fill

Legen Sie, bevor Sie das Source Pattern aufnehmen, fest, welche Taste Sie spielen (Source Root) und welchen Akkordtyp Sie verwenden (Source Chord). In der Grundeinstellung sind Source Root/Chord ([Seite 45\)](#page-44-0) auf CM7 (Source Root = C und Source Chord = M7) eingestellt. Das bedeutet, dass Sie ein Source Pattern in einer CM7-Skala aufnehmen sollten, damit die Akkorde beim normalen Spiel in die jeweils richtigen Tonarten wechseln. Nehmen Sie einen Basslauf, eine Phrase oder eine Akkordbegleitung so auf, wie Sie sie hören möchten, wenn CM7 als Akkord angegeben wird. Siehe unten für Einzelheiten.

- Verwenden Sie zum Aufzeichnen der Spuren für Bass und Phrase nur die Töne der CM7-Tonleiter (d. h. C, D, E, G, A und H).
- Verwenden Sie zum Aufzeichnen der Spuren für Chord und Pad nur Akkordtöne (d. h. C, E, G und H).

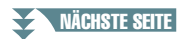

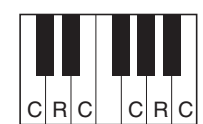

C = Akkordnote R = Zusätzlich empfohlene Note \* Wenn Sie das Source Pattern aufzeichnen, sollten Sie die Noten "C" und "R" verwenden und die anderen vermeiden.

Wenn Sie diese Regel beachten, werden die Style-Daten entsprechend der während des Spiels durchgeführten Akkordwechsel richtig umgewandelt.

#### Regeln beim Aufnehmen der Sections Intro oder Ending

Diese Sections sind unter der Annahme angelegt, dass der Akkord während der Wiedergabe nicht wechselt. Daher müssen Sie hierbei die oben beschriebene Regel für die Sections Main und Fill-in nicht einhalten, und Sie können spezielle Akkordprogressionen bei der Aufnahme einspielen. Befolgen Sie jedoch die nachstehende Regeln, da Source Root/Chord auf CM7 eingestellt ist.

- Stellen Sie bei Aufnahme des Intros sicher, dass die aufgenommene Phrase richtig zur Skala bzw. Tonart C hinführt.
- Bei Aufnahme der Ending-Section achten Sie darauf, dass die aufgenommene Phrase in der Skala bzw. Tonart C beginnt oder von dieser herrührt.

#### **• Stellen Sie gegebenenfalls Source Root/Chord ein.**

Obwohl der Parameter Source Root/Chord wie oben beschrieben auf CM7 eingestellt ist, können Sie dies auf jeden beliebigen Grundton/Akkord ändern. Wählen Sie mit den TAB-Tasten [ $\blacksquare$ ] die Parameter-Seite auf, und stellen Sie Source Root (oder Play Root) und Chord auf den bevorzugten oder gewünschten Root- und Chord-Typ ein. Bedenken Sie jedoch, dass sich auch die Akkordnoten und empfohlenen Noten ändern, wenn Sie einen anderen Source Chord als den Standard CM7 verwenden. Genauere Informationen finden Sie unter [Seite 45](#page-44-0).

# **4 Drücken Sie die STYLE CONTROL-Taste [START/STOP], um die Aufnahme zu starten.**

Verwenden Sie, da bereits aufgenommene Daten abgespielt werden, die Tasten [1  $\nabla$ ]–[8  $\nabla$ ], um die einzelnen Kanäle wie gewünscht ein- und auszuschalten.

Bei Bedarf können Sie die Kanaldaten löschen. Wählen Sie mit den Cursortasten [ $\Box$ ] [ $\nabla$ ] "3 Rhythm Clear/Ch Delete/Drum Setup" und dann mit einer der Tasten [4 ▲ ▼]/[5 ▲ ▼] (Channel Delete) die Funktionsanzeige aus. Drücken Sie in der Channel Delete-Anzeige die Tasten  $[1 \blacktriangle]$ – $[8 \blacktriangle]$ , je nachdem, welcher Kanal gelöscht werden soll, und drücken Sie dann die [ENTER]-Taste, um die Daten des Kanals tatsächlich zu löschen. Um die Channel Delete-Anzeige zu schließen, drücken Sie die Taste [EXIT].

#### **5 Sobald die Schleifenwiedergabe zum ersten Schlag des ersten Takts zurückkehrt, beginnen Sie, die aufzunehmende Basslinie, Akkordbegleitung oder Phrase zu spielen.**

Wenn Sie die Aufnahme direkt am Anfang starten möchten (ohne leeren Bereich), verwenden Sie die Taste [SYNC START]. Näheres finden Sie in Kapitel 2 des Benutzerhandbuchs.

## **6 Drücken Sie die STYLE CONTROL-Taste [START/STOP], um die Wiedergabe anzuhalten.**

Um weitere Noten hinzuzufügen, drücken Sie erneut die STYLE CONTROL-Taste [START/STOP], um die Aufnahme fortzusetzen.

#### **• Wenn Sie den wiedergegebenen Klang der bereits aufgenommenen Kanäle mit einem anderen Source Root/Chord anhören möchten:**

- 1) Rufen Sie mit den TAB-Tasten [ $\P$ ][ $\blacktriangleright$ ] die Parameter-Seite auf.
- 2) Drücken Sie die Taste  $[1 \blacktriangle \blacktriangledown]$  (Rec Ch), um die Rec Channel-Anzeige aufzurufen, und verwenden Sie die Tasten [1  $\nabla$ ]–[8  $\nabla$ ], um den gewünschten Kanal ein-/auszuschalten (On/Off).
- 3) Drücken Sie die [EXIT]-Taste, um die Rec Channel-Anzeige zu schließen.
- 4) Drücken Sie die STYLE CONTROL-Taste [START/STOP], um die Wiedergabe zu starten.

5) Stellen Sie auf der Parameter-Seite Play Root und Chord auf den gewünschten Grundton/Akkord ein. Durch den obigen Vorgang hören Sie, wie das Source Pattern über Akkordwechsel beim normalen Spiel wiedergegeben wird.

# **7** Drücken Sie die Tasten [1 ▲▼]/[2 ▲▼] erneut, um die Aufnahme zu stoppen.

#### **8 Speichern Sie den aufgenommenen Style (siehe Schritt 8 auf [Seite 36](#page-35-0)).**

#### *ACHTUNG*

**Wenn Sie zu einem anderen Style wechseln oder das Instrument ausschalten, ohne zu speichern, geht der erzeugte Style verloren.**

# **Style-Montage (Assembly)**

Auf diese Weise können Sie die Daten als Source Pattern von einem anderen Preset-Style auf den momentan erzeugten Style kopieren. Verwenden Sie diese Funktion, wenn Sie gerne ein Rhythmus-Pattern, eine Basslinie, eine Akkordbegleitung oder eine Phrase von einem anderen Style verwenden möchten. Die nachfolgenden Anweisungen beziehen sich auf Schritt 5 der allgemeinen Vorgehensweise auf Seite [Seite 35.](#page-34-0) Führen Sie nach Auswahl einer Section und Vornehmen anderer Einstellungen auf der Basic-Seite die folgenden Anweisungen aus.

# **1 Wählen Sie falls nötig auf der Assembly-Seite die zu bearbeitende Section aus.**

Auch dann, wenn die zu bearbeitende Section bereits auf der Basic-Seite ausgewählt wurde, können Sie die Section auch auf dieser Seite umschalten. Drücken Sie die gewünschte Section-Taste auf dem Bedienfeld, um das Section-Fenster aufzurufen, und drücken Sie dann die Taste [8  $\blacktriangle$   $\nabla$ ] (OK), um Ihre Auswahl einzugeben. Wenn Sie eine Fill-in-Section auswählen möchten, (die keine Bedienfeld-Taste besitzt), drücken Sie eine der Section-Tasten und verwenden Sie die Tasten [5  $\triangle \blacktriangledown$ ]/[6  $\triangle \blacktriangledown$ ], um ein Fillin auszuwählen, und drücken Sie dann die Taste [8  $\blacktriangle \blacktriangledown$ ] (OK).

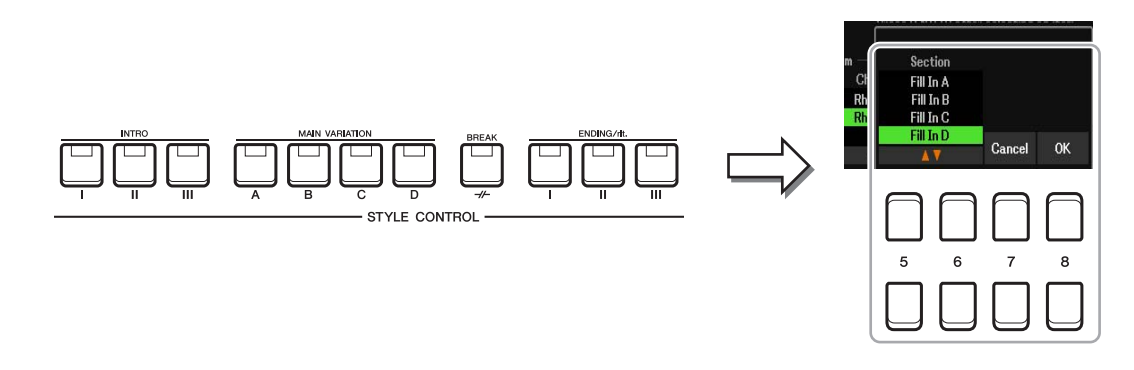

*HINWEIS* Intro 4 und Ending 4 können in der Anzeige ausgewählt und als eigener Style verwendet werden, obwohl sie nicht auf dem Bedienfeld abrufbar sind.

# **2 Ersetzen Sie das Source Pattern des jeweiligen Kanals mit dem eines anderen Styles.**

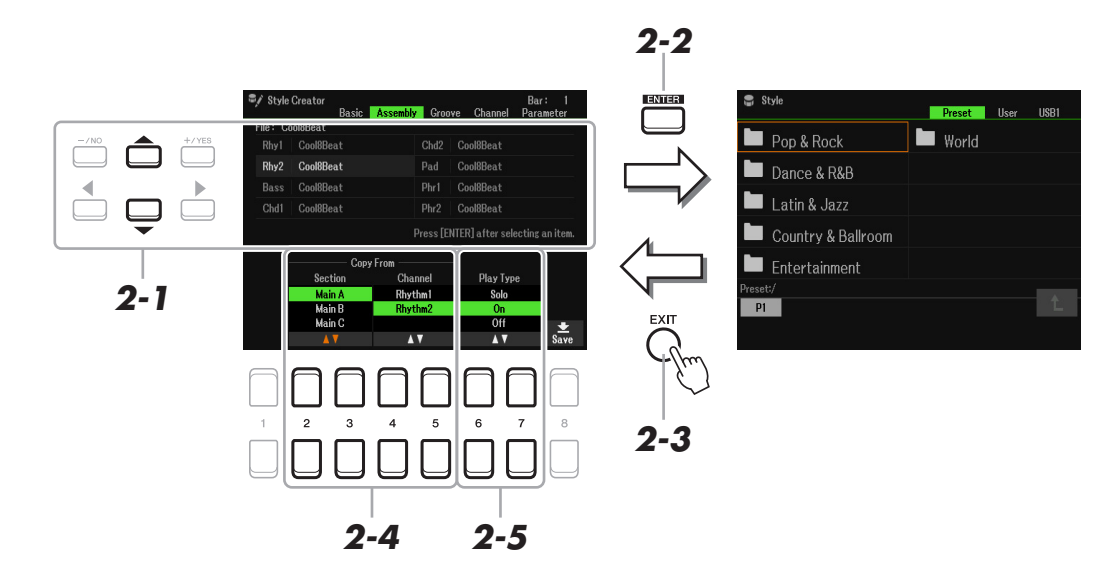

- **2-1 Wählen Sie mit den Cursortasten [][] den zu ersetzenden Kanal aus.**
- **2-2 Drücken Sie die Taste [ENTER], um die Anzeige für die Style-Auswahl aufzurufen.**
- **2-3 Wählen Sie den gewünschten Style, und drücken Sie dann die [EXIT]-Taste, um zur ursprünglichen Anzeige zurückzukehren.**
- **2-4** Wählen Sie Section und Channel des gewählten Styles mit den Tasten [2 ▲ ▼]–[5 ▲ ▼].
- **2-5 Hören Sie sich das Ergebnis mit dem neu zugewiesenen Source-Pattern an, indem Sie den Style mit der STYLE CONTROL-Taste [START/STOP] wiedergeben.**
- NÄCHSTE SEITE

#### **Style-Wiedergabe während der Style-Montage**

Sie können einen Style abspielen, während Sie ihn zusammenstellen. Die Wiedergabemethode können Sie auswählen. Wählen Sie auf der Assembly-Seite mit den Tasten [6 ▲▼]/[7 ▲▼] (Play Type) einen Typ aus.

- **Solo:**Spielt den auf der Assembly-Seite ausgewählten Kanal ab. Alle Kanäle, die in der Record-Anzeige der Basic-Seite auf Rec gesetzt sind, werden gleichzeitig abgespielt.
- **On:**Spielt den auf der Assembly-Seite ausgewählten Kanal ab. Alle Kanäle, die in der Record-Anzeige der Basic-Seite auf eine andere Einstellung als Off gesetzt sind, werden gleichzeitig abgespielt.
- **Off:** Schaltet den auf der Assembly-Seite ausgewählten Kanal stumm.

# **3 Wiederholen Sie gegebenenfalls Schritt 2 für einen weiteren Kanal.**

**4 Speichern Sie den bearbeiteten Style (siehe Schritt 8 auf [Seite 36](#page-35-0)).**

#### *ACHTUNG*

**Wenn Sie zu einem anderen Style wechseln oder das Instrument ausschalten, ohne zu speichern, geht der erzeugte Style verloren.**

# **Bearbeiten des rhythmischen Feelings (Groove)**

Durch Änderung des Timings und der Anschlagstärke der Noten können Sie das rhythmische Empfinden (Feeling) jedes Kanals der aktuellen Section, die auf der Basic-Seite oder mit der Bedienfeldtaste ausgewählt wurde, beeinflussen. Die nachfolgenden Anweisungen beziehen sich auf Schritt 6 der allgemeinen Vorgehensweise auf [Seite 36.](#page-35-1)

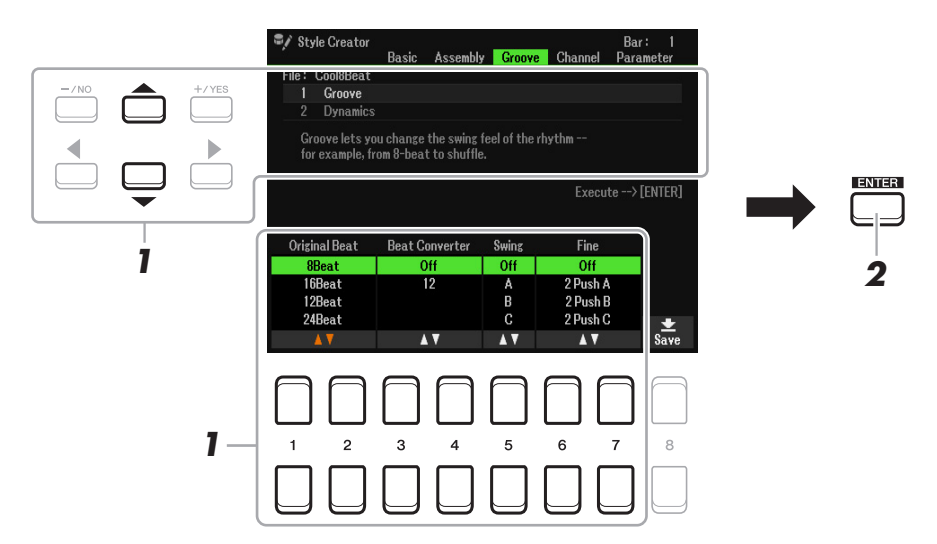

#### **1 Verwenden Sie auf der Groove-Seite die Cursortasten [][], um das Edit-Menü auszuwählen, und bearbeiten Sie dann die Daten mit den Tasten [1 ▲ ▼]–[7 ▲ ▼].**

#### **1 Groove**

Hiermit können Sie durch subtile Änderungen des Style-Timings der Musik ein Swing-Feeling verleihen oder andere Rhythmen erzeugen. Die Groove-Einstellungen werden auf alle Kanäle der auf der Basic-Seite ausgewählten Section angewendet.

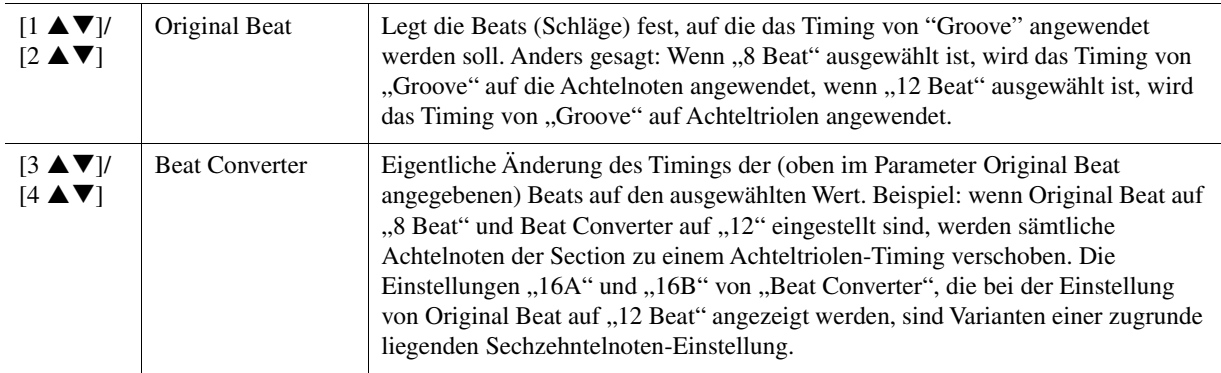

2

Styles

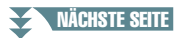

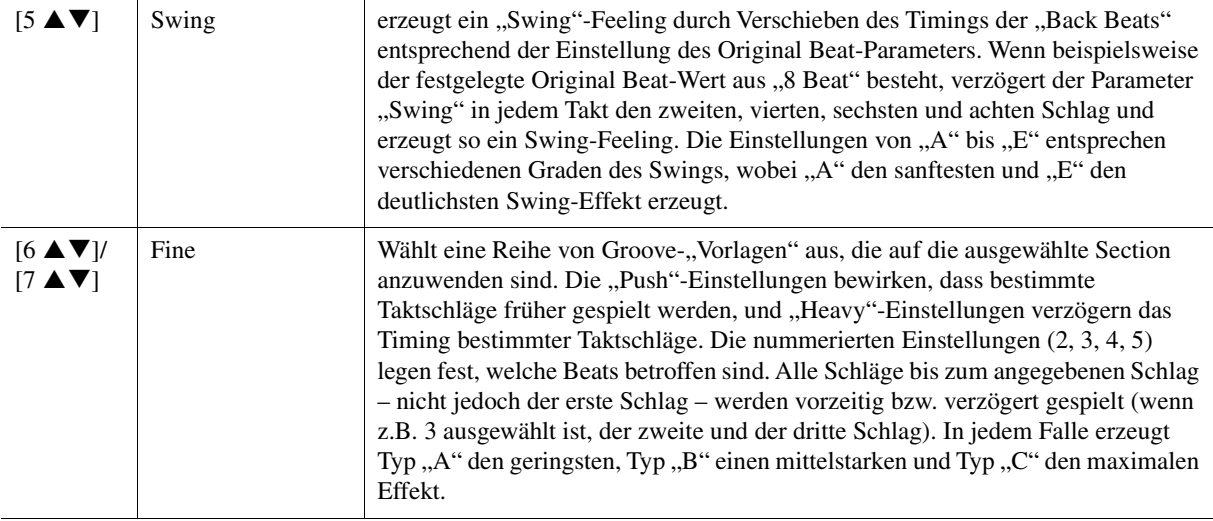

#### **2 Dynamics**

Ändert die Velocity/Lautstärke (oder Betonung) bestimmter Noten in der Style-Wiedergabe. Die Dynamik-Einstellungen werden auf jeden oder alle Kanäle der auf der Basic-Seite ausgewählten Section angewendet.

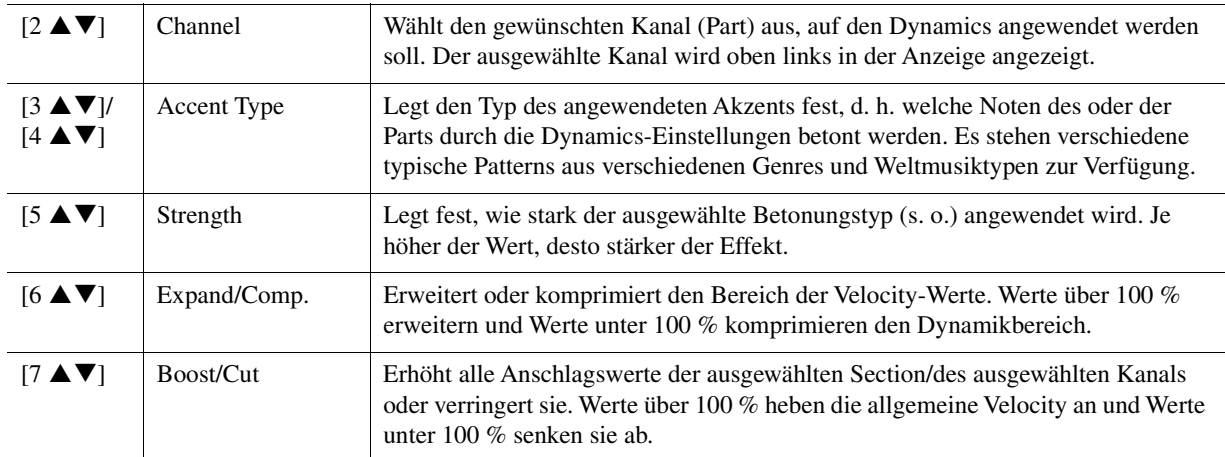

# **2 Drücken Sie für jede Anzeige die Taste [ENTER], um die Änderungen tatsächlich auszuführen.**

Die bei den Parametern Strength, Expand/Comp. und Boost/Cut angezeigten Werte werden als Prozentsatz des zuletzt eingestellten Wertes angegeben.

Wenn der Vorgang abgeschlossen ist, wird "Undo  $\rightarrow$  [ENTER]" angezeigt. Wenn Sie mit den Grooveoder Dynamics-Ergebnissen nicht zufrieden sind, können Sie mit der [ENTER]-Taste die ursprünglichen Daten wiederherstellen. Die Undo-Funktion hat nur eine Ebene, d. h. nur die zuletzt ausgeführte Aktion kann rückgängig gemacht werden.

**3 Speichern Sie den bearbeiteten Style (siehe Schritt 8 auf [Seite 36](#page-35-0)).**

#### *ACHTUNG*

**Wenn Sie zu einem anderen Style wechseln oder das Instrument ausschalten, ohne zu speichern, geht der bearbeitete Style verloren.**

Sie können jeden Kanal der aufgenommenen Daten der aktuellen Section, die auf der Basic-Seite oder mit den Bedienfeldtasten ausgewählt wurde, beeinflussen. Die nachfolgenden Anweisungen beziehen sich auf Schritt 6 der allgemeinen Vorgehensweise auf [Seite 36.](#page-35-1)

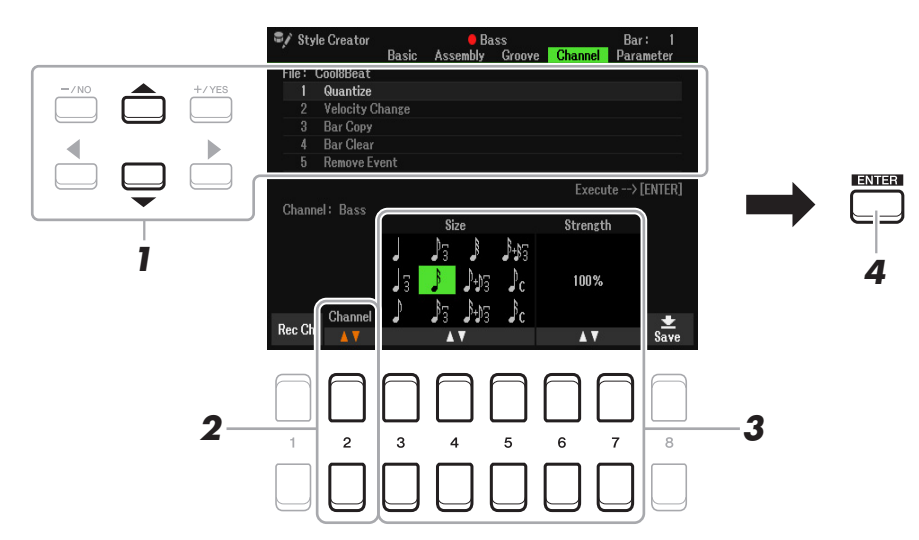

# **1 Wählen Sie auf der Channel-Seite mit den Cursortasten [][] das Edit-Menü aus. 1 Quantize**

Dasselbe wie beim Song Creator ([Seite 64\)](#page-63-0), mit Ausnahme dieser beiden zusätzlichen Parameter:

 $\Gamma_{\text{c}}$  Achtelnoten mit Swing

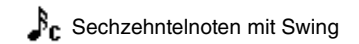

#### **2 Velocity Change**

Hebt alle Velocity-Werte des ausgewählten Kanals an bzw. senkt sie ab, jeweils um den hier angegebenen Prozentsatz.

#### **3 Bar Copy**

Mit dieser Funktion können Sie Daten aus einem Takt oder einer Taktgruppe an eine andere Position innerhalb des angegebenen Kanals kopieren.

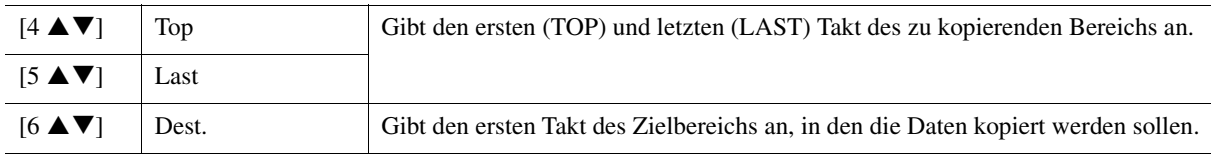

#### **4 Bar Clear**

Mit dieser Funktion können Sie alle Daten in einem angegebenen Taktbereich des ausgewählten Kanals löschen.

#### **5 Remove Event**

Mit dieser Funktion können Sie bestimmte Events im ausgewählten Kanal löschen.

# **2** Wählen Sie mit den Tasten [2 ▲▼] (Channel) den zu bearbeitenden Kanal aus.

Der ausgewählte Kanal wird oben links in der Anzeige angezeigt.

# **3** Bearbeiten Sie die Daten mit den Tasten [3  $\triangle$   $\nabla$ ]–[7  $\triangle$   $\nabla$ ].

#### **4 Drücken Sie für jede Anzeige die Taste [ENTER], um die Änderungen tatsächlich auszuführen.**

Wenn der Vorgang abgeschlossen ist, wird "Undo  $\rightarrow$  [ENTER]" angezeigt. Wenn Sie mit den Ergebnissen der Bearbeitung nicht zufrieden sind, können Sie mit der [ENTER]-Taste die ursprünglichen Daten wieder herstellen. Die Undo-Funktion hat nur eine Ebene, d. h. nur die zuletzt ausgeführte Aktion kann rückgängig gemacht werden.

**5** Speichern Sie den bearbeiteten Style (Schritt 8 auf [Seite 36](#page-35-0)).

#### *ACHTUNG*

**Wenn Sie zu einem anderen Style wechseln oder das Instrument ausschalten, ohne zu speichern, geht der bearbeitete Style verloren.**

# **Vornehmen von Einstellungen für das Style-File-Format (Parameter)**

Das Style-Dateiformat (Style File Format, SFF) kombiniert das gesamte Know-how von Yamaha in Bezug auf die Begleitautomatik (Style-Wiedergabe) in einem einheitlichen Dateiformat. Durch Einstellen der Parameter für das SFF wird festgelegt, wie die ursprünglichen Noten auf Grundlage der im Akkordbereich der Tastatur gespielten Akkorde in die tatsächlich erklingenden Noten umgewandelt werden. Der Verlauf der Umwandlung ist hier dargestellt.

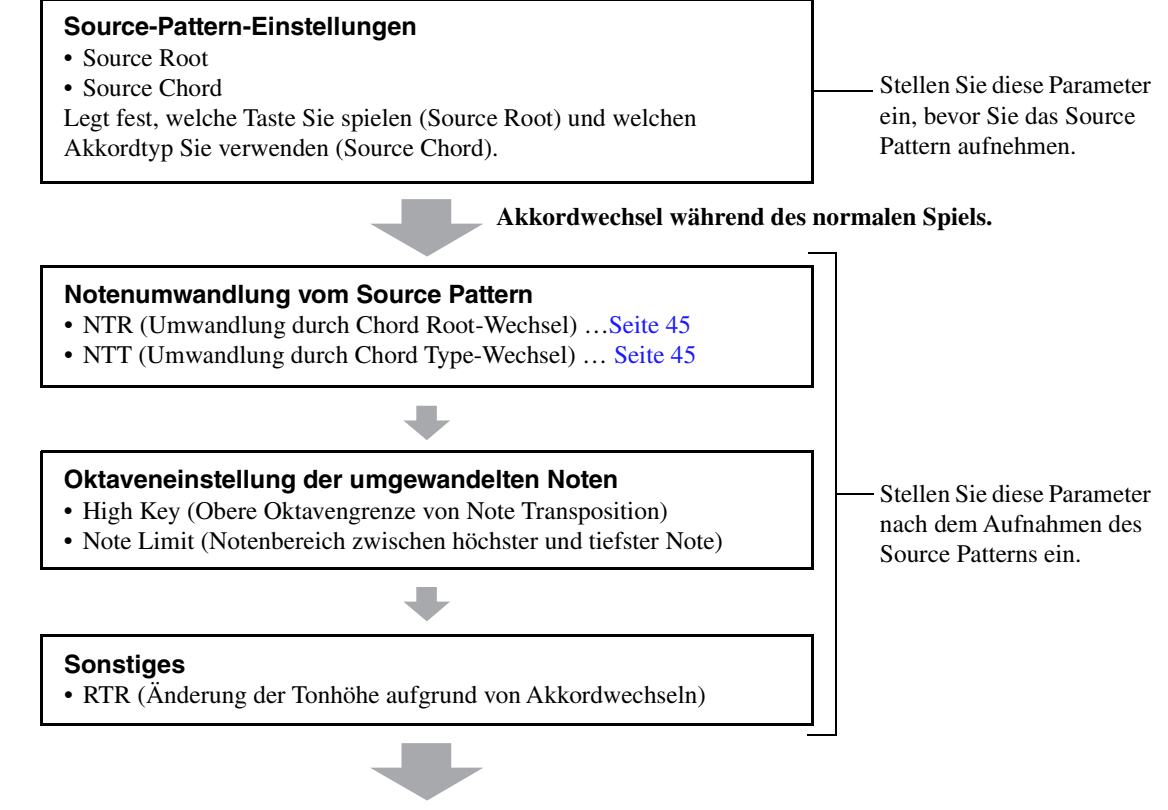

**Tatsächlich erklingende Noten**

Die nachfolgenden Anweisungen beziehen sich auf Schritt 6 der allgemeinen Vorgehensweise auf [Seite 36.](#page-35-1)

*HINWEIS* Die hier einstellbaren Parameter sind kompatibel mit dem Format SFF GE. Deshalb können die Style-Dateien, die auf diesem Instrument erstellt wurden, nur auf Instrumenten abgespielt werden, die mit SFF GE kompatibel sind.

# **1 Wählen Sie auf der Parameter-Seite mit den Cursortasten [][] das Edit-Menü aus.**

Näheres zum Edit-Menü finden Sie unter [Seite 45](#page-44-0).

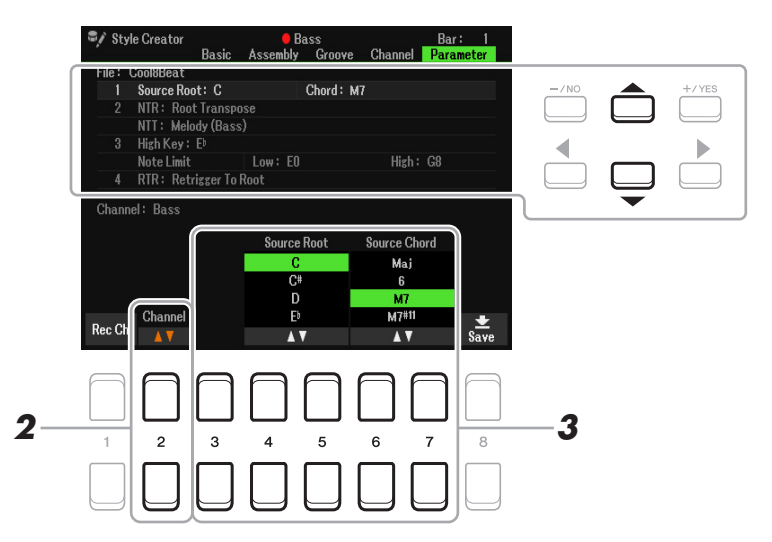

# **2** Wählen Sie mit der Taste [2 ▲▼] (Channel) den zu bearbeitenden Kanal aus.

Der ausgewählte Kanal wird oben links in der Anzeige angezeigt.

# **3** Bearbeiten Sie die Daten mit den Tasten [3  $\blacktriangle \blacktriangledown$ ]–[7  $\blacktriangle \blacktriangledown$ ].

Näheres zu den Parametern, die bearbeitet werden können, finden Sie auf Seiten [45–](#page-44-0)[47](#page-46-0).

**4 Speichern Sie den bearbeiteten Style (siehe Schritt 8 auf [Seite 36](#page-35-0)).**

#### *ACHTUNG*

**Wenn Sie zu einem anderen Style wechseln oder das Instrument ausschalten, ohne zu speichern, geht der bearbeitete Style verloren.**

#### <span id="page-44-0"></span>**1 Source Root/Chord (Play Root/Chord)**

#### *WICHTIG*

**Die hier gezeigten Parameter sollten vor der Aufnahme eingestellt werden. Wenn Sie die Einstellungen nach der Aufnahme ändern, kann keine korrekte Notenumwandlung erfolgen, wenn Sie die verschiedenen Akkordtypen auswählen.** 

Vor der Aufnahme sollten Sie diese Parameter einstellen, die festlegen, welche Tonart beim Spielen verwendet wird, wenn Sie das Source Pattern auf einem der Kanäle Bass, Chord, Pad oder Phrase aufzeichnen. Wenn Sie hier "Fm7" einstellen, wird Ihre aufgezeichnete Phrase (Source Pattern) beim gewöhnlichen Spiel durch Angabe von Fm7 unverändert abgespielt. Als Anfangseinstellung ist CM7 (Source Root = C und Source Type = M7) vorgegeben. Je nach den hier vorgenommenen Einstellungen unterscheiden sich die spielbaren Noten (Akkordnoten und empfohlene Skalennoten) voneinander. Weitere Informationen hierzu finden Sie weiter unten.

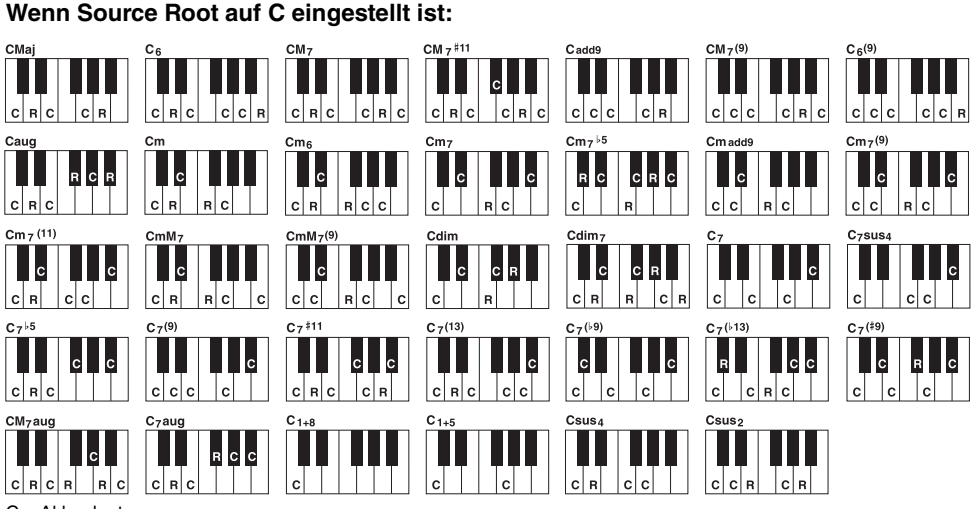

C = Akkordnote

PRINCISIONS<br>EXUSätzlich empfohlene Note Wenn Sie das Source Pattern aufnehmen, wird empfohlen, es aus C und R zu bilden.

*HINWEIS* Wenn die Parameter für den ausgewählten Kanal auf NTR: Root Fixed, NTT: Bypass, and NTT Bass: Off eingestellt sind, werden die Parameter hier auf "Play Root" anstelle von "Source Root" geändert. In diesem Fall können Sie das Ergebnis hören, während Sie Chord Root/Type während der Wiedergabe ändern.

**HINWEIS** Die Einstellungen hier werden nicht angewendet, wenn NTR auf Guitar eingestellt ist.

#### <span id="page-44-1"></span>**2 NTR/NTT (Notentransponierungsregel)/(Notentransponierungstabelle)**

Die Einstellungen hier legen fest, wie die Noten des Source Patterns bei Akkordwechseln während des normalen Spiels umgewandelt werden.

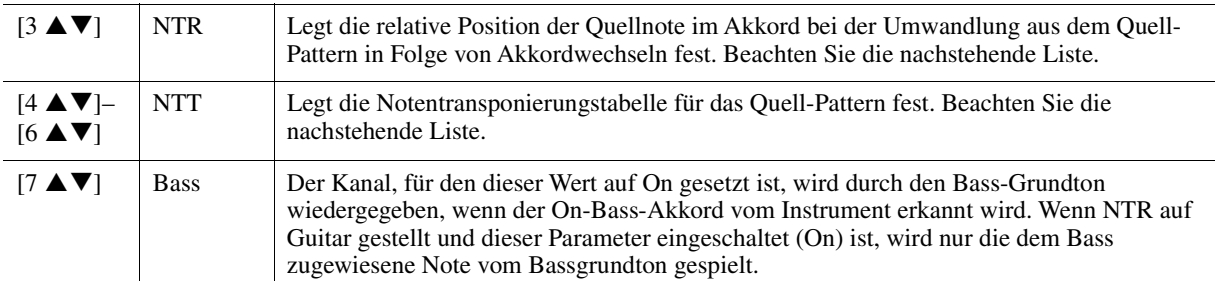

*HINWEIS* Da sich Akkordwechsel nicht auf die Rhythmuskanäle auswirken sollten, achten Sie darauf, die folgenden Parameter auf NTR: Root Fixed, NTT: Bypass und NTT Bass: Off einzustellen: In diesem Fall wird "Source Root/Chord" auf "Play Root/Chord" geändert.

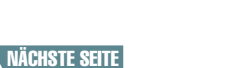

#### <span id="page-45-0"></span>**NTR (Notentransponierungsregel)**

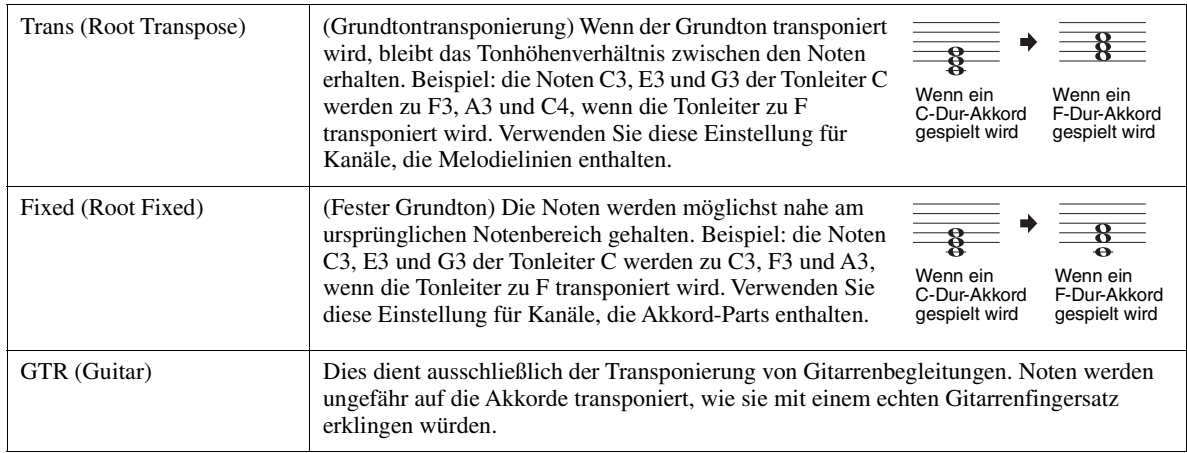

# **NTT (Notentransponierungstabelle)**

Wenn NTR auf Root Transpose oder Root Fixed eingestellt ist

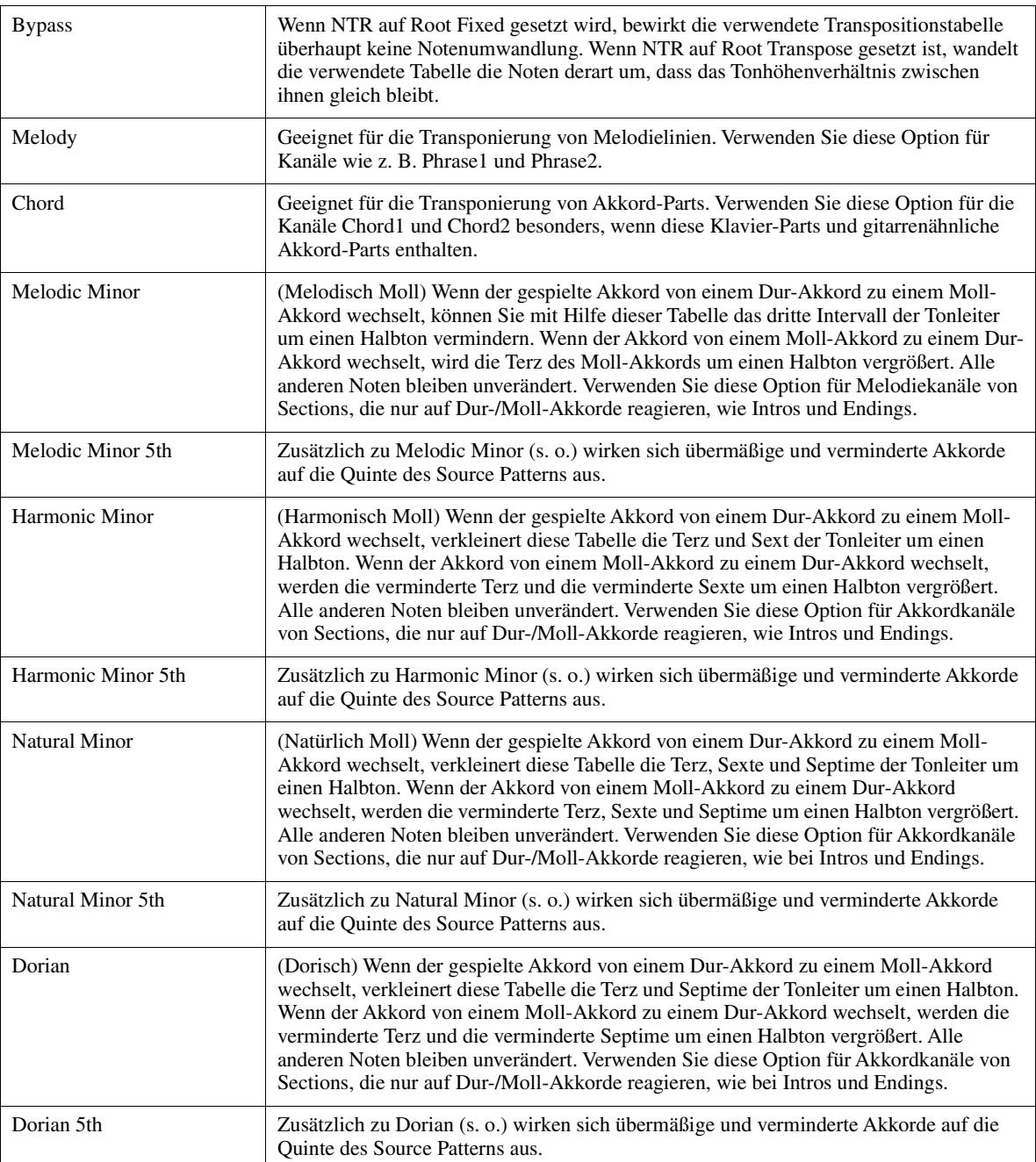

#### Wenn NTR auf Guitar eingestellt ist

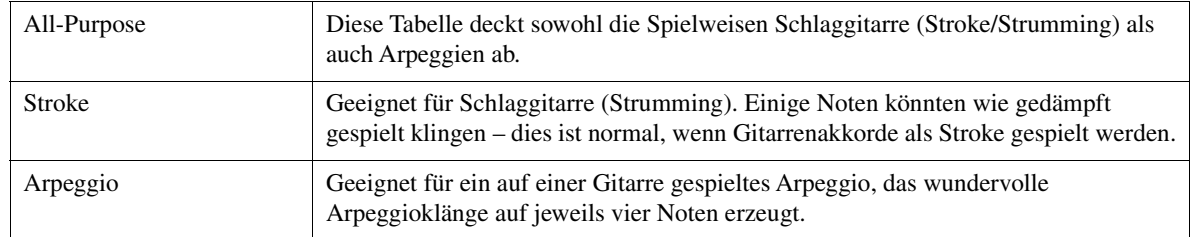

#### **3 High Key/Note Limit**

Die Einstellungen hier stellen die Oktavlage der aus den ursprünglichen Noten mittels NTT und NTR konvertierten Noten ein.

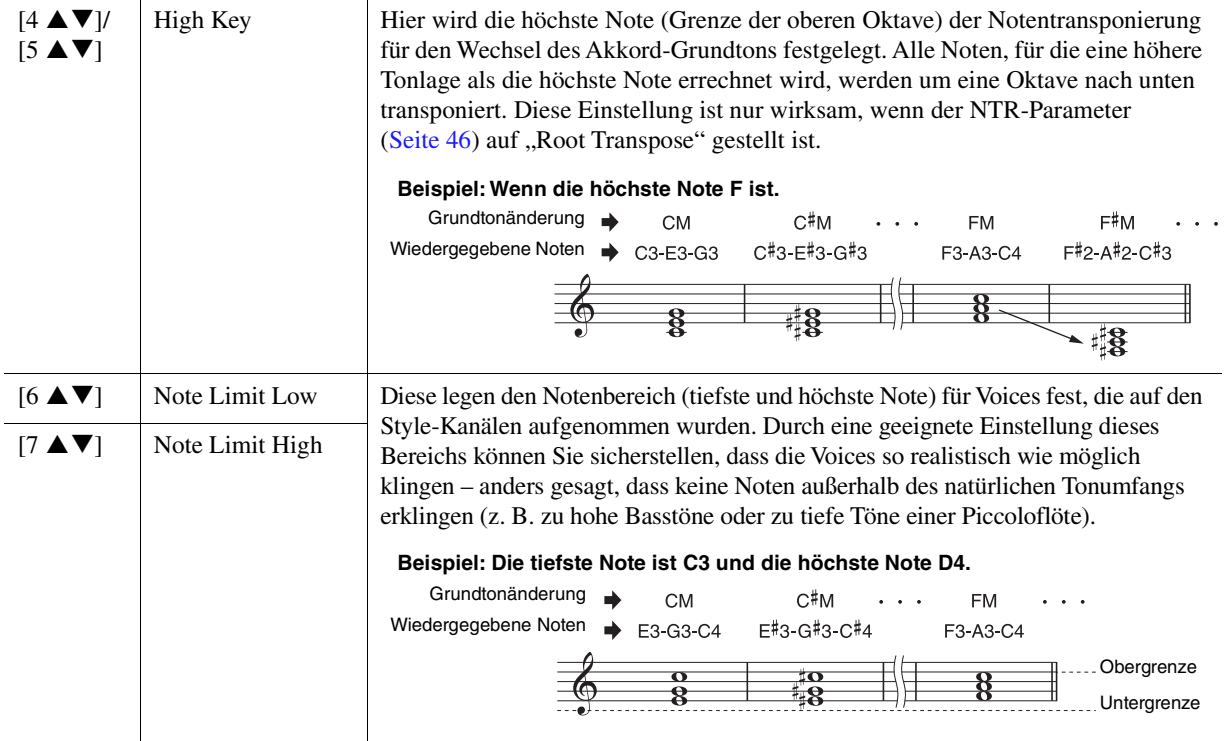

#### <span id="page-46-0"></span>**4 RTR (Retrigger Rule)**

(Neuauslösungsregel) Diese Einstellung legt fest, ob Noten bei einem Akkordwechsel aufhören zu klingen oder nicht, und wie sich die Tonhöhe der Noten gegebenenfalls ändert. Verwenden Sie die Tasten  $[4 \blacktriangle \blacktriangledown]$ – $[7 \blacktriangle \blacktriangledown]$ , um einen der folgenden Typen auszuwählen.

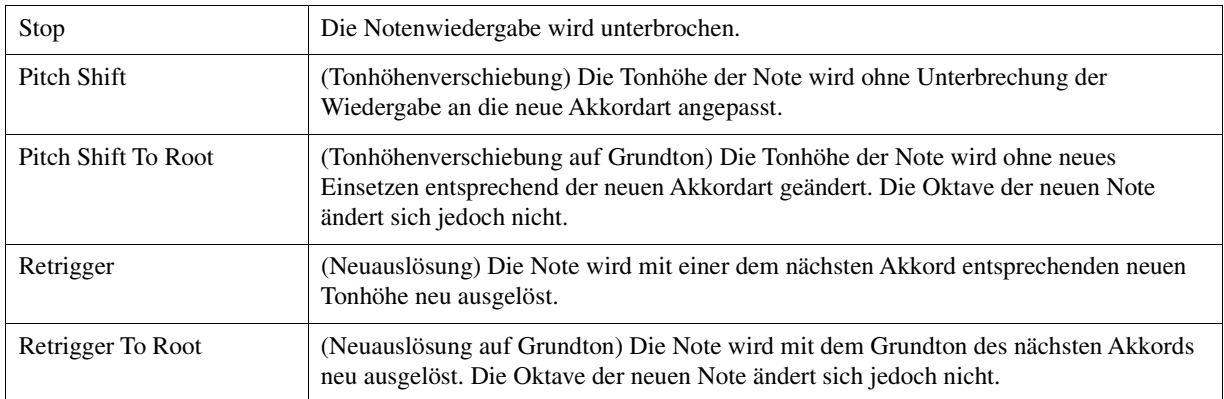

Styles

Mit der Drum-Setup-Funktion können Sie den Rhythmus-Part des aktuellen Styles bearbeiten, z. B. können Sie die einzelnen Instrumente umschalten und verschiedene Einstellungen vornehmen. Der folgende Vorgang bezieht sich auf Schritt 6 der allgemeinen Vorgehensweise auf [Seite 36](#page-35-2).

**1** Drücken Sie auf der Basic-Seite die Taste [1 ▲▼] (Rec Ch), um die Rec Channel-**Anzeige in der unteren Hälfte der Anzeige aufzurufen.**

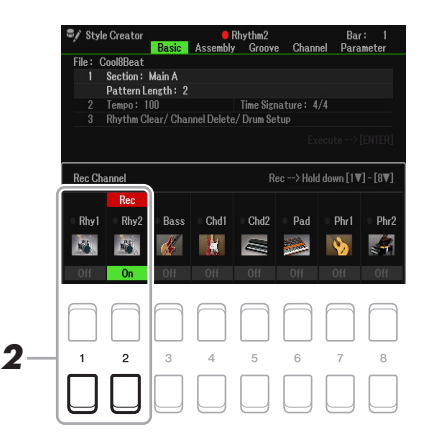

**2** Halten Sie diejenige der Tasten [1 ▼] oder [2 ▼] gedrückt, die dem zu bearbeitenden **Kanal entspricht.**

*HINWEIS* Wenn die verschiedenen Schlagzeug-Sounds jeder Section des gewählten Kanals zugewiesen sind, werden die Sounds dem Kanal der aktuellen Section zugeordnet, damit die Drum-Setup-Funktion verwendet werden kann.

**3 Wählen Sie mit den Cursortasten [][] "3 Rhythm Clear/Ch Delete/Drum Setup" und dann mit einer der Tasten [6 ]/[7 ] (Drum Setup) die Drum Setup-Anzeige aus.**

Das Drum Setup-Fenster wird angezeigt.

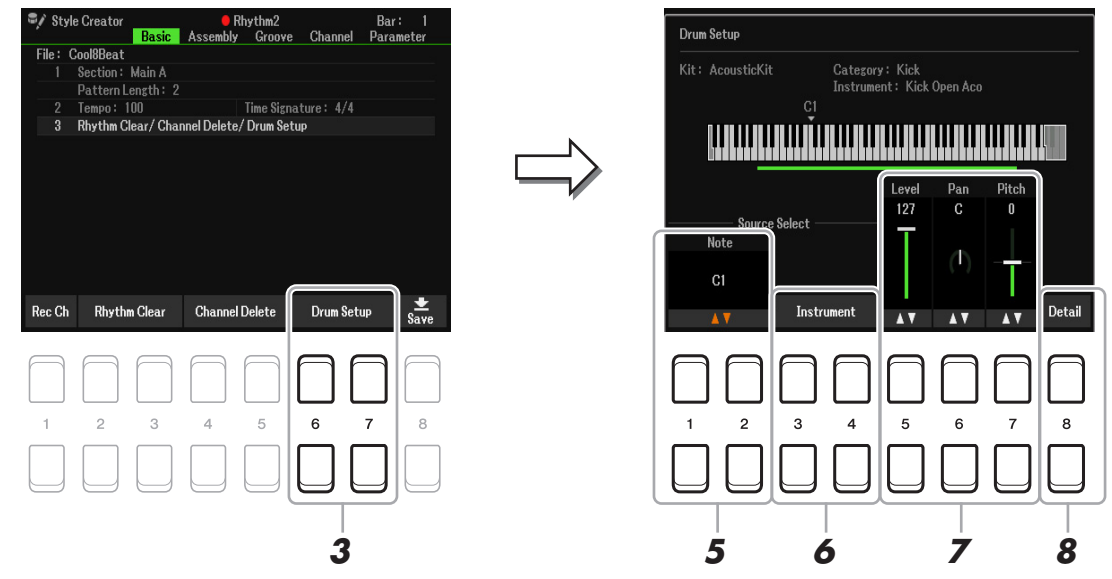

**4 Drücken Sie falls nötig die STYLE CONTROL-Taste [START/STOP], um die Wiedergabe des Rhythm-Parts zu starten.**

Die wiedergegebenen Sounds werden in der Display-Tastatur angezeigt, so dass Sie die zu bearbeitenden Noten ablesen können.

**5** Wählen Sie mit den Tasten [1 ▲▼)/[2 ▲▼] (Note) die zu bearbeitende Note aus.

*HINWEIS* Sie können die Note auch auswählen, indem Sie eine Taste auf der Tastatur anschlagen.

- **6 Wählen Sie das zu verwendende Instrument aus.**
	- **6-1** Verwenden Sie die Tasten [3 ▲▼]/[4 ▲▼] (Instrument) zum Aufrufen des Fensters, in dem **Sie das Instrument auswählen können.**

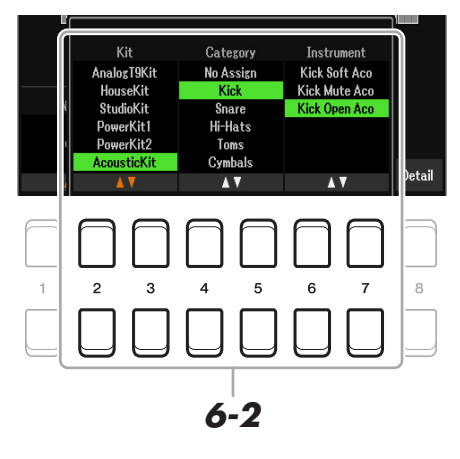

- **6-2** Wählen Sie mit den Tasten [2 ▲▼]–[7 ▲▼] der Reihe nach Kit, Category und Instrument aus.
- **6-3 Drücken Sie die [EXIT]-Taste, um das Fenster zu schließen.**
- **7 Stellen Sie, falls nötig, den Lautstärke-Level, Pan oder Pitch ein, indem Sie die Tasten**   $[5 \triangle \blacktriangledown]$ – $[7 \triangle \blacktriangledown]$  verwenden.
- **8 Nehmen Sie, falls notwendig, weitere Einstellungen vor.**
	- **8-1** Drücken Sie die Taste [8 ▲▼] (Detail), um das Fenster mit den detaillierten Einstellungen **aufzurufen.**

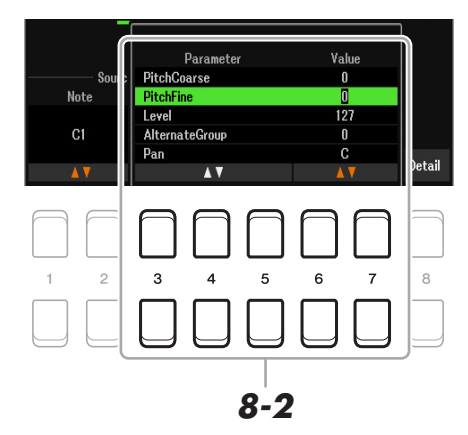

**8-2** Verwenden Sie die Tasten [3 ▲▼]–[5 ▲▼], um den Parameter auszuwählen, und verwenden Sie dann die Tasten [6 **▲ ▼**]/[7 **▲ ▼**] zum Einstellen des Werts.

Die "\*"-Markierung von Parametern in der folgenden Liste zeigt an, dass diese Parameter die Einstellungen in Schritt 7 beeinflussen.

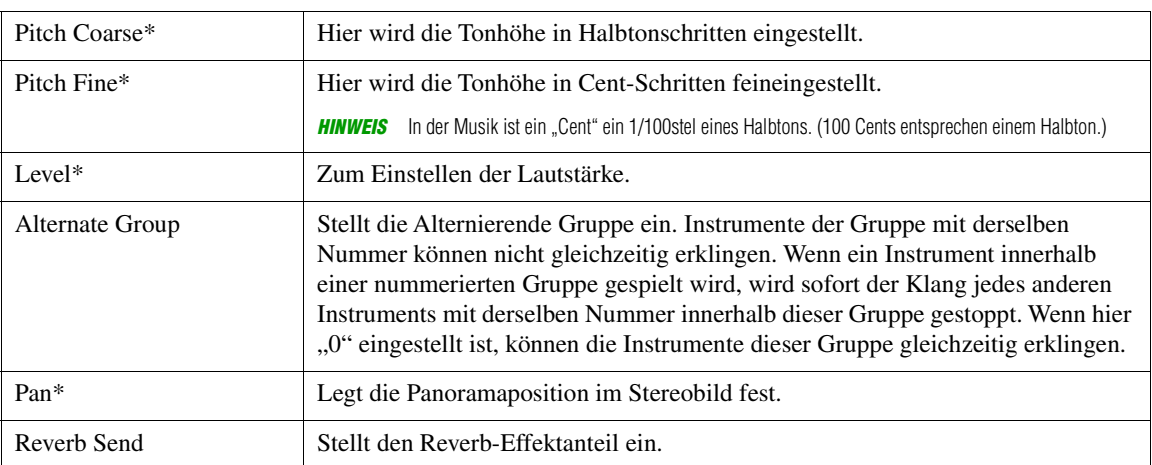

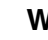

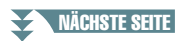

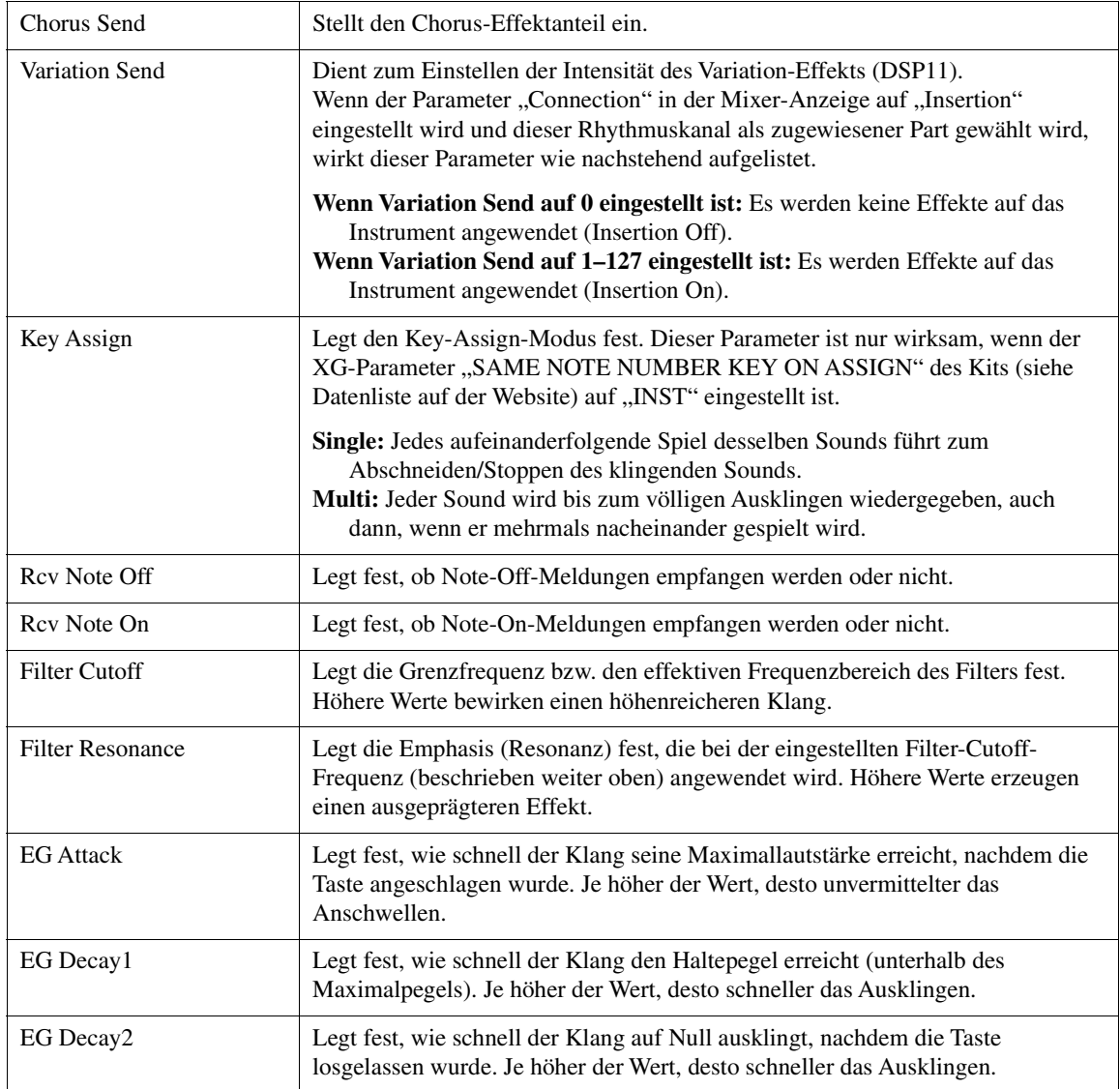

# **8-3 Drücken Sie die [EXIT]-Taste, um das Fenster zu schließen.**

**9 Drücken Sie auf die Taste [EXIT], um das Drum Setup-Fenster zu schließen und zur Basic-Seite zurückzukehren.**

**10 Speichern Sie den bearbeiteten Style (siehe Schritt 8 auf [Seite 36](#page-35-0)).**

#### *ACHTUNG*

**Wenn Sie zu einem anderen Style wechseln oder das Instrument ausschalten, ohne zu speichern, geht der bearbeitete Style verloren.**

# **Songs**

## **Inhalt**

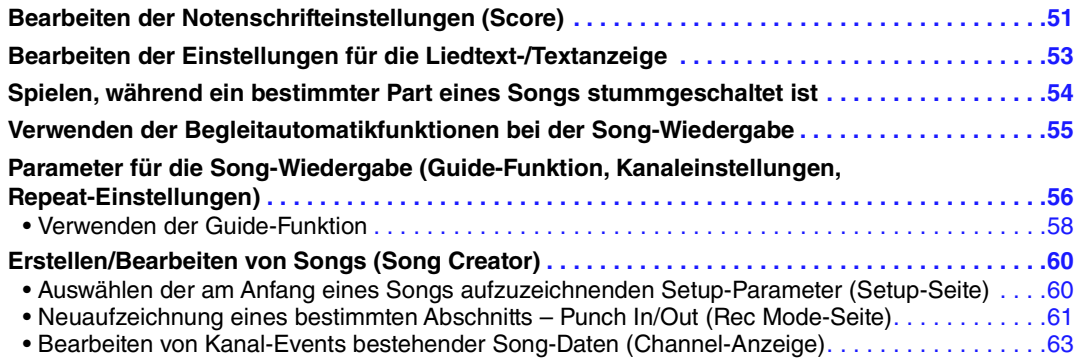

# <span id="page-50-0"></span>*Bearbeiten der Notenschrifteinstellungen (Score)*

Um die Notenschrift des ausgewählten Songs anzuzeigen, folgen Sie den nachstehenden Anweisungen. Sie können Einstellungen wie z. B. die Schriftgröße der Textdarstellung beliebig ändern. Sie können die Notendarstellung so ändern, dass sie Ihren persönlichen Bedürfnissen entspricht. Die hier vorgenommenen Einstellungen bleiben auch beim Ausschalten erhalten.

**HINWEIS** Sie können die hier vorgenommenen Einstellungen als Teil des Songs speichern [MENU] → TAB [▶] Menu2 → Cursortasten [**A**][▼][◆] Song Creator  $\rightarrow$  TAB  $[\blacktriangle]$ [ $\blacktriangleright$ ] Setup. Siehe [Seite 60.](#page-59-1)

*HINWEIS* Je nach dem jeweiligen käuflich erworbenen Song kann es sein, dass keine Notendarstellung möglich ist.

*HINWEIS* Die Noten einer Audio-Datei können nicht angezeigt werden, da die Notendarstellung auf dem Vorhandensein entsprechender MIDI-Events basiert.

### **1 Drücken Sie die [SONG FUNCTION]-Taste, um die Song Function Menu-Anzeige aufzurufen.**

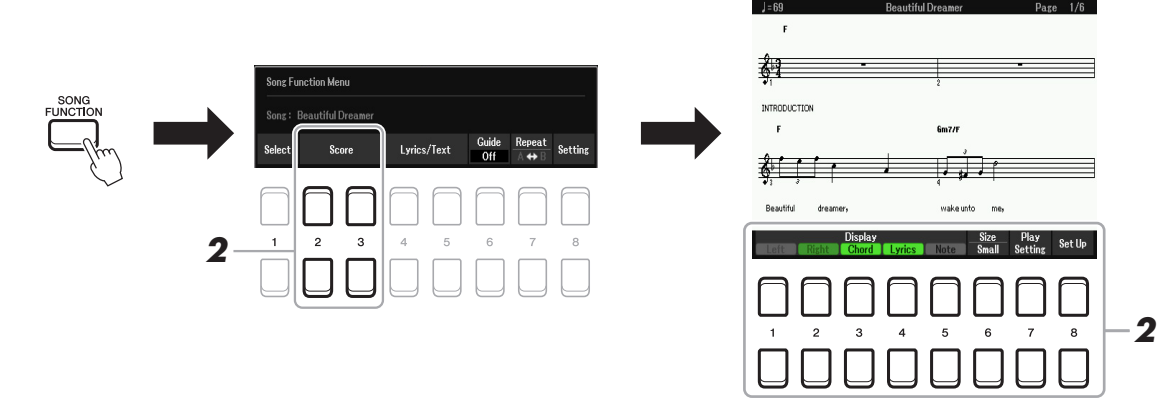

# **2** Drücken Sie eine der Tasten [2 ▲▼]/[3 ▲▼] (Score).

Die Notenschrift (Notendarstellung) erscheint in der Anzeige.

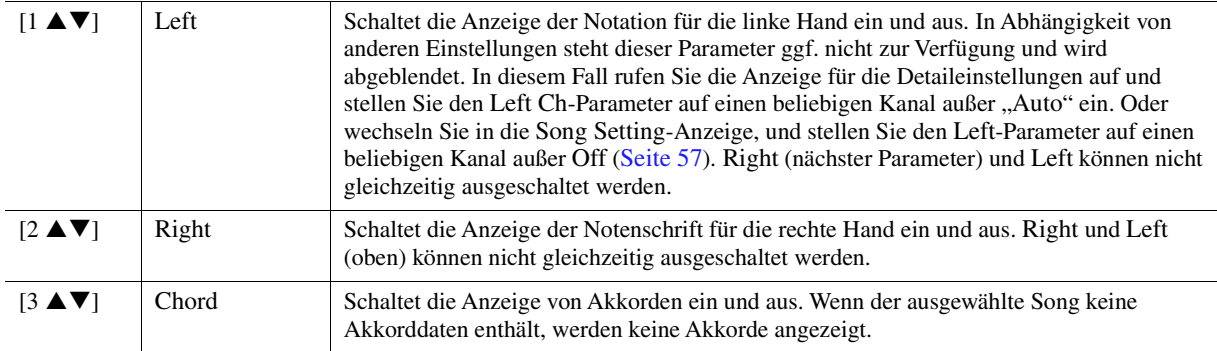

3

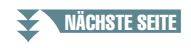

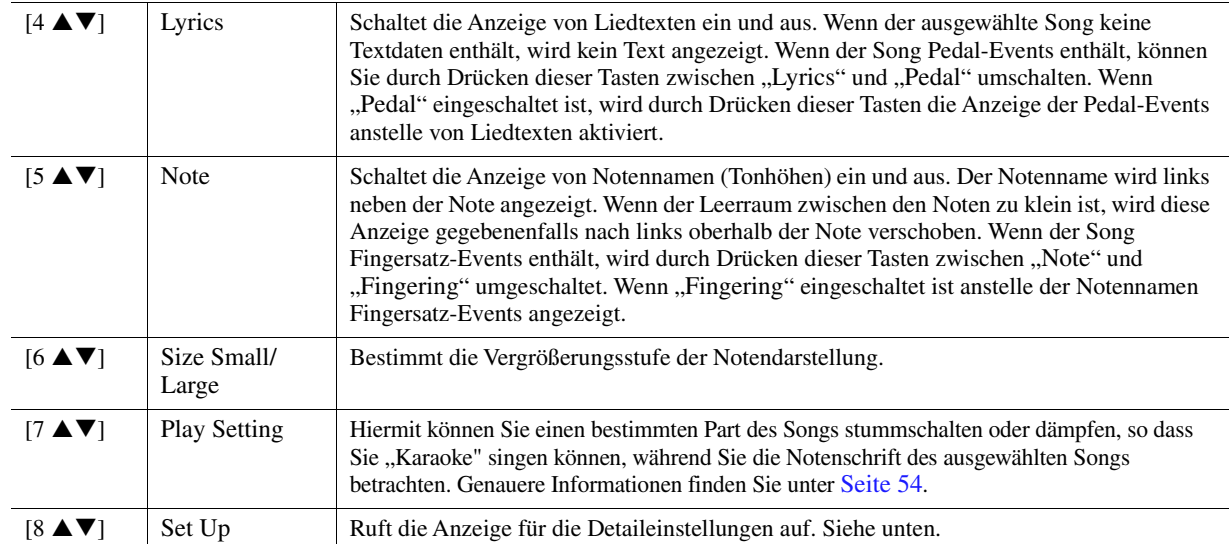

Durch Drücken der Taste [8 ▲V] (Set Up) wird die Anzeige für die Detaileinstellungen aufgerufen. Sie können die Darstellungsart mit Hilfe der Tasten [1 ▲▼]–[6 ▲▼] und dann **Taste [8 ] (OK) auswählen.**

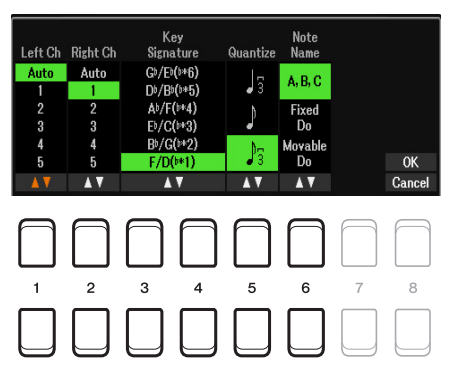

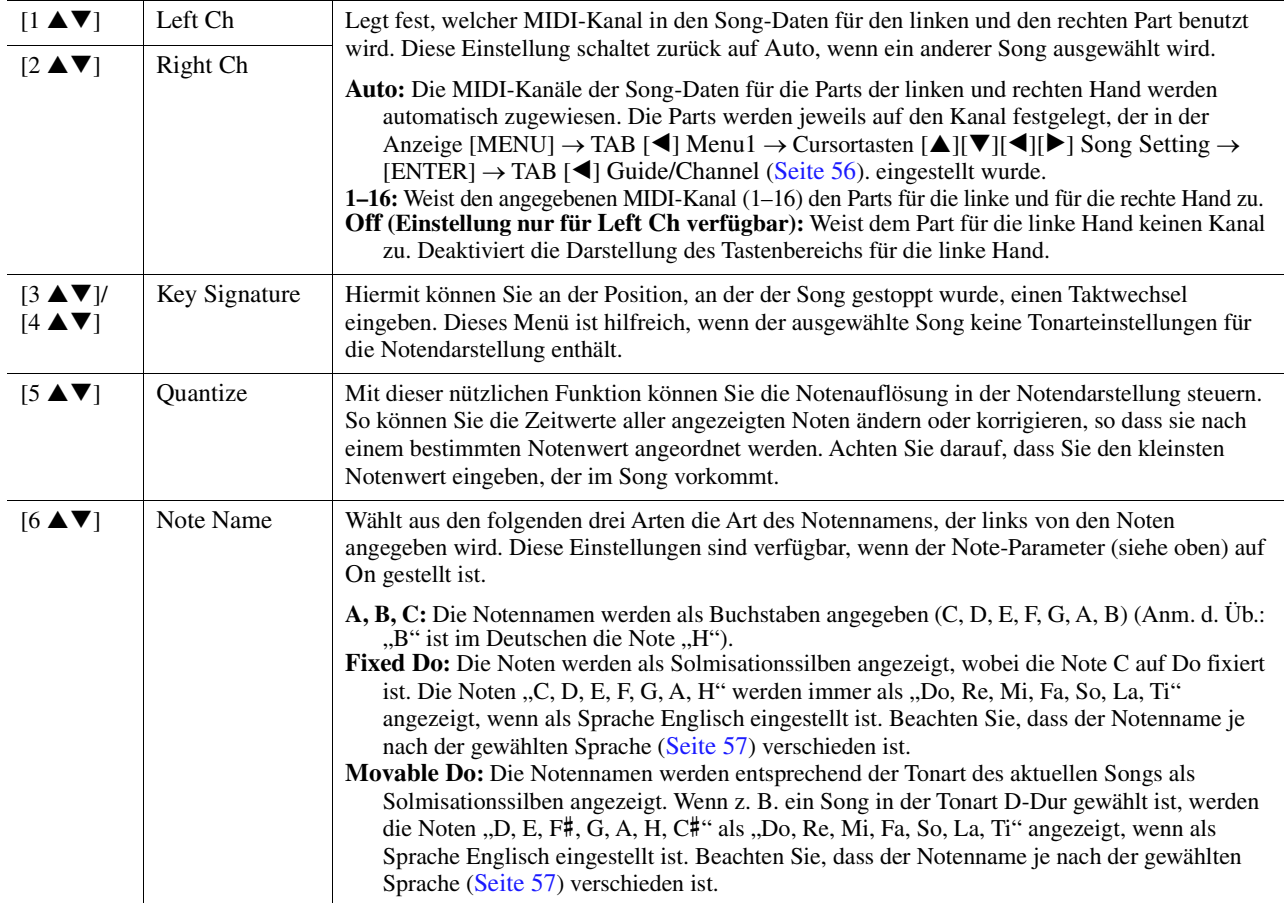

# <span id="page-52-0"></span>*Bearbeiten der Einstellungen für die Liedtext-/Textanzeige*

Zur Darstellung des Liedtexts des ausgewählten Songs oder Texts drücken Sie die [SONG FUNCTION]- Taste und dann eine der Tasten [4  $\triangle \blacktriangledown$ ]/[5  $\triangle \blacktriangledown$ ] (Lyrics/Text). Sie können Einstellungen wie z. B. die Schriftgröße der Textdarstellung beliebig ändern.

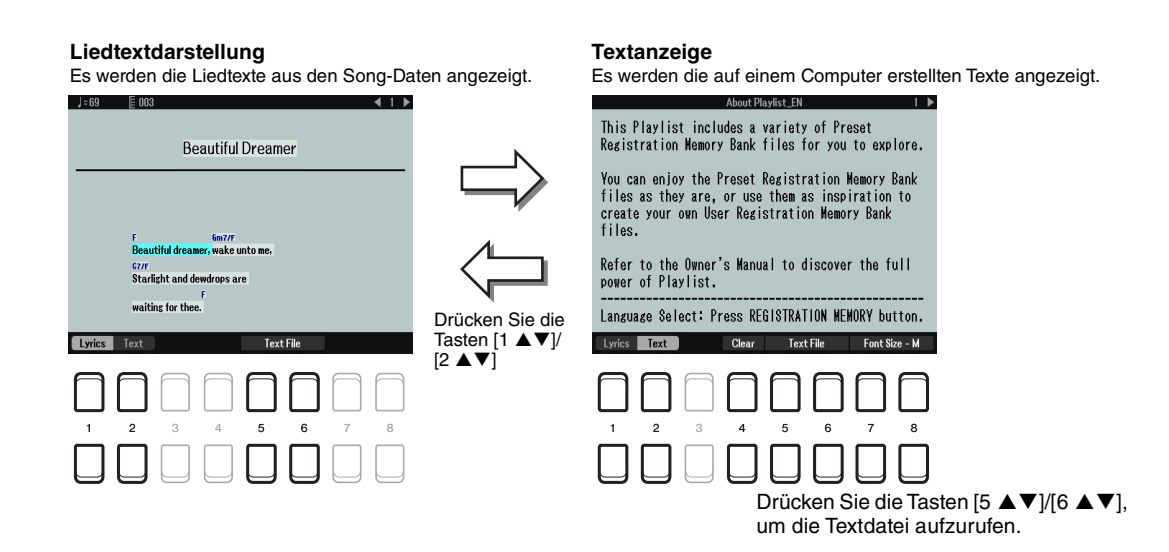

*HINWEIS* Wenn der Liedtext durcheinander oder unleserlich sein sollte, müssen Sie evtl. die Einstellung der Lyrics Language in der Anzeige [MENU] TAB [E] Menu1  $\rightarrow$  Cursortasten [ $\Box$ [ $\blacktriangledown$ ][ $\blacktriangle$ ][ $\blacktriangledown$ ] Song Setting  $\rightarrow$  [ENTER]  $\rightarrow$  Cursortasten [ $\Box$ ][ $\blacktriangledown$ ] 2 Lyrics Language [\(Seite 57\)](#page-56-2) ändern. *HINWEIS* Wenn Sie eine Textdatei auf einem Computer erstellen, achten Sie darauf, Zeilenwechsel von Hand einzugeben. Dies ist notwendig, da dieses Instrument keinen automatischen Umbruch durchführen kann. Wenn ein Satz über die Anzeige hinausgeht und nicht richtig dargestellt werden kann, bearbeiten Sie die Textdaten, indem Sie Zeilenwechsel von Hand eingeben.

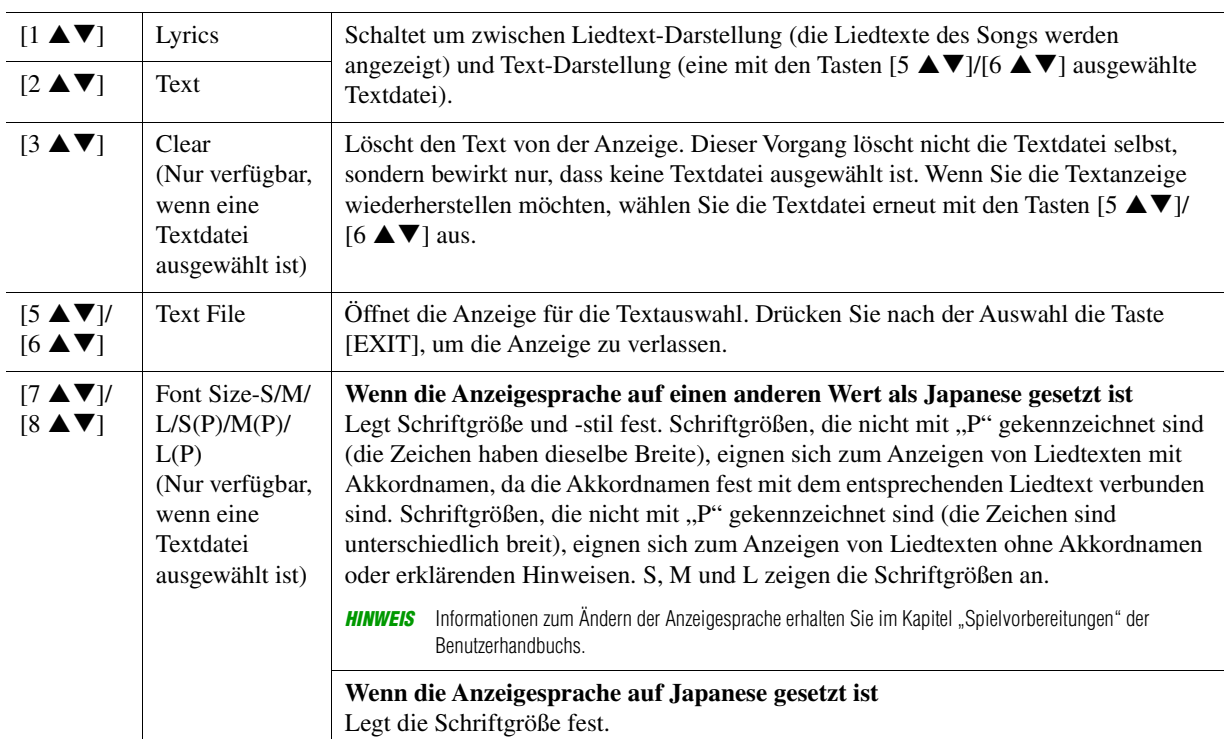

# <span id="page-53-0"></span>*Spielen, während ein bestimmter Part eines Songs stummgeschaltet ist*

Hiermit können Sie einen bestimmten Part des Songs stummschalten oder dämpfen, so dass Sie "Karaoke" singen können, während Sie die Notenschrift des ausgewählten Songs betrachten.

- **1 Drücken Sie die [SONG FUNCTION]-Taste, um die Song Function Menu-Anzeige aufzurufen.**
- **2** Drücken Sie eine der Tasten [2 ▲▼]/[3 ▲▼] (Score).

Die Notenschrift (Notendarstellung) des ausgewählten Songs erscheint in der Anzeige.

**3** Drücken Sie die Tasten [7 ▲▼] (Play Setting), um die Play Setting-Anzeige aufzurufen.

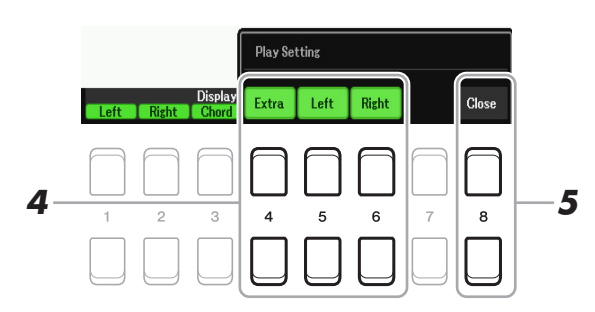

- **4** Verwenden Sie die Tasten [4 ▲▼]–[6 ▲▼], um den gewünschten Song-Kanal **stummzuschalten.**
	- **Right:** Schaltet die Wiedergabe des Parts für die rechte Hand ein oder aus.
	- **Left:** Schaltet die Wiedergabe des Parts für die linke Hand ein oder aus.
	- **Extra:** Schaltet die Wiedergabe aller Kanäle ein oder aus, mit Ausnahme derjenigen, die den oben beschriebenen Parts Left und Right zugewiesen sind.
- **5** Verwenden Sie die Tasten [8 ▲▼] (Close), um die Anzeige zu verlassen.

# <span id="page-54-0"></span>*Verwenden der Begleitautomatikfunktionen bei der Song-Wiedergabe*

Bei der gleichzeitigen Wiedergabe eines Songs und eines Styles werden die Kanäle 9–16 den Song-Daten durch die Style-Kanäle ersetzt, wodurch Sie die Begleit-Parts für den Song selbst spielen können. Probieren Sie das Akkordspiel zur Song-Wiedergabe, wie in den nachfolgenden Anweisungen angegeben.

- **1 Wählen Sie einen Song aus.**
- **2 Wählen Sie einen Style aus.**
- **3 Um die Synchronstartfunktion für den Song zu aktivieren, halten Sie die SONG CONTROL-Taste [**J**] (STOP) gedrückt und drücken gleichzeitig die Taste [**F**/** K**] (PLAY/PAUSE).**

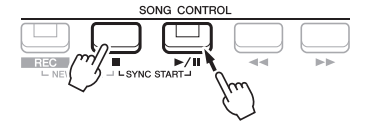

**4 Drücken Sie die STYLE CONTROL-Taste [ACMP], um die automatische Begleitung einzuschalten, und drücken Sie dann die Taste [SYNC START], um den Synchronstart für die Begleitung zu aktivieren.**

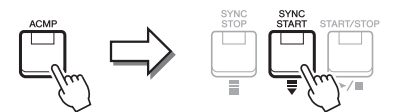

### **5 Drücken Sie die STYLE CONTROL-Taste [START/STOP], oder spielen Sie Akkorde im Tastaturbereich für die Akkorde.**

Song und Style werden gemeinsam wiedergegeben. Während des Spiels können Sie die Akkordinformationen in der Notendarstellung sehen ([Seite 51\)](#page-50-0).

*HINWEIS* Wenn Sie einen Song und einen Style gleichzeitig wiedergeben, wird automatisch der für den Song festgelegte Tempowert verwendet. **HINWEIS** Die Style-Retrigger-Funktion [\(Seite 11](#page-10-0)) kann während der Song-Wiedergabe nicht verwendet werden.

Wenn die Song-Wiedergabe beendet wird, wird gleichzeitig auch die Style-Wiedergabe beendet.

# <span id="page-55-0"></span>*Parameter für die Song-Wiedergabe (Guide-Funktion, Kanaleinstellungen, Repeat-Einstellungen)*

Das Instrument hat eine Vielfalt von Song-Wiedergabefunktionen – wiederholte Wiedergabe, verschiedene Guide-Einstellungen usw. –, die in der nachfolgend dargestellten Anzeige aktiviert werden können.

# **1 Rufen Sie die Funktionsanzeige auf.**

 $[MEMU] \rightarrow TAB [\blacktriangle] Menu1 \rightarrow Cursortasten [\triangle] [\blacktriangledown] [\blacktriangle] [$  Song Setting  $\rightarrow$  [ENTER]

**2 Wählen Sie mit den TAB-Tasten [**E**][**F**] und den Cursortasten [][] die Seite aus, um die nachstehend beschriebenen Einstellungen vorzunehmen.**

#### ■ Play-Seite

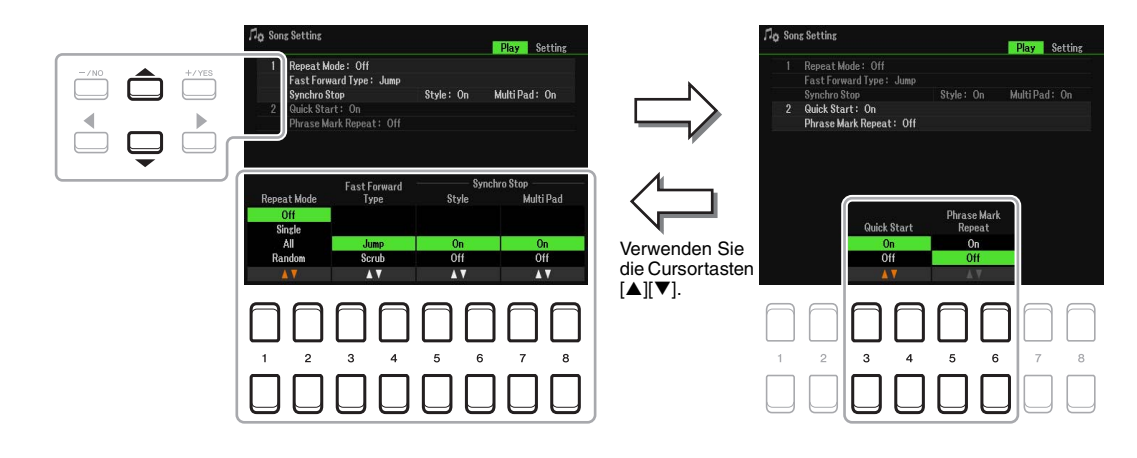

#### **1 Repeat Mode/Fast Forward Type/Style Synchro Stop**

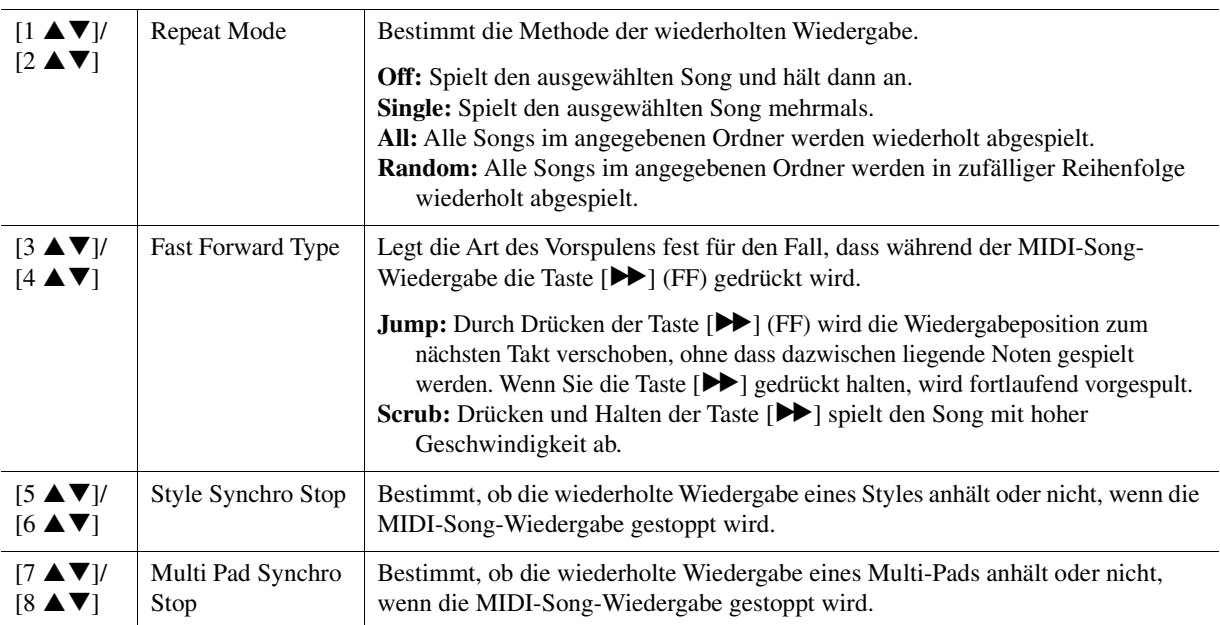

## **2 Quick Start/Phrase Mark Repeat**

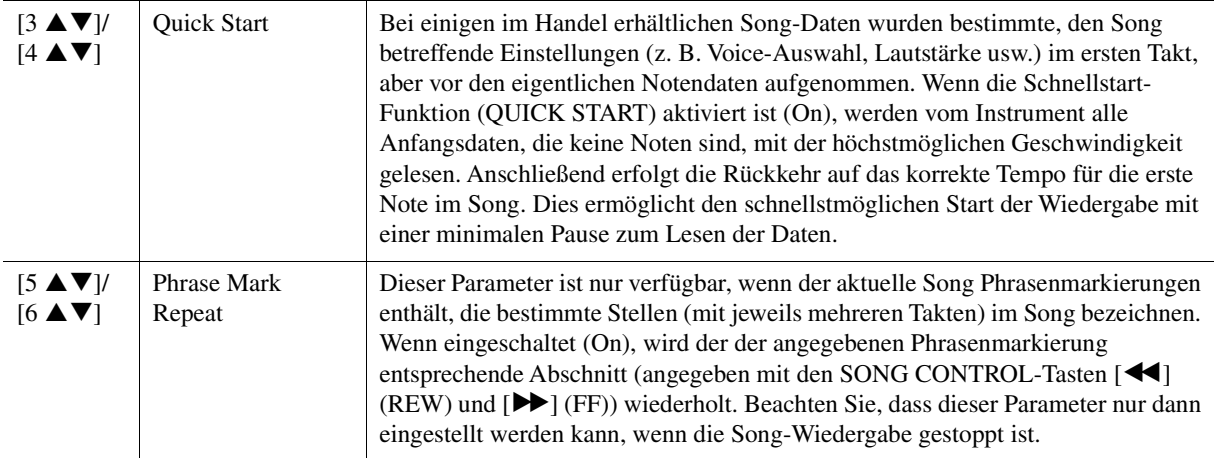

# <span id="page-56-0"></span>■ Setting-Seite

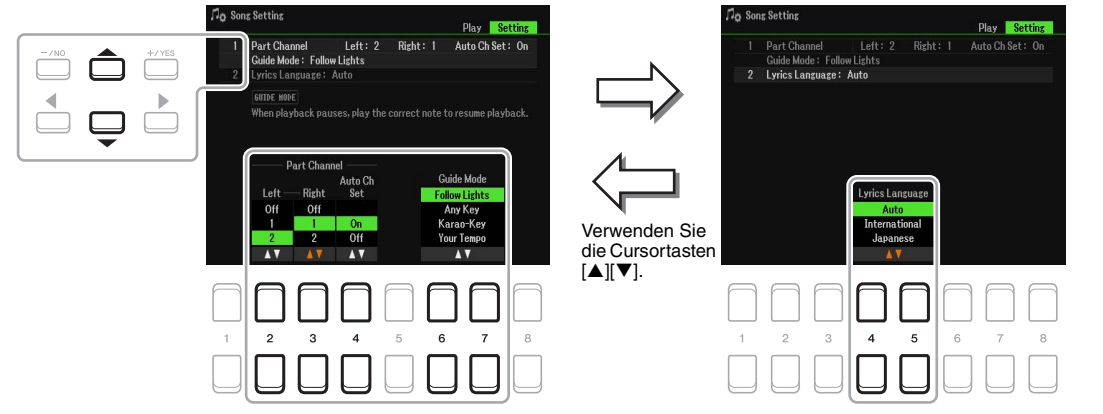

#### **1 Part Channel/Guide Mode**

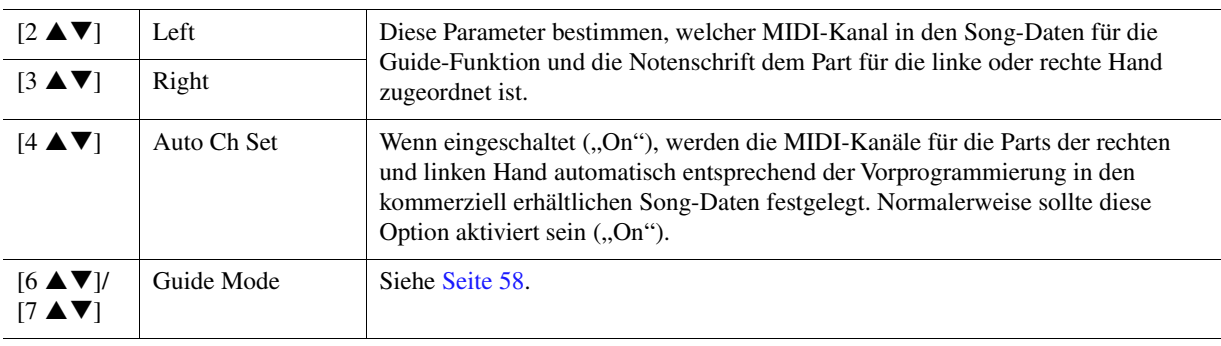

## <span id="page-56-2"></span>**2 Lyrics Language**

<span id="page-56-1"></span>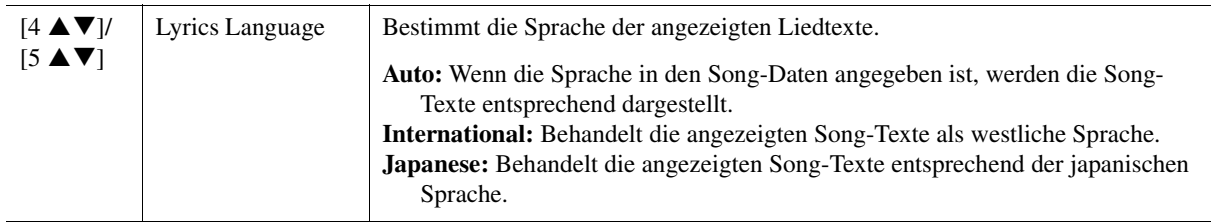

# <span id="page-57-0"></span>**Verwenden der Guide-Funktion**

Durch die Guide-Funktion zeigt das Instrument in der Notendarstellung den Zeitpunkt der zu spielenden Noten an, um das Lernen zu vereinfachen. Dieses Instrument bietet außerdem praktische Hilfen für Gesangsübungen, mit denen Sie das Tempo der Song-Wiedergabe an Ihren Gesang anpassen können.

## **1 Wählen Sie den gewünschten Song zum Singen oder zum Spielen auf der Tastatur aus.**

# **2 Rufen Sie die Einstellungsanzeige auf.**

 $[MEMU] \rightarrow TAB$  [ $\blacktriangle]$ ] Menu1  $\rightarrow$  Cursortasten  $[\blacktriangle] [\blacktriangledown] [\blacktriangle]$ ] Song Setting  $\rightarrow$  [ENTER]  $\rightarrow$  Cursortasten [ $\triangle$ ] 1 Part Channel/Guide Mode

**3** Wählen Sie mit den Tasten [6 ▲▼]/[7 ▲▼] den gewünschten Guide-Modus aus.

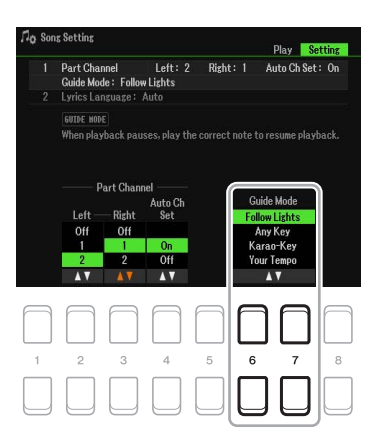

#### **Guide-Modi zum Üben auf der Tastatur**

#### **Follow Lights**

Wenn diese Funktion ausgewählt wird, schaltet die Song-Wiedergabe auf Pause, und wartet darauf, dass Sie die Noten richtig spielen. Werden die richtigen Noten gespielt, wird die Song-Wiedergabe fortgesetzt. Follow Lights wurde für die Clavinova-Serie von Yamaha entwickelt. Diese Funktion wird zu Übungszwecken verwendet; dabei zeigen in die Tastatur integrierte Lämpchen an, welche Noten gespielt werden müssen. Das PSR-SX600 ist zwar nicht mit diesen Lämpchen ausgestattet, aber Sie können dieselbe Funktion verwenden, wenn Sie den Anzeigen in der abgebildeten Notation mit der Song-Score-Funktion folgen.

#### **Any Key**

Mit dieser Funktion ("Beliebige Taste") können Sie die Melodie eines Songs spielen, indem Sie eine beliebige Taste im Rhythmus des Songs drücken. Die Song-Wiedergabe hält an und wartet darauf, dass Sie irgendeine Taste anschlagen. Schlagen Sie einfach eine Taste auf der Tastatur an, und die Song-Wiedergabe wird fortgesetzt.

#### **Your Tempo**

Entspricht Follow Lights, nur dass sich die Song-Wiedergabe dem von Ihnen gespielten Tempo anpasst.

#### **Guide-Modus für Gesangsübungen**

#### **Karao-Key**

Mit dieser Funktion ("Karaoke-Taste") können Sie das Timing der Song-Wiedergabe mit nur einem Finger steuern, während Sie dazu singen. Das ist praktisch, wenn Sie zu Ihrem eigenen Spiel singen. Die Song-Wiedergabe hält an und wartet darauf, dass Sie singen. Spielen Sie einfach irgendeine Taste auf der Tastatur (es wird dabei kein Klang erzeugt), und die Song-Wiedergabe wird fortgesetzt.

**4 Drücken Sie die [SONG FUNCTION]-Taste, um die Song Function Menu-Anzeige**  aufzurufen, und drücken Sie die Taste [6 ▲▼] (Guide), um die Guide-Funktion **auszuschalten.**

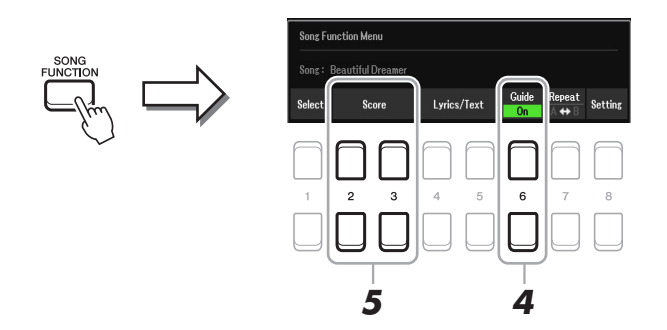

- **5 Rufen Sie mit einer der Tasten [2 ▲ ▼ ]/[3 ▲ ▼] (Score) die Notenanzeige auf.**
- **6** Drücken Sie die SONG CONTROL-Taste [▶/ **II**] (PLAY/PAUSE), um die Wiedergabe zu **starten.**

Üben Sie Ihr Tastaturspiel oder Ihren Gesang mit dem in Schritt 3 ausgewählten Guide-Modus.

# **7** Drücken Sie die Taste [■] (STOP), um die Wiedergabe zu beenden.

*HINWEIS* Sie können die Guide-Einstellungen als Teil der Song-Daten speichern ([Seite 61](#page-60-1)). Bei Songs, in denen die Guide-Einstellungen gespeichert wurden, wird bei Auswahl des Songs die Guide-Funktion automatisch eingeschaltet und die entsprechenden Einstellungen werden aufgerufen.

## **8** Wenn Sie mit dem Üben fertig sind, drücken Sie die Taste [6 ▲▼] (Guide), um die **Guide-Funktion auszuschalten.**

**HINWEIS** Wenn die Guide-Funktion eingeschaltet ist, kann es sein, dass die Song-Wiedergabe stoppt.

# <span id="page-59-0"></span>*Erstellen/Bearbeiten von Songs (Song Creator)*

Im Benutzerhandbuch erfahren Sie, wie Sie durch Aufnahme Ihres Spiels auf der Tastatur ("Realtime Recording"; Echtzeitaufnahme) einen eigenen Song erstellen können. Dieses Referenzhandbuch zeigt, wie ein aufgenommener Song bearbeitet wird.

# <span id="page-59-1"></span>**Auswählen der am Anfang eines Songs aufzuzeichnenden Setup-Parameter (Setup-Seite)**

Die aktuellen Einstellungen der Mixer-Anzeige und andere von Ihnen vorgenommene Bedienfeldeinstellungen können am Song-Anfang als Setup-Daten gespeichert werden. Diese Bedienfeldeinstellungen werden automatisch abgerufen, wenn die Song-Wiedergabe gestartet wird.

# **1 Wählen Sie den Song aus, in dem Sie die Setup-Daten speichern möchten.**

# **2 Rufen Sie die Funktionsanzeige auf.**

 $[MENT] \rightarrow TAB [\blacktriangleright]$  Menu2  $\rightarrow$  Cursortasten  $[\blacktriangle][\blacktriangledown][\blacktriangle]$ ] Song Creator  $\rightarrow$  [ENTER]  $\rightarrow$  TAB[ $\blacktriangle]$ ] $\blacktriangleright$ ] Setup

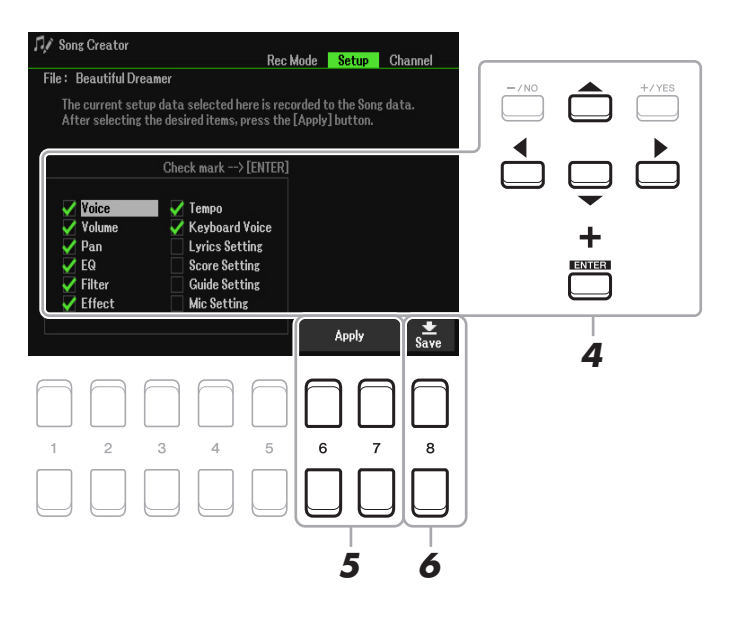

**3 Drücken Sie die SONG CONTROL-Taste [**J**] (STOP), um die Song-Position an den Song-Anfang zu verschieben.**

# **4** Wählen Sie mit den Cursortasten [▲][▼][◀][▶] und der [ENTER]-Taste die **aufzuzeichnenden Setup-Daten aus.**

Wählen Sie die Elemente aus, die mit dem ausgewählten Song automatisch aufgerufen werden sollen. Die hier ausgewählten Einträge lassen sich nur am Song-Anfang aufnehmen, außer der Keyboard Voice.

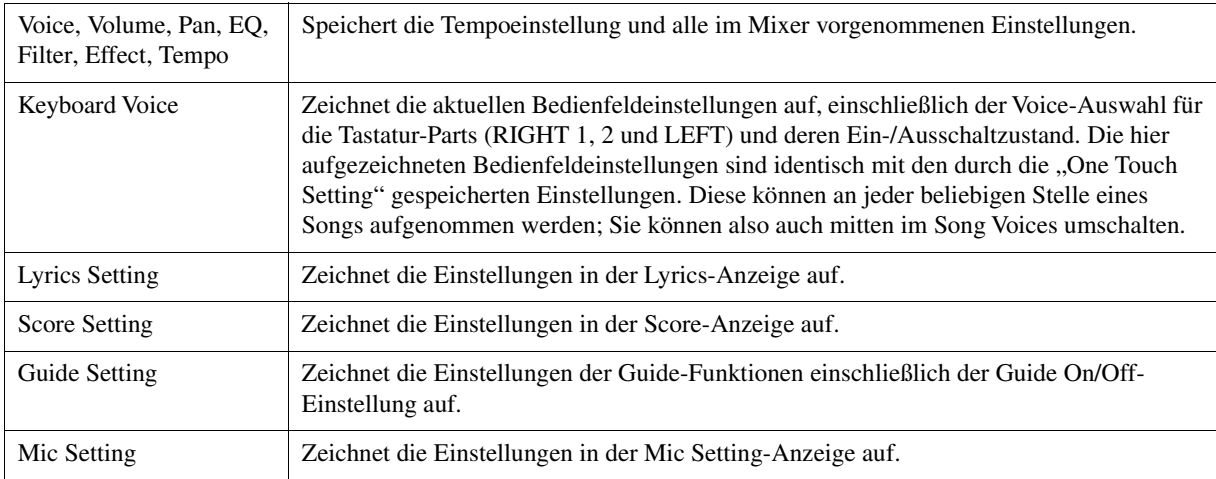

Drücken Sie die [ENTER]-Taste, um bei dem ausgewählten Eintrag eine Markierung zu setzen oder zu entfernen.

## **5** Drücken Sie die Taste [6 ▲▼]/[7 ▲▼] (Apply), um die Daten aufzunehmen.

#### <span id="page-60-1"></span>**6** Drücken Sie die Taste [8 ▲ ▼] (Save), um den Speichervorgang auszuführen.

Näheres finden Sie im Kapitel "Allgemeine Bedienung" des Benutzerhandbuchs.

#### *ACHTUNG*

**Die bearbeiteten Song-Daten gehen verloren, wenn Sie auf einen anderen Song umschalten, oder wenn Sie das Instrument ausschalten, ohne vorher gespeichert zu haben.**

# <span id="page-60-0"></span>**Neuaufzeichnung eines bestimmten Abschnitts – Punch In/Out (Rec Mode-Seite)**

Um eine bestimmte Section eines bereits aufgezeichneten Songs neu aufzunehmen, verwenden Sie die Funktion Punch In/Out. Mit dieser Methode werden nur die Daten zwischen dem Punch In-Punkt und dem Punch Out-Punkt durch die neu aufgenommenen Daten überschrieben. Bedenken Sie, dass die Noten vor und nach den Punch In/Out-Punkten nicht überschrieben werden, obwohl Sie können hören, dass sie ganz normal abgespielt werden, um Sie in die Punch In/Out-Aufnahme hinein- und herauszuleiten.

*HINWEIS* Die Style-Retrigger-Funktion [\(Seite 11\)](#page-10-0) kann nicht verwendet werden, wenn Sie bereits vorhandene Daten durch die Aufnahme überschreiben (Overdub).

# **1 Wählen Sie den gewünschten Song für die Neuaufnahme aus.**

# **2 Rufen Sie die Funktionsanzeige auf.**

 $[MEMU] \rightarrow TAB [\blacktriangleright]$  Menu2  $\rightarrow$  Cursortasten  $[\blacktriangle][\blacktriangleright][\blacktriangle][\blacktriangleright]$  Song Creator  $\rightarrow$  [ENTER]  $\rightarrow$  TAB  $[\blacktriangle]$ Rec Mode

**3 Legen Sie die gewünschten Einstellungen für die Aufnahme fest.**

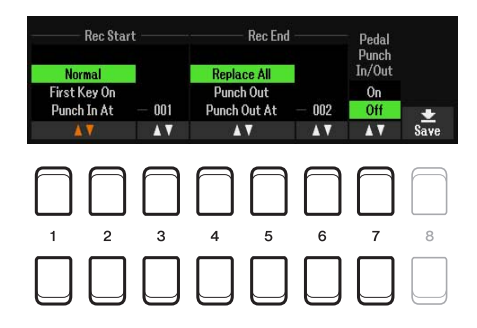

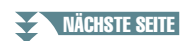

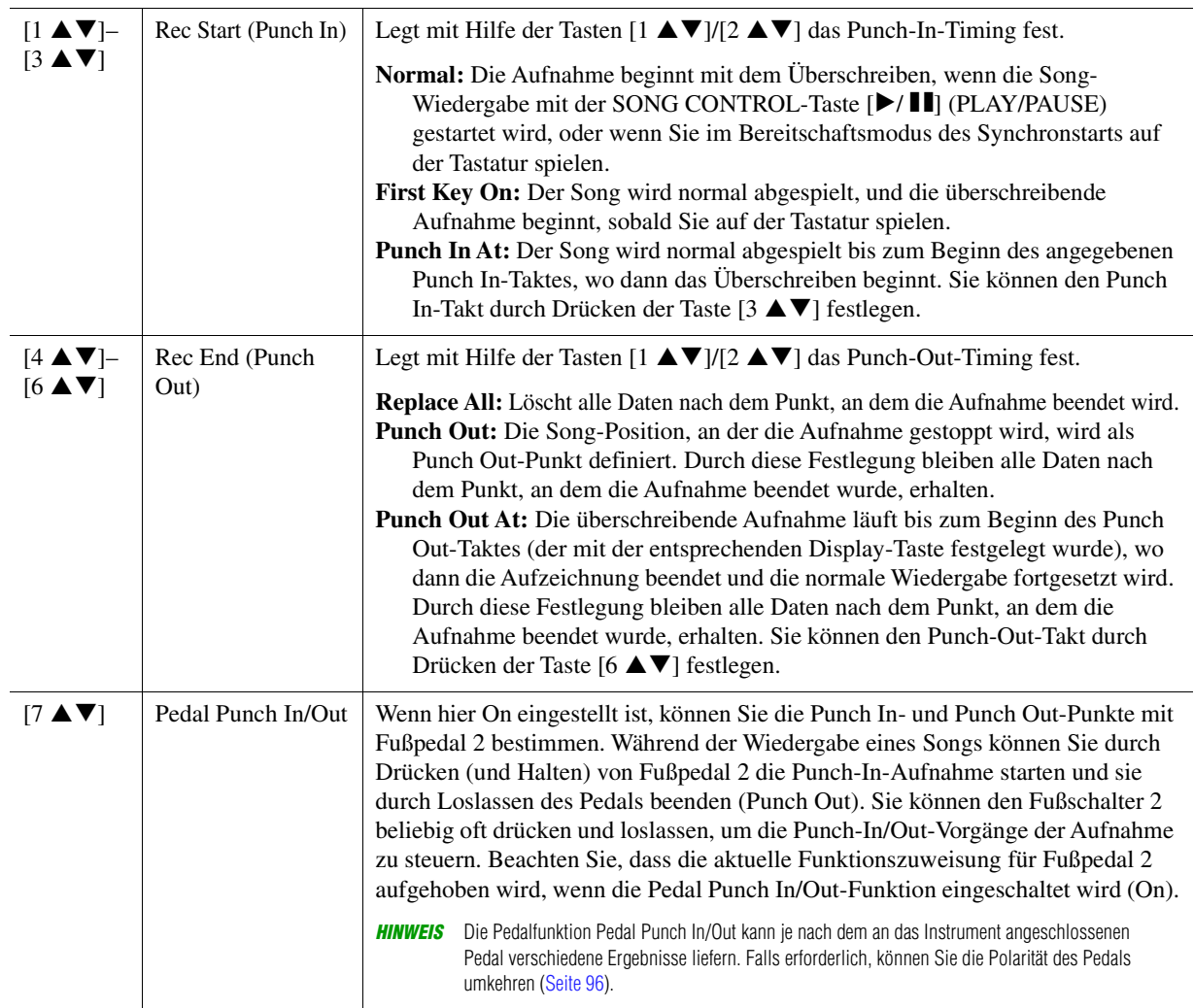

# **4 Drücken Sie die SONG CONTROL-Taste [REC].**

Die Anzeige Channel On/Off (Song) erscheint. Halten Sie die Taste [REC] gedrückt und drücken gleichzeitig die Tasten [1  $\blacktriangle \blacktriangledown$ ]–[8  $\blacktriangle \blacktriangledown$ ], um den gewünschten Kanal auf "Rec" einzustellen.

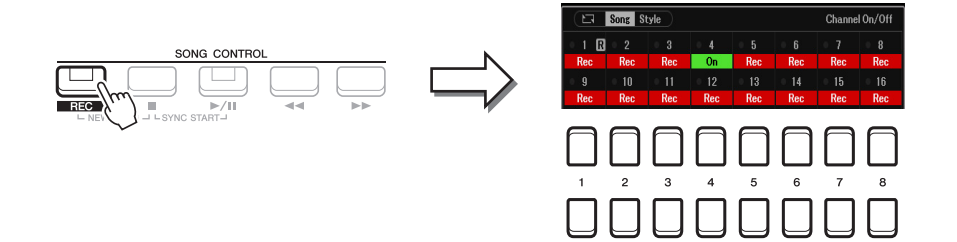

# 5 Drücken Sie die SONG CONTROL-Taste [▶/ **II**] (PLAY/PAUSE), um die Punch-In/Out-**Aufnahme zu starten.**

Spielen Sie je nach den Einstellungen in Schritt 3 zwischen Punch-In-Punkt und Punch-Out-Punkt auf der Tastatur. Beachten Sie die Beispiele unten für verschiedene Einstellungen.

# **6** Drücken Sie die Taste [8 ▲ ▼] (Save), um den Speichervorgang auszuführen.

Näheres finden Sie im Kapitel "Allgemeine Bedienung" des Benutzerhandbuchs.

#### *ACHTUNG*

**Die aufgenommenen Song-Daten gehen verloren, wenn Sie auf einen anderen Song umschalten, oder wenn Sie das Instrument ausschalten, ohne vorher gespeichert zu haben.**

#### **Beispiele für die Neuaufzeichnung mit verschiedenen Punch-In/Out-Einstellungen**

Dieses Instrument bietet verschiedene Möglichkeiten, die Punch-In/Out-Funktion zu nutzen. Die nachfolgenden Abbildungen zeigen mehrere Situationen, in denen ausgewählte Takte in einer 8-taktigen Phrase neu aufgenommen werden.

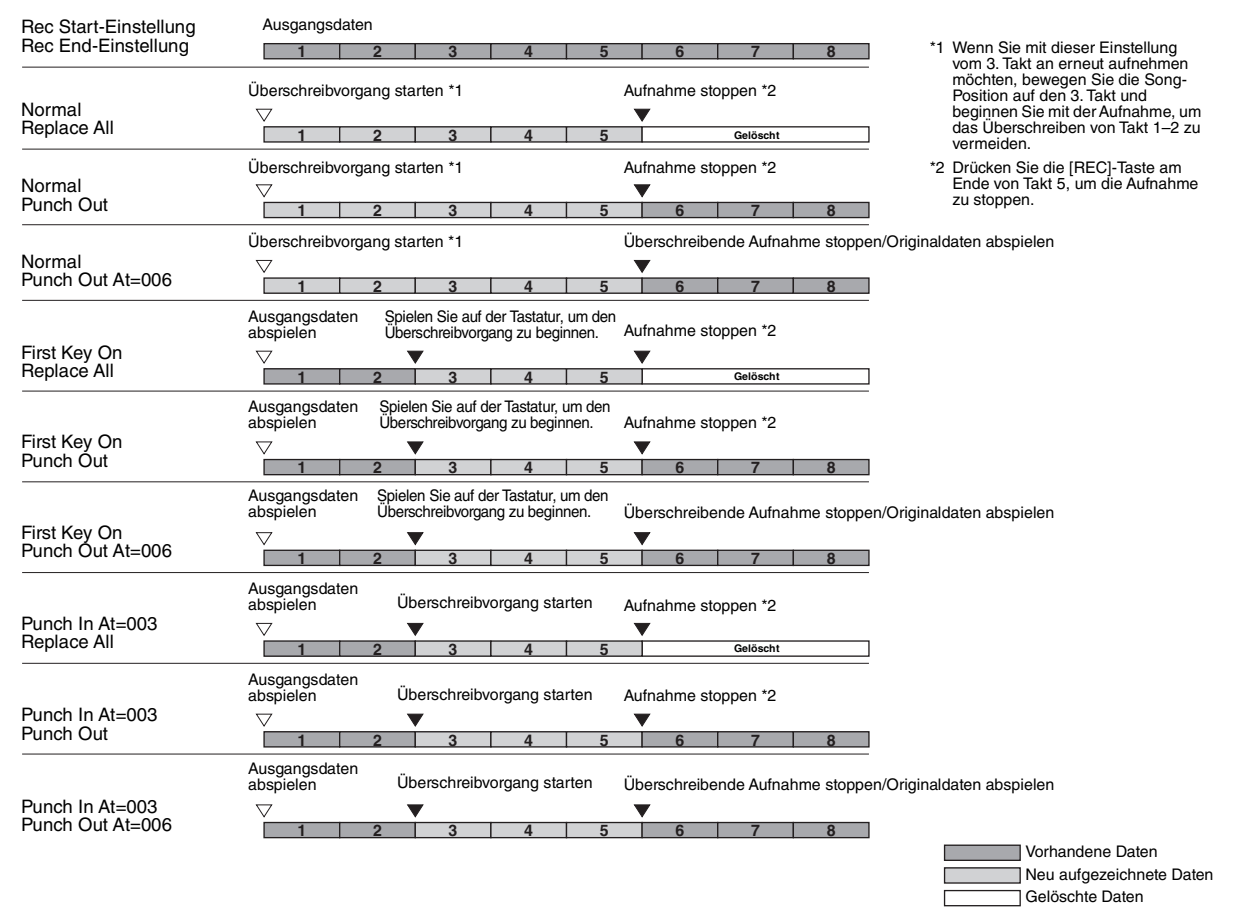

# <span id="page-62-0"></span>**Bearbeiten von Kanal-Events bestehender Song-Daten (Channel-Anzeige)**

Auf der Channel-Seite können Sie verschiedene nützliche Funktionen auf bereits aufgenommene Daten anwenden, z. B. Quantisierung und Transponierung.

#### **1 Wählen Sie den zu bearbeitenden Song aus.**

# **2 Rufen Sie die Funktionsanzeige auf.**

 $[MEMU] \rightarrow TAB [\blacktriangleright]$  Menu2  $\rightarrow$  Cursortasten  $[\blacktriangle][\blacktriangleright]$  Song Creator  $\rightarrow$  [ENTER]  $\rightarrow$  TAB  $[\blacktriangleright]$ Channel

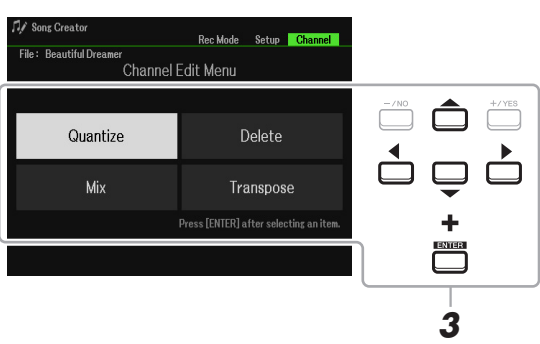

**3 Verwenden Sie die Cursortasten [][][**E**][**F**] zur Auswahl des gewünschten Eintrags und drücken Sie anschließend die [ENTER]-Taste.**

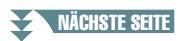

# **4** Bearbeiten Sie die Daten mit den Tasten [1  $\blacktriangle \blacktriangledown$ ]–[7  $\blacktriangle \blacktriangledown$ ].

Näheres zum Edit-Menü und den möglichen Einstellungen finden Sie auf Seiten [64–](#page-63-1)[65.](#page-64-0)

# **5 Drücken Sie die Taste [ENTER], um den Vorgang für die aktuelle Anzeige auszuführen.**

Wenn der Vorgang beendet ist, ändert sich die Beschriftung von "Execute  $\rightarrow$  [ENTER]" (Ausführen) zu "Undo  $\rightarrow$  [ENTER]" (Rückgängig), wodurch Sie die ursprünglichen Daten wiederherstellen können, falls Sie mit dem Ergebnis der Bearbeitung nicht zufrieden sind. Die Undo-Funktion hat nur eine Ebene, d. h. nur die zuletzt ausgeführte Aktion kann rückgängig gemacht werden.

# **6** Drücken Sie die Taste [8 ▲▼] (Save), um den Speichervorgang auszuführen.

Näheres finden Sie im Kapitel "Allgemeine Bedienung" des Benutzerhandbuchs.

#### *ACHTUNG*

**Die bearbeiteten Song-Daten gehen verloren, wenn Sie auf einen anderen Song umschalten, oder wenn Sie das Instrument ausschalten, ohne vorher gespeichert zu haben.**

#### <span id="page-63-1"></span><span id="page-63-0"></span>**Quantize**

Mit der Quantize-Funktion können Sie das Timing aller Noten eines Kanals korrigieren. Wenn Sie zum Beispiel die nachstehende musikalische Phrase aufnehmen, könnte es sein, dass Sie diese nicht mit absoluter Präzision spielen und Ihr Spiel leicht vor oder hinter dem präzisen Timing liegt. Die Quantize-Funktion ist ein bequemer Weg, dies zu korrigieren.

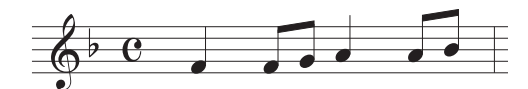

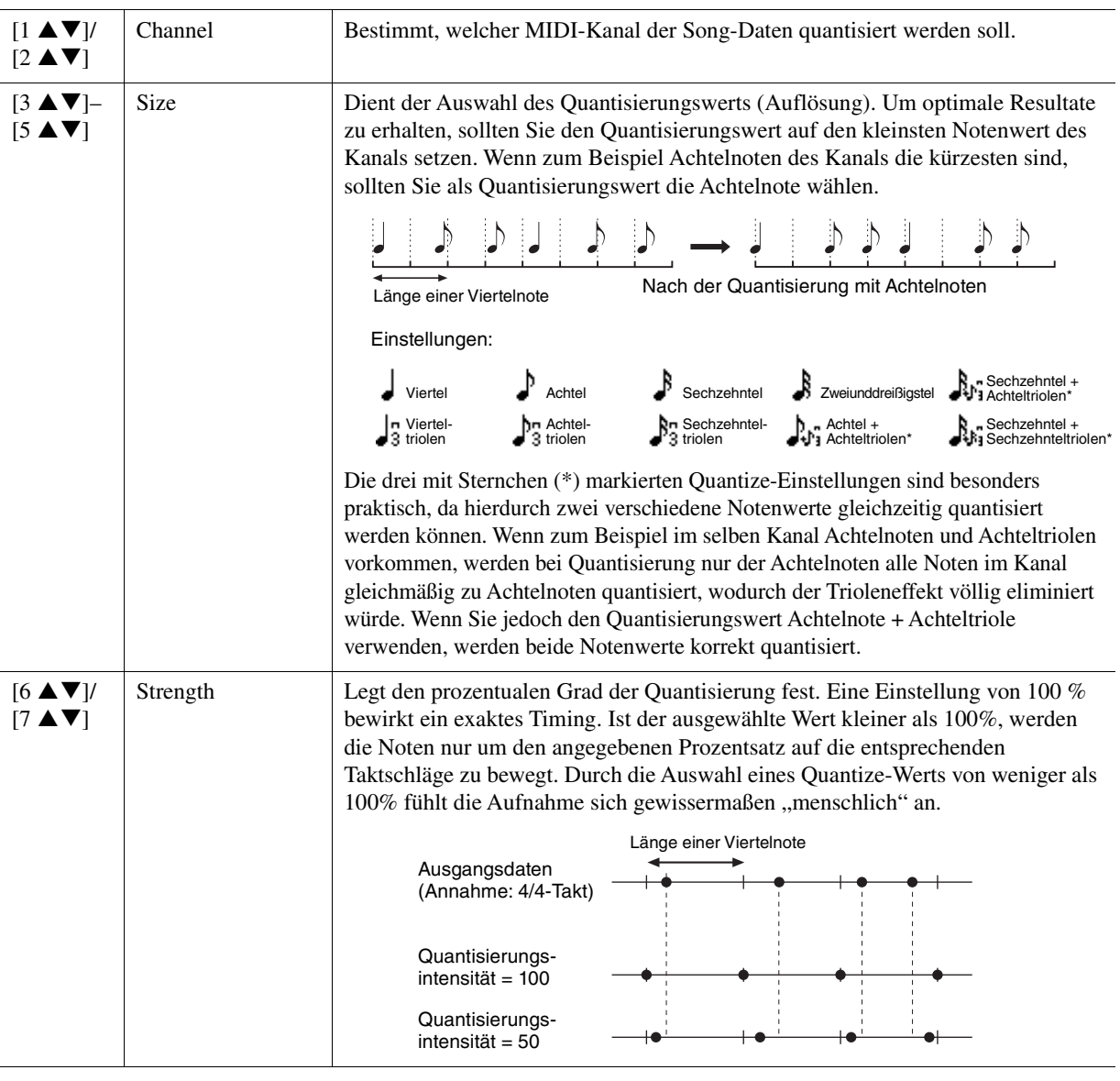

#### **Delete**

Sie können die Daten eines angegebenen Song-Kanals löschen. Wählen Sie mit den Cursortasten [][][E][F] den Kanal aus, dessen Daten gelöscht werden sollen, und geben Sie dann Markierungen mit den Tasten [6  $\triangle$ ]/[7  $\triangle$ ] ein. (Um Markierungen zu entfernen, drücken Sie die Taste [6  $\Pi$ ]/[7  $\Pi$ ]. Drücken Sie die Taste [ENTER], um das Löschen des Kanals oder der Kanäle letztgültig auszuführen.

**HINWEIS** Sie können die Markierungen für alle Kanäle setzen oder entfernen, indem Sie die Tasten [1 ▲▼]/[2 ▲▼] (All Channels Delete) verwenden.

#### **Mix**

Mit dieser Funktion können Sie die Daten von zwei Kanälen mischen und das Ergebnis auf einem anderen Kanal ablegen. Darüber hinaus können Sie die Daten eines Kanals auf einen anderen kopieren.

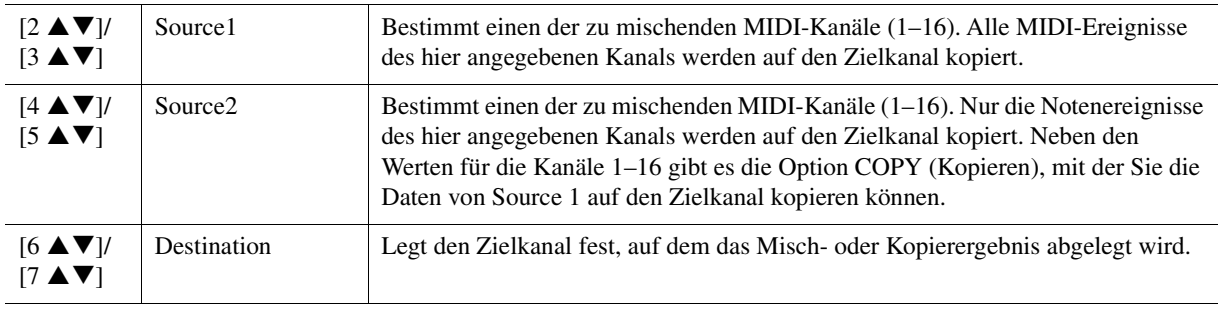

#### <span id="page-64-0"></span>**Channel Transpose**

Mit dieser Funktion können Sie die auf einzelnen Kanälen aufgezeichneten Daten in Halbtonschritten um maximal zwei Oktaven noch oben oder unten transponieren. Stellen Sie den zu transponierenden Kanal mit den Cursortasten  $[\triangle][\blacktriangledown][\blacktriangle][\blacktriangleright]$  ein, und stellen Sie dann mit dem Datenrad oder den Tasten [+/YES], [–/NO] den Wert ein. Drücken Sie die [ENTER]-Taste, um den oder die Kanäle zu transponieren.

**HINWEIS** Sie können alle Kanäle auswählen, indem Sie die Tasten [1 ▲▼]/[2 ▲▼] (All Channels) drücken, so dass alle Kanäle gleichermaßen transponiert werden.

*HINWEIS* Achten Sie darauf, nicht die Kanäle 9 und 10 zu transponieren. Im Allgemeinen sind diesen Kanälen Schlagzeug-Sets zugeordnet. Wenn Sie die Kanäle von Schlagzeug-Sets transponieren, ändern sich die gespielten Instrumente, die jeder Taste zugewiesen sind.

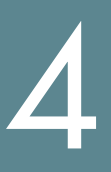

# **USB-Audio-Player/-Recorder**

Diese Funktion wird im Benutzerhandbuch vollständig beschrieben. Bitte lesen Sie den entsprechenden Abschnitt im Benutzerhandbuch.

# **Mikrofon**

# **Inhalt**

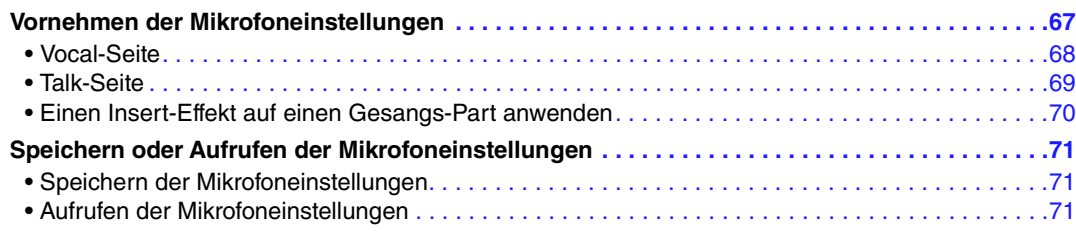

# <span id="page-66-0"></span>*Vornehmen der Mikrofoneinstellungen*

In diesem Abschnitt können Sie für verschiedene Effekte die Parameter einstellen, die den Mikrofonklang betreffen. Sie sollten sowohl für "Vocal" als auch für "Talk" Einstellungen vornehmen – indem Sie beispielsweise Vocal für Ihren Gesang und Talk für Ansagen zwischen den Songs verwenden.

# **1 Rufen Sie die Funktionsanzeige auf.**

 $[MIC SETTING] \rightarrow TAB [P] Setting$ 

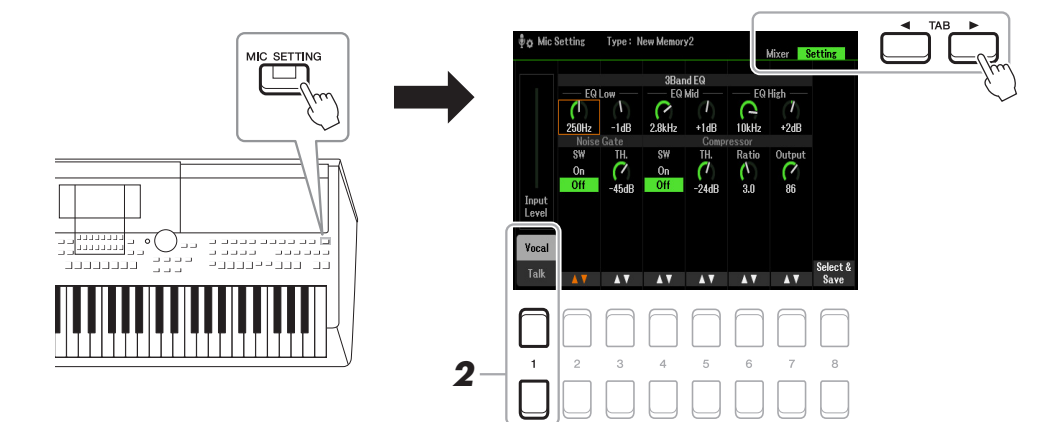

# **2** Wählen Sie mit den Tasten [1 ▲] (Vocal) / [1 ▼] (Talk) die gewünschte Seite aus.

*HINWEIS* Mit einem angeschlossenen Pedal können Sie bequem zwischen Vocal und Talk umschalten. Genauere Informationen finden Sie unter [Seite 95](#page-94-0).

**3 Wählen Sie mit den Cursortasten [][][**E**][**F**] den gewünschten Parameter aus.** Weitere Informationen zu jedem Parameter finden Sie auf der nächsten Seite.

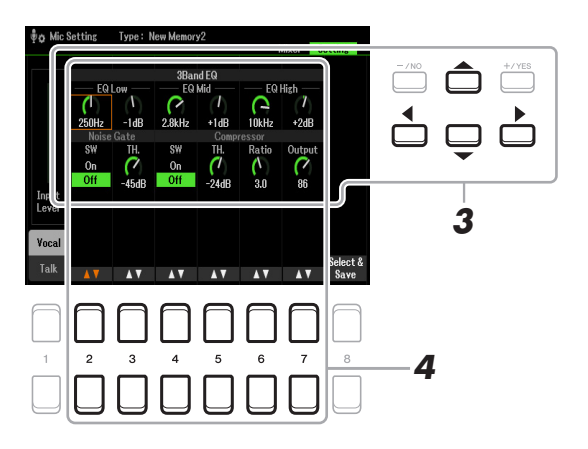

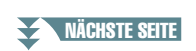

5

Mikrofon

# **4** Bearbeiten Sie die Parameter mit den Tasten [2 ▲ ▼]–[7 ▲ ▼].

# **5 Speichern Sie die bearbeitete Einstellung.**

Genauere Informationen finden Sie unter [Seite 71.](#page-70-1)

#### *ACHTUNG*

**Speichern Sie nach der Einstellung die Einstellungen anhand von [Seite 71.](#page-70-1) Die Einstellungen gehen verloren, wenn Sie die Anzeige verlassen oder das Instrument ausschalten, ohne den Speichervorgang auszuführen.**

# <span id="page-67-0"></span>**Vocal-Seite**

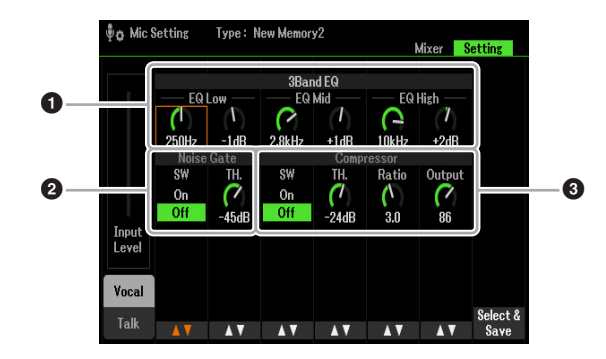

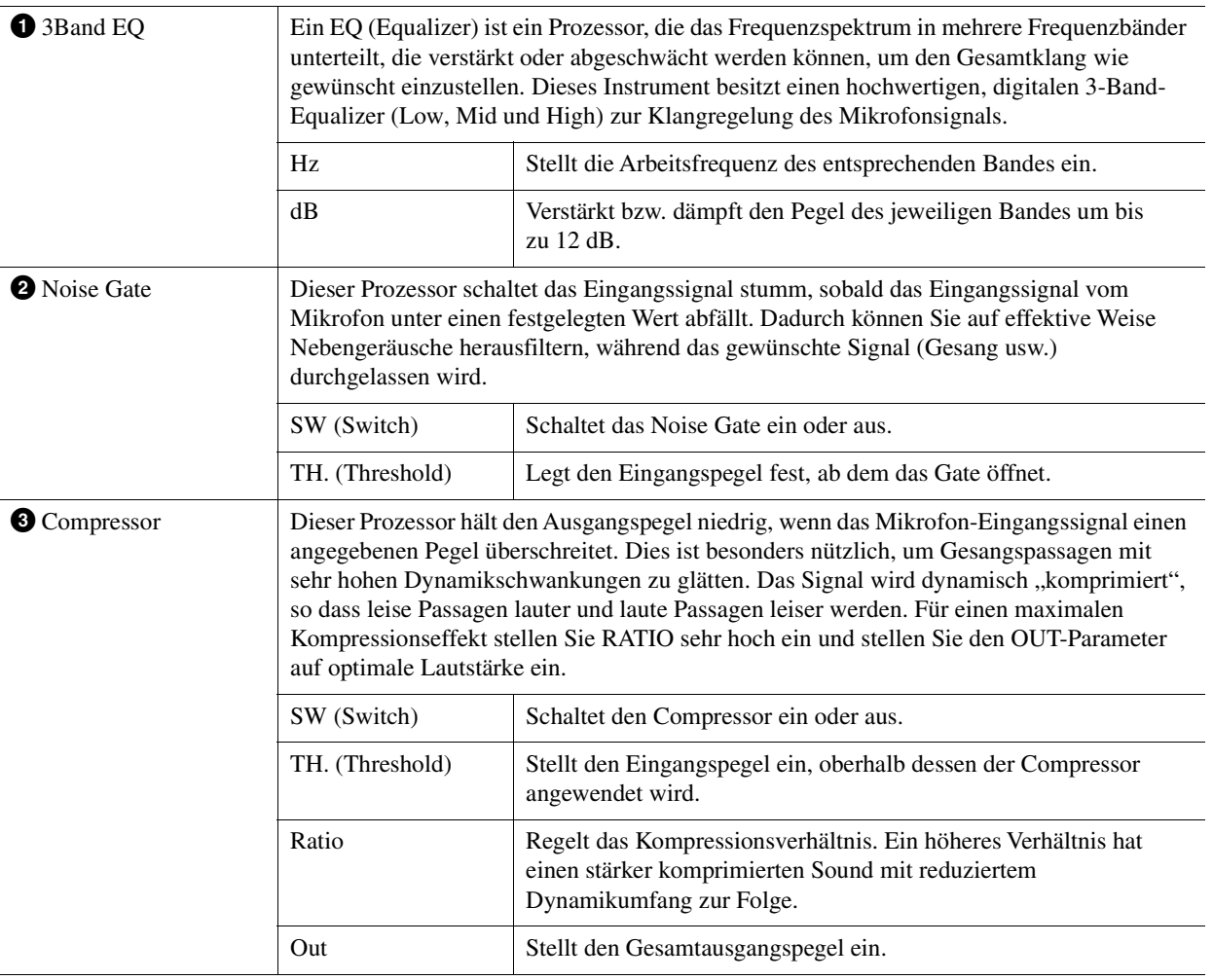

#### *ACHTUNG*

**Die Einstellungen gehen verloren, wenn Sie die Anzeige verlassen oder das Instrument ausschalten, ohne den Speichervorgang auszuführen.**

# <span id="page-68-0"></span>**Talk-Seite**

Die Einstellungen hier gelten für Sprache oder Ansagen (NICHT Ihren Gesang). Alle Anzeigen und Parameter (mit Ausnahme von Talk Mixing, s. u.) entsprechen denen auf der Vocal-Seite. Die Einstellungen sind jedoch unabhängig von denen auf der Vocal-Seite.

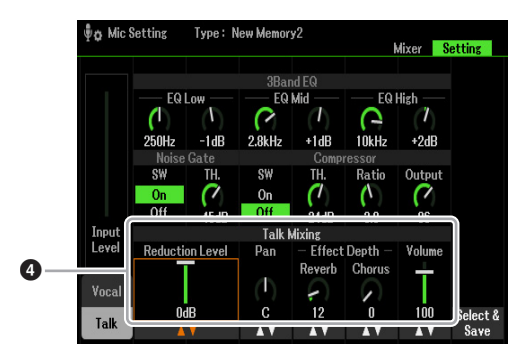

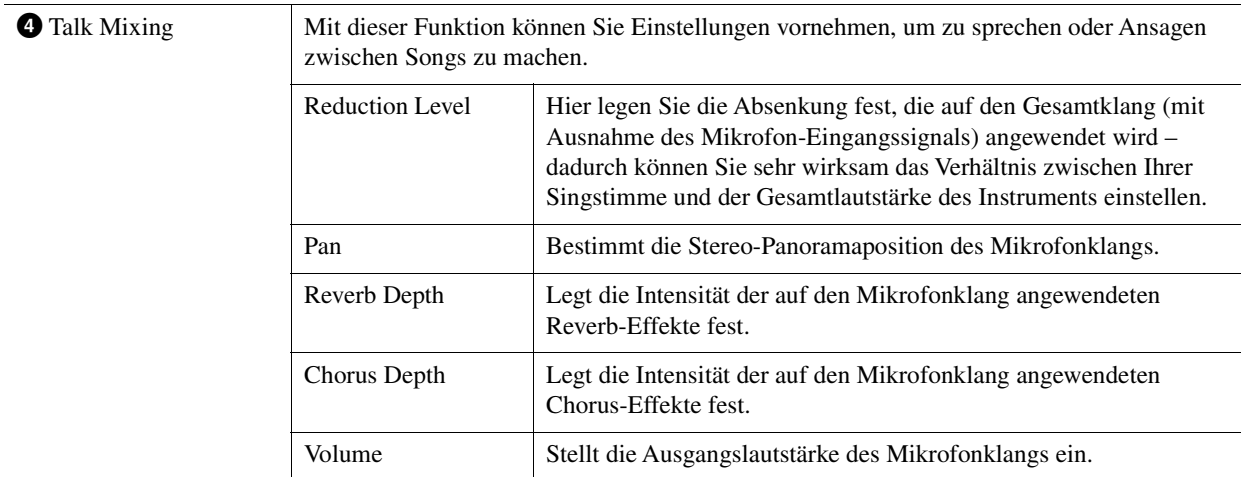

#### *ACHTUNG*

**Die Einstellungen gehen verloren, wenn Sie die Anzeige verlassen oder das Instrument ausschalten, ohne den Speichervorgang auszuführen.**

# <span id="page-69-0"></span>**Einen Insert-Effekt auf einen Gesangs-Part anwenden**

Die in das Instrument integrierten DSP-Funktionen (Digital Signal Processor) bieten hochwertige Effekttypen, einschließlich Real Echo und Real Delay (Verzögerung). Sie können die DSP-Effekte auch unabhängig auf einzelne Ziele anwenden. Sie können z. B. einen professionellen, konsistenten Klang für den Mix erzeugen, indem Sie gemeinsame Effekte (wie Reverb und Chorus) auf alle Parts anwenden und dennoch einen speziellen Delay-Effekt nur für den Gesangs-Part einfügen. Die folgenden Anweisungen zeigen, wie Sie die DSP-Effekte nur auf den Gesangs-Part anwenden.

# **1 Rufen Sie die Funktionsanzeige auf.**

 $[MIC SET TING] \rightarrow TAB [\blacktriangleleft]$  Mixer Näheres zum Anschließen eines Mikrofons finden Sie in Kapitel 5 des Benutzerhandbuchs.

# **2** Drücken Sie die Tasten [8 ▲▼], um das Effekttyp-Auswahldisplay aufzurufen.

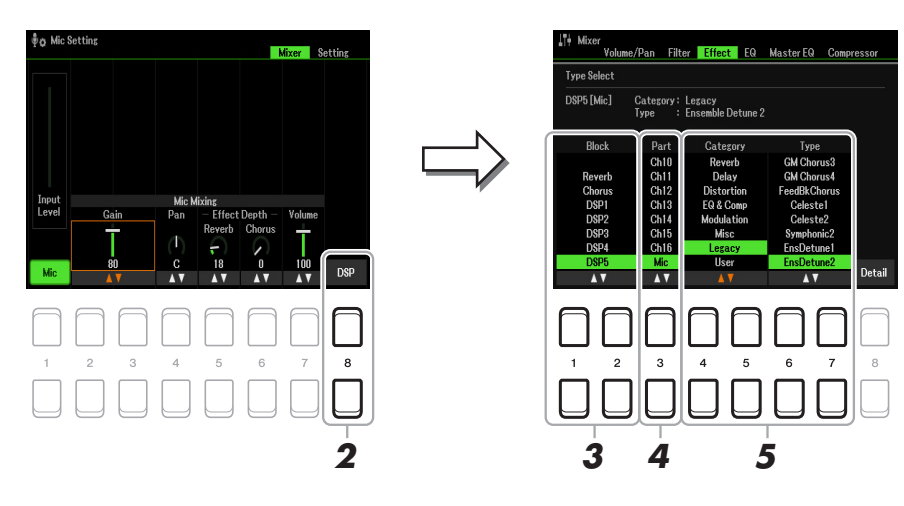

- $3$  Verwenden Sie die Tasten [1 ▲▼]/[2 ▲▼] (Block), um den Effektblock auszuwählen. Um die DSP-Effekte (außer Reverb oder Chorus) nur auf den Gesangs-Part anzuwenden, wählen Sie DSP5 als Effektblock aus. Da Blockdiagramm finden Sie auf [Seite 94.](#page-93-0)
- 4 **Benutzen Sie die Tasten [3 ▲ ▼] (Parts)**, um den Part auszuwählen, auf den Sie die **DSP-Effekte anwenden möchten.**

Um die DSP-Effekte (außer Reverb oder Chorus) nur auf den Gesangs-Part anzuwenden, wählen Sie MIC als Effektblock aus.

**5** Wählen Sie mit den Tasten [4 ▲▼]/[5 ▲▼] (Category) die gewünschte Kategorie und dann mit den Tasten [6 **A V**]/[7 **A V**] (Type) den gewünschten Typ aus.

Prüfen Sie die Effekte, während Sie in das Mikrofon singen.

**HINWEIS** Reverb hat keine Kategorie.

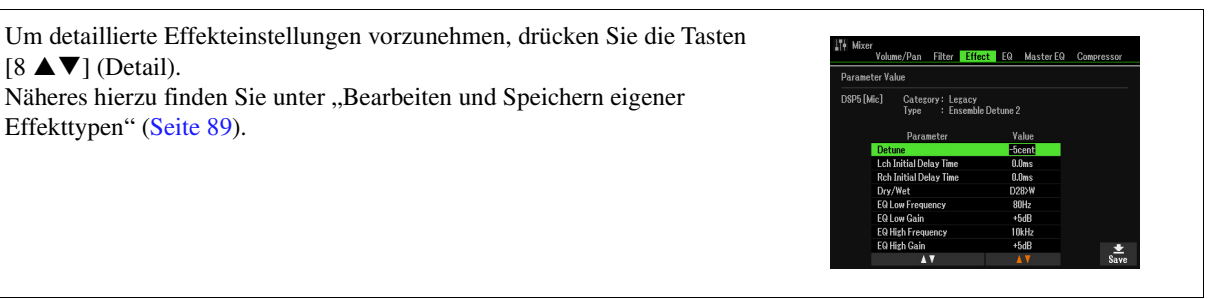

#### **6 Speichern Sie die bearbeitete Einstellung.**

Einzelheiten hierzu finden Sie auf der nächsten Seite.

# <span id="page-70-0"></span>*Speichern oder Aufrufen der Mikrofoneinstellungen*

Alle Einstellungen (auf den Vocal/Talk-Seiten) werden zusammen in einer einzigen Datei gespeichert. Bis zu 60 Dateien können auf dem User-Laufwerk gespeichert werden.

# <span id="page-70-1"></span>**Speichern der Mikrofoneinstellungen**

## **1 Rufen Sie die Funktionsanzeige auf.**

 $[MIC SETTING] \rightarrow TAB [P] Setting \rightarrow [8 \blacktriangle \blacktriangledown] (Select \& Save)$ 

*HINWEIS* Um die Daten in Zukunft leichter abrufen zu können, sollten Sie einen aussagekräftigen Namen für die Datei wählen. Anweisungen zur Eingabe von Zeichen finden Sie im Kapitel "Allgemeine Bedienung" des Benutzerhandbuchs.

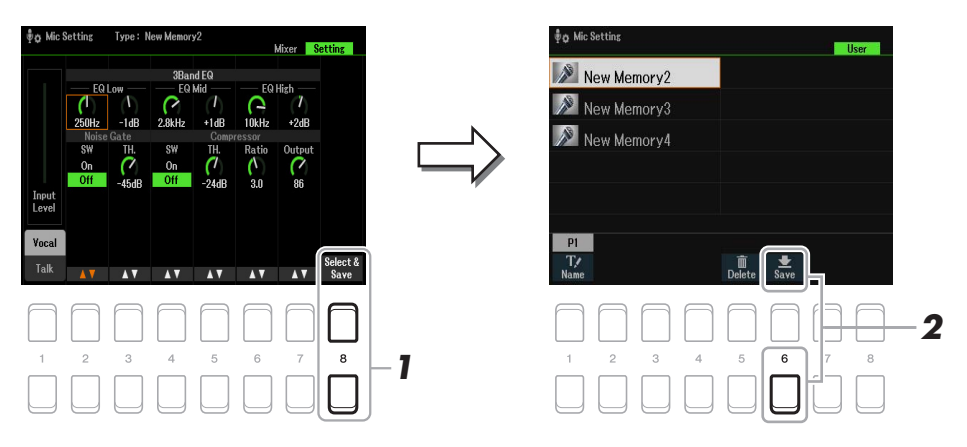

# **2** Speichern Sie die Einstellungen mit der Taste [6 ▼] (Save).

Diese Methode beschreibt nur, wie die Einstellungen auf dem User-Laufwerk gespeichert werden. Wenn Sie auf USB speichern möchten, verwenden Sie die Anweisungen unter Setup Files [\(Seite 112\)](#page-111-0).

# <span id="page-70-2"></span>**Aufrufen der Mikrofoneinstellungen**

# **1 Rufen Sie die Funktionsanzeige auf.**

 $[MIC SETTING] \rightarrow TAB [P] Setting \rightarrow [8 \blacktriangle \blacktriangledown] (Select & Save)$ 

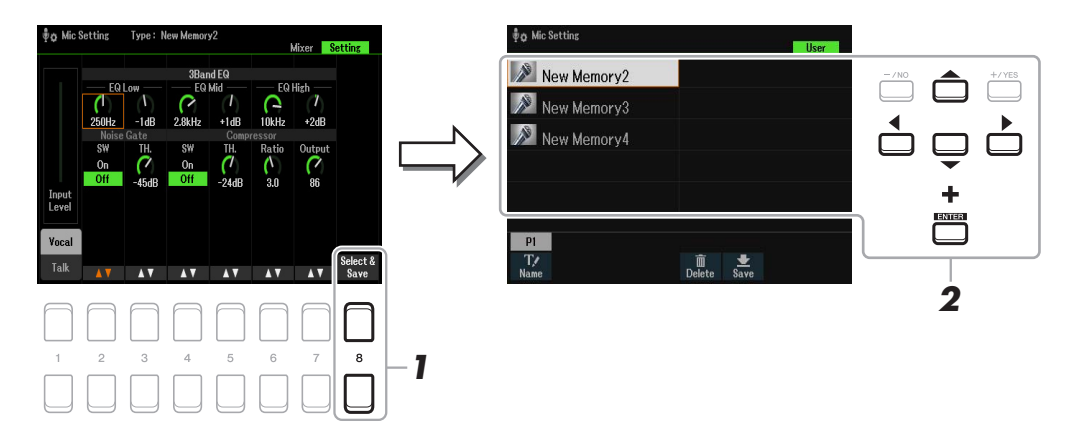

**2 Verwenden Sie die Cursortasten [][][**E**][**F**], um die gewünschte Datei auszuwählen, und drücken Sie dann die [ENTER]-Taste.**

# **Multi-Pads**

# **Inhalt**

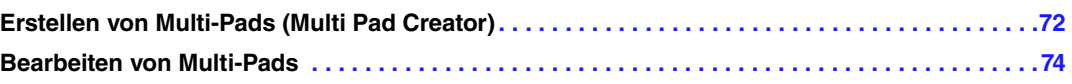

# <span id="page-71-0"></span>*Erstellen von Multi-Pads (Multi Pad Creator)*

Mit dieser Funktion können Sie Ihre eigenen Multi-Pad-Phrasen erstellen, indem Sie diese direkt über die Tastatur aufnehmen. Die aufgenommenen Phrasen werden jeweils unter den MULTI PAD CONTROL-Tasten [1]–[4] gespeichert und können als Bank gesichert werden. Sie können auch einige der Pads in der bestehenden Bank durch Ihre neu aufgenommenen ersetzen und sie als eigene Bank sichern.

Bevor Sie mit der Bedienung beginnen, beachten Sie die folgenden Punkte:

- Da die Aufnahme gleichzeitig und synchron mit der Style-Wiedergabe erfolgt, sollten Sie zuerst den gewünschten Style auswählen. Bedenken Sie jedoch, dass der Style selbst nicht aufgezeichnet wird.
- Da nur das Spiel auf dem Part RIGHT 1 als Multi-Pad-Phrasen aufgenommen wird, sollten Sie zuerst die gewünschte Voice für den Part RIGHT 1 auswählen.
- **1 Wenn Sie innerhalb der bestehenden Bank ein neues Multi-Pad erstellen möchten, wählen Sie mit der MULTI PAD CONTROL-Taste [SELECT] die gewünschte Multi-Pad-Bank aus.**

Wenn Sie das neue Multi-Pad in einer leeren Bank erstellen möchten, ist dieser Schritt nicht erforderlich.

# **2 Rufen Sie die Funktionsanzeige auf.**

 $[MEMU] \rightarrow TAB [\blacktriangleright]$  Menu2  $\rightarrow$  Cursortasten  $[\blacktriangle][\blacktriangleright]$  Multi Pad Creator  $\rightarrow$  [ENTER]

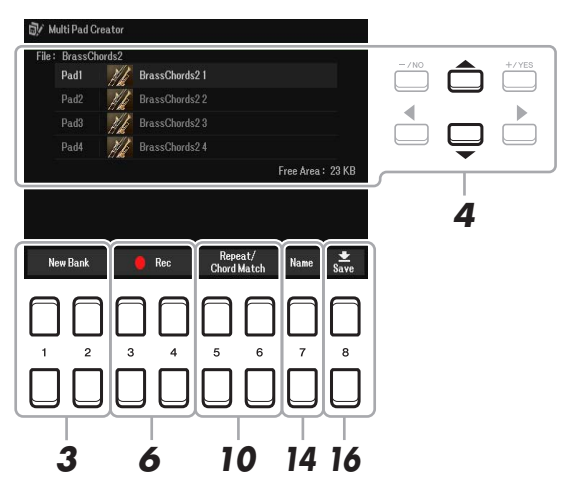

- **3 Wenn Sie ein neues Multi-Pad in einer neuen Bank erstellen möchten, drücken Sie**  eine der Tasten [1 **▲ ▼**]/[2 **▲ ▼**] (New Bank).
- **4 Wählen Sie mit den Cursortasten [][] das aufzunehmende Multi-Pad aus.**
- **5 Falls notwendig, wählen Sie mit den Auswahltasten der VOICE-Kategorie die gewünschte Voice aus.**

Um zum vorigen Bildschirm zurückzukehren, drücken Sie nach der Voice-Auswahl die [EXIT]-Taste.

#### **NÄCHSTE SEITE**

6
### **6** Drücken Sie eine der Tasten [3 ▲ ▼]/[4 ▲ ▼] (Rec Start), um in den Standby-Modus für **die Aufnahme der in Schritt 4 ausgewählten Multi-Pad-Bank zu wechseln.**

### **7 Spielen Sie auf der Tastatur, um die Aufnahme zu starten.**

Damit Ihre Aufnahme synchron zum Tempo ist, drücken Sie die [METRONOME]-Taste, um das Metronom einzuschalten.

Wenn Sie vor der eigentlichen Phrase Stille erzeugen möchten, drücken Sie die STYLE CONTROL-Taste [START/STOP], um Aufnahme und Rhythmuswiedergabe (des aktuellen Styles) gleichzeitig zu starten. Bedenken Sie, dass der Rhythmus-Part des aktuellen Styles während der Aufnahme zwar abgespielt, jedoch nicht aufgenommen wird.

#### **Empfohlene Noten für die Chord Match-Phrase**

Wenn Sie eine Chord Match-Phrase erstellen möchten, verwenden Sie hierzu wie unten gezeigt die Noten des ursprünglichen CM7-Akkords (C, E, G, B) und empfohlene Noten (D, A). Dadurch ist gewährleistet, dass die Phrase harmonisch konstant bleibt und zu jeglichen Akkorden passt, die Sie im Tastaturbereich für die linke Hand spielen.

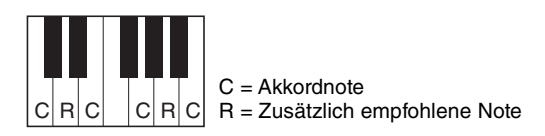

### **8 Beenden Sie die Aufnahme.**

Drücken Sie eine der Tasten [3  $\blacktriangle \blacktriangledown$ ]/[4  $\blacktriangle \blacktriangledown$ ] (Rec Stop) oder die MULTI PAD CONTROL-Taste [STOP] oder die STYLE CONTROL-Taste [START/STOP] auf dem Bedienfeld, um die Aufzeichnung zu beenden.

- **9 Spielen Sie Ihre neu aufgenommene Phrase ab, indem Sie die entsprechende MULTI-PAD-Taste [1]–[4] drücken. Wenn Sie die Phrase noch einmal aufnehmen möchten, wiederholen Sie die Schritte 6–8.**
- **10** Drücken Sie die Taste [5 ▲▼]/[6 ▲▼] (Repeat/Chord Match), um das Repeat/Chord **Match-Einstellungsfenster aufzurufen.**

#### **11 Setzen Sie den Repeat-Parameter jedes Pads auf On oder Off, indem Sie die Tasten**   $[1 \triangle \blacktriangledown]$ -[4  $\triangle \blacktriangledown$ ] verwenden.

Wenn der Repeat-Parameter für das ausgewählte Pad aktiviert ist, wird die Wiedergabe des entsprechenden Pads fortgesetzt, bis die MULTI PAD-Taste [STOP] gedrückt wird. Wenn Sie während der Song- oder Style-Wiedergabe ein Multi-Pad drücken, für das Repeat aktiviert ist, startet die Wiedergabe und wird synchron zum Rhythmus wiederholt.

Falls der Repeat-Parameter für ein Pad deaktiviert ist, wird die Wiedergabe automatisch angehalten, sobald das Ende der Phrase erreicht ist.

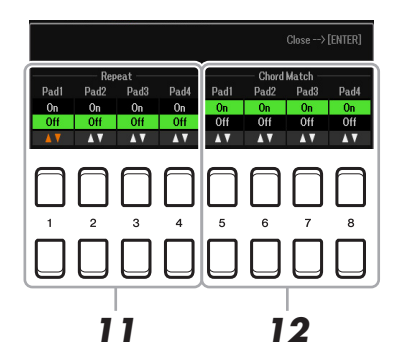

### **12 Setzen Sie den Chord Match-Parameter jedes Pads auf On oder Off, indem Sie die**  Tasten  $[5 \triangle \blacktriangledown]$  -  $[8 \triangle \blacktriangledown]$  verwenden.

Wenn der Chord Match-Parameter für das ausgewählte Pad aktiviert ist, wird das entsprechende Pad mit dem Akkord wiedergegeben, der im Akkordbereich der Tastatur (bei eingeschaltetem [ACMP]) oder im LEFT-Part der Tastatur (bei eingeschalteten [LEFT] und ausgeschaltetem [ACMP]) erzeugt wird.

- **13 Drücken Sie die [EXIT]-Taste, um das Repeat/Chord Match-Einstellungsfenster zu schließen.**
- **14** Drücken Sie die Taste [7 ▲▼] (Name), und ändern Sie dann den Namen des **aufgenommenen Multi-Pads.**
- **15 Wenn Sie weitere Multi-Pads aufnehmen möchten, wiederholen Sie die Schritte 4–14.**
- **16** Drücken Sie die Taste [8 ▲▼] (Save), und speichern Sie dann die Multi-Pad-Daten als **eine Bank, die aus jeweils vier Pads besteht.**

Näheres finden Sie im Kapitel "Allgemeine Bedienung" des Benutzerhandbuchs.

*ACHTUNG*

**Die aufgenommenen Song-Daten gehen verloren, wenn Sie das Instrument ausschalten, ohne vorher gespeichert zu haben.**

# *Bearbeiten von Multi-Pads*

Sie können Ihre erzeugte Multi-Pad-Bank sowie jedes der zur Bank gehörende Multi-Pad verwalten (umbenennen, kopieren, einfügen und löschen). Anweisungen zur Verwaltung der Multi-Pad-Bank-Datei finden Sie im Kapitel "Allgemeine Bedienung" des Benutzerhandbuchs. Dieser Abschnitt behandelt die Verwaltung der einzelnen Multi-Pads.

- **1 Wählen Sie die Multi-Pad-Bank aus, die das zu bearbeitende Multi-Pad enthält.**
	- **1-1 Drücken Sie die MULTI PAD CONTROL-Taste [SELECT], um die Anzeige für die Multi-Pad-Bank-Auswahl aufzurufen.**
	- **1-2** Verwenden Sie die TAB-Tasten [◀][▶] zur Auswahl der Registerkarte "Preset", "User" oder **"USB" (wenn ein USB-Flash-Laufwerk angeschlossen ist), wo das Multi-Pad gespeichert werden soll.**
	- **1-3** Wählen Sie mit den Cursortasten [▲][▼][◀]/[▶] eine Multi-Pad-Bank aus, und drücken Sie **dann die [ENTER]-Taste.**
- **2** Drücken Sie die Taste [7 ▼] (Edit) von Menu1, um die Multi Pad Edit-Anzeige aufzurufen.
- **3 Wählen Sie mit den Cursortasten [][][**E**][**F**] ein bestimmtes Multi-Pad zur Bearbeitung aus, und drücken Sie dann die [ENTER]-Taste.**
- NÄCHSTE SEITE

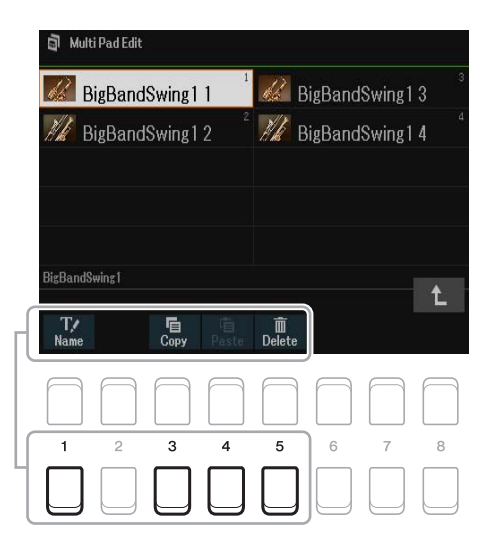

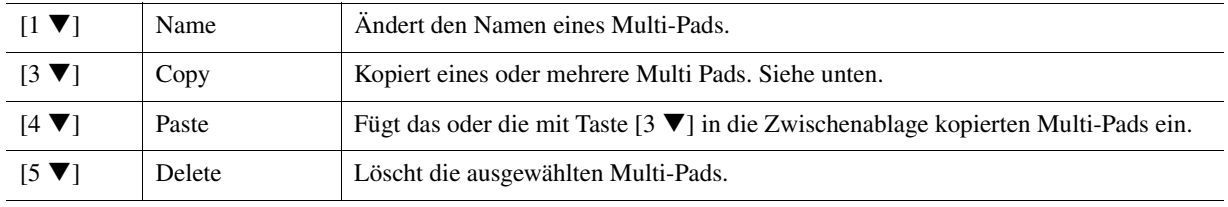

#### **Kopieren eines Multi-Pads**

- **1** Drücken Sie oben in Schritt 4 die Taste [3 ▼] (Copy).
- 2 Wählen Sie mit den Cursortasten [▲][▼][◀][▶] die Multi-Pads aus, die kopiert werden sollen, und drücken Sie dann die [ENTER]-Taste.

Das/Die ausgewählte(n) Multi-Pad(s) wird/werden in die Zwischenablage kopiert.

- **3** Drücken Sie die Taste [7  $\Pi$ ] (OK).
- **4** Wählen Sie mit den Cursortasten [▲][▼][◄][▶] das Speicherziel aus. Wenn Sie das oder die ausgewählte(n) Pad(s) auf eine andere Bank kopieren möchten, drücken Sie die Taste [8 A] (1), um die Anzeige für die Multi-Pad-Bank-Auswahl aufzurufen, wählen Sie die gewünschte Bank aus, drücken Sie die Taste [7  $\blacktriangledown$ ] (Edit) von Menu1, und wählen Sie dann das Ziel aus.
- **5** Drücken Sie die Taste [4  $\nabla$ ] (Paste), um den Kopiervorgang auszuführen.

# **5 Speichern Sie die aktuelle Bank, welche die bearbeiteten Multi-Pads enthält.**

Drücken Sie die Taste [8  $\blacktriangle$ ] zum Aufrufen des Bestätigungsfensters, drücken Sie die Taste [7  $\blacktriangle$   $\nabla$ ] (Yes) zum Aufrufen der User-Seite, und drücken Sie dann die Taste [6  $\Pi$ ] (Save), um den Speichervorgang auszuführen.

# **Registrierungsspeicher**

### **Inhalt**

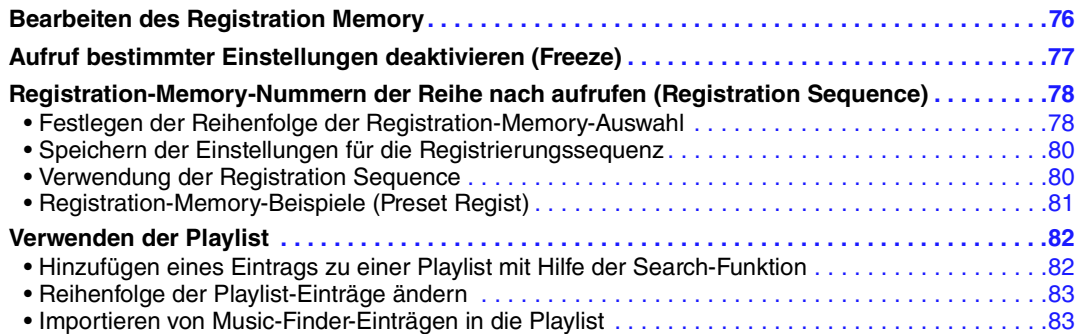

# <span id="page-75-0"></span>*Bearbeiten des Registration Memory*

Sie können jedes in einer Bank befindliche Registration Memory (Registrierungsspeicher) bearbeiten (umbenennen und löschen).

**1 Wählen Sie die Registration-Memory-Bank mit dem Registration Memory, das Sie bearbeiten möchten.** 

Drücken Sie gleichzeitig die REGIST BANK-Tasten [+] und [–], um die Anzeige für die Auswahl einer Registrierungsbank aufzurufen, und wählen Sie dann mit den Cursortasten  $[\Delta][\blacktriangledown] [\blacktriangle]$  die gewünschte Bank aus.

- **2** Drücken Sie die Taste [7 ▼] (Edit), um die Registration-Edit-Anzeige aufzurufen.
- **3 Achten Sie darauf, dass in der unteren rechten Ecke der Anzeige Name und Delete angezeigt werden.**

Wenn sie nicht in der Anzeige erscheinen, drücken Sie zum Aufrufen die Taste [8 $\blacktriangledown$ ] (File).

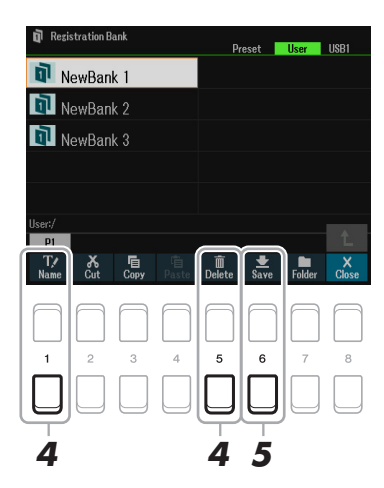

#### **4 Bearbeiten (löschen oder umbenennen) Sie das Registration Memory mit dem folgenden Bedienvorgang.**

#### **Löschen des Registration Memory**

Löschen Sie es gemäß den Anweisungen unter "Dateien/Ordner löschen" im Kapitel "Allgemeine Bedienung" des Benutzerhandbuchs.

#### **Umbenennen des Registration Memory**

Benennen Sie es gemäß den Anweisungen unter "Umbenennen von Dateien/Ordnern" im Kapitel "Allgemeine Bedienung" des Benutzerhandbuchs um.

#### **5** Drücken Sie die Taste [6 ▼] (Save), um die aktuelle Bank, welche die bearbeiteten **Registration Memories enthält, zu speichern.**

7

Registrierungsspeicher

Registrierungsspeicher

# <span id="page-76-0"></span>*Aufruf bestimmter Einstellungen deaktivieren (Freeze)*

Das Registration Memory erlaubt den Aufruf sämtlicher Bedienfeldeinstellungen über einen einfachen Tastendruck. Es kann jedoch Augenblicke geben, in denen Sie bestimmte Einstellungen beibehalten möchten, selbst wenn Sie zu den im Registration Memory gespeicherten Einstellungen wechseln. Wenn Sie beispielsweise die Voice-Einstellungen umschalten möchten, die Style-Einstellungen jedoch behalten möchten, können Sie die Style-Einstellungen "einfrieren", so dass sie auch dann erhalten bleiben, wenn Sie eine andere Registration-Memory-Nummer abrufen.

### **1 Rufen Sie die Funktionsanzeige auf.**

 $[MENT] \rightarrow TAB [\blacktriangle]$  Menu $1 \rightarrow$  Cursortasten  $[\triangle] [\blacktriangledown] [\blacktriangle]$  Regist Sequence/Freeze  $\rightarrow$  [ENTER]  $\rightarrow$ TAB  $[\blacktriangleright]$  Freeze

### **2 Wählen Sie die Elemente aus, die unverändert bleiben sollen, wenn Sie die [FREEZE]- Taste drücken.**

Wählen Sie mit den Cursortasten  $[\triangle][\blacktriangledown][\blacktriangle][\blacktriangleright]$  das gewünschte Element aus, und drücken Sie dann die [ENTER]-Taste, um eine Markierung zu setzen oder zu entfernen.

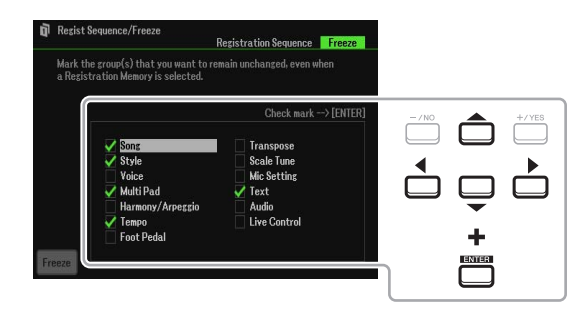

# **3** Verwenden Sie die Tasten [1 ▲▼] (Freeze), um die Freeze-Funktion einzuschalten.

Mit diesem Vorgang können Sie markierte Elemente "einfrieren", so dass sie auch bei Aufruf einer anderen Registration-Memory-Nummer erhalten bleiben. Um die Freeze-Funktion auszuschalten, drücken Sie die Tasten [1 $\blacktriangle \blacktriangledown$ ] (Freeze) noch einmal.

Markierte Elemente werden "eingefroren", wenn die [FREEZE]-Taste am Bedienfeld eingeschaltet ist.

#### **4 Drücken Sie die Taste [EXIT], um die Funktionsanzeige zu verlassen.**

#### *ACHTUNG*

**Die in der Freeze-Anzeige vorgenommenen Einstellungen werden beim Schließen der Anzeige automatisch gespeichert. Wenn Sie das Instrument jedoch ausschalten, ohne die Anzeige zu schließen, gehen die Einstellungen verloren.**

# <span id="page-77-2"></span><span id="page-77-0"></span>*Registration-Memory-Nummern der Reihe nach aufrufen (Registration Sequence)*

So praktisch die Registration-Memory-Tasten auch sind, möchten Sie in gewissen Passagen während des Spiels schnell zwischen Einstellungen umschalten können. Mit der praktischen Funktion "Registration Sequence" können Sie die acht Setups in einer beliebigen festgelegten Reihenfolge aufrufen, indem Sie während des Spielens einfach die TAB-Tasten [ $\blacktriangleleft$ ][ $\blacktriangleright$ ] (in der Hauptanzeige) oder das Pedal betätigen.

# <span id="page-77-1"></span>**Festlegen der Reihenfolge der Registration-Memory-Auswahl**

**1 Wenn Sie zum Umschalten der Registration-Memory-Nummern eines oder mehrere Pedale verwenden möchten, schließen Sie diese(s) an den entsprechenden FOOT-PEDAL-Buchsen an.** 

Anweisungen hierfür finden Sie in Kapitel 9 des Benutzerhandbuchs.

- **2 Drücken Sie gleichzeitig die REGIST BANK-Tasten [+] und [–], um die Registration Bank Selection-Anzeige aufzurufen, und wählen Sie dann die gewünschte zu programmierende Bank aus.**
- **3 Rufen Sie die Funktionsanzeige auf.**

 $[MENT] \rightarrow TAB [\blacktriangle]$  Menu $1 \rightarrow$  Cursortasten  $[\triangle][\blacktriangledown][\blacktriangle]$  Regist Sequence/Freeze  $\rightarrow$  [ENTER]  $\rightarrow$ TAB [<1] Registration Sequence

**4 Wenn Sie ein Pedal verwenden, legen Sie hier fest, wie das Pedal arbeiten soll, d. h. ob es vorwärts oder rückwärts durch die Sequenz schalten soll.**

Drücken Sie die Taste [8 ▲▼] (Pedal), um das Fenster für die Bedienung aufzurufen. Nachdem Sie die folgend beschriebenen Einstellungen vorgenommen haben, drücken Sie die [EXIT]-Taste, um das Fenster zu schließen.

- **[5 ]/[6 ] (Prev.):** Wählt aus, mit welchem Pedal Sie rückwärts durch die Registration Sequence schalten möchten.
- **[7 ]/[8 ] (Next):** Wählt aus, mit welchem Pedal Sie vorwärts durch die Registration Sequence schalten möchten.

Beachten Sie, dass die hier vorgenommenen Pedaleinstellungen (mit Ausnahme von OFF) Vorrang vor den Einstellungen in der Foot Pedal-Anzeige haben [\(Seite 95](#page-94-0)). Wenn Sie das Pedal auch für andere Funktionen verwenden möchten, sollten Sie hier die Einstellung Off wählen.

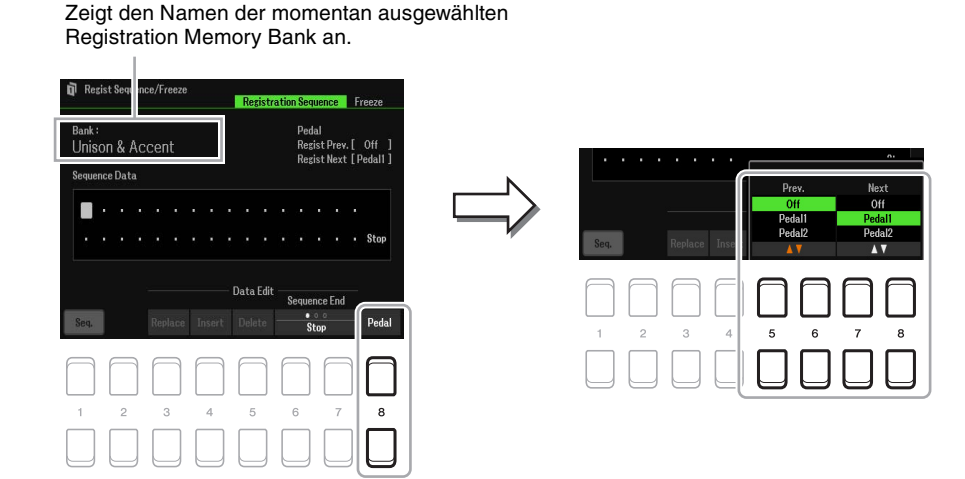

#### **NÄCHSTE SEITE**

# **5 Programmieren Sie die Sequenz-Reihenfolge von links nach rechts.**

Drücken Sie auf dem Bedienfeld eine der REGISTRATION-MEMORY-Tasten [1]–[8] und dann die Taste [4 ] (Insert), um die Nummer einzugeben. Sie können die Cursor-Position auch mit den Cursortasten [E][F] verschieben.

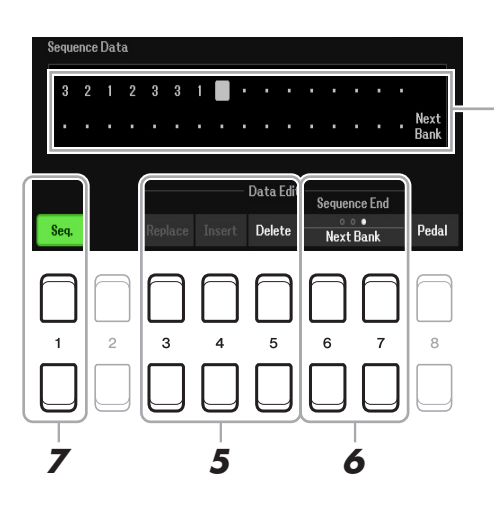

Gibt die voreingestellten Registration-Memory-Nummern in der Reihenfolge der aktuellen "Registration Sequence" an.

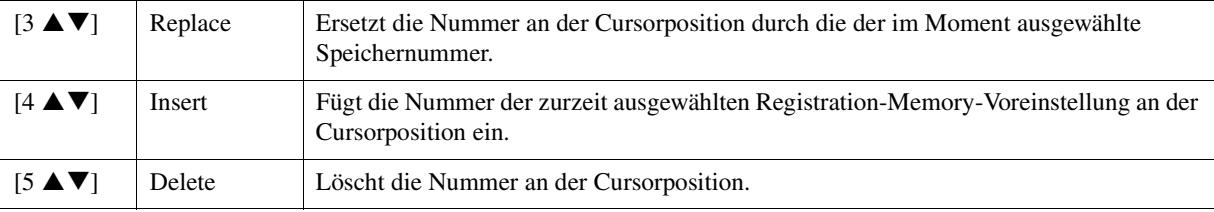

#### **6** Durch wiederholtes Drücken der Tasten [6 ▲▼]/[7 ▲▼] (Sequence End) legen Sie **fest, wie sich die Registrierungssequenz verhält, wenn Sie das Ende der Sequenz erreicht haben.**

Stop: Das Drücken der TAB-Taste [ $\blacktriangleright$ ] oder die Betätigung des "Vorwärts"-Pedals hat keine Auswirkung. Die Sequenz wurde "gestoppt".

**Top:** Die Sequenz fängt wieder von vorn an.

**Next Bank:** Die Folge wechselt automatisch an den Anfang der nächsten Speicherbank im gleichen Ordner.

### **7** Drücken Sie die Taste [1 ▲▼] (Seq.), um die Funktion "Registration Sequence" **einzuschalten.**

Um die Funktion "Registration Sequence" auszuschalten, drücken Sie die Taste [1  $\blacktriangle$   $\nabla$ ] (Seq.).

# **8 Drücken Sie die [EXIT]-Taste, um die Funktionsanzeige zu schließen.**

Sobald die Bestätigungsaufforderung erscheint, drücken Sie die Taste [7  $\blacktriangle$   $\nabla$ ] (Yes), um die Registrierungssequenz vorübergehend zu speichern.

#### *ACHTUNG*

**Denken Sie daran, dass alle Registrierungssequenz-Daten verloren gehen, wenn die Registration-Memory-Bank gewechselt wird, ohne vorher die aktuelle Bank-Datei zu speichern. Detaillierte Anweisungen finden Sie im folgenden Abschnitt.**

# <span id="page-79-0"></span>**Speichern der Einstellungen für die Registrierungssequenz**

Die Einstellungen für die Reihenfolge der Sequenz sowie deren Verhalten, wenn das Ende (Sequence End) erreicht wird, sind Teil der Registration-Memory-Bank-Datei. Wenn Sie daher die neu programmierte Registrierungssequenz speichern möchten, speichern Sie die aktuelle Registration-Memory-Bank-Datei erneut ab.

- **1 Drücken Sie gleichzeitig die REGIST BANK-Tasten [+] und [–], um die Registration Bank Selection-Anzeige aufzurufen.**
- **2** Drücken Sie die Taste [8 ▼] (File), um die Bank-Datei zu speichern.

Näheres finden Sie im Kapitel "Allgemeine Bedienung" des Benutzerhandbuchs.

## <span id="page-79-1"></span>**Verwendung der Registration Sequence**

- **1 Wählen Sie die gewünschte Registration Bank.**
- **2 Bestätigen Sie die Registration Sequence oben rechts in der Hauptanzeige.**

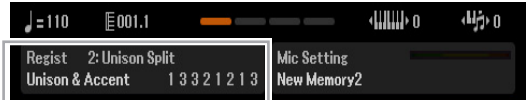

**3 Drücken Sie eine der TAB-Tasten [**E**] oder [**F**], oder betätigen Sie das Fußpedal, um die erste Registration-Memory-Nummer auszuwählen.**

Die momentan ausgewählte Registration-Memory-Nummer wird hervorgehoben.

### **4 Betätigen Sie die TAB-Tasten oder das Fußpedal während des Tastaturspiels.**

Zur Rückkehr in den Zustand, in dem keine Registration-Memory-Nummer ausgewählt ist, drücken Sie bei angezeigter Hauptanzeige beide TAB-Tasten [ $\blacktriangleleft$ ] und [ $\blacktriangleright$ ] gleichzeitig.

*HINWEIS* Das Pedal kann auch dann für die Registration Sequence verwendet werden, wenn die Hauptanzeige nicht angezeigt wird.

*HINWEIS* Dem Pedal können auch andere Funktionen zugeordnet werden. Dazu gehören die Song-Aufnahme mit Punch In/Out ([Seite 61](#page-60-0)) und Funktionen auf der Foot Pedal-Seite [\(Seite 95\)](#page-94-1). Wenn Sie dem Pedal mehrere Funktionen zuweisen, ist die Priorität die folgende: Punch In/ Out-Song-Aufnahme  $\rightarrow$  Registration Sequence  $\rightarrow$  dem Fußpedal zugewiesene Funktionen.

# <span id="page-80-0"></span>**Registration-Memory-Beispiele (Preset Regist)**

Das Instrument verfügt außerdem über eine Reihe vorprogrammierter Registration-Memory-Beispiele (Preset Regist), mit denen Sie praktische Einstellungen für verschiedene Spielsituationen aufrufen können, ohne die Registration-Memory-Einstellungen selbst programmieren zu müssen.

#### **1 Drücken Sie gleichzeitig die REGIST BANK-Tasten [+] und [–], um die Anzeige für die Auswahl der Registrierungsbanken aufzurufen.**

### **2 Bewegen Sie den Cursor mit den Cursortasten [][][**E**][**F**] zu der gewünschten Bank, und drücken Sie dann die [ENTER]-Taste.**

#### **Preset Regist**

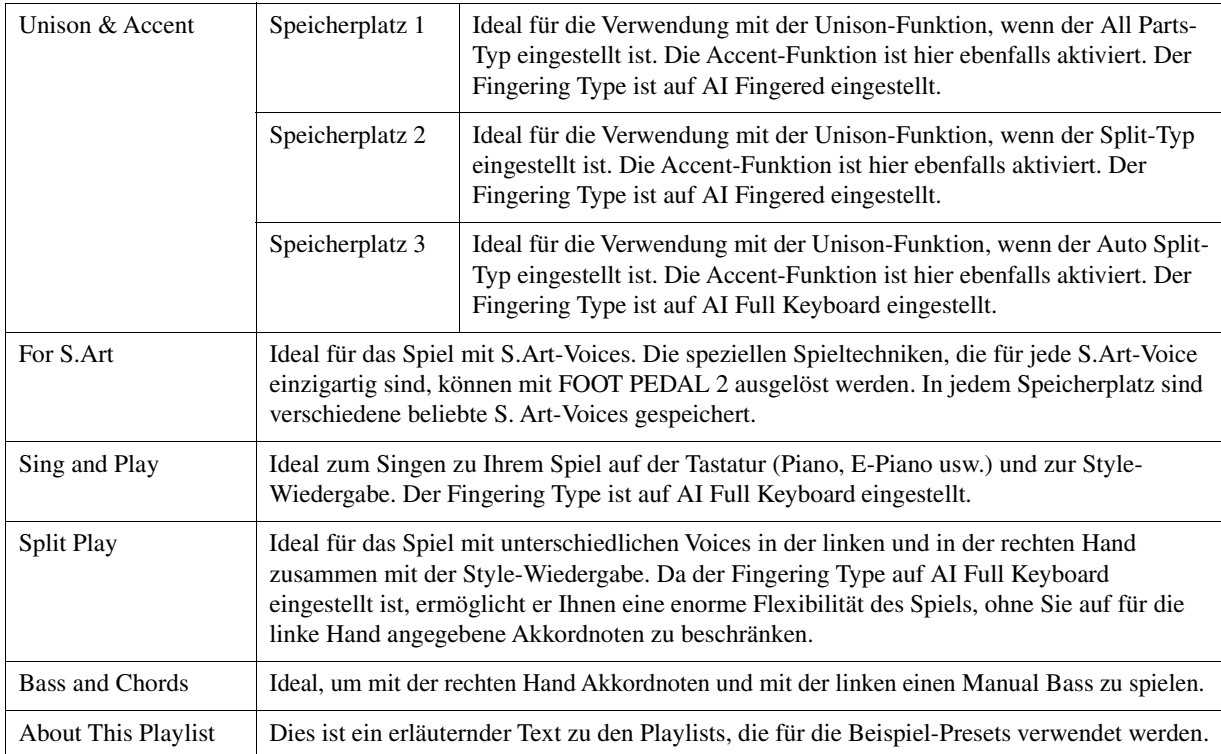

# <span id="page-81-0"></span>*Verwenden der Playlist*

<span id="page-81-1"></span>**Hinzufügen eines Eintrags zu einer Playlist mit Hilfe der Search-Funktion**

**1 Drücken Sie die [PLAYLIST]-Taste, um die Playlist-Anzeige aufzurufen.**

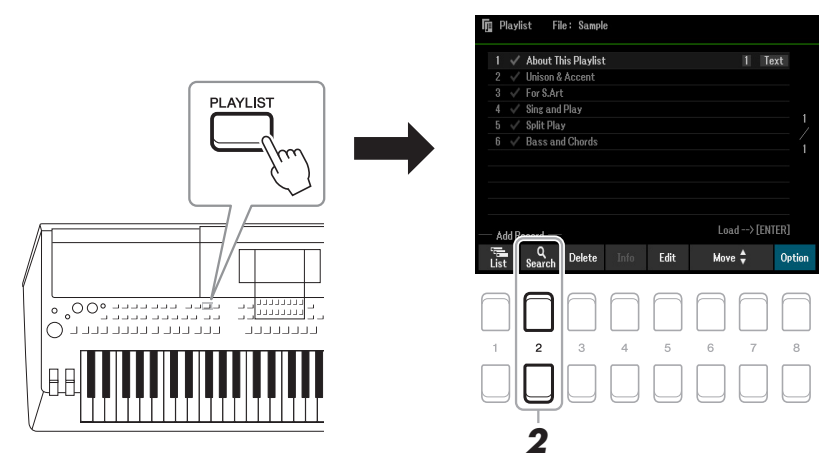

**2** Drücken Sie die Tasten [2 ▲▼] (Search), um die Search-Anzeige aufzurufen. **2-1 Verwenden Sie die Cursortasten [][], um Bank Name oder Tag als Ziel der Suche auszuwählen, und drücken Sie dann die [ENTER]-Taste.**

*HINWEIS* Schlüsselbegriffe (Keywords) und Musikrichtung (Genre) aus Music Finder werden als Tag-Informationen gespeichert. Durch Speichern von Tag-Informationen kann leicht nach gewünschten Einträgen gesucht werden.

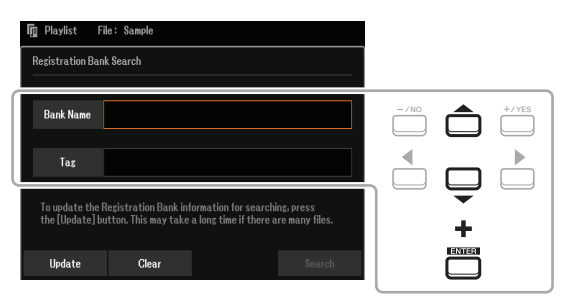

**2-2 Geben Sie den gewünschten Datei- oder Ordnernamen ein, und drücken Sie dann die Taste**   $[8$  **△**] (OK).

Anweisungen zur Eingabe von Zeichen finden Sie im Kapitel "Allgemeine Bedienung" des Benutzerhandbuchs.

#### **2-3** Drücken Sie die Tasten [7 ▲▼]/[8 ▲▼] (Search), um die Suche zu starten.

Um die Suchergebnisse zu löschen, verwenden Sie die Tasten [3  $\blacktriangle \blacktriangledown$ ]/[4  $\blacktriangle \blacktriangledown$ ] (Clear). Um die Suchinformationen zu aktualisieren, verwenden Sie die tasten [1  $\triangle \blacktriangledown$ ]/[2  $\triangle \blacktriangledown$ ] (Update). Je nach der Anzahl der Dateien kann der Aktualisierungsvorgang viel Zeit in Anspruch nehmen.

### **3 Wählen Sie mit den Cursortasten [][][**E**][**F**] die gewünschte Bank-Datei aus, die als Playlist-Eintrag registriert werden soll, und drücken Sie dann die [ENTER]-Taste.**

Um alle Dateien auszuwählen, verwenden Sie die Tasten [8  $\nabla$ ] (All).

### **4 Drücken Sie die Taste [7 ] (OK), um die Einträge anzuhängen.**

Das Fenster mit den Ergebnissen wird geschlossen, und danach werden die Einträge der gewählten Playlist-Datei unten an die aktuelle Playlist angehängt.

**5** Verwenden Sie die Tasten [8 ▲▼] (Option), um das Einblendfenster aufzurufen, und verwenden Sie dann die Tasten [7 ▲ V] (Select&Save), um die bearbeitete Playlist zu **speichern.**

Anweisungen zum Speichern finden Sie unter "Hinzufügen eines Eintrags (Link zu einer Bank-Datei) zur Playlist" (Benutzerhandbuch, Kapitel 7). Befolgen Sie die Anweisungen ab Schritt 5-2.

### <span id="page-82-0"></span>**1 Drücken Sie die [PLAYLIST]-Taste, um die Playlist-Anzeige aufzurufen.**

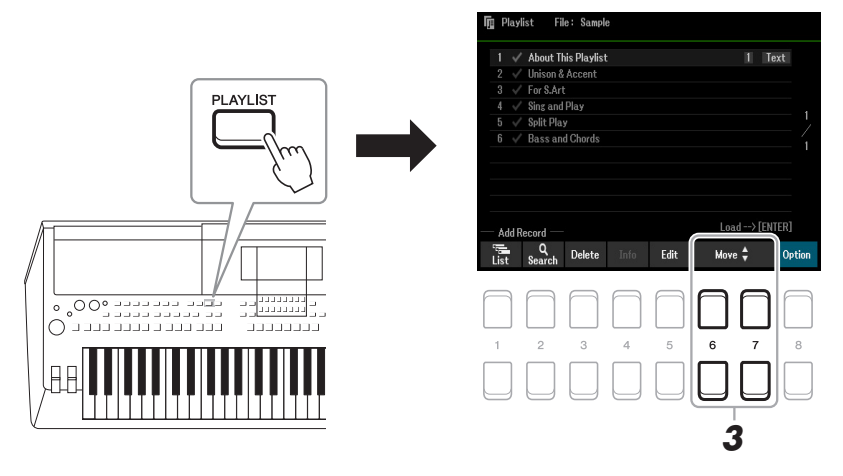

- **2** Wählen Sie mit den Cursortasten [▲][▼] den gewünschten Eintrag aus.
- **3** Verschieben Sie den gewünschten Eintrag mit den Tasten [6 ▲▼]/[7 ▲▼] (Move).

Wenn Sie weitere Einträge verschieben möchten, wiederholen Sie die Schritte 2–3.

**4** Verwenden Sie die Tasten [8 ▲▼] (Option), um das Einblendfenster aufzurufen, und verwenden Sie dann die Tasten [7 ▲ V] (Select&Save), um die bearbeitete Playlist zu **speichern.**

Anweisungen zum Speichern finden Sie unter "Hinzufügen eines Eintrags (Link zu einer Bank-Datei) zur Playlist" (Benutzerhandbuch, Kapitel 7). Befolgen Sie die Anweisungen ab Schritt 5-2.

# <span id="page-82-1"></span>**Importieren von Music-Finder-Einträgen in die Playlist**

Durch Importieren von Music-Finder-Einträgen (.mfd), die auf früheren Keyboards von Yamaha verwendet wurden (wie z. B. dem PSR-S670), können Sie die Einträge in der Playlist dieses Instruments verwenden, so als ob Sie die Music-Finder-Funktion auf diesen anderen Instrumenten nutzen würden. Näheres zur Verwendung von Music Finder finden Sie im Benutzerhandbuch des Keyboards von Yamaha, das Ihre gewünschten Music-Finder-Einträge enthält.

- **1 Schließen Sie das USB-Flash-Laufwerk mit der Music-Finder-Datei (\*\*\*.mfd) an der [USB TO DEVICE]-Buchse an.**
- **2 Drücken Sie die [PLAYLIST]-Taste, um die Playlist-Anzeige aufzurufen.**
- **3** Drücken Sie eine der Tasten [8 ▲▼] (Option), um das Einblendfenster aufzurufen, und **drücken Sie dann eine der Tasten [7 ] (Select&Save), um die Anzeige für die Playlist-Auswahl aufzurufen.**

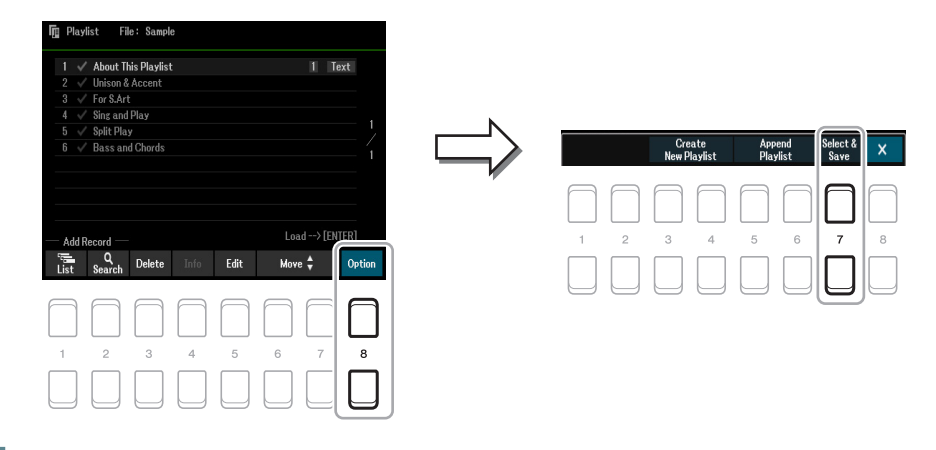

7

NÄCHSTE SEITE

### **4** Wählen Sie mit den Cursortasten [▲][▼][◀][▶] die zu importierende Music-Finder-**Datei aus, und drücken Sie dann die [ENTER]-Taste.**

#### **5** Nachdem eine Bestätigungsaufforderung erscheint, verwenden Sie die Tasten [7 ▲▼] **(OK), um den Importvorgang zu starten.**

Die Music-Finder-Einträge werden in Registration-Memory-Bank-Dateien konvertiert und auf dem User-Laufwerk dieses Instruments in einem Ordner gespeichert (mit dem Namen der importierten Datei). Gleichzeitig wird eine Playlist der konvertierten Registration-Memory-Bank-Dateien erstellt und auf dem USB-Flash-Laufwerk gespeichert (mit dem Namen der importierten Datei). Die Music-Finder-Einträge werden unter Registration-Memory-Nummer [1] jeder Bank gespeichert.

#### *ACHTUNG*

**Wenn bereits ein Ordner gleichen Namens wie die Music-Finder-Datei besteht, wird die Registration-Memory-Bank-Datei gleichen Namens in diesem Ordner durch den Import der Daten überschrieben. Um das Überschreiben wichtiger Daten zu vermeiden, achten Sie darauf, den Ordnernamen oder den Namen der Music-Finder-Datei zu ändern.**

#### **6 Um die importierten Einträge genauso zu nutzen wie den Music Finder sollten Sie die [OTS LINK]-Taste einschalten.**

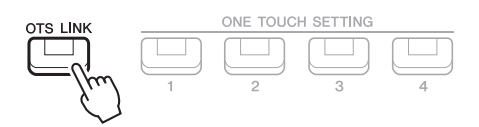

### **7 Wählen Sie in der Playlist-Anzeige auf den Namen des Eintrags aus und laden Sie die in den Music-Finder-Daten enthaltenen Einstellungen.**

#### **Suchen nach Einträgen**

Da Music-Finder-Daten im Registration Memory gespeichert sind, können Sie in der Registration-Bank-Selection-Anzeige nach Einträgen (Datensätzen) suchen. Schlüsselbegriffe (Keywords) und Musikrichtung (Genre) aus Music Finder werden als Tag-Informationen gespeichert. Näheres zur Suche und zur Verwendung von Tags finden Sie auf [Seite 82.](#page-81-1)

# **Mixer**

#### **Inhalt**

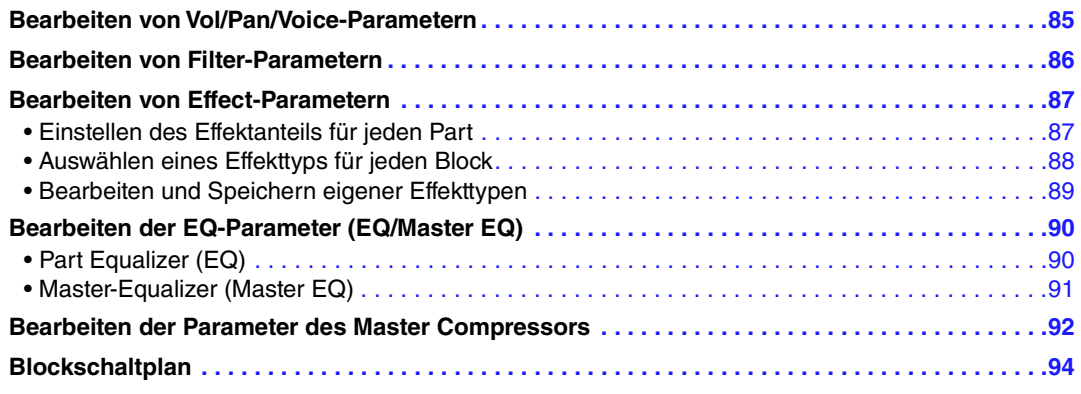

Sie können verschiedene Parameter für die Parts bearbeiten, die mit der Taste [MIXER] zu erreichen sind, und Sie können Ihre bearbeiteten Daten dann für zukünftiges Abrufen speichern. Zum Mixer enthält das Referenzhandbuch genaue Beschreibungen jedes Parameters, während das Benutzerhandbuch nur die grundlegende Bedienungsweise einschließlich der Speichervorgänge beschreibt. Die Mixer-Anzeige besteht aus 6 Seiten: Verwenden Sie die TAB-Tasten [< ]/[▶], um die verschiedenen folgenden Seiten auszuwählen. Für eine bildliche Darstellung des Signalflusses und der Konfiguration des Mixers beachten Sie das Blockdiagramm auf [Seite 94.](#page-93-0)

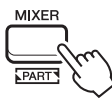

**Drücken Sie mehrmals die [MIXER]-Taste, um die Mixer-Anzeige für die betreffenden Parts aufzurufen.**

Panel (Right1, Right2, Left, usw.)  $\rightarrow$  External  $\rightarrow$  Style  $\rightarrow$  Song1-8  $\rightarrow$ Song9-16

# <span id="page-84-0"></span>*Bearbeiten von Vol/Pan/Voice-Parametern*

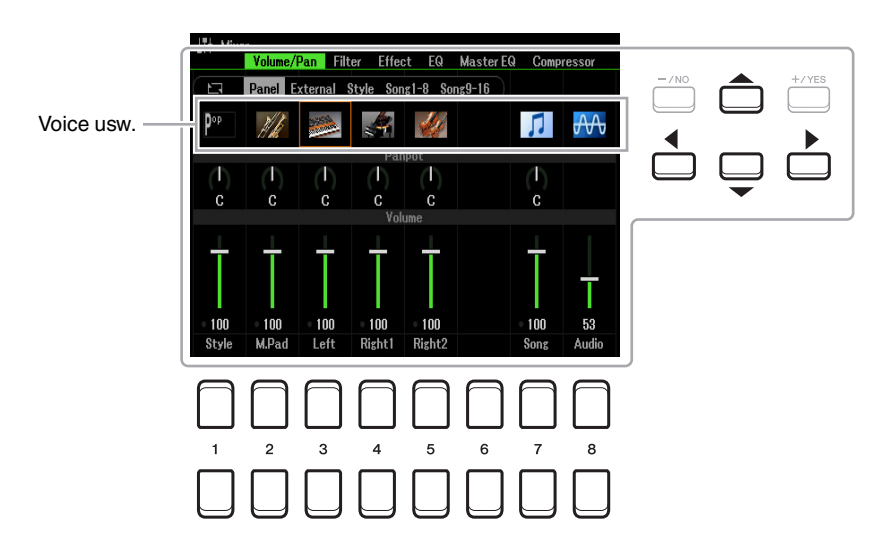

Bewegen Sie den Cursor in der Anzeige mit den Cursortasten [ $\Box$ ][ $\Box$ ][ $\Box$ ] und verwenden Sie die Tasten [1 **△▼**]–[8 **▲▼**], die Tasten [+/YES] [-/NO] oder das Datenrad zum Bearbeiten von Parametern.

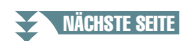

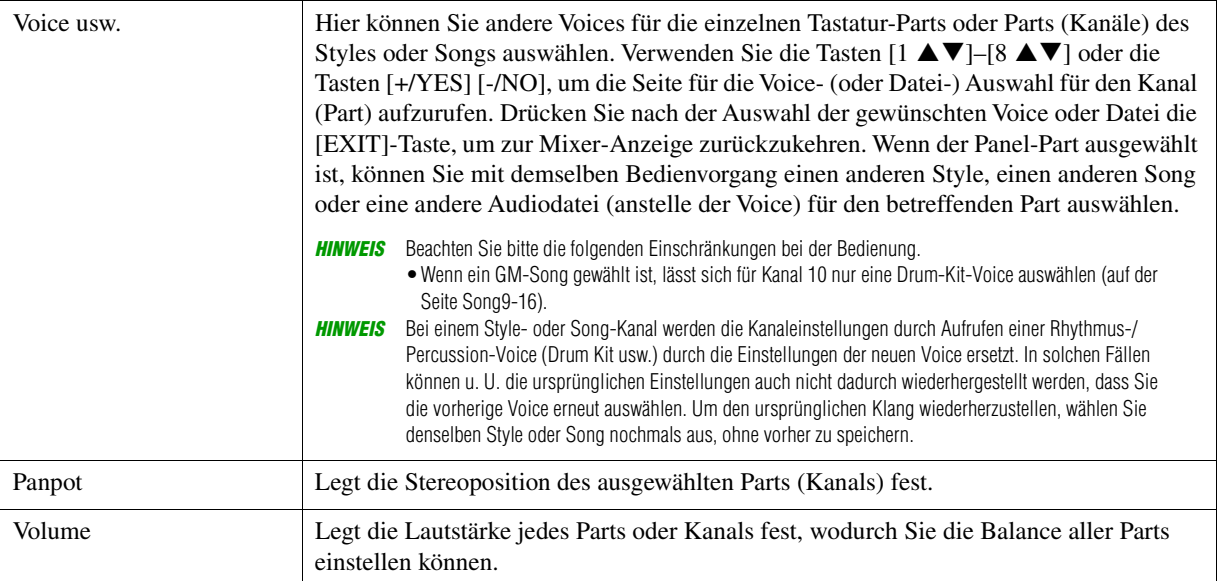

# <span id="page-85-0"></span>*Bearbeiten von Filter-Parametern*

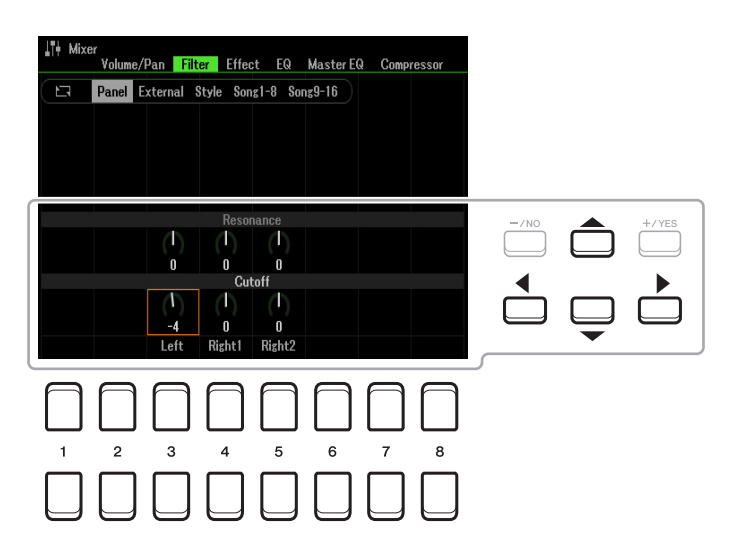

Bewegen Sie den Cursor in der Anzeige mit den Cursortasten [A][ $\blacktriangledown$ ][ $\blacktriangle$ ][ $\blacktriangleright$ ], und verwenden Sie die Tasten [1  $\blacktriangle \blacktriangledown$ ]–[8  $\blacktriangle \blacktriangledown$ ], die Tasten [+/YES] [-/NO] oder das Datenrad zum Bearbeiten von Parametern.

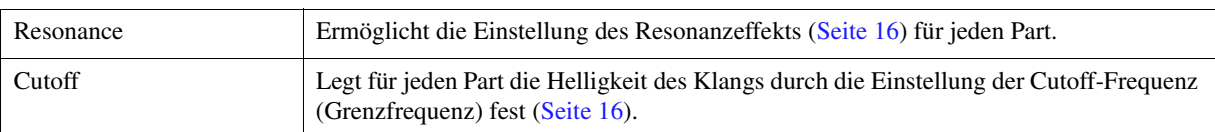

# <span id="page-86-0"></span>*Bearbeiten von Effect-Parametern*

Dieses Instrument bietet sieben Effektblöcke mit leistungsfähigen Tools zur Verfeinerung und Verbesserung oder völligen Umwandlung des Klangs dieses Instruments. Die Effekte sind in die folgenden Gruppen unterteilt:

#### ■ Reverb, Chorus:

Die Effekte dieses Blocks werden auf den Gesamtklang bzw. auf alle Parts angewendet. In jedem dieser Effektblöcke können Sie nur einen Effect Type zur Zeit auswählen und den Send Level (Depth) für jeden Part sowie den Return Level (Effektrückwegpegel) aller Parts einstellen.

#### **DSP1:**

Wenn der Parameter "Connection" im Schritt 2 auf [Seite 89](#page-88-1) auf "System" eingestellt wird, werden die Effekte dieses Blocks auf die Klänge des Styles und des Songs angewendet. In diesem Zustand können Sie nur einen Effect Type zur Zeit auswählen und den Send Level (Depth) für jeden Part sowie den Return Level (Effektrückwegpegel) aller Parts einstellen. Wenn der Parameter "Connection" auf "Insertion" eingestellt wird, wird der Effekt dieses Blocks auf das Signal eines bestimmten Kanals des Styles und Songs angewendet.

#### ■ **DSP2–5:**

Die Effekte dieser Blöcke werden auf einen bestimmten Part oder Kanal angewendet, mit Ausnahme der Multi Pads. Für jeden der verfügbaren Parts oder Kanäle können verschiedene Effect Types ausgewählt werden.

## <span id="page-86-1"></span>**Einstellen des Effektanteils für jeden Part**

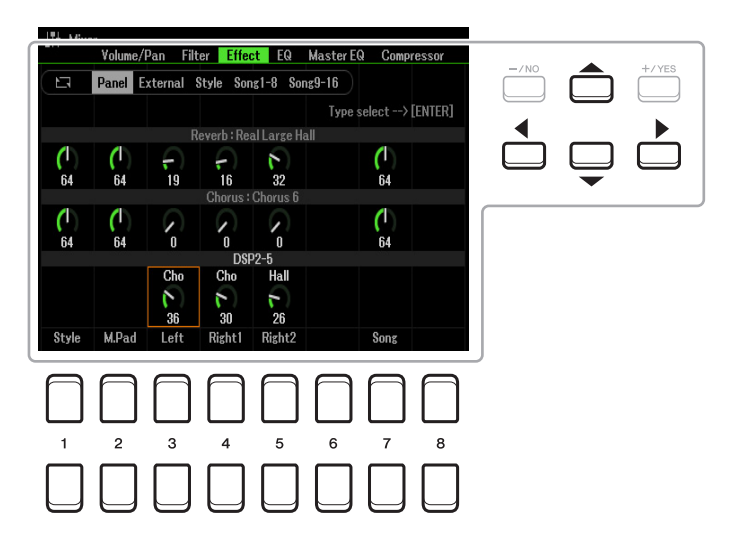

Verwenden Sie die Cursortasten [▲][▼][■[F], um den gewünschten Effektblock auszuwählen, und verwenden Sie dann die Tasten  $[1 \blacktriangle \blacktriangledown]$ – $[8 \blacktriangle \blacktriangledown]$ , die Tasten  $[+/YES]$  [-/NO] oder das Datenrad zum Einstellen des Effektanteils für jeden Part.

<span id="page-87-0"></span>**1 Wählen Sie mit den Cursortasten [][][**E**][**F**] den gewünschten Eintrag aus, um den Effect Type zu ändern, und drücken Sie dann die [ENTER]-Taste, um das Fenster für die Effekttyp-Auswahl aufzurufen.** 

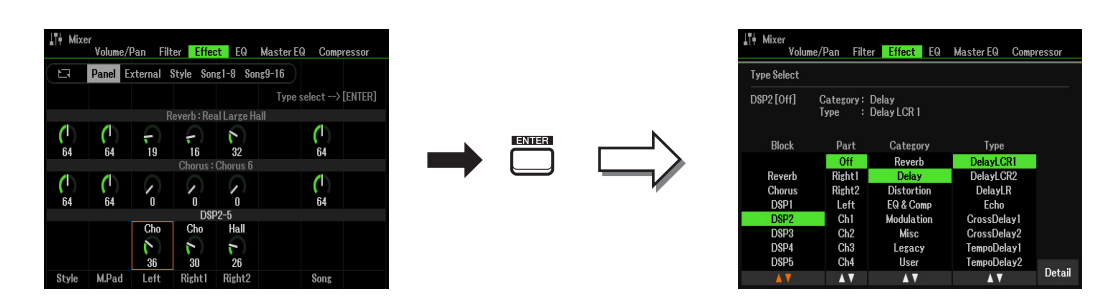

2 Verwenden Sie die Tasten [1 ▲▼]/[2 ▲▼], um den Effektblock auszuwählen.

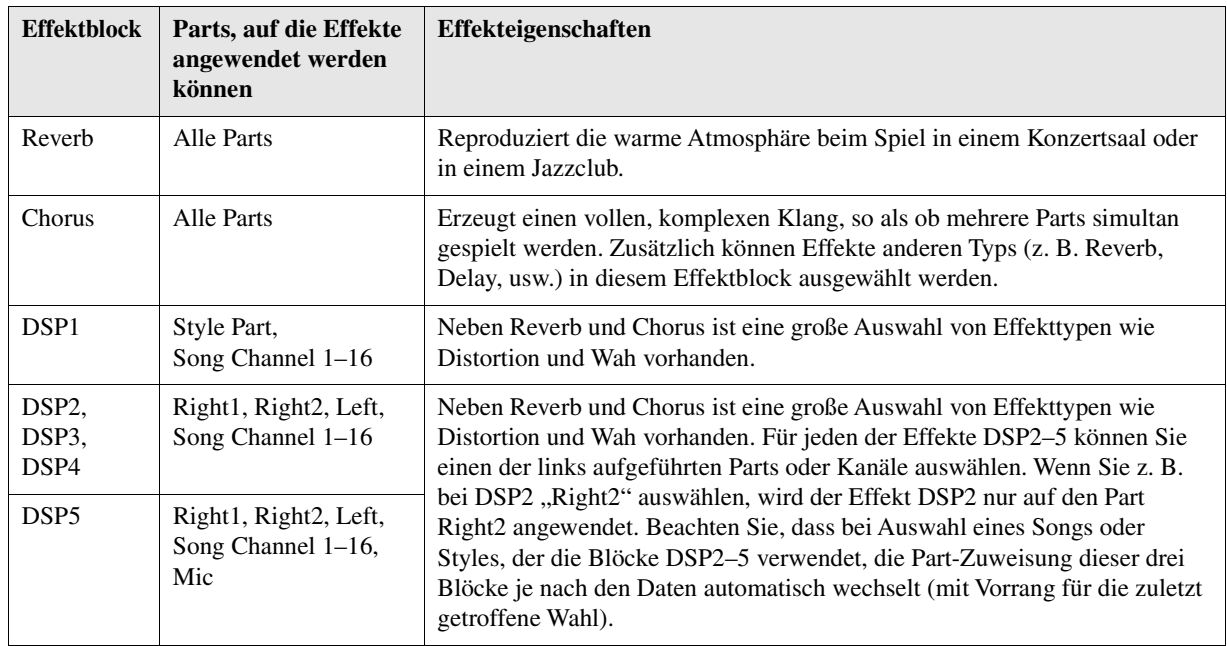

## $\boldsymbol{3}$  **Benutzen Sie die Tasten [3 ▲▼], um den Part auszuwählen, auf den Sie den Effekt anwenden möchten.**

Beachten Sie, dass kein Part ausgewählt werden kann, wenn "Reverb", "Chorus" oder "DSP1" (wenn der Connection-Parameter auf "System" eingestellt ist; Näheres siehe [Seite 89](#page-88-0)) eingestellt ist. Dies liegt daran, dass nur einer dieser Effekttypen ausgewählt werden kann, um auf alle Parts gemeinsam angewendet zu werden.

### <span id="page-87-1"></span>**4** Verwenden Sie die Tasten [4 ▲▼]/[5 ▲▼] zur Auswahl der Kategorie, und verwenden Sie dann die Tasten [6 **▲ ▼**]/[7 **▲ ▼**] zur Auswahl des Effekttyps.

Beachten Sie, dass der Reverb-Block keine Kategorien besitzt. Wenn Sie einzelne Parameter des gewählten Effekttyps bearbeiten möchten, drücken Sie die Taste [8 ] (Detail). Einzelheiten hierzu finden Sie im nächsten Abschnitt.

#### **5 Speichern Sie die Effekteinstellungen in einem Registration Memory, in einem Song oder einem Style.**

Anweisungen hierfür finden Sie in Kapitel 8 des Benutzerhandbuchs.

<span id="page-88-0"></span>**1 Drücken Sie in der Type Select-Anzeige des vorherigen Abschnitts eine der Tasten [8 ] (Detail), um die Anzeige für die Bearbeitung der Effektparameter aufzurufen.**

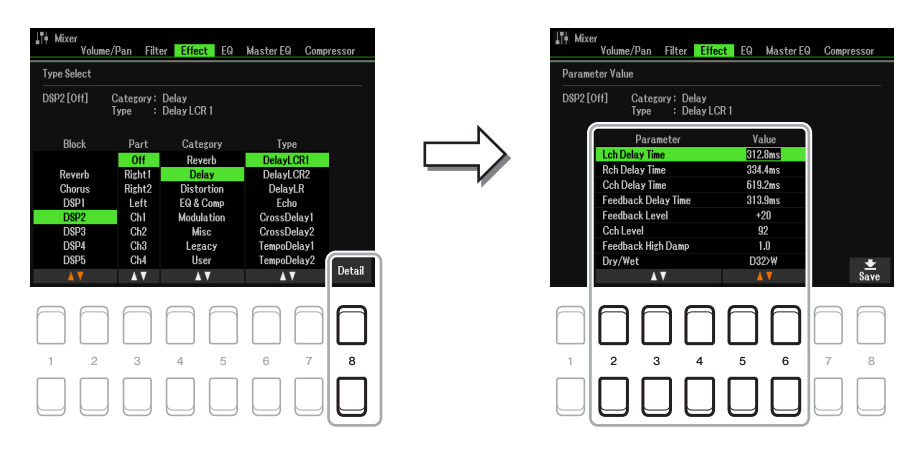

#### <span id="page-88-1"></span>**2** Verwenden Sie die Tasten [2 ▲▼] – [4 ▲▼], um einen Parameter zu wählen, und verwenden Sie dann die Tasten [5 **A V**]/[6 **A V**] zum Einstellen des Werts.

Wenn Reverb, Chorus oder DSP1 als Effektblock ausgewählt ist, können Sie den Effektrückwegpegel mit der Taste [7 $\blacktriangle \blacktriangledown$ ] (Effect Return Level) einstellen.

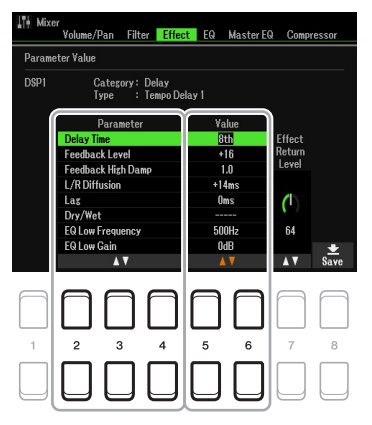

**3** Drücken Sie die Taste [8 ▲▼] (Save), um die Anzeige zum Speichern aufzurufen.

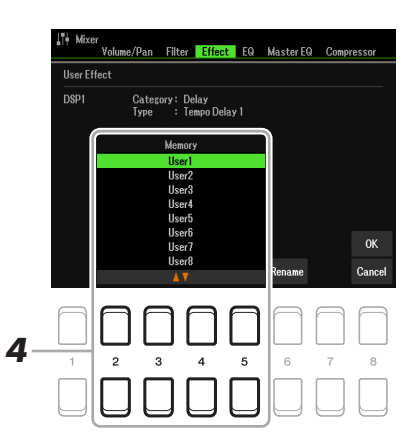

### 4 Verwenden Sie die Tasten [2 ▲▼]–[5 ▲▼], um das Speicherziel auszuwählen, um die **Einstellungen als User-Effekt zu speichern.**

Ändern Sie gegebenenfalls den Namen des User-Effekts. Drücken Sie die Taste [6 ▲ ▼] (Rename), um das Fenster für die Zeicheneingabe aufzurufen, geben Sie den Namen ein und drücken Sie dann die Taste  $[8 \triangle] (OK).$ 

**5** Drücken Sie die Taste [8 ▲] (OK), um den Speichervorgang auszuführen.

### **6 Drücken Sie die [EXIT]-Taste, um zur vorhergehenden Anzeige zurückzukehren.**

Der gespeicherte User-Effekt lässt sich in der Kategorie "User" des entsprechenden Effektblocks auswählen [\(Seite 88](#page-87-1)).

# <span id="page-89-0"></span>*Bearbeiten der EQ-Parameter (EQ/Master EQ)*

Ein Equalizer (auch "EQ" genannt) ist eine Einheit für die Signalverarbeitung, die das Frequenzspektrum in mehrere Frequenzbänder unterteilt, welche verstärkt oder abgeschwächt werden können, um den Gesamtfrequenzgang beliebig zu gestalten. Auf der EQ-Seite (Auswahl mit den TAB-Tasten  $\lceil \blacktriangle \rceil$ [ $\blacktriangleright$ ]) können Sie den EQ für den jeweiligen Part einstellen, während Sie auf der Master EQ-Seite EQ-Einstellungen für das gesamte Instrument vornehmen können.

# <span id="page-89-1"></span>**Part Equalizer (EQ)**

Dieses Instrument ist mit einem digitalen 2-Band-EQ ausgestattet, der für die unabhängige Verarbeitung von insgesamt 27 Parts eingestellt werden kann – einschließlich der Parts für Tastatur (3 Parts), Style (8 Parts) und Song (16 Parts).

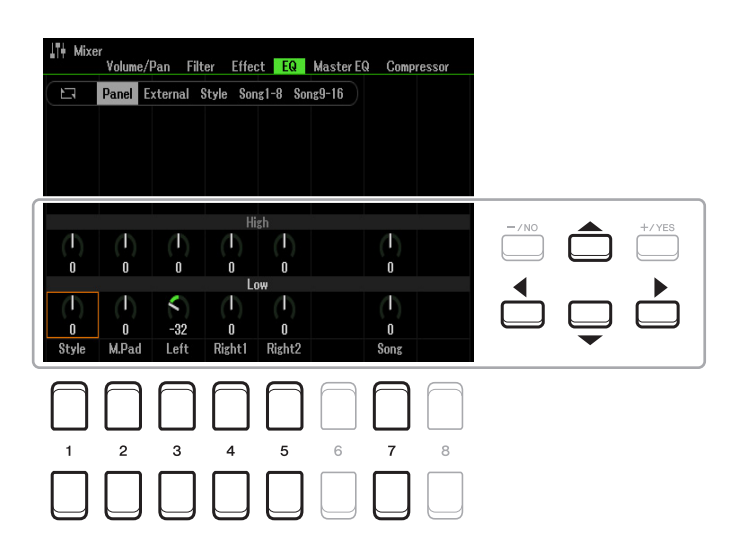

Bewegen Sie den Cursor in der Anzeige mit den Cursortasten [A][ $\nabla$ ][ $\blacktriangle$ ][ $\rho$ ], und verwenden Sie die Tasten [1  $\blacktriangle \blacktriangledown$ ]–[8  $\blacktriangle \blacktriangledown$ ], die Tasten [+/YES] [-/NO] oder das Datenrad zum Bearbeiten von Parametern.

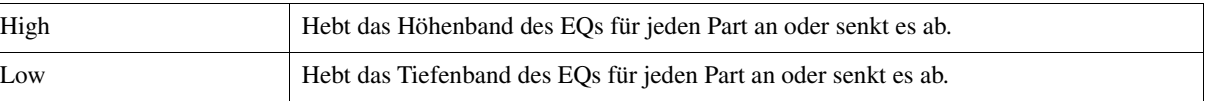

<span id="page-90-0"></span>Dieses Instrument ist mit einem digitalen 5-Band-EQ ausgestattet. Diese Funktion gibt Ihnen eine zusätzliche Möglichkeit der Effektbearbeitung und Tonsteuerung der Klangausgabe Ihres Instruments. Sie können einen der fünf voreingestellten EQ-Typen auswählen oder durch die Einstellung der Frequenzbänder Ihre eigenen EQ-Einstellungen erstellen und diese dann als einen von zwei User-Master EQ-Typen speichern.

**HINWEIS** Der Master EQ kann nicht auf die Audio-Wiedergabe oder auf den Metronomklang angewendet werden.

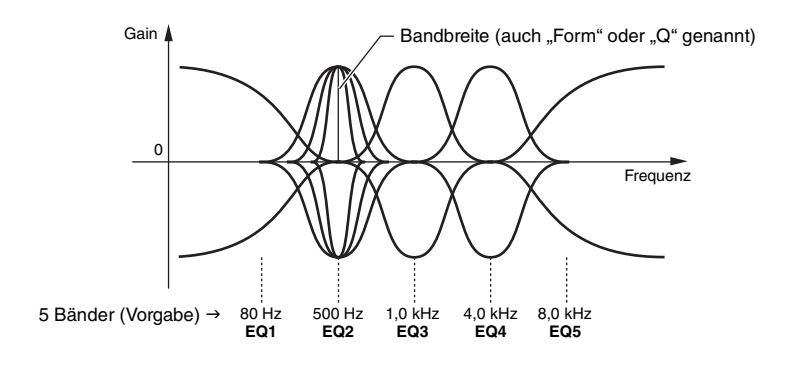

**1** Drücken Sie die Taste [1 ▲▼] (Type), um das Master EQ Type-Fenster aufzurufen.

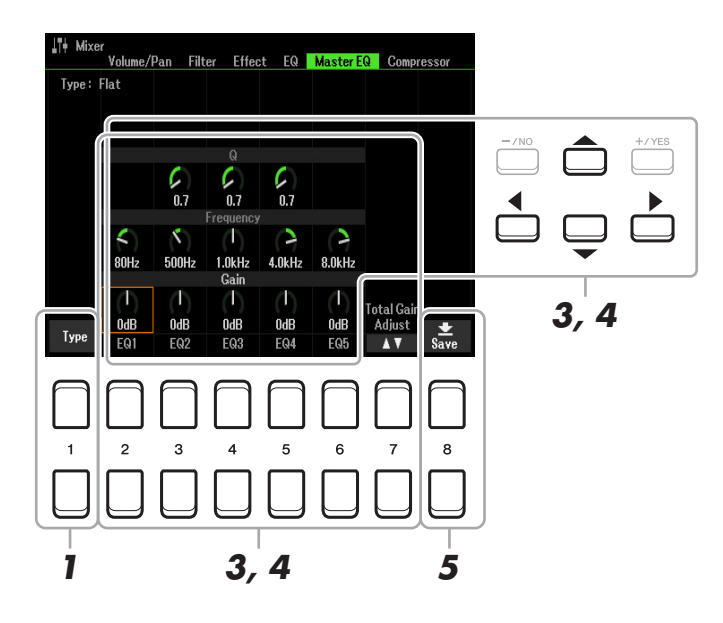

**2** Verwenden Sie die Tasten [1 ▲▼]–[4 ▲▼], um den gewünschten Master EQ Type **auszuwählen, und drücken Sie dann die [ENTER]-Taste.** 

Die Parameter ändern sich entsprechend dem ausgewählten Master EQ.

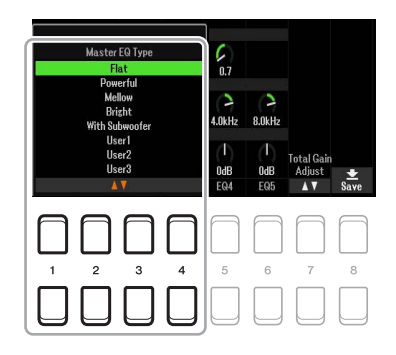

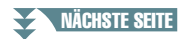

**Flat:** Neutrale EQ-Einstellung. Anhebung/Absenkung (Gain) aller Frequenzbänder ist auf 0 dB eingestellt.

**Powerful:** Kräftige EQ-Einstellung, bei der alle Frequenzbänder betont werden. Diese Einstellung kann für Partymusik usw. verwendet werden.

**Mellow:** Eher sanft klingende EQ-Einstellung, bei der die oberen Frequenzbänder leicht abgesenkt wurden.

**Bright:** Eine EQ-Einstellung, bei der für einen helleren Klang die tiefen Frequenzen angehoben werden.

**With Subwoofer:** Eigene EQ-Einstellungen, bei denen Low-Frequency-Bänder reduziert werden. Dies ist eine optimale Einstellung, um dieses Instrument mit einem Subwoofer wie dem KS-SW100 (separat erhältlich) zu verwenden.

**User1–30:** Ihre eigenen EQ-Einstellungen, wie gespeichert in Schritt 5.

#### **3 Verwenden Sie die Cursortasten [][][**E**][**F**], um den Cursor in die Gain-Reihe zu bewegen, und heben Sie dann den GAIN-Pegel jedes der fünf Bänder an oder senken ihn ab.**

Passen Sie mit den Tasten [2 ▲▼]–[6 ▲▼], den Tasten [+/YES] [-/NO] oder dem Datenrad den Pegel an. Verwenden Sie die Taste [7 ▲ ▼] (Total Gain Adjust), um alle fünf Bänder gleichzeitig zu verstärken oder abzusenken.

#### **4 Falls gewünscht, stellen Sie auch die Werte für Q (Güte) sowie Frequency (Arbeitsfrequenz) jedes Bandes ein.**

Zum Einstellen der Bandbreite (auch "Güte" oder "Q" genannt) verwenden Sie die Cursortasten  $[\triangle][\blacktriangledown][\blacktriangle]$ , um den Cursor zur Zeile Q zu bewegen, und verwenden Sie dann die Tasten [3  $\blacktriangle \blacktriangledown$ ]– [5 ]. Je höher der Wert für Q, desto schmaler ist die Bandbreite.

Zum Einstellen von Frequency verwenden Sie die Cursortasten [A][ $\blacktriangledown$ ][ $\blacktriangle$ ][ $\blacktriangleright$ ], um den Cursor zur Zeile Frequency zu bewegen, und verwenden Sie dann die Tasten [2  $\blacktriangle \blacktriangledown$ ]–[6  $\blacktriangle \blacktriangledown$ ]. Der verfügbare Bereich für Frequency ist für jedes Band verschieden.

#### **5** Drücken Sie die Taste [8 ▲▼] (Save), um den Speichervorgang auszuführen.

Um den Namen einzugeben, rufen Sie mit den Tasten [6  $\blacktriangle$   $\nabla$ ] (Rename) den Benennungsvorgang auf, geben Sie den Einstellungen den gewünschten Namen und drücken Sie dann die Taste [8  $\triangle$ ] (OK), um Ihre Einstellungen als User Master EQ Type zu speichern, der mit den Anweisungsschritten 1 bis 2 (siehe oben) aufgerufen werden kann.

# <span id="page-91-0"></span>*Bearbeiten der Parameter des Master Compressors*

Ein Kompressor ist ein Prozessor, der meistens zur Begrenzung oder Komprimierung der Dynamik (Angleichung von Lautstärkeunterschieden) eines Audiosignals benutzt wird. Bei Signalen, die eine starke Dynamik besitzen, z. B. Gesang oder Gitarrenspiel, wird der Dynamikumfang komprimiert, so dass laute Passagen leiser geregelt werden. Wenn zusätzlich "Gain" hinzugefügt, d. h. die Lautstärke angehoben wird, entsteht ein kraftvoller, dichterer Klang mit durchschnittlich höherem Pegel.

Dieses Instrument besitzt einen Master Compressor, der auf den gesamten Klang dieses Instruments angewendet wird. Die Parameter des Master Compressors sind voreingestellt, Sie können jedoch auch Ihre eigenen Master-Compressor-Einstellungen erstellen und speichern, indem Sie die betreffenden Parameter einstellen.

**HINWEIS** Der Master Compressor kann nicht auf die Audiowiedergabe oder den Metronomklang angewendet werden.

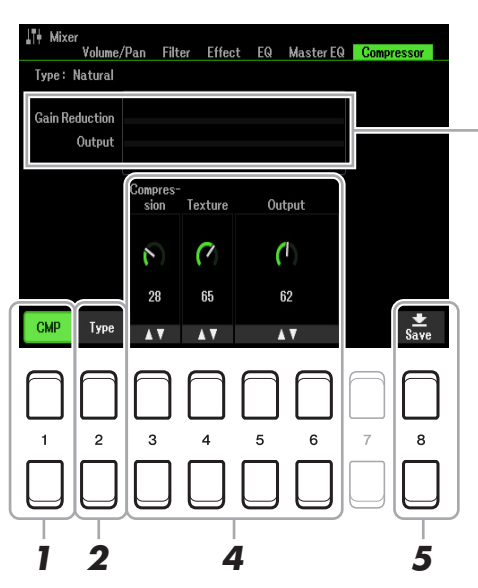

Zeigt die Stärke der Gain Reduction (den komprimierten Pegel) und den Output-Pegel an.

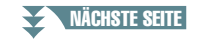

Mixer

- **1** Drücken Sie die Taste [1 ▲▼] (CMP), um den Master Compressor einzuschalten.
- **2** Drücken Sie die Taste [2 ▲▼] (Type), um das Master Compressor Type-Fenster **aufzurufen.**
- **3** Verwenden Sie die Tasten [1 ▲▼]–[4 ▲▼], um den Master Compressor Type **auszuwählen, und drücken Sie dann die [ENTER]-Taste.**

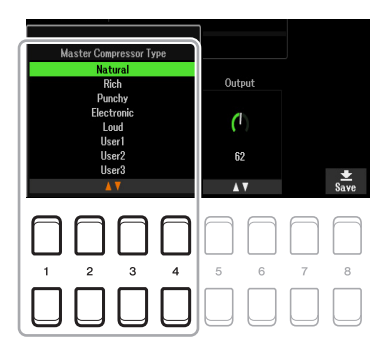

**Natural:** Natürliche Einstellung für einen Kompressionseffekt, der nur leicht zu hören ist.

- **Rich:** Starke Kompressionseinstellung, mit denen der Klangcharakter des Instruments auf optimale Weise hervorgehoben wird. Gut geeignet zur Klangverbesserung akustischer Instrumente, Jazzmusik usw.
- **Punchy:** Deutlich übertriebene Kompressionseinstellungen. Gut geeignet zur Verbesserung des Klangs von Rockmusik.
- **Electronic:** Kompressionseinstellung, bei welcher der Klangcharakter der Musikrichtungen Dance und Techno auf optimale Weise hervorgehoben wird.
- **Loud:** Starke Kompressionseinstellung. Gut geeignet für energetische Musik wie Rock oder Gospelgesang.

**User1–30:** Ihre eigenen Kompressoreinstellungen, die Sie in Schritt 5 gespeichert haben.

#### **4 Bearbeiten Sie den Master Compressor.**

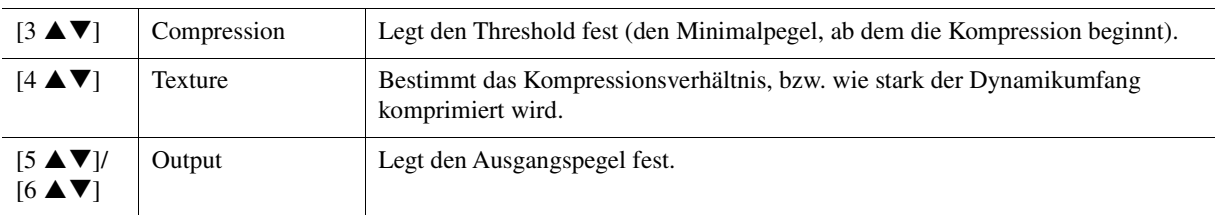

#### **5** Drücken Sie auf [8 ▲▼] (Save), und speichern Sie die Einstellungen als User Master **Compressor-Typ.**

Wählen Sie mit den Tasten [2 $\blacktriangle \blacktriangledown$ ]–[5 $\blacktriangle \blacktriangledown$ ] den Speicherort aus, an dem der Master Compressor gespeichert werden soll. Ändern Sie, falls nötig, den Namen des Master-Compressor-Effekts. Drücken Sie die Taste [6  $\blacktriangle \blacktriangledown$ ] (Rename), um das Fenster für die Zeicheneingabe aufzurufen, geben Sie den Namen ein und drücken Sie dann die Taste [8  $\blacktriangle$ ] (OK). Die gespeicherte Master-Compressor-Einstellung kann mit den Anweisungsschritten 2 bis 3 (siehe oben) aufgerufen werden.

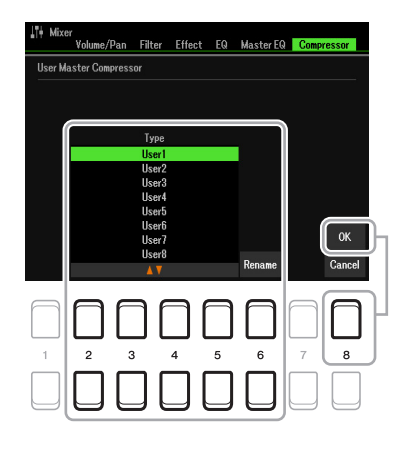

Mixer

# <span id="page-93-0"></span>*Blockschaltplan*

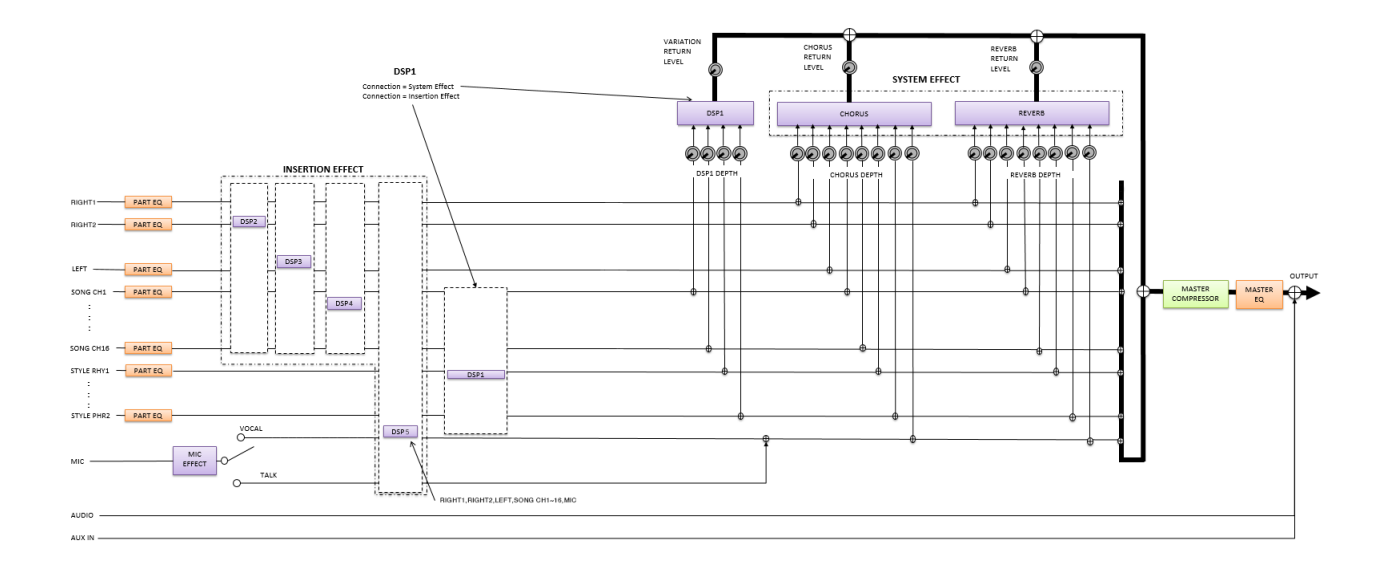

### **Inhalt**

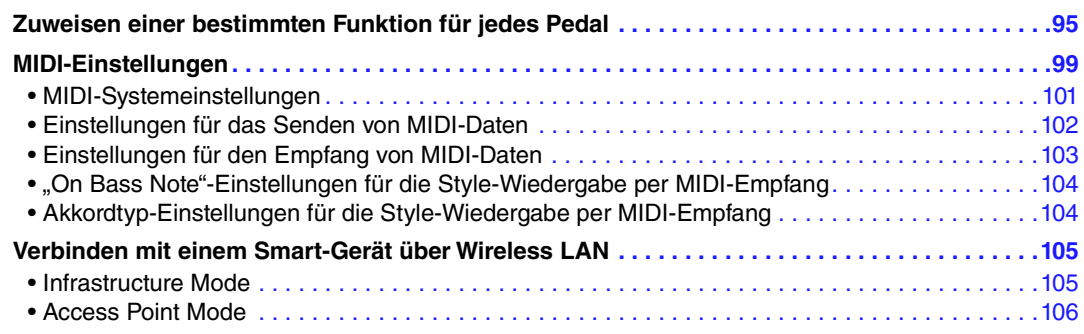

# <span id="page-94-2"></span><span id="page-94-1"></span>*Zuweisen einer bestimmten Funktion für jedes Pedal*

Die Funktionen, die den an den Buchsen FOOT PEDAL [1]/[2] angeschlossenen Pedalen standardmäßig zugeordnet sind (z. B. Sustain usw.), lassen sich ändern. So können Sie zum Beispiel mit dem Fußschalter die Style-Wiedergabe beginnen oder anhalten, oder mit dem Fußregler Tonhöhenänderungen (Pitch Bends) erzeugen.

### **1 Rufen Sie die Funktionsanzeige auf.**

<span id="page-94-0"></span> $[MEMU] \rightarrow TAB [\blacktriangle] Menu1 \rightarrow Cursortasten [\triangle] [\blacktriangledown] [\blacktriangle] [Controller \rightarrow [ENTER] \rightarrow TAB [\blacktriangle] Foot$ Pedal

### **2 Verwenden Sie die Cursortasten [][], um dasjenige der beiden Pedale auszuwählen, dem Sie die Funktion zuweisen möchten.**

In der Anzeige entsprechen die Nummern 1 und 2 jeweils den FOOT-PEDAL-Buchsen [1] und [2].

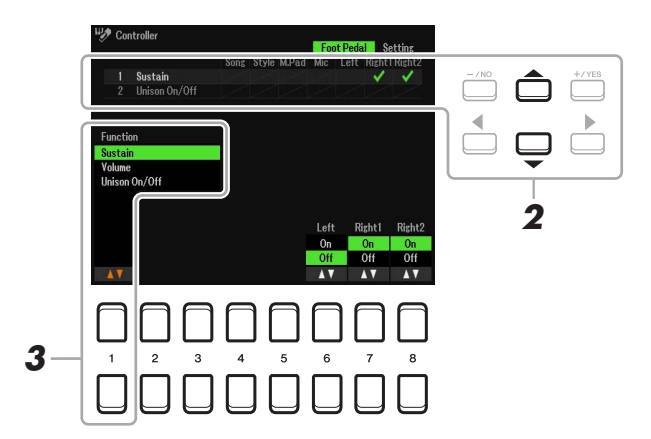

#### **3** Wählen Sie mit den Tasten [1 ▲▼] die Funktion aus, die dem in Schritt 2 **ausgewählten Pedal zugewiesen werden soll.**

Informationen über die verfügbaren Funktionen finden Sie auf Seiten [96](#page-95-0)–[98](#page-97-0).

*HINWEIS* Sie können dem Pedal auch andere Funktionen zuweisen – Punch In/Out bei der Song-Aufnahme ([Seite 61](#page-60-0)) und Registrierungssequenz ([Seite 78](#page-77-2)). Wenn Sie dem Pedal mehrere Funktionen zuweisen, ist die Priorität die folgende: Punch In/Out der Song-Aufnahme  $\rightarrow$  Registration Sequence  $\rightarrow$ hier zugewiesene Funktionen.

**NÄCHSTE SEITE** 

*HINWEIS* Informationen über das Anschließen eines Pedals und darüber, welche Pedaltypen angeschlossen werden können, erhalten Sie in Kapitel 9 des **Benutzerhandbuchs** 

### 4 Verwenden Sie die Tasten [2 ▲▼]–[8 ▲▼], um die Details der ausgewählten Funktion **einzustellen (den Part, auf den Sie die Funktion anwenden möchten, usw.).**

Welche Parameter zur Verfügung stehen, hängt von der in Schritt 3 ausgewählten Funktion ab.

#### **5 Falls erforderlich, wählen Sie mit der Cursortaste [▼] "4 Pedal Polarity" aus, und stellen Sie dann die Polarität des Pedals ein.**

Das Ein- und Ausschalten des Pedals kann je nach an das Instrument angeschlossenem Pedal verschiedene Ergebnisse liefern. So ist es beispielsweise möglich, dass Sie die ausgewählte Funktion einschalten, wenn Sie ein bestimmtes Pedal drücken, während Sie durch Drücken eines anderen Pedalmodells bzw. des Pedals eines anderen Herstellers dieselbe Funktion ausschalten. Verwenden Sie ggf. diese Einstellung, um den Vorgang umzukehren.

Die Tasten [3  $\blacktriangle$   $\nabla$ ]/[4  $\blacktriangle$   $\nabla$ ] werden verwendet, um FOOT PEDAL [1] einzustellen, und die Tasten  $[5 \blacktriangle \blacktriangledown] / [6 \blacktriangle \blacktriangledown]$  werden verwendet, um FOOT PEDAL [2] einzustellen.

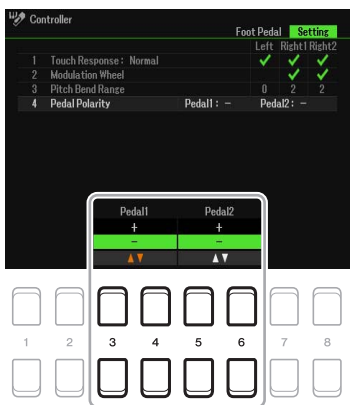

#### <span id="page-95-0"></span>**Zuweisbare Pedalfunktionen**

Verwenden Sie für die mit "\*" gekennzeichneten Funktionen nur den Fußregler, da Fußschalter hierfür ungeeignet sind.

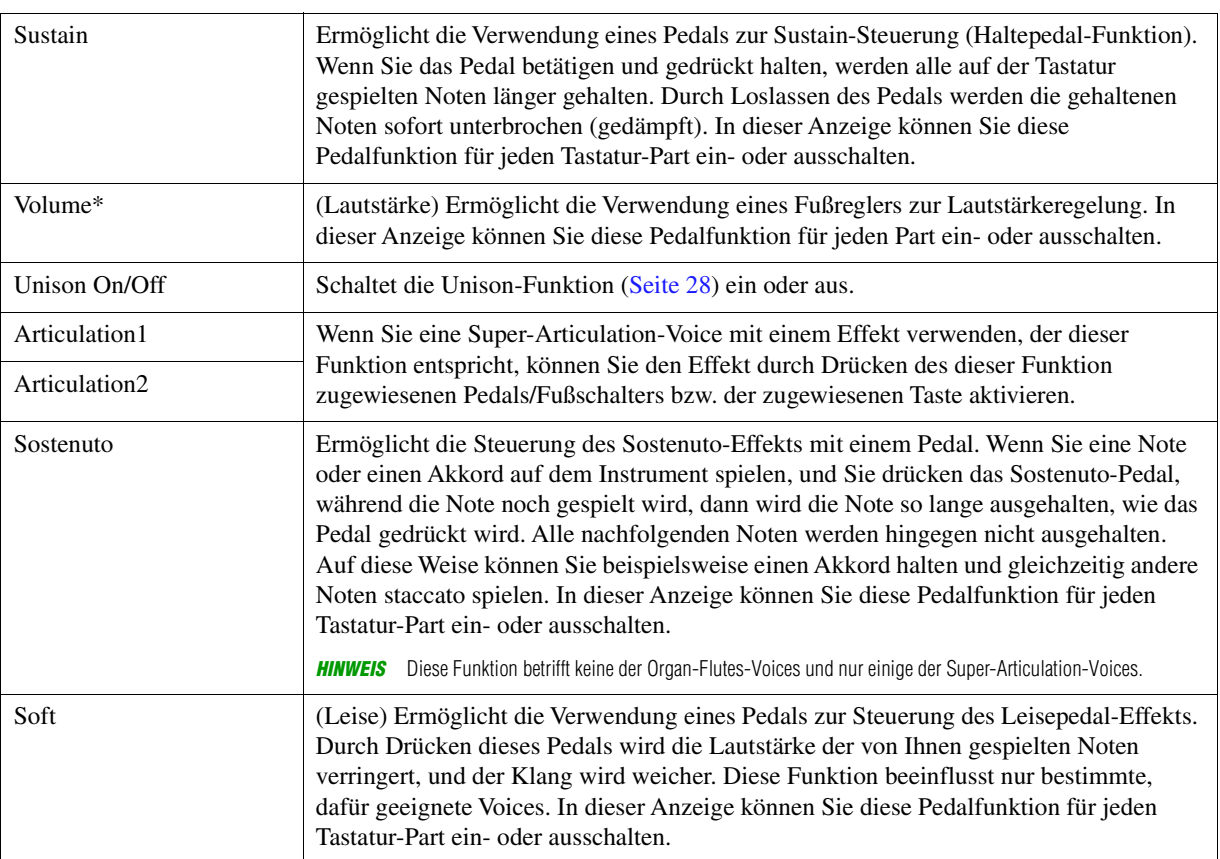

#### NÄCHSTE SEITE

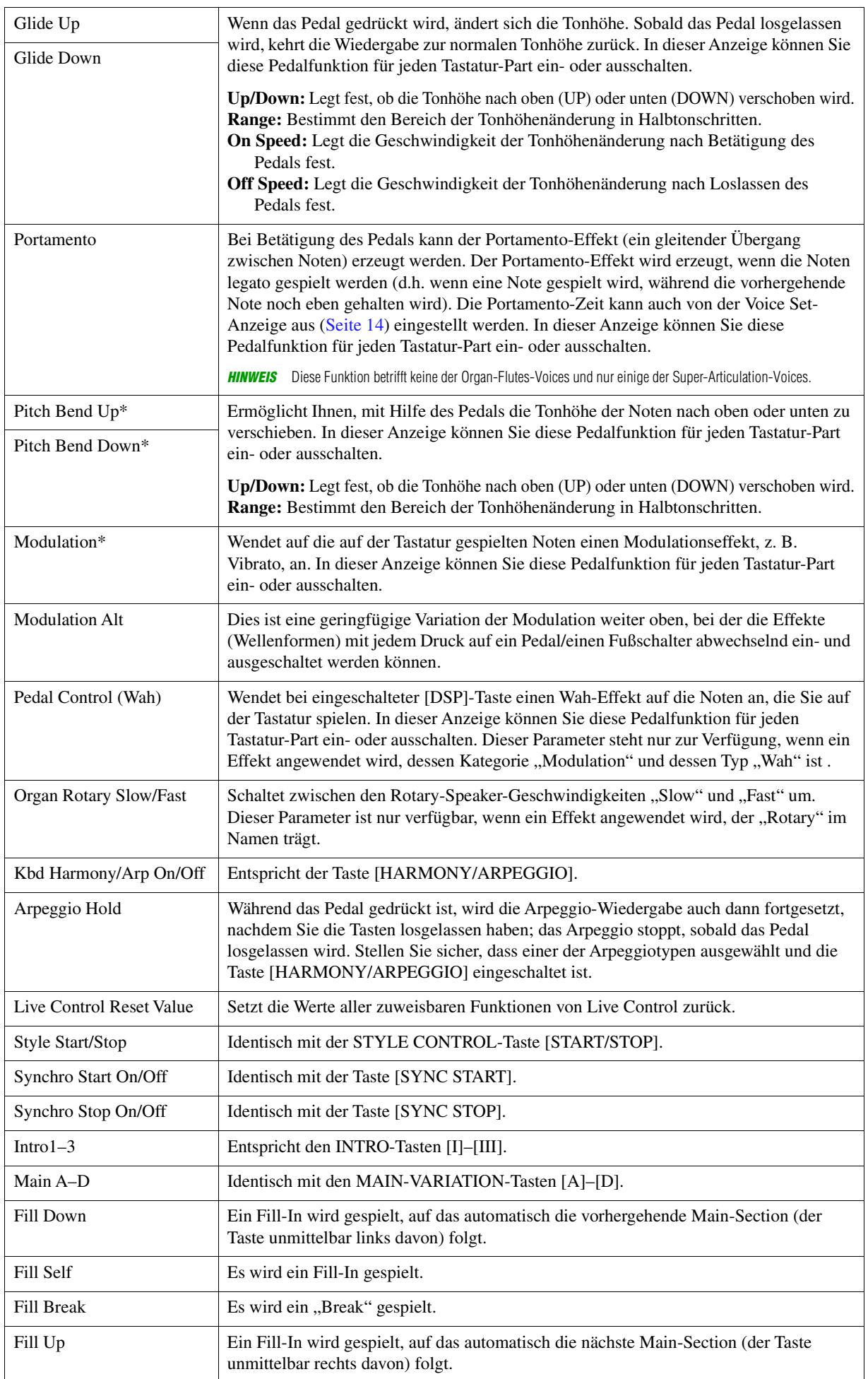

<span id="page-97-0"></span>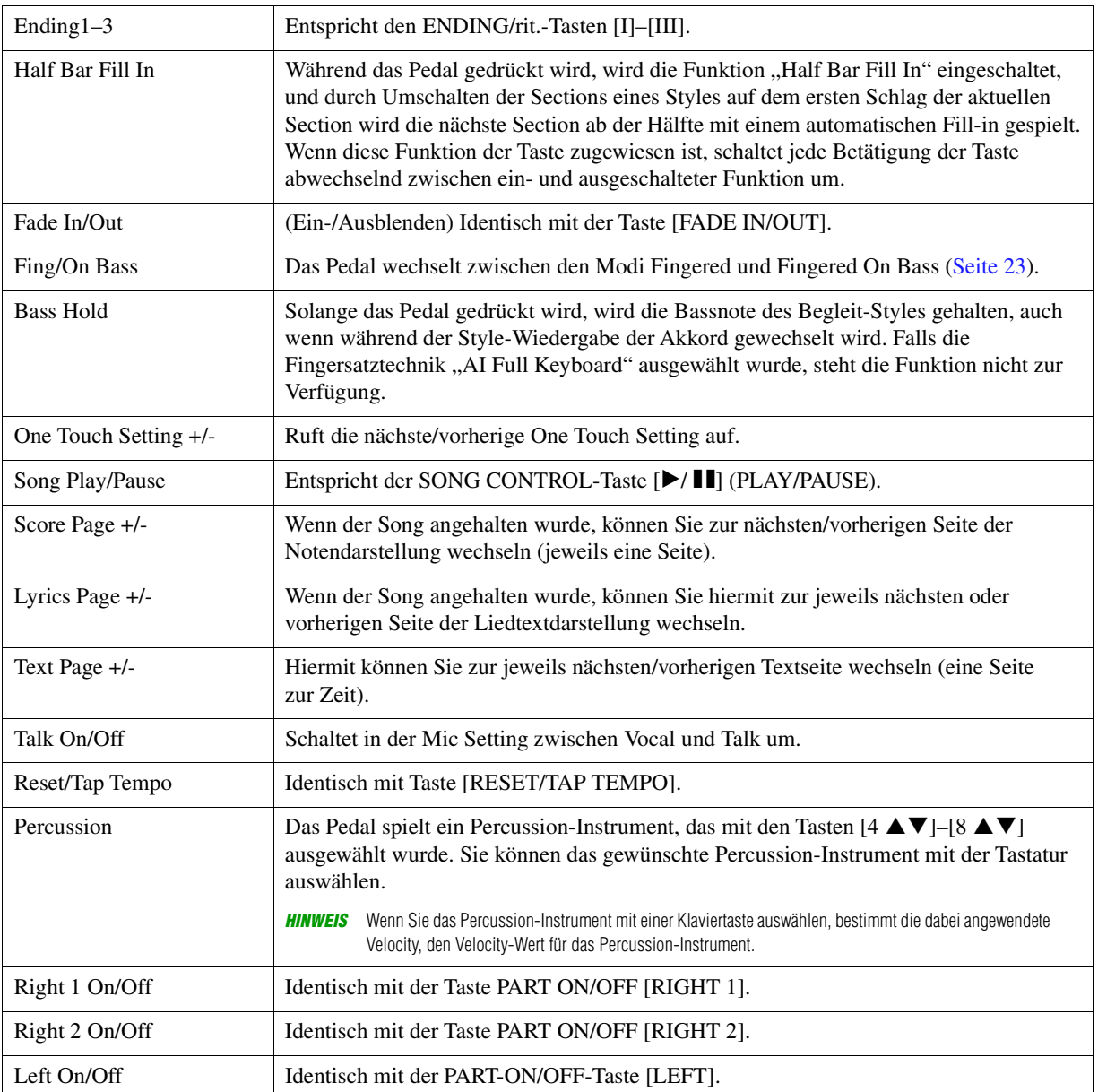

# <span id="page-98-0"></span>*MIDI-Einstellungen*

In diesem Abschnitt erfahren Sie, wie Sie MIDI-Einstellungen für das Instrument vornehmen können. Das PSR-SX600 stellt zehn vorprogrammierte Vorlagen bereit, mit deren Hilfe Sie das Instrument sofort und leicht an eine bestimmte MIDI-Anwendung oder ein bestimmtes externes Gerät anpassen können. Außerdem können Sie die vorprogrammierten Vorlagen bearbeiten und bis zu zehn eigene Vorlagen auf dem User-Laufwerk speichern.

### **1 Rufen Sie die Funktionsanzeige auf.**

 $[MEMU] \rightarrow TAB [P] Menu2 \rightarrow Cursortasten [A][\nabla][\nabla][\nabla] MIT] \rightarrow [ENTER]$ 

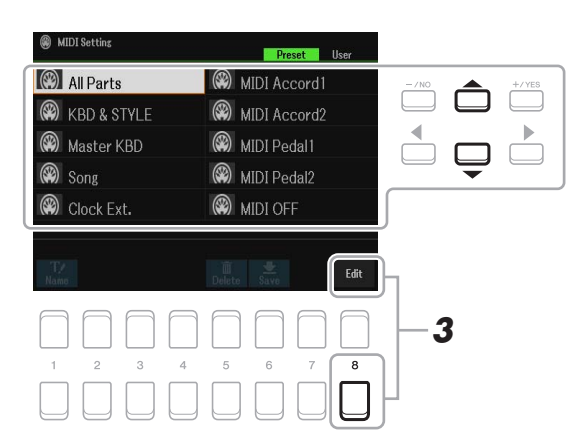

- **2 Wählen Sie eine vorprogrammierte Vorlage (Template) von der Preset-Seite aus [\(Seite 100\)](#page-99-0).**  Wenn Sie bereits eine eigene Vorlage erzeugt und auf der User-Seite gespeichert haben, können Sie diese von der User-Seite abrufen.
- **3** Drücken Sie zum Bearbeiten der Vorlage die Taste [8 ▼] (EDIT), um die MIDI-Anzeige **aufzurufen.**

<span id="page-98-1"></span>**4 Wählen Sie die Seite mit den gewünschten Einstellungen mit Hilfe der TAB-Tasten [**E**][**F**], und stellen Sie dann die verschiedenen Parameter ein, um die aktuelle MIDI-Vorlage zu bearbeiten.**

- **System**............................ [MIDI-Systemeinstellungen](#page-100-0) ([Seite 101](#page-100-0))
- **Transmit**..................... [Einstellungen für das Senden von MIDI-Daten](#page-101-0) ([Seite 102](#page-101-0))
- **Receive** ...................... [Einstellungen für den Empfang von MIDI-Daten](#page-102-0) ([Seite 103\)](#page-102-0)
- **On Bass Note** ........... ["On Bass Note"-Einstellungen für die Style-Wiedergabe per MIDI-Empfang](#page-103-0) [\(Seite 104](#page-103-0))
- **Chord Detect**............. [Akkordtyp-Einstellungen für die Style-Wiedergabe per MIDI-Empfang](#page-103-1) [\(Seite 104](#page-103-1))
- **5 Wenn Sie mit der Bearbeitung fertig sind, drücken Sie die Taste [EXIT], um zum Auswahldisplay für MIDI-Vorlagen zurückzukehren.**

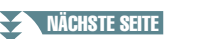

*HINWEIS* Sie können all Ihre eigenen Vorlagen als einzelne Datei im internen Speicher (User-Laufwerk) oder auf einem USB-Flash-Laufwerk ablegen. Siehe [Seite 112.](#page-111-0)

### **6 Wählen Sie die User-Registerkarte mit der TAB-Taste [**F**] aus, und drücken Sie dann die Taste [6 ] (Save), um die bearbeitete Vorlage zu speichern.**

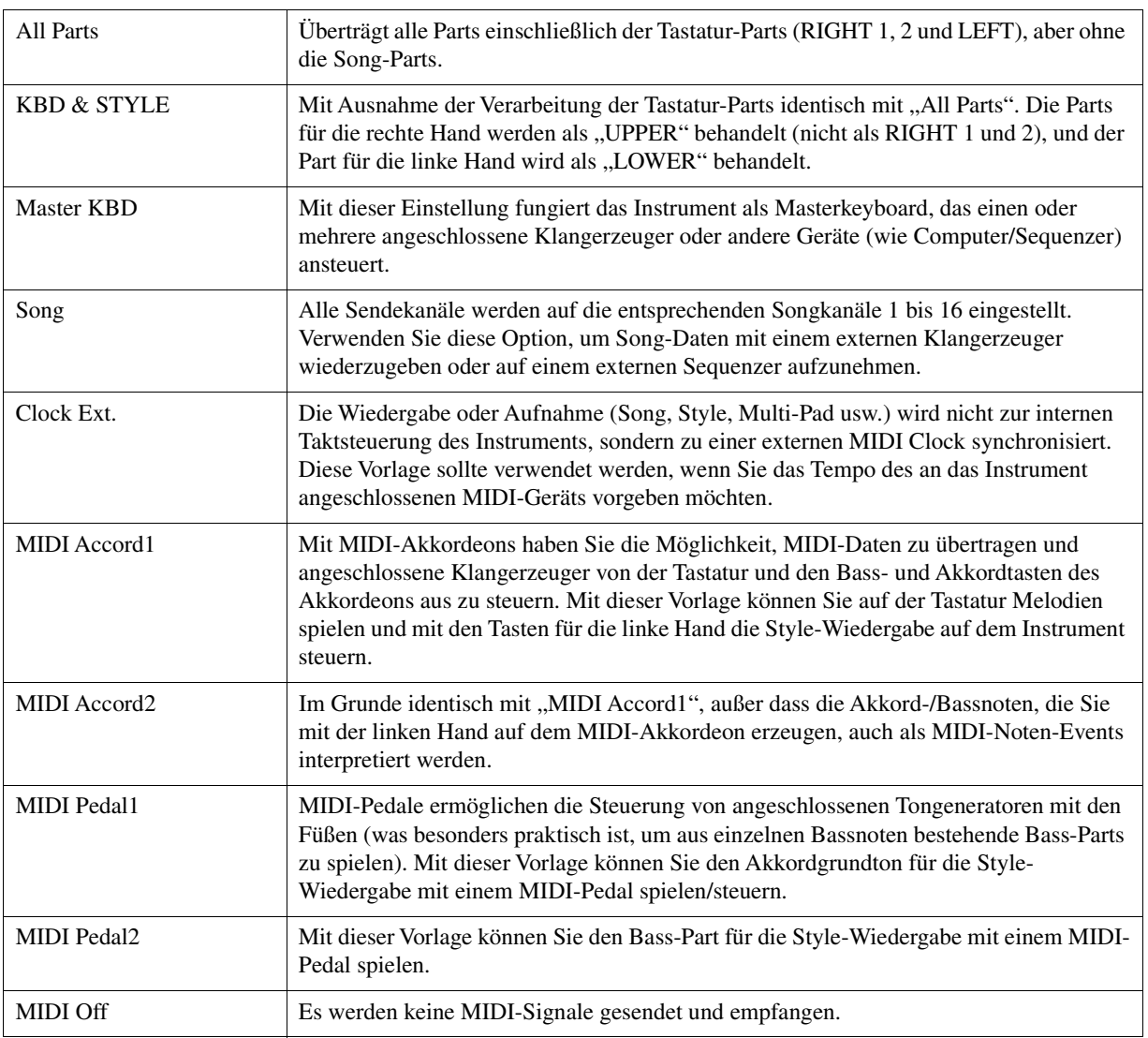

### <span id="page-99-0"></span>**Vorprogrammierte MIDI-Vorlagen**

<span id="page-100-0"></span>Die nachfolgenden Erklärungen beziehen sich auf Schritt 4 auf der System-Seite auf [Seite 99](#page-98-1). Verwenden Sie die Cursortasten [ $\blacktriangle$ ][ $\nabla$ ], um die Parameter auszuwählen (siehe unten), und stellen Sie dann den On/Off-Zustand mit den Tasten  $[1 \blacktriangle \blacktriangledown]$ – $[8 \blacktriangle \blacktriangledown]$  ein.

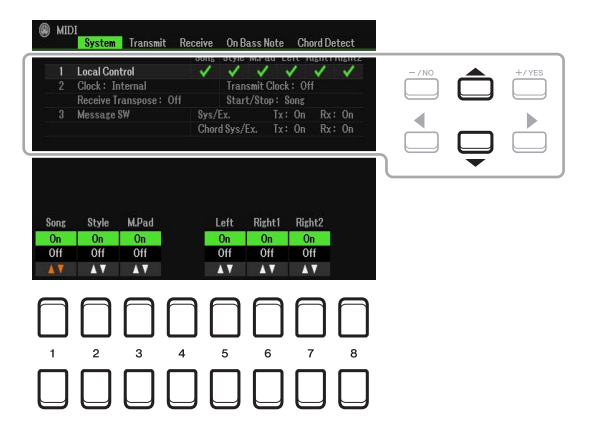

#### **1 Local Control**

Schaltet "Local Control" (lokale Steuerung) für jeden einzelnen Part ein oder aus. Ist "Local Control" eingeschaltet ("On"), steuert die Tastatur des Instruments den eigenen (lokalen) internen Klangerzeuger an, wodurch die eigenen Voices direkt auf der Tastatur gespielt werden können. Wenn Sie "Local Control" deaktivieren ("Off"), werden die Tastatur und die Regler intern von der Klangerzeugung des Instruments getrennt, so dass kein Ton erzeugt wird, wenn Sie auf der Tastatur spielen oder die Regler verwenden. Dadurch können Sie beispielsweise mit einem externen MIDI-Sequenzer die internen Voices des Instruments spielen und mit Hilfe der Tastatur des Instruments Noten auf dem externen Sequenzer aufnehmen bzw. einen externen Klangerzeuger spielen.

#### **2 Clock-Einstellung usw.**

#### ■ Clock

Bestimmt, ob das Instrument durch den eigenen internen Taktgeber (Clock) oder durch ein externes MIDI-Taktsignal (MIDI Clock) gesteuert wird, das von einem externen Gerät empfangen wird (USB1, USB2 oder Wireless LAN). Internal ist die normale Clock-Einstellung, wenn das Instrument eigenständig oder als Masterkeyboard zum Steuern von externen Geräten verwendet wird.. Wenn Sie das Instrument mit einem externen Sequenzer, einem MIDI-Computer oder einem anderen MIDI-Gerät verwenden und es mit dem externen Gerät synchronisieren möchten, müssen Sie diesen Parameter richtig einstellen: USB1, USB2 oder Wireless LAN. MIDI, USB 1 oder USB 2. Achten Sie in diesem Fall darauf, dass das externe Gerät richtig angeschlossen ist (z.B. an die Buchse MIDI IN des Instruments) und die MIDI Clock korrekt überträgt.

- **HINWEIS** Wenn Clock auf einen anderen Wert als Internal eingestellt wird, ist das Tempo in der Hauptanzeige als "Ext." angegeben. Das bedeutet, dass die Wiedergabe dieses Instruments nur von einem externen MIDI-Gerät oder Computer aus gesteuert werden kann. In diesem Zustand werden Styles, Songs, Multi Pads oder das Metronom nicht wiedergegeben, wenn Sie die Wiedergabe am Instrument starten.
- **HINWEIS** Wenn ein USB-Wireless-LAN-Adapter an der Buchse [USB TO DEVICE] angeschlossen ist, kann auch der Parameter "Wireless LAN" ausgewählt werden.

#### ■ Transmit Clock

Schaltet die Übertragung von MIDI-Clock (F8) ein oder aus. Wenn hier Off eingestellt ist, werden auch bei der Wiedergabe von Songs oder Styles keine MIDI-Clock- oder Start/Stop-Daten gesendet.

#### ■ Receive Transpose

Bestimmt, ob die Transpositionseinstellung des Instruments auf die Noten-Events angewendet wird, die das Instrument über MIDI empfängt.

#### ■ Start/Stop

Bestimmt, ob die eingehenden Meldungen FA (Start) und FC (Stopp) die Song- oder Style-Wiedergabe beeinflussen.

#### **3 Message SW Message Switch (Event-Schalter)**

#### Sys/Ex.

Die Einstellung "Transmit" schaltet die MIDI-Übertragung von systemexklusiven MIDI-Meldungen ein oder aus. Die Einstellung "Receive" schaltet den MIDI-Empfang und die Interpretation der von externen Geräten generierten systemexklusiven MIDI-Meldungen ein oder aus.

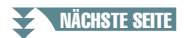

9

Anschlüsse und Verbindungen

Anschlüsse und Verbindungen

#### ■ Chord Sys/Ex.

Die Einstellung "Transmit" schaltet die MIDI-Übertragung von akkordbezogenen MIDI-Daten (Akkorderkennung/Grundton und Akkordart) ein oder aus. Die Einstellung "Receive" schaltet den MIDI-Empfang und die Interpretation der von externen Geräten generierten akkordbezogenen MIDI-Daten ein oder aus.

## <span id="page-101-0"></span>**Einstellungen für das Senden von MIDI-Daten**

Die nachfolgenden Erklärungen beziehen sich auf Schritt 4 auf der Transmit-Seite auf [Seite 99](#page-98-1). Hier wird festgelegt, welche Parts MIDI-Daten senden und über welchen MIDI-Kanal die Daten gesendet werden.

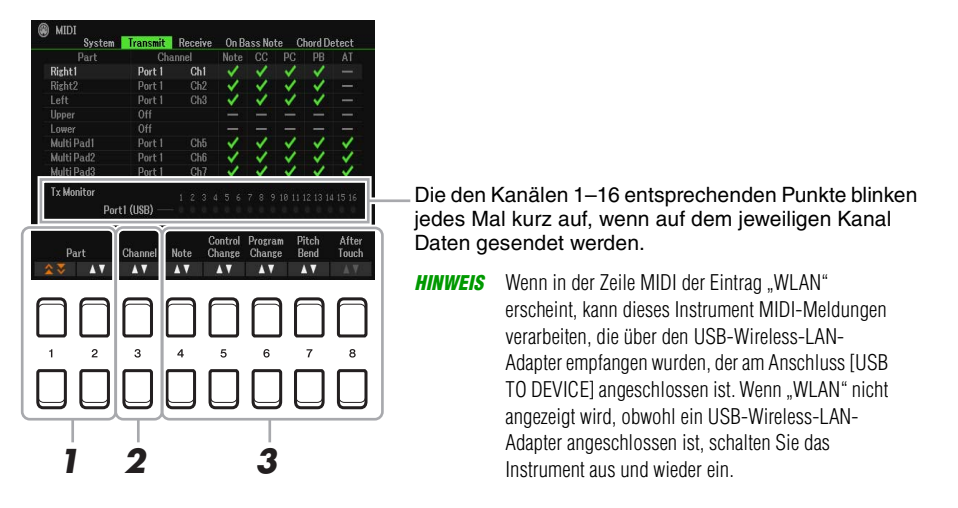

#### **1** Verwenden Sie die Tasten [1 ▲▼]/[2 ▲▼] (Part), um den Part auszuwählen, dessen **Sendeeinstellungen Sie ändern möchten.**

Sie können die Taste  $[1 \blacktriangle \blacktriangledown]$  verwenden, um auf- oder abwärts durch die Part-Typen zu schalten (Tastatur-Part, Multi-Pad und Style), und mit der Taste  $[2 \blacktriangle \blacktriangledown]$  können Sie von Part zu Part wechseln. Mit Ausnahme der zwei nachstehenden Parts ist die Konfiguration der Parts identisch mit derjenigen in den Anzeigen Mixer und Channel On/Off.

**Upper:** Ein Tastatur-Part, der auf der Tastatur rechts vom Split-Punkt für die Voices (RIGHT 1 und/oder 2) gespielt wird.

**Lower:** Ein Tastatur-Part, der auf der Tastatur links vom Split-Punkt für die Voices gespielt wird. Dies wird nicht vom Ein/Aus-Status der [ACMP]-Taste beeinflusst.

#### **2** Verwenden Sie die Taste [3 ▲▼] (Transmit Channel), um den Kanal auszuwählen, **über den der ausgewählte Part gesendet wird.**

*HINWEIS* Wenn derselbe Sendekanal verschiedenen Parts zugewiesen wird, werden die gesendeten MIDI-Meldungen auf einem einzigen Kanal zusammengefasst, was zu unerwarteten Klängen und Störimpulsen im angeschlossenen MIDI-Gerät führen kann.

*HINWEIS* Schreibgeschützte Songs können auch dann nicht gesendet werden, wenn die richtigen Song-Kanäle 1–16 für Übertragung eingestellt sind.

<span id="page-101-1"></span>**3** Verwenden Sie die Tasten [4 ▲▼]–[8 ▲▼], um die entsprechenden MIDI-Meldungen, **die Sie übertragen möchten, mit einer Markierung zu versehen.**

Es können MIDI-Meldungen mit Markierungen übertragen werden.

- **[4 ] (Note): Note-Events**
- **[5 ] (CC): Control Change**
- **[6 ] (PC): Program Change**
- **[7 ] (PB): Pitch Bend**
- **[8 ] (AT): After Touch**

<span id="page-102-0"></span>Die nachfolgenden Erklärungen beziehen sich auf Schritt 4 auf der Receive-Seite auf [Seite 99.](#page-98-1) Hier wird festgelegt, welche Parts MIDI-Daten empfangen und über welchen MIDI-Kanal die Daten empfangen werden.

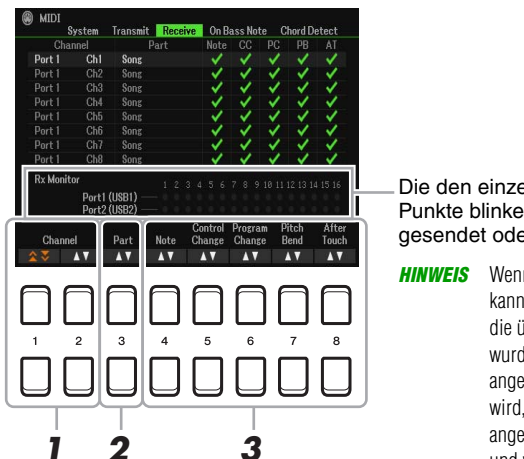

Die den einzelnen Kanälen (1–16) entsprechenden Punkte blinken kurz, wenn auf den Kanälen Daten gesendet oder empfangen werden.

**HINWEIS** Wenn in der Zeile MIDI der Eintrag "WLAN" erscheint, kann dieses Instrument MIDI-Meldungen verarbeiten, die über den USB-Wireless-LAN-Adapter empfangen wurden, der am Anschluss [USB TO DEVICE] angeschlossen ist. Wenn "WLAN" nicht angezeigt wird, obwohl ein USB-Wireless-LAN-Adapter angeschlossen ist, schalten Sie das Instrument aus **<sup>1</sup> <sup>2</sup> <sup>3</sup>** und wieder ein.

# **1** Wählen Sie mit den Tasten [1 ▲▼]/[2 ▲▼] (Channel) den zu empfangende Kanal aus.

Mit der Taste  $[1 \blacktriangle \blacktriangledown]$  können die Ports durchsucht werden, und mit der Taste  $[2 \blacktriangle \blacktriangledown]$  können nacheinander die Kanäle durchsucht werden.

Sie können die Taste  $[1 \blacktriangle \blacktriangledown]$  verwenden, um auf- oder abwärts durch die Ports zu schalten, und mit der Taste  $[2 \blacktriangle \blacktriangledown]$  können Sie von Kanal zu Kanal wechseln.

Das Instrument kann über eine USB-Verbindung MIDI-Meldungen auf 32 Kanälen empfangen (16 Kanäle x 2 Ports).

#### **2** Verwenden Sie die Taste [3 ▲▼] (Part), um den Part auszuwählen, auf dem der **ausgewählte Kanal empfangen wird.**

Mit Ausnahme der nachstehenden Parts ist die Konfiguration der Parts identisch mit derjenigen in den Anzeigen Mixer und Channel On/Off.

**Keyboard:** Die empfangenen Noten Meldungen steuern die Parts, die mit der Tastatur des Instruments ausgeführt werden können.

**Extra Part 1–5:** Für den Empfang und die Wiedergabe von MIDI-Daten sind fünf Parts speziell reserviert. Normalerweise werden diese Parts vom Instrument selbst nicht verwendet. Mit diesen fünf Parts, die zusätzlich zu den anderen Parts des Instruments verwendet werden können, kann das Instrument als multitimbraler 32-Kanal-Klangerzeuger eingesetzt werden.

#### **3** Verwenden Sie die Tasten [4 ▲▼]–[8 ▲▼], um die entsprechenden MIDI-Meldungen, **die Sie übertragen möchten, mit einer Markierung zu versehen.**

Es können MIDI-Meldungen ([Seite 102](#page-101-1)) mit Markierungen empfangen werden.

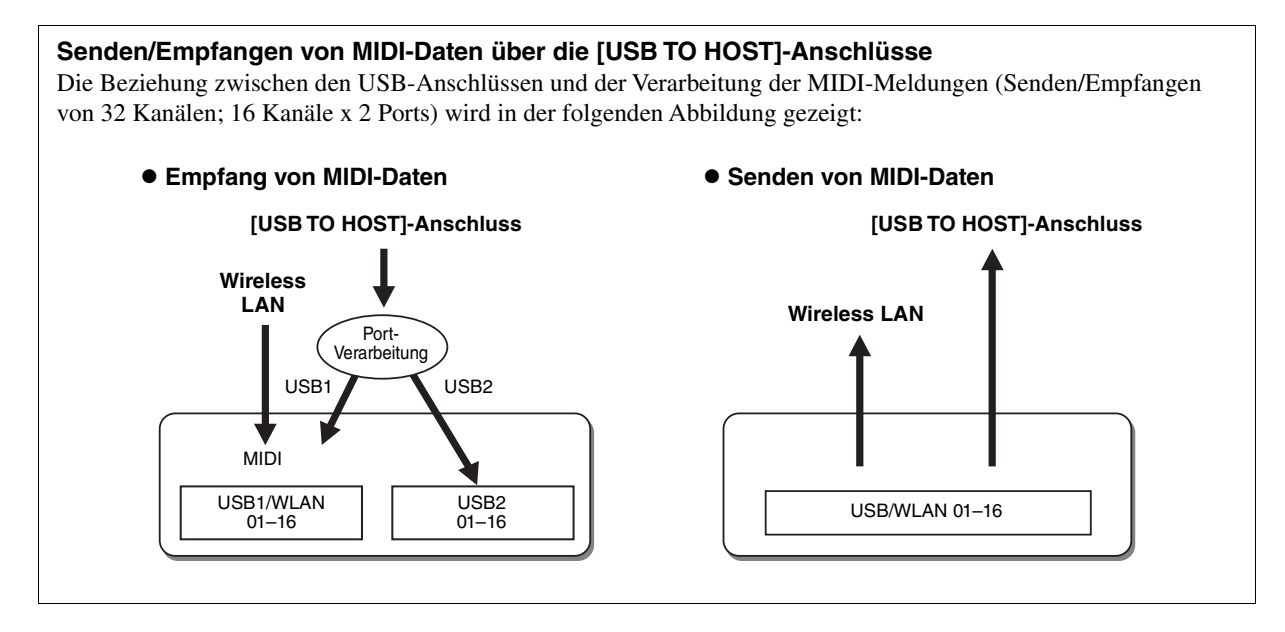

# <span id="page-103-0"></span>**"On Bass Note"-Einstellungen für die Style-Wiedergabe per MIDI-Empfang**

Die nachfolgenden Erklärungen beziehen sich auf Schritt 4 auf der On Bass Note-Seite auf [Seite 99.](#page-98-1) Mit diesen Einstellungen können Sie auf der Grundlage der über MIDI empfangenen Noten-Events den Grundton des Akkords für die Style-Wiedergabe festlegen. Die Note-On/Off-Meldungen, die auf aktivierten Kanälen ("On") empfangen werden, werden als Grundtöne des Akkords der Style-Wiedergabe interpretiert. Die Bassnote wird unabhängig von den Einstellungen für [ACMP] und Split-Punkt erkannt. Sind mehrere Kanäle gleichzeitig aktiviert (ON), wird der Grundton aus den aus mehreren Kanälen zusammengestellten empfangenen MIDI-Daten erkannt.

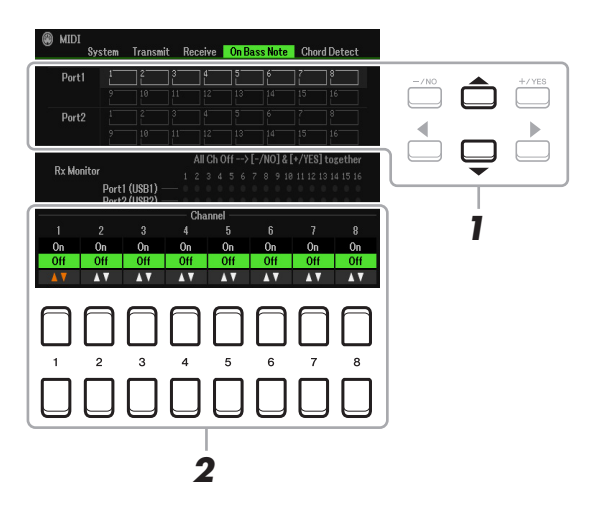

- **1 Wählen Sie mit den Cursortasten [][] den gewünschten Kanal aus.**
- **2** Stellen Sie den gewünschten Kanal mit den Tasten [1 ▲▼]–[8 ▲▼] auf ON oder OFF. Sie können auch alle Kanäle auf OFF schalten, indem Sie die Tasten [–/NO] und [+/YES] gleichzeitig drücken.

# <span id="page-103-1"></span>**Akkordtyp-Einstellungen für die Style-Wiedergabe per MIDI-Empfang**

Die nachfolgenden Erklärungen beziehen sich auf Schritt 4 auf der Chord Detect-Seite auf [Seite 99.](#page-98-1) Auf dieser Seite wählen Sie die vom externen Gerät empfangenen MIDI-Kanäle aus, deren MIDI-Daten bei der Style-Wiedergabe für die Erkennung des Akkordtyps herangezogen werden. Die Note On/Off-Meldungen, die auf den eingeschalteten Kanälen ("On") empfangen werden, werden als Noten zur Erkennung von Akkorden bei der Style-Wiedergabe interpretiert. Die zu erkennenden Akkorde sind von der Fingersatzmethode (dem Fingering-Typ) abhängig. Die Akkordtypen werden unabhängig von den Einstellungen für [ACMP] und Split-Punkt erkannt. Sind mehrere Kanäle gleichzeitig aktiviert (ON), wird der Akkordtyp aus den auf all diesen Kanälen empfangenen MIDI-Daten erkannt.

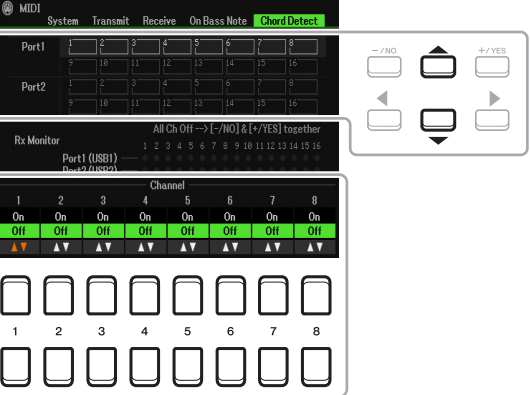

Die Bedienung ist grundsätzlich mit der der On Bass Note-Anzeige identisch (siehe oben).

# <span id="page-104-0"></span>*Verbinden mit einem Smart-Gerät über Wireless LAN*

Durch Verwenden eines USB-Wireless-LAN-Adapters (gesondert erhältlich) können Sie das PSR-SX600 drahtlos mit einem Smart-Gerät verbinden. Allgemeine Anweisungen hierzu finden Sie im "Smart Device Connection Manual" (Handbuch für den Anschluss von Smart-Geräten) auf der Website. Dieser Abschnitt enthält nur die Bedienvorgänge und besondere Anweisungen für das PSR-SX600.

Bevor Sie beginnen, stellen Sie sicher, dass der USB-Wireless-LAN-Adapter am Anschluss [USB TO DEVICE] angeschlossen ist, und rufen Sie die Setup-Anzeige auf mit [MENU]  $\rightarrow$  TAB [ $\blacktriangleright$ ] Menu2  $\rightarrow$ Cursortasten  $[\triangle][\blacktriangledown][\blacktriangle][\blacktriangleright]$  Wireless LAN  $\rightarrow$  [ENTER].

#### *ACHTUNG*

**Verbinden Sie dieses Produkt nicht direkt mit einem öffentlichem WLAN und/oder dem Internet. Verbinden Sie dieses Produkt nur über einen Router (Zugangsknoten) mit starkem Passwortschutz. Wenden Sie sich an den Hersteller Ihres Routers für Informationen zur besten Vorgehensweise für Ihre Sicherheit.**

**HINWEIS** Wenn der USB-Wireless-LAN-Adapter nicht vom Instrument erkannt wird, erscheint "Wireless LAN" nicht. Wenn "Wireless LAN" nicht angezeigt wird, obwohl ein USB-Wireless-LAN-Adapter angeschlossen wurde, schalten Sie das Instrument aus und dann wieder ein.

Bei erfolgreicher Verbindung wird oben in der Anzeige "Connected" (Verbunden) angezeigt, und eines der unten abgebildeten Symbole zeigt die Signalstärke an.

### <span id="page-104-2"></span><span id="page-104-1"></span>**Infrastructure Mode**

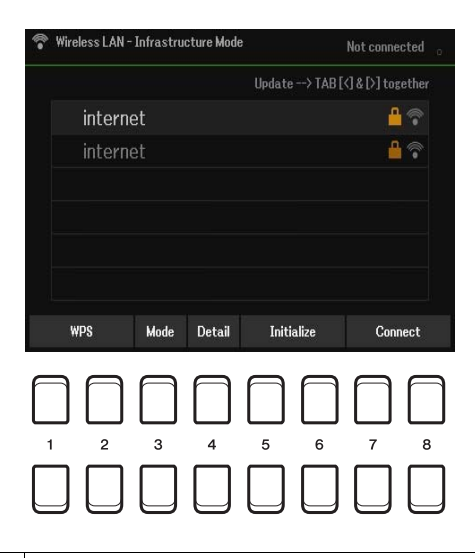

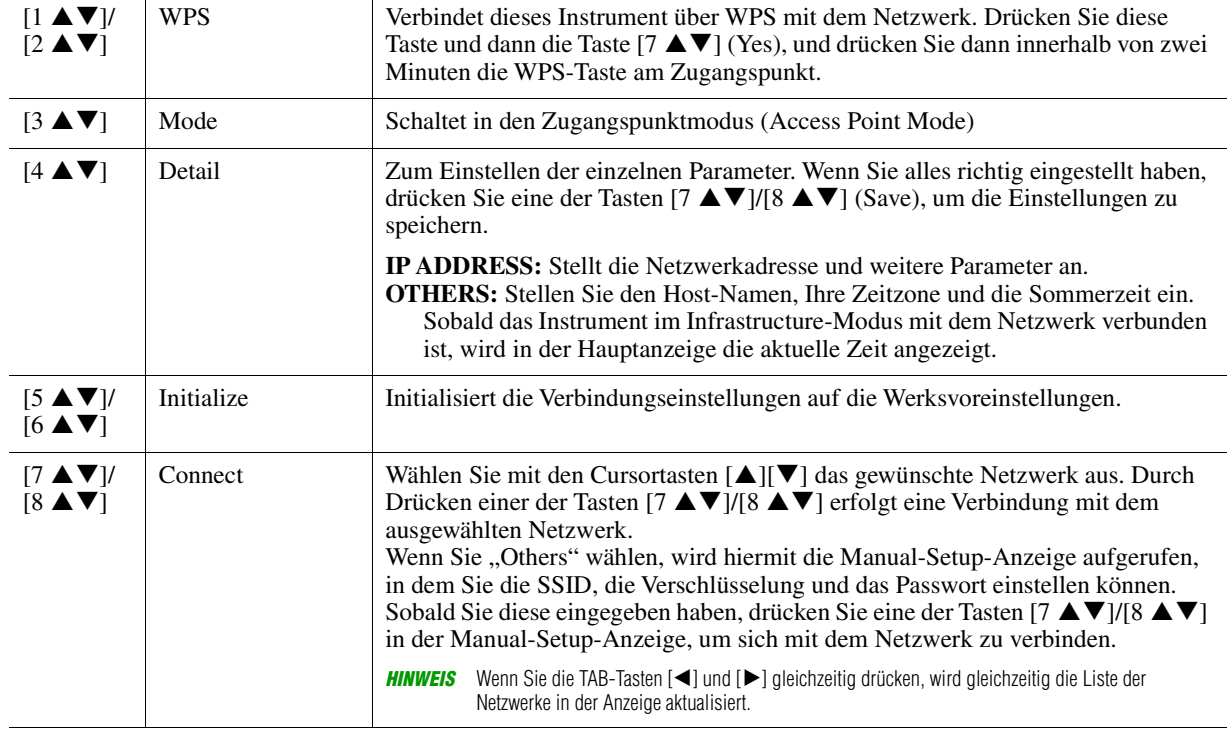

<span id="page-105-0"></span>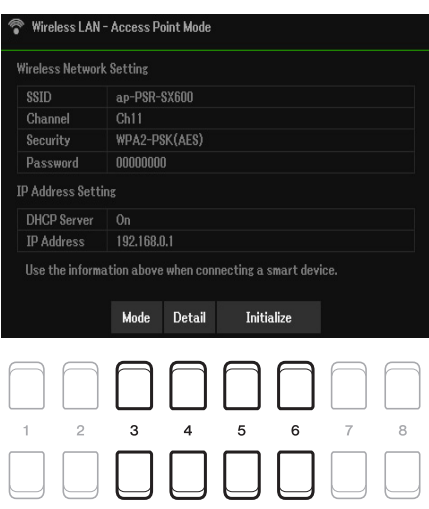

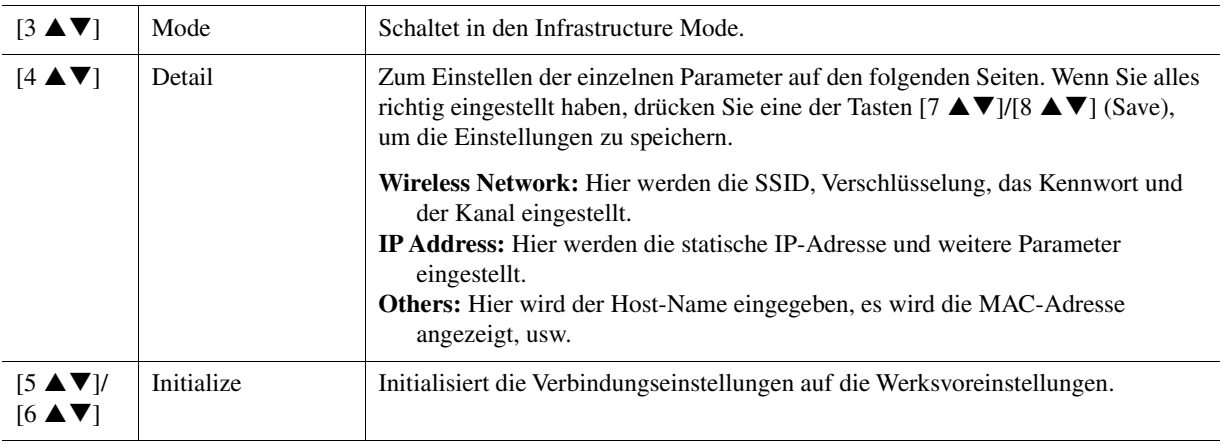

# 10 **Function (Menü)**

### **Inhalt**

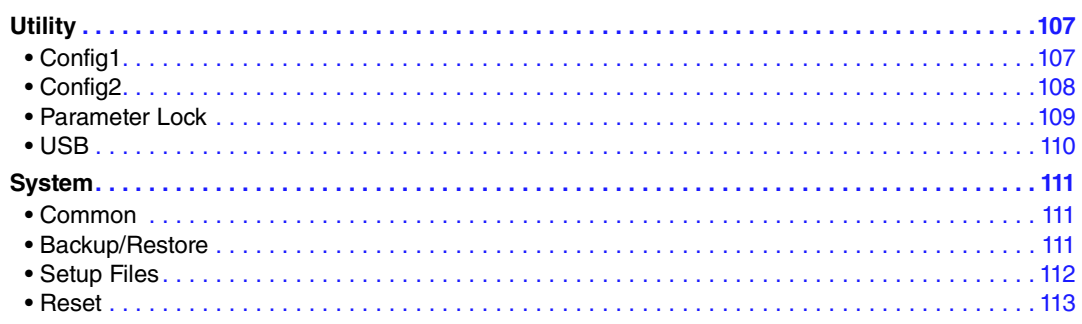

Dieser Abschnitt behandelt nur die Anzeigen Utility und System im Menü. Für andere Anzeigen beachten Sie bitte die "Liste der Funktionen" im Benutzerhandbuch, um die entsprechenden Anweisungen zu finden.

# <span id="page-106-0"></span>*Utility*

**Rufen Sie die Funktionsanzeige auf.**  $[MENT] \rightarrow [P]$  Menu2  $\rightarrow$  Cursortasten  $[\triangle][\blacktriangledown][\blacktriangle][\blacktriangledown]$  Utility  $\rightarrow$  [ENTER]

# <span id="page-106-1"></span>**Config1**

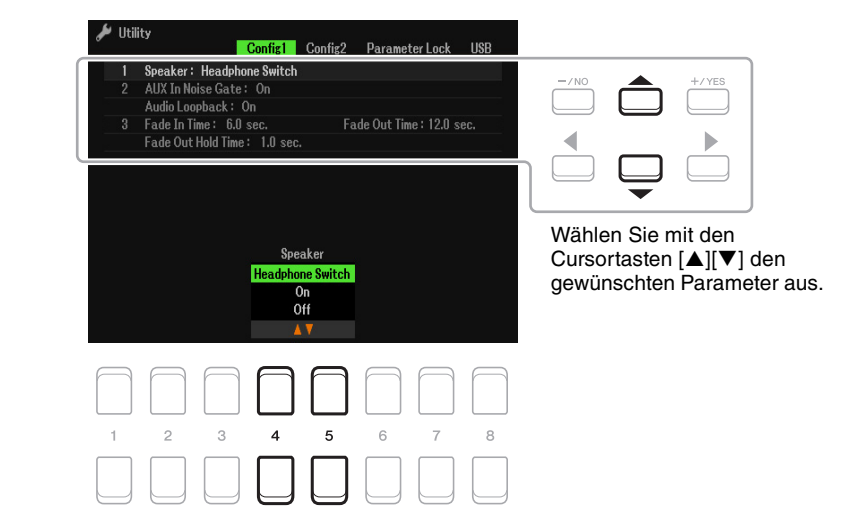

#### **1 Lautsprechereinstellung**

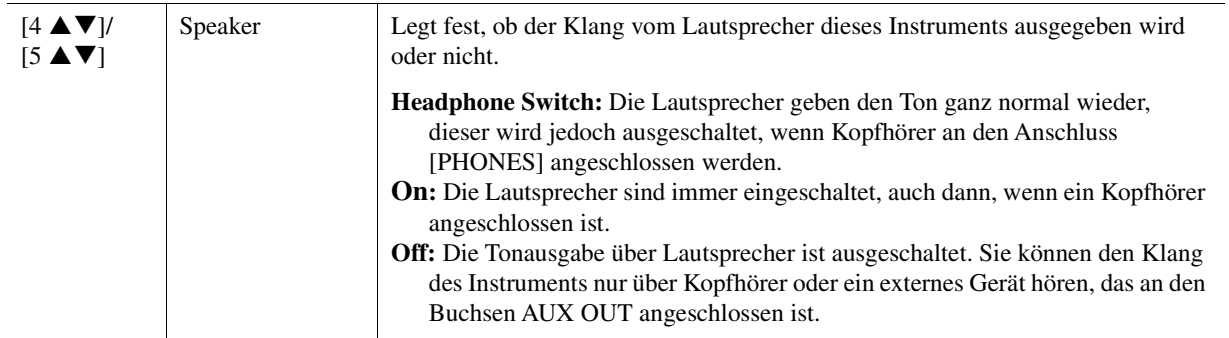

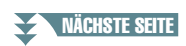

#### **2 Einstellungen, die die External-Verbindung betreffen**

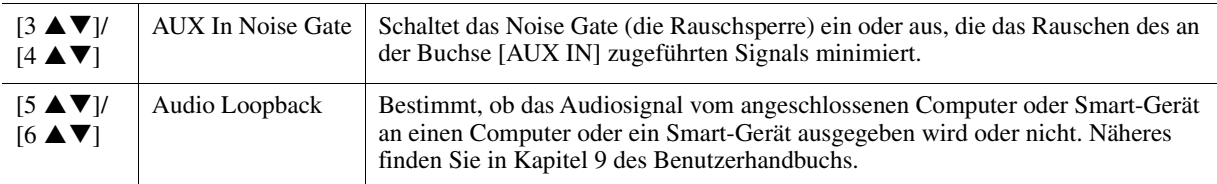

#### **3 Fade In/Out**

Diese Parameter legen fest, wie die Style- oder Song-Wiedergabe mit der Taste [FADE IN/OUT] ein-/ ausgeblendet wird. Die Einstellungen hier werden auch dann wirksam, wenn die Fade-In/Out-Funktion in den Pedaleinstellungen zugewiesen ist ([Seite 95\)](#page-94-1).

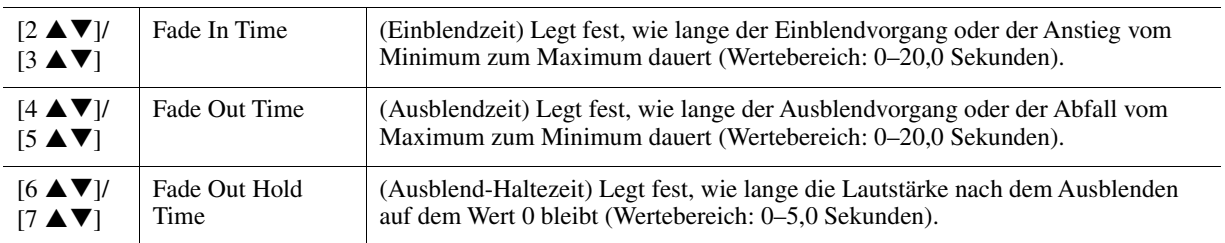

# <span id="page-107-0"></span>**Config2**

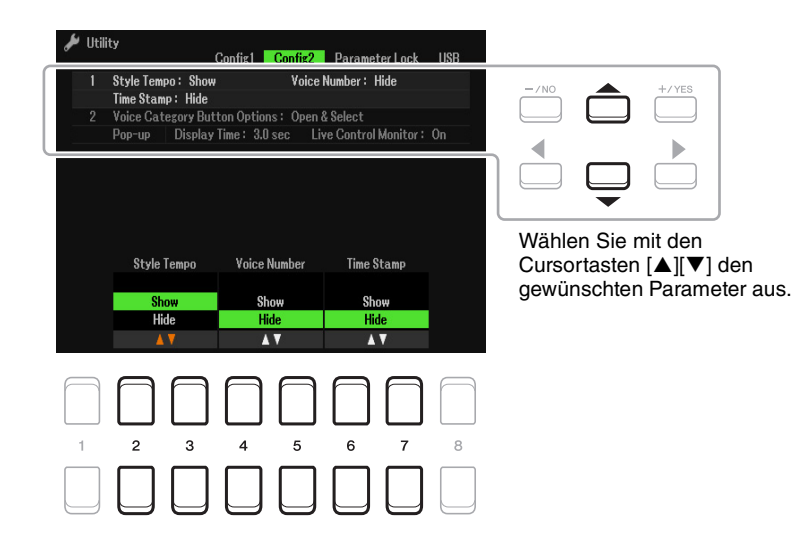

#### **1 Anzeigeeinstellungen**

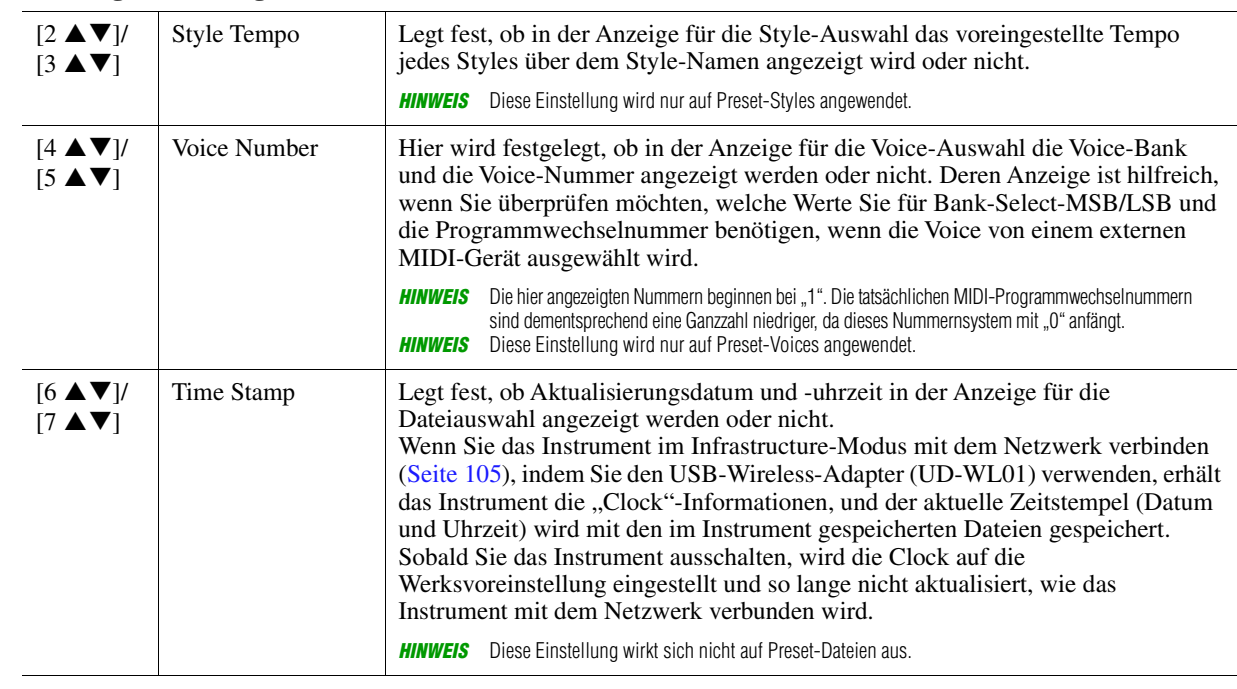

NÄCHSTE SEITE¥
#### **2 Optionen für die Voice-Category-Taste / Einblendanzeige**

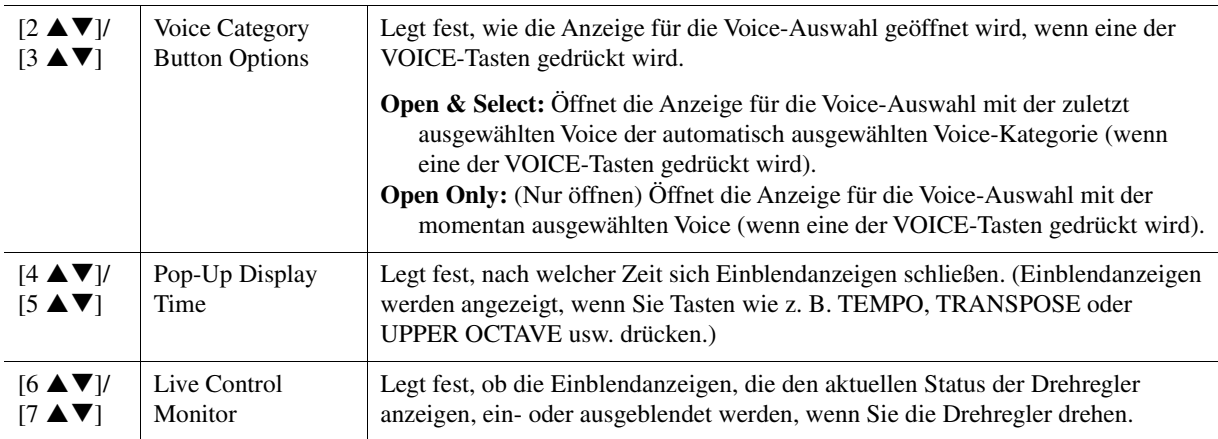

## <span id="page-108-0"></span>**Parameter Lock**

Hiermit können Sie bestimmte Parameter (wie Effect oder Split Point) sperren, so dass deren Einstellungen auch dann erhalten bleiben, wenn die Bedienfeldeinstellungen durch Registration Memory, One Touch Setting usw. geändert werden.

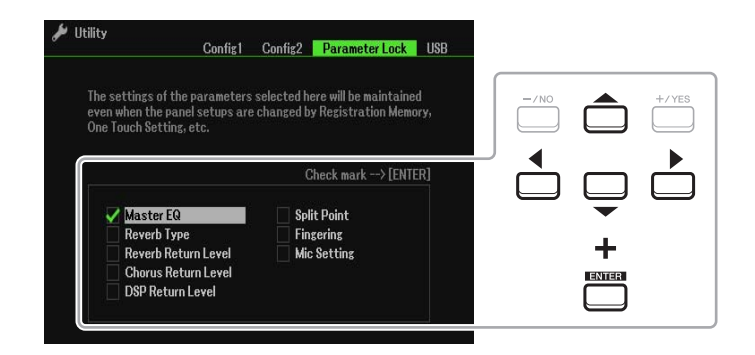

Um diese Funktion einzustellen, wählen Sie mit den Cursortasten  $[\triangle][\blacktriangledown][\blacktriangle][\blacktriangleright]$  den gewünschten Parameter aus, und drücken Sie dann die [ENTER]-Taste, um Markierungen zu setzen oder zu entfernen. Wiederholen Sie gegebenenfalls diesen Schritt. Markierte Elemente werden gesperrt.

## <span id="page-109-1"></span>**USB**

Sie können wichtige Funktionen für USB-Flash-Laufwerke für das Instrument einstellen oder ausführen.

**HINWEIS** Lesen Sie vor Verwendung eines USB-Flash-Laufwerks unbedingt den Abschnitt "Anschließen von USB-Geräten" in Kapitel 9 des Benutzerhandbuchs.

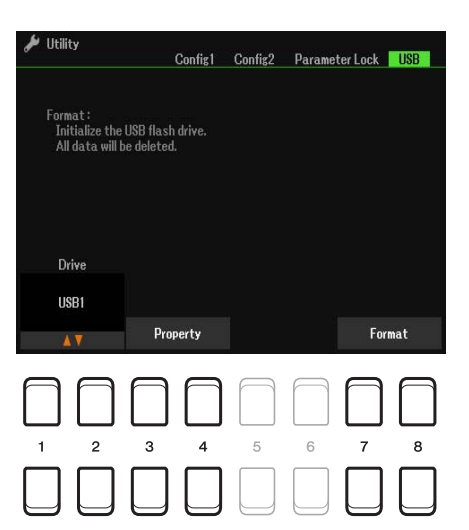

<span id="page-109-0"></span>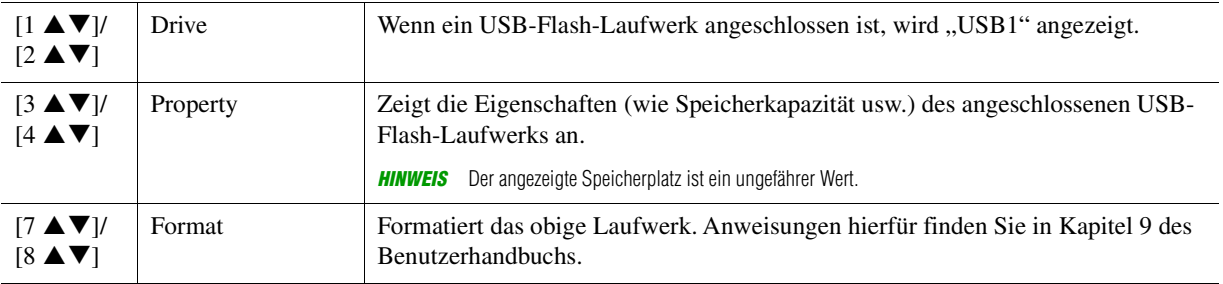

## <span id="page-110-2"></span>*System*

#### **Rufen Sie die Funktionsanzeige auf.**

 $[MENT] \rightarrow TAB [\blacktriangleright]$  Menu2  $\rightarrow$  Cursortasten  $[\blacktriangle][\blacktriangledown][\blacktriangle][\blacktriangleright]$  System  $\rightarrow$  [ENTER]  $\rightarrow$  TAB  $[\blacktriangle]$  Common

## **Common**

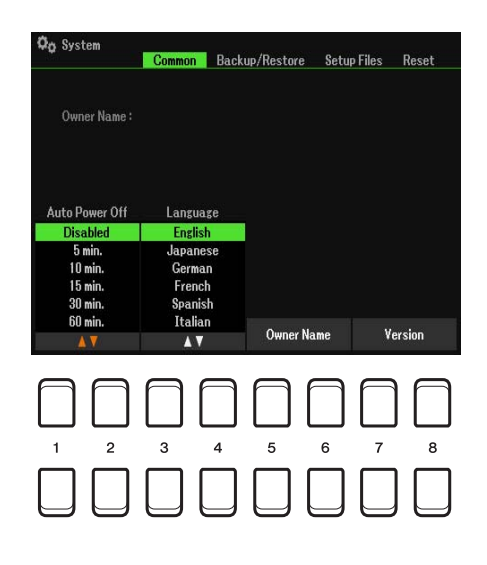

<span id="page-110-1"></span>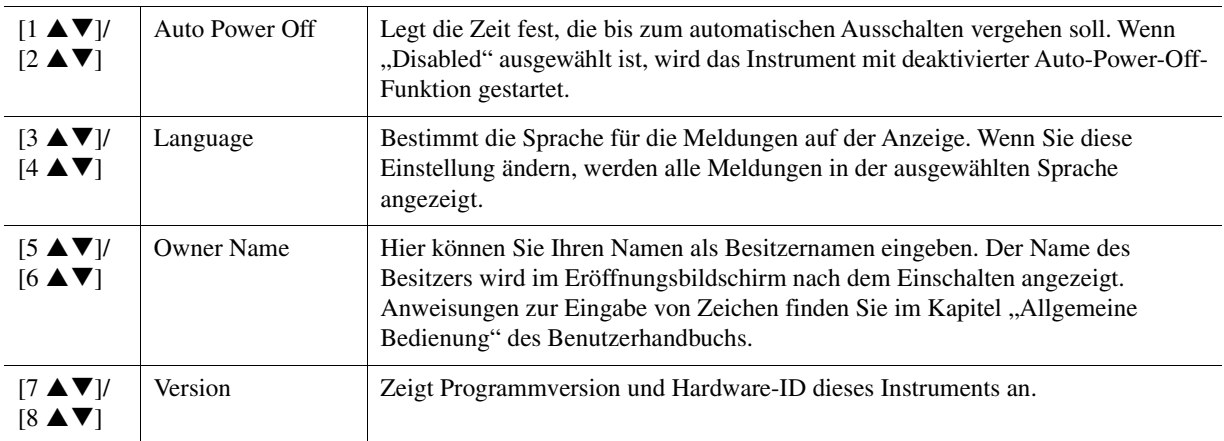

## <span id="page-110-0"></span>**Backup/Restore**

Lesen Sie das Kapitel "Allgemeine Bedienung" des Benutzerhandbuchs.

## <span id="page-111-0"></span>**Setup Files**

Für die folgenden Einträge können Sie Ihre eigenen Einstellungen als einzelne Datei auf dem User- oder USB-Laufwerk speichern, um sie später abrufen zu können.

#### **1 Nehmen Sie alle zu speichernden Einstellungen am Instrument vor.**

## **2 Rufen Sie die Funktionsanzeige auf.**

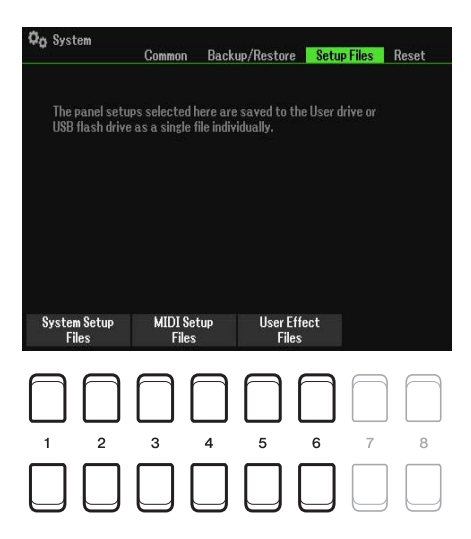

**3** Drücken Sie eine der Tasten [1 ▲▼]–[8 ▲▼], um die entsprechende Anzeige zur **Speicherung der Daten auszuwählen.**

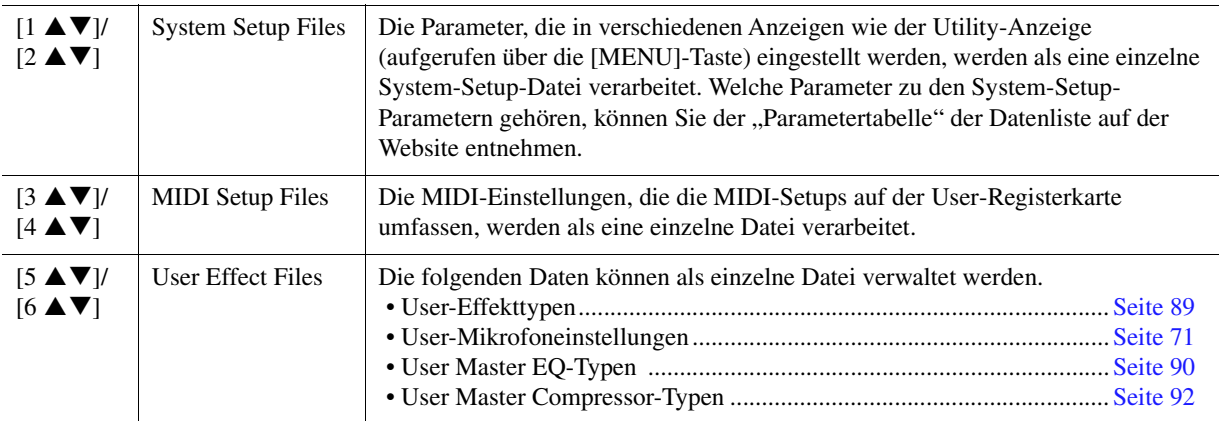

- **4 Wählen Sie mit den TAB-Tasten [**E**][**F**] die Registerkarte (User oder USB) aus, unter der Ihre Einstellungen gespeichert werden sollen.**
- **5** Drücken Sie die Taste [6 ▼] (Save), um Ihre Datei zu speichern.

#### **6 Um Ihre Datei abzurufen, wählen Sie die gewünschte Datei in der Anzeige Setup Files.**

Wenn Sie die werksseitig voreingestellten Dateien abrufen möchten, wählen Sie die Datei auf der Preset-Registerkarte aus.

Wenn die Datei ausgewählt wird, erscheint je nach Inhalt der Datei eine Meldung. Drücken Sie die gewünschte Taste.

## <span id="page-112-0"></span>**Reset**

Mit dieser Funktion können Sie den Status des Instruments auf die ursprünglichen Werkseinstellungen zurücksetzen.

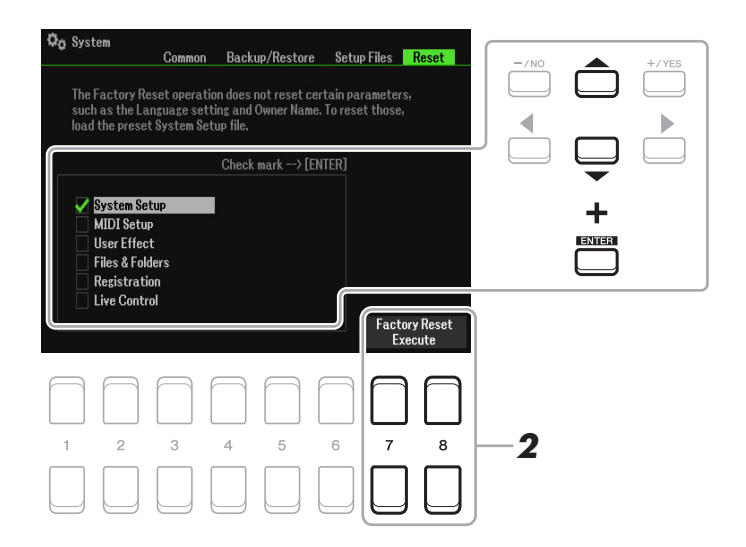

#### **1 Wählen Sie mit den Cursortasten [][] das gewünschte Element aus, und verwenden Sie dann die [ENTER]-Taste, um die Markierung zu setzen oder zu entfernen.**

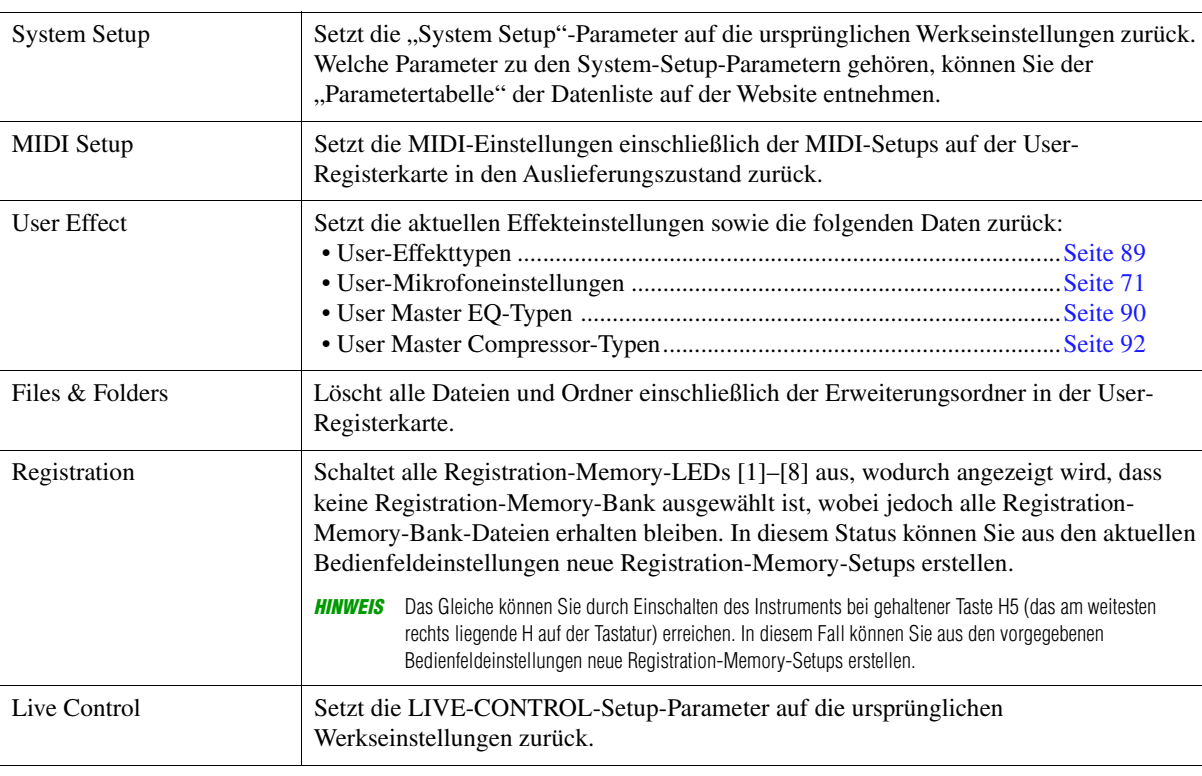

Wenn ein Eintrag markiert ist, werden die Parameter wie folgt zurückgesetzt.

2 **Drücken Sie eine der Tasten [7 ▲▼]/[8 ▲▼] (Factory Reset Execute), um für alle markierten Elemente den Factory Reset durchzuführen.**

10

# **Stichwortverzeichnis**

## **A**

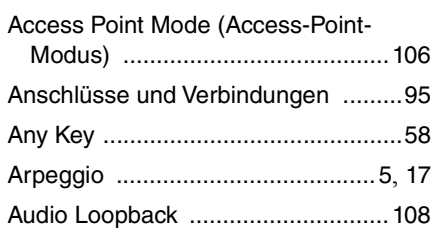

#### **B**

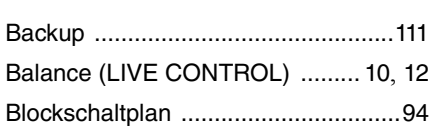

## **C**

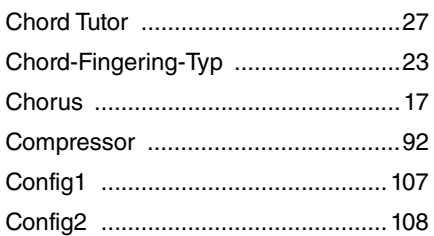

#### **D**

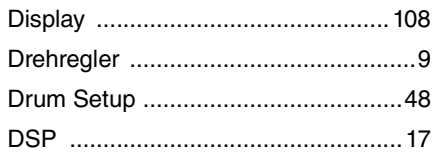

## **E**

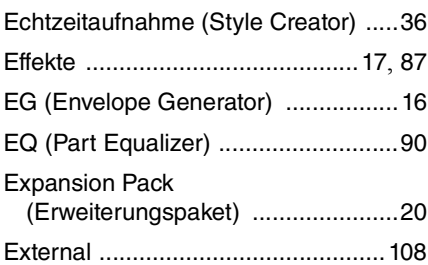

## **F**

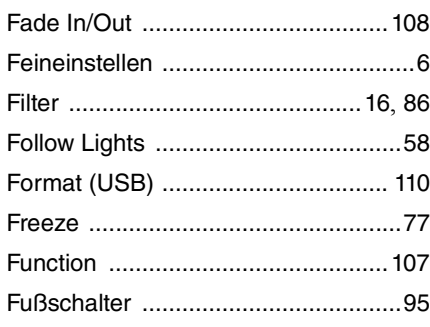

#### **G**

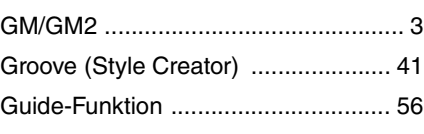

#### **H**

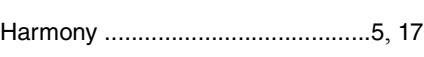

## **I**

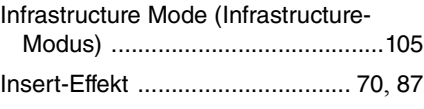

## **K**

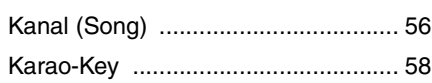

#### **L**

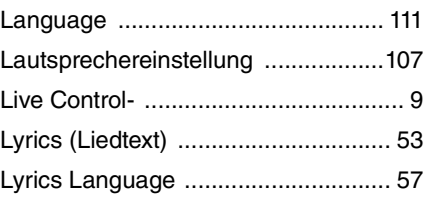

#### **M**

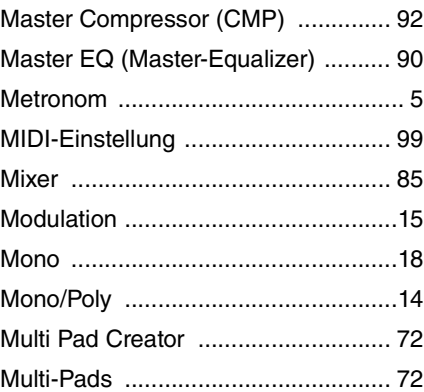

## **N**

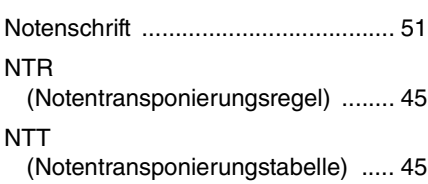

#### **O**

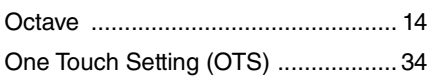

## **P**

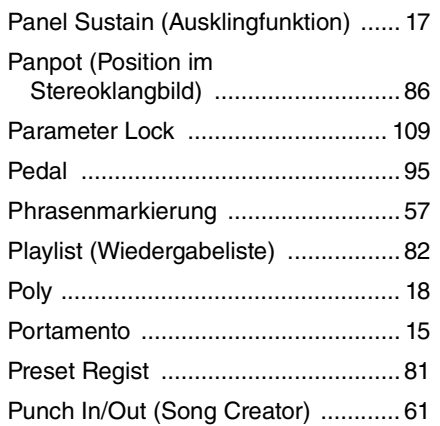

## **Q**

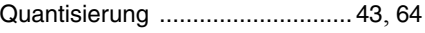

## **R**

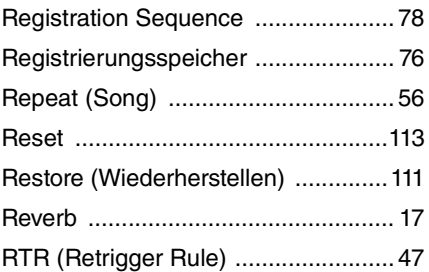

## **S**

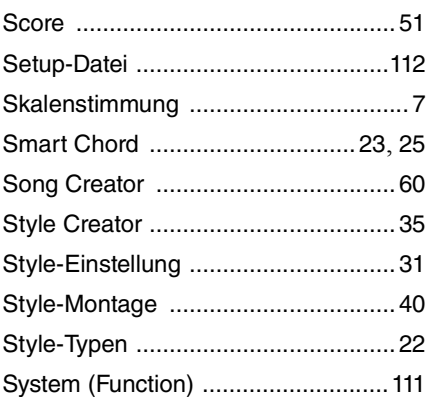

#### **T**

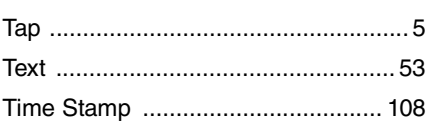

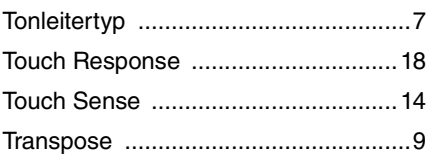

## **U**

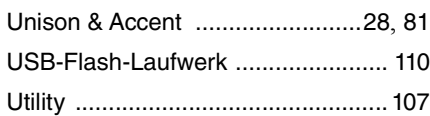

## **V**

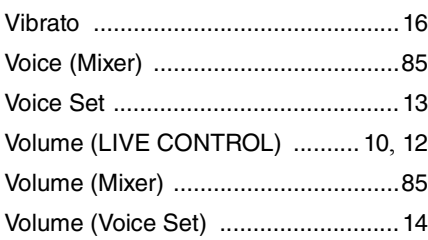

## **W**

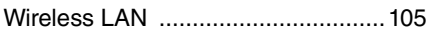

## **X**

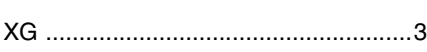

## **Y**

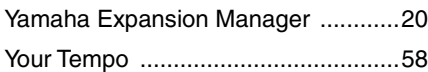